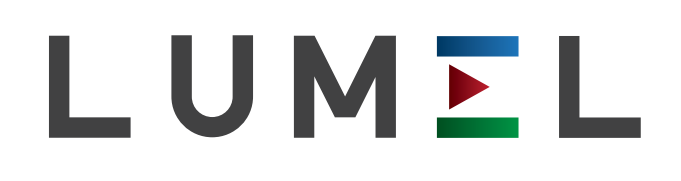

# KONCENTRATOR DANYCH Z SERWEREM WWW **SM61IoT**

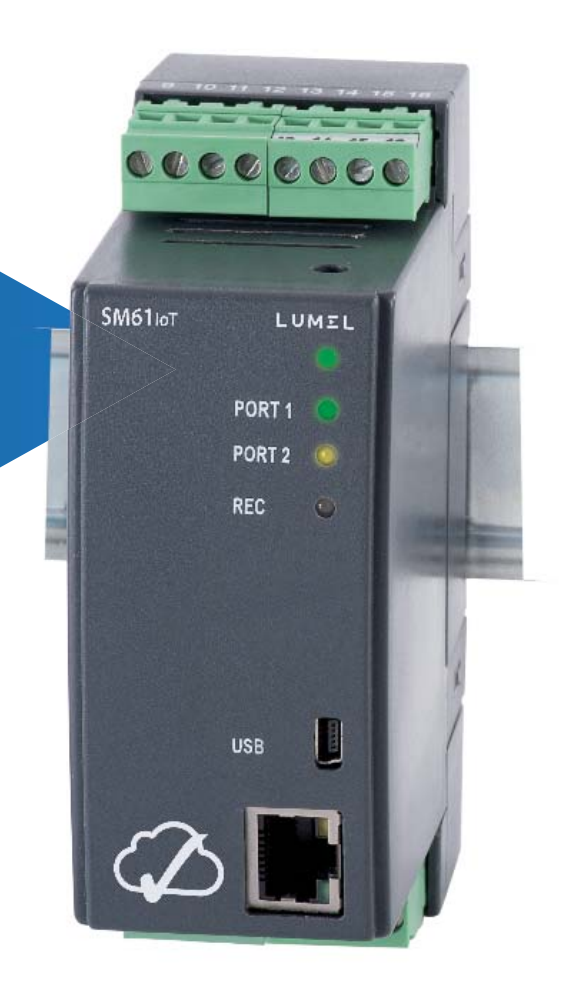

## INSTRUKCJA OBSŁUGI

 $C\in$ 

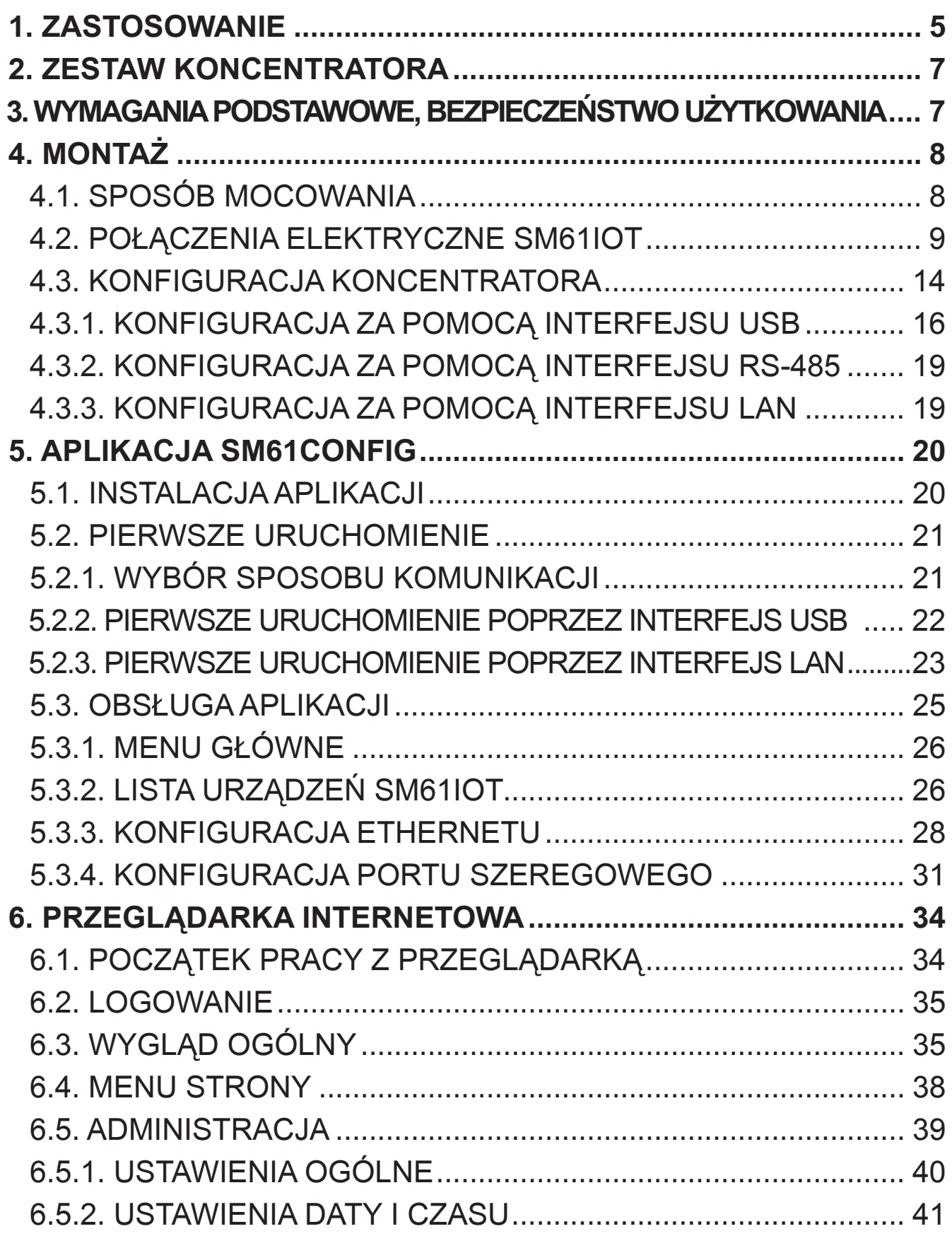

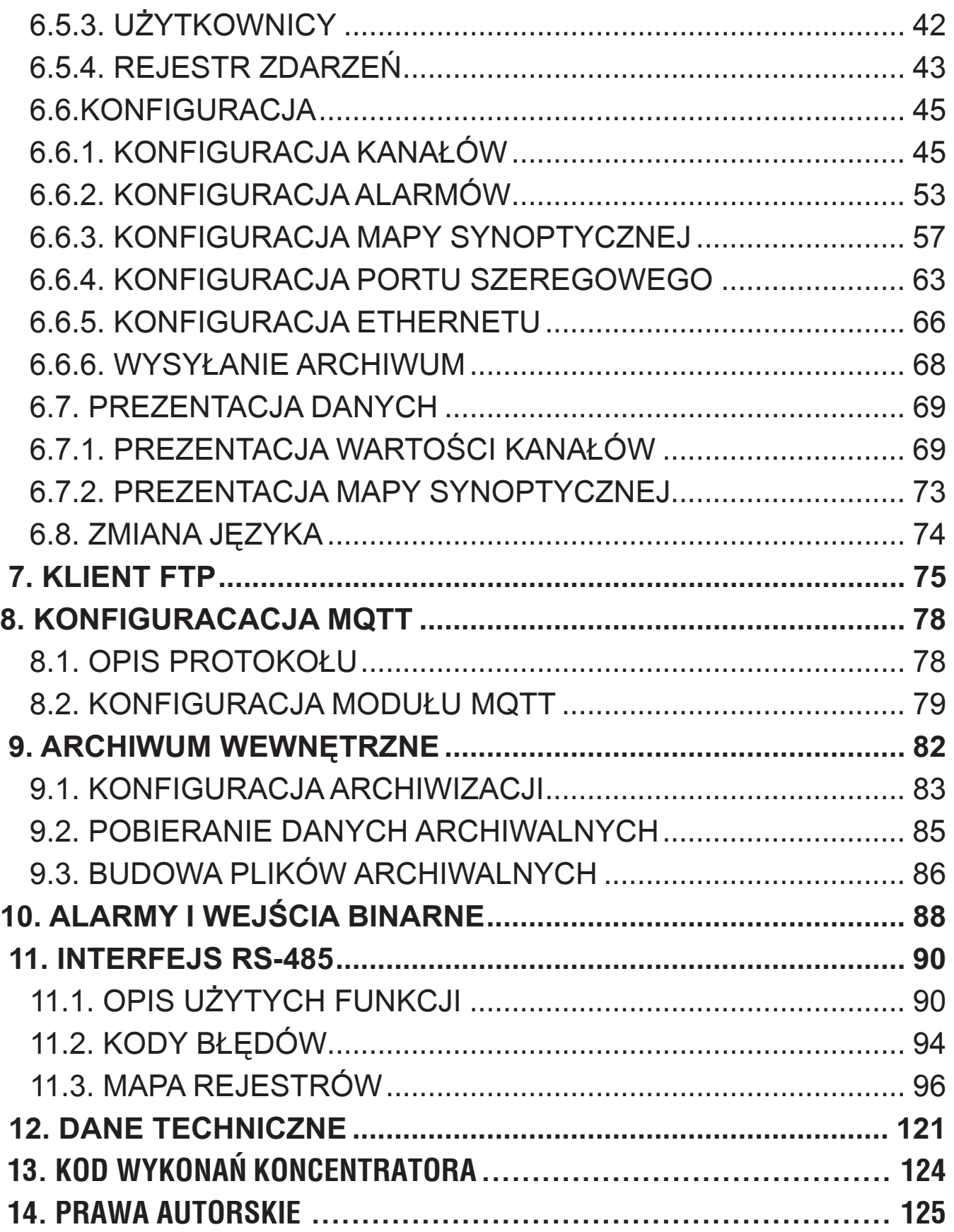

## 1. ZASTOSOWANIE

 Koncentrator SM61IoT jest przeznaczony do komunikacji i archiwizacji danych w systemie rozproszonych urządzeń kontrolno–pomiarowych. Może obsługiwać zdalne moduły wejść/wyjść analogowych i binarnych, przetworniki pomiarowe, falowniki, mikrosterowniki, rejestratory, tablice świetlne, panele HMI itd.

 Do komunikacji dostępne są dwa porty szeregowe. PORT 1 do komunikacji z komputerem PC i panelami HMI (RS-485, RS-232, USB), PORT 2 do komunikacji z urządzeniami typu Slave (RS-485). Koncentrator SM61IoT odczytuje i archiwizuje dane z urządzeń wyposażonych w protokół Modbus RTU oraz interfejsy szeregowe (RS-485 lub RS-232). Wymiana danych z komputerem nadrzędnym odbywa się przez sieć komputerową (sieć Ethernet) z wykorzystaniem protokołów sieciowych (TCP/IP, FTP).

 Koncentrator posiada innowacyjny interfejs konfiguracji i prezentacji danych przyjazny dla użytkownika. Posiada możliwość monitorowania i konfigurowania poprzez aplikację SM61Config oraz poprzez przeglądarkę internetową.

Cechy koncentratora:

- możliwość jednoczesnego podłączenia dwóch klientów Modbus TCP,
- do 8 GB pamięci FLASH,
- odczyt do 2500 wartości z urządzeń typu Slave.

 Przykładowe zastosowanie koncentratora SM61IoT w lokalnej sieci komputerowej przedstawiono na rys. 1.

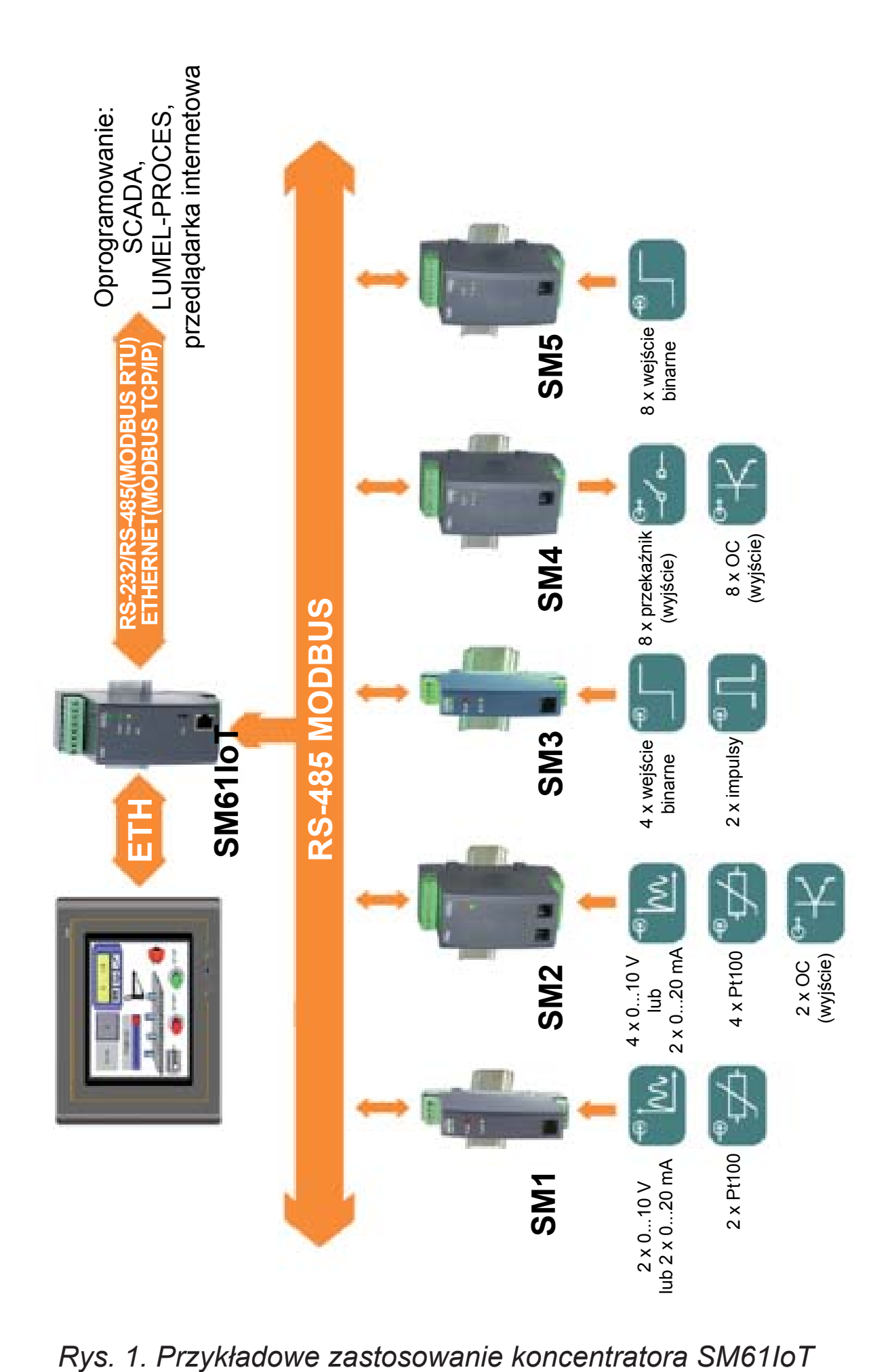

## 2. ZESTAW KONCENTRATORA

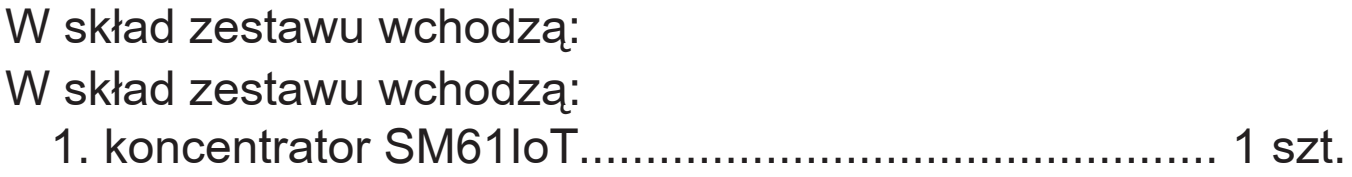

## 3. WYMAGANIA PODSTAWOWE, BEZPIECZEŃSTWO UŻYTKOWANIA

Symbole umieszczone w instrukcji oznaczają:

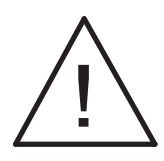

• Szczególnie ważne, należy zapoznać się przed podłączeniem koncentratora. Nieprzestrzeganie uwag oznaczonych tym symbolem może spowodować uszkodzenie koncentratora.

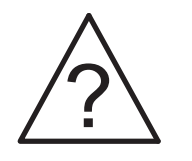

• Należy zwrócić uwagę, gdy koncentrator pracuje niezgodnie z oczekiwaniami.

#### **Uwaga: Zdjęcie obudowy koncentratora w trakcie trwania umowy gwarancyjnej powoduje jej unieważnienie.**

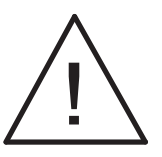

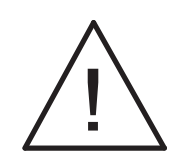

### **Uwagi dotyczące bezpieczeństwa:**

• Montażu i instalacji połączeń elektrycznych powinna dokonać osoba z uprawnieniami do montażu urządzeń elektrycznych.

- Przed załączeniem regulatora należy sprawdzić poprawność połączeń.
- Przed zdjęciem obudowy regulatora należy wyłączyć jego zasilanie i odłączyć obwody pomiarowe.
- Urządzenie jest przeznaczone do instalowania i używania w przemysłowych elektromagnetycznych warunkach środowiskowych.
- Winstalacji budynku powinien być wyłącznik lub wyłącznik automatyczny, umieszczony w pobliżu urządzenia, łatwo dostępny dla operatora i odpowiednio oznakowany.

## 4. MONTAŻ

## 4.1. Sposób mocowania

 Koncentrator SM61IoT jest mocowany na wsporniku szynowym 35 mm. Gabaryt i sposób mocowania przedstawia rys. 2.

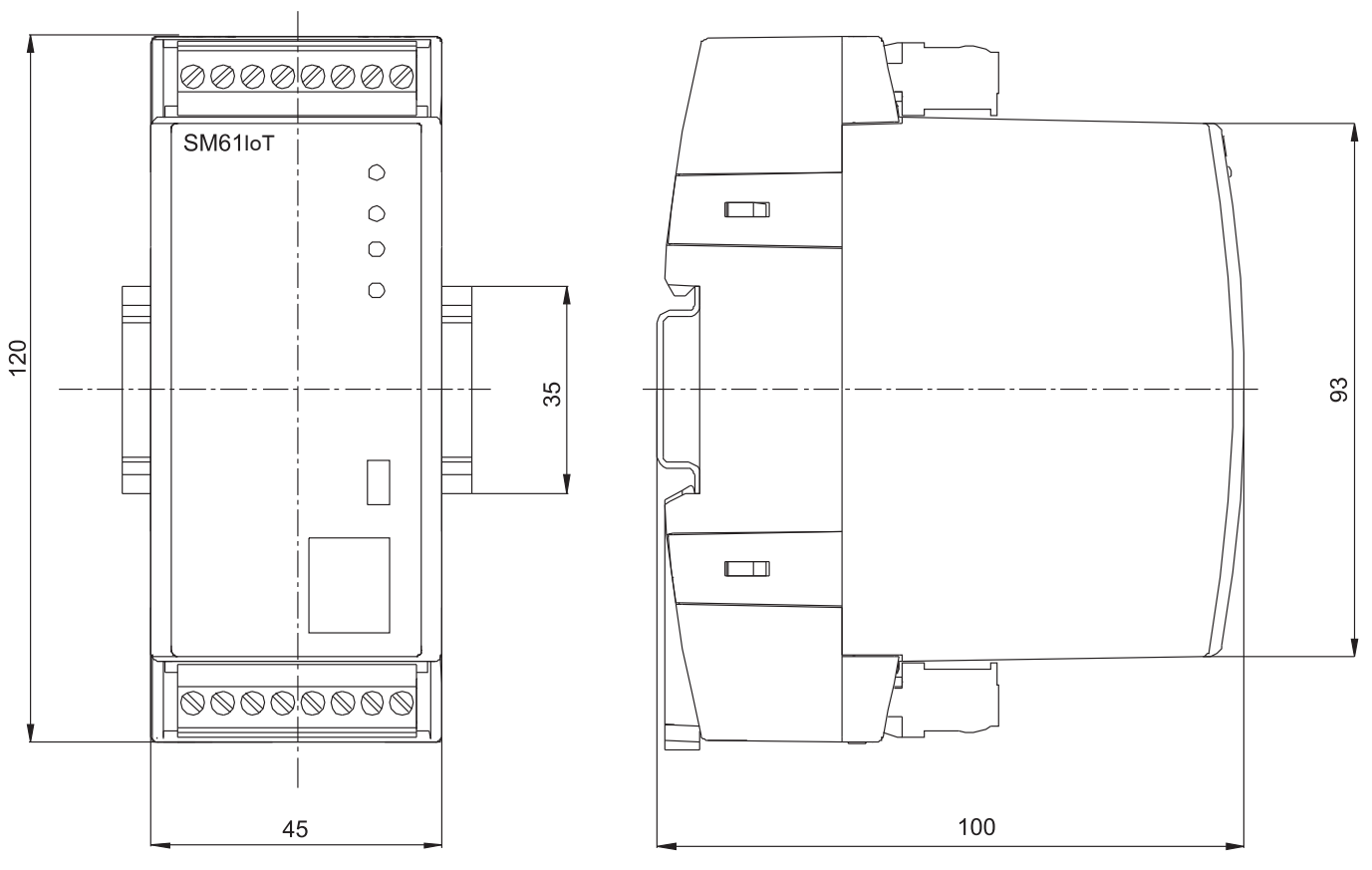

*Rys. 2. Rysunek gabarytowy*

### 4.2. Podłączenia elektryczne SM61IoT

Zasilanie oraz sygnały zewnętrzne należy podłączyć zgodnie z rys. 3 oraz tablicą 1, w której opisano przeznaczenie poszczególnych wyprowadzeń. Opis wprowadzeń koncentratora

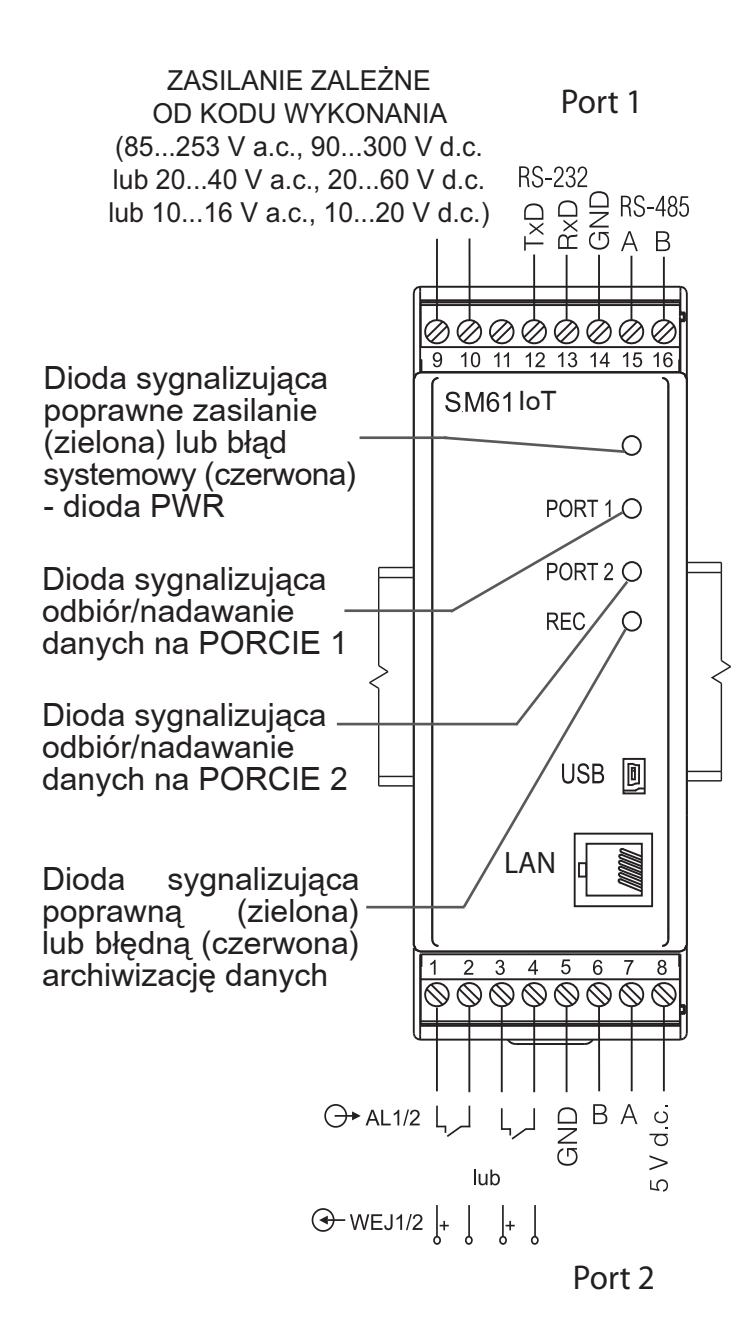

#### *Rys. 3. Podłączenia elektryczne koncentratora SM61IoT*

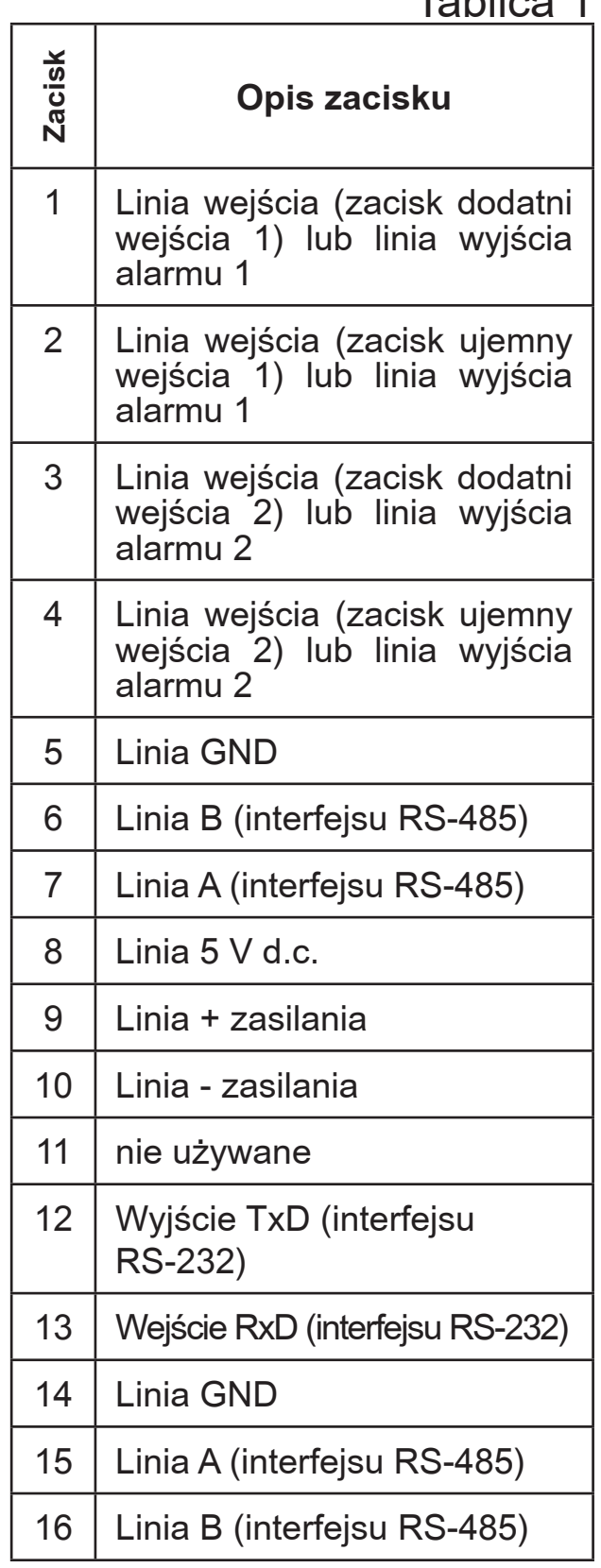

 $T$ chlica 1

Koncentrator SM61IoT posiada cztery interfejsy komunikacyjne:

- 1. PORT 1 interfejs szeregowy:
	- przeznaczenie komunikacja z urządzeniem nadrzędnym typu Master,
	- wykorzystywana magistrala RS-485, RS-232,
	- zaciski 14, 15, 16 (RS-485) i 12, 13 , 14 (RS-232),
	- izolacja galwaniczna od reszty układu,
	- maksymalna długość magistrali zależy od prędkości transmisji (dla dużych prędkości nawet do kilkudziesięciu metrów, dla małych, np.:9600 bit/s do około 1,2 km).
- 2. PORT 2 interfejs szeregowy:
	- przeznaczenie komunikacja z urządzeniami typu Slave,
	- wykorzystywana magistrala RS-485,
	- zaciski 5, 6, 7, 8,
	- izolacja galwaniczna od reszty układu,
	- maksymalna długość magistrali zależy od prędkości transmisji (dla dużych prędkości nawet do kilkudziesięciu metrów, dla małych, np.:9600 bit/s do około 1,2 km).
- 3. USB interfejs szeregowy:
	- protokół wymiany danych Modbus RTU,
	- przeznaczenie konfiguracja urządzenia,
	- podłączenie złącze mini USB.
- 4. LAN interfejs sieciowy:
	- protokół wymiany danych Modbus TCP,
	- przeznaczenie konfiguracja urządzenia,
	- pozwala na podłączenie urządzenia do sieci Ethernet (sposób podłączenia na rys. 4),
	- podłączenie gniazdo RJ-45.

 Do podłączenia urządzenia SM61IoT do sieci Ethernet zaleca się stosowanie skrętki:

- U/FTP skrętka z każdą parą w osobnym ekranie z folii,
- F/FTP skrętka z każdą parą w osobnym ekranie z folii dodatkowo w ekranie z folii,
- S/FTP (dawniej SFTP) skrętka z każdą parą foliowaną dodatkowo w ekranie z siatki,
- SF/FTP (dawniej S-STP) skrętka z każdą parą foliowaną dodatkowo w ekranie z folii i siatki .

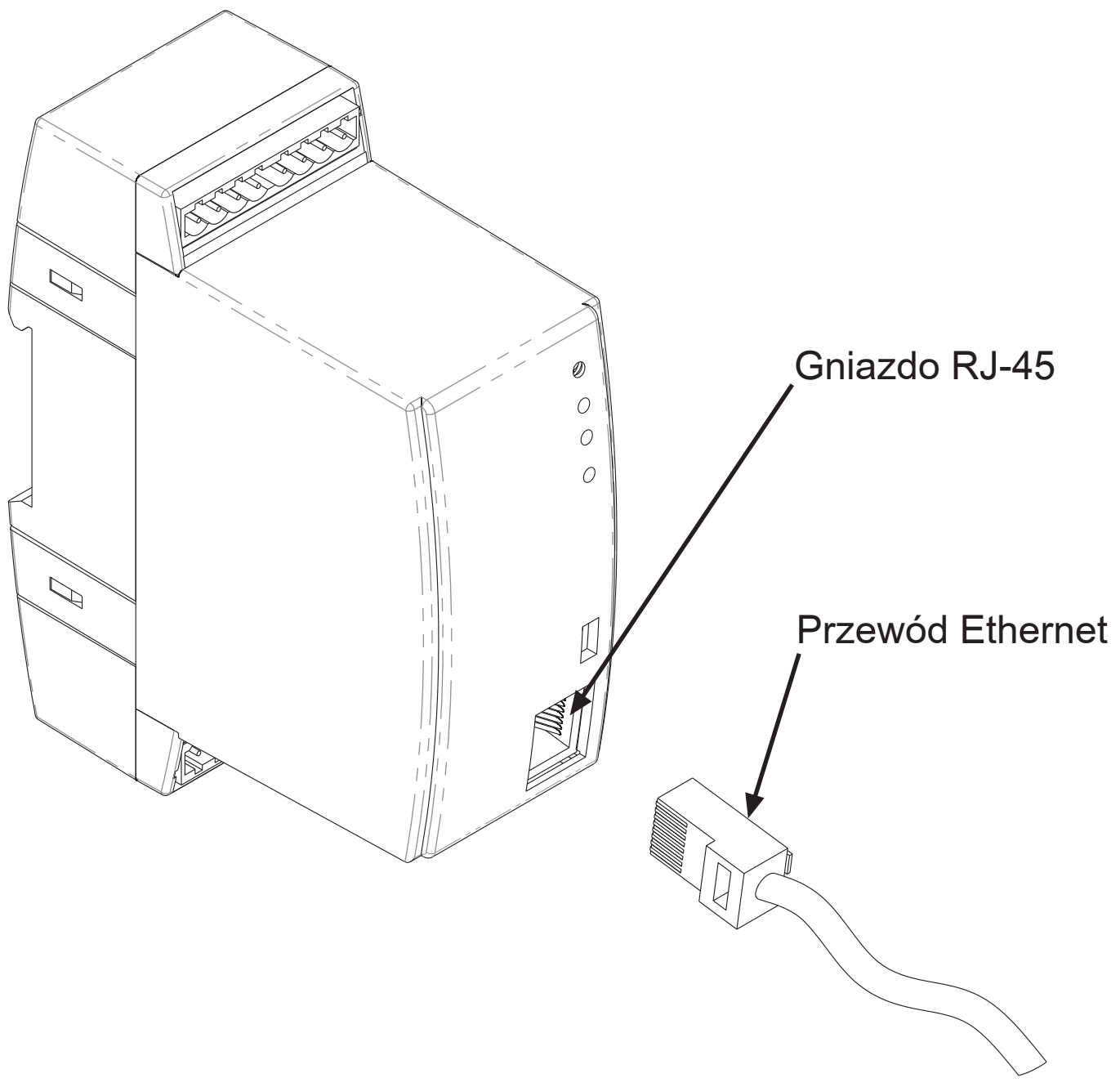

*Rys. 4. Podłączenie przewodu Ethernet do gniazda RJ-45* 

Kategorie skrętki według europejskiej normy EN 50171 minimalnie: klasa D (kategoria 5) – dla szybkich sieci lokalnych, obejmuje aplikacje wykorzystujące pasmo częstotliwości do 100 MHz. Opis połączenia został przedstawiony w tablicy 2. Dla interfejsu Ethernet należy zastosować przewód skrętka typu STP (ekranowa) kategorii 5 z wtykiem RJ-45 o kolorystyce żył (według tablicy 2) w następującym standardzie:

- EIA/TIA 568A dla obu wtyków przy tzw. połączeniu prostym SM61IoT do koncentratora sieciowego (hub) lub przełącznika sieciowego (switch),
- EIA/TIA 568A dla pierwszego wtyku oraz EIA/TIA 568B dla drugiego wtyku przy tzw. połączeniu z przeplotem (krzyżowym) stosowanym m. in. przy bezpośrednim podłączeniu koncentratora SM61IoT do komputera.

Kolorystyka żył we wtyku RJ-45 Tablica 2

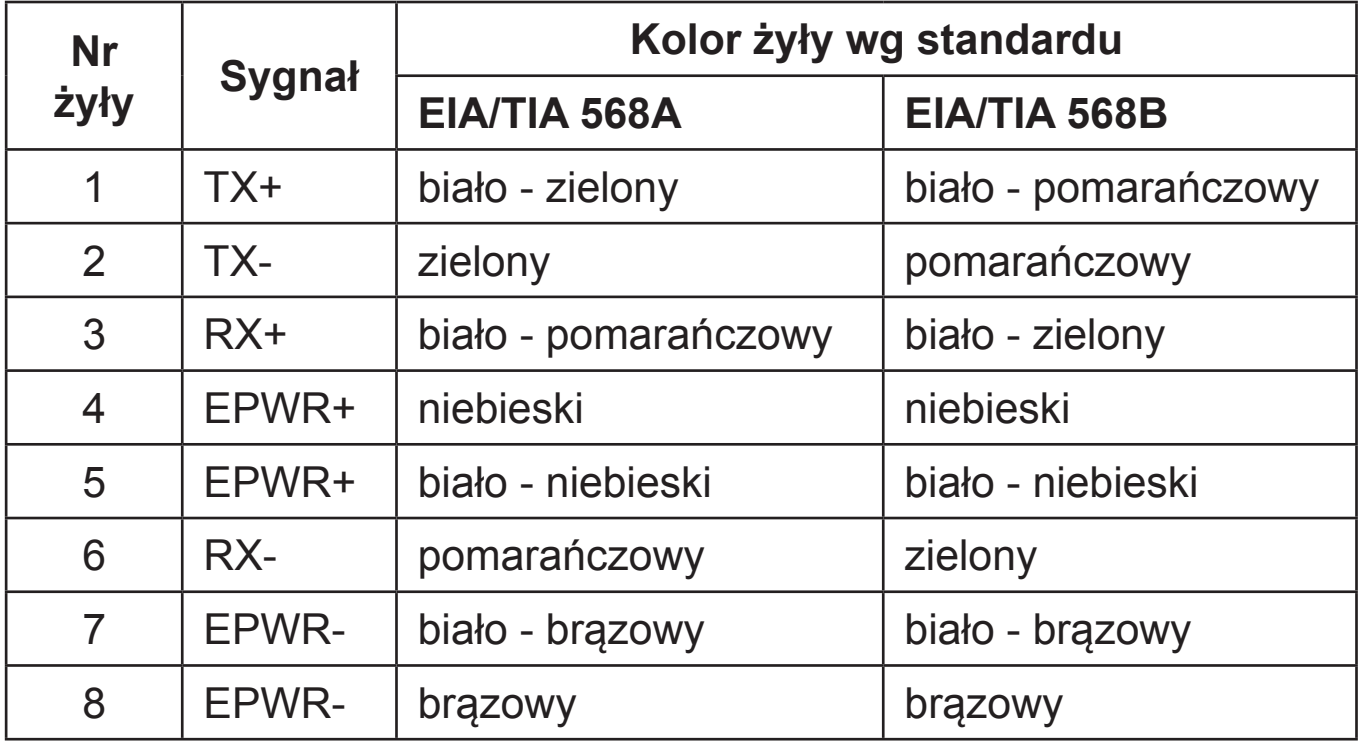

 Po podłączeniu urządzenia do sieci Ethernet możliwa jest konfiguracja ustawień poprzez protokół HTTP lub Modbus TCP.

 Do koncentratora SM61IoT dołączona jest płyta CD wraz ze sterownikami USB oraz programem SM61Config, przeznaczonym do wyszukiwania urządzeń w sieci Ethernet i konfigurowania ich poprzez protokół Modbus RTU (USB) i Modbus TCP (Ethernet).

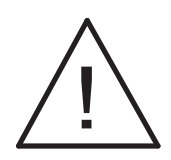

#### **Uwaga:**

 W celu uzyskania pełnej odporności koncentratora na zakłócenia elektromagnetyczne powinno się przestrzegać następujących zasad:

- nie zasilać koncentratora z sieci w pobliżu urządzeń wytwarzających zakłócenia impulsowe (falowniki) i nie stosować wspólnych z nimi obwodów uziemiających,
- stosować filtry sieciowe,
- wszystkie ekrany powinny być uziemione lub podłączone do przewodu ochronnego, jednostronnie jak najbliżej koncentratora,
- **stosować ogólną zasadę, że przewody, które przesyłają różne sygnały powinny być prowadzone w jak największej odległości od siebie (nie mniej niż 30 cm), a skrzyżowanie tych wiązek wykonywane jest pod kątem 90o.**

## 4.3. Konfiguracja koncentratora

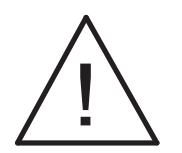

**Uwaga:**

### **Pierwsze uruchomienie urządzenia wymaga skonfigurowania podstawowych parametrów.**

Dostarczone urządzenie posiada ustawienia domyślne przedstawione w tablicy 3:

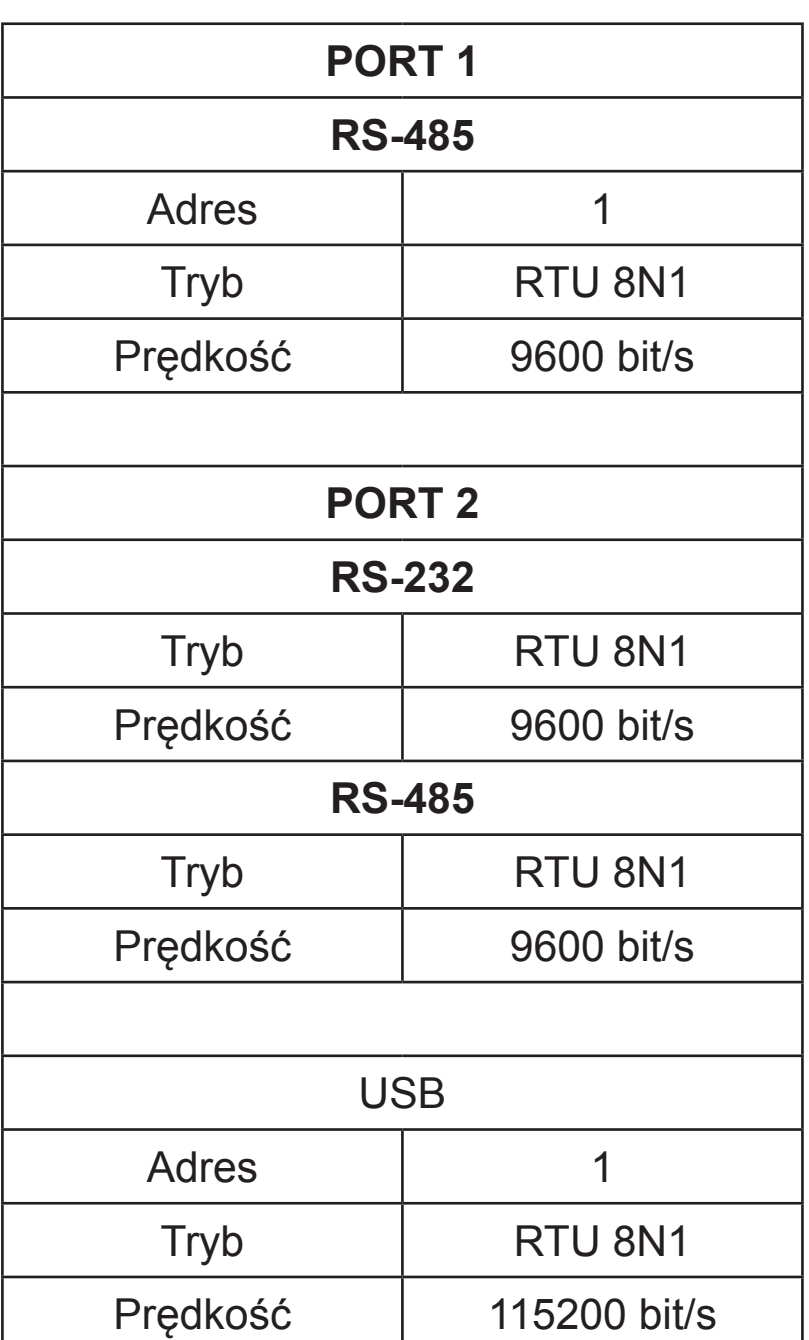

Ustawienia domyślne Tablica 3

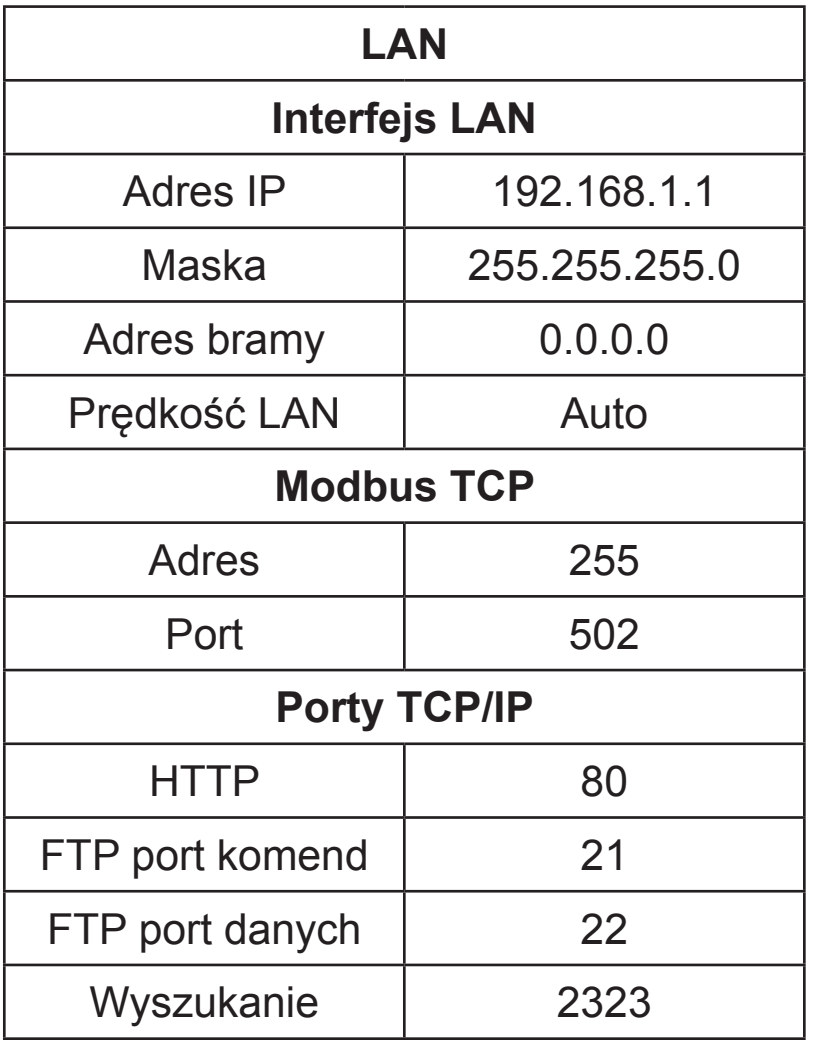

Uruchomienie koncentratora przebiega dwuetapowo. W pierwszej części zostają zainicjowane procedury testowania i odczytu konfiguracji w uruchomionym koncentratorze SM61IoT. Najpierw urządzenie wykonuje test pamięci zewnętrznej. Jeżeli wynik testowania nie zostanie wykonany poprawnie, urządzenie wykona restart. Po poprawnym przetestowaniu następuje odczyt danych konfiguracyjnych. Błąd odczytu danych konfiguracyjnych sygnalizowany jest zapaleniem się na czerwono diody PWR (rys. 3) oraz odpowiednim ustawieniem wartości statusu błędu (tablica 21). Błąd odczytu konfiguracji wymusza ustawienie danych domyślnych podanych w tablicy 3. Po skonfigurowaniu podstawowych parametrów komunikacyjnych uruchamiany jest moduł obsługi Modbus RTU dla interfejsu USB oraz RS-485/232 dla trybu Slave.

Następnie urządzenie rozpoczyna drugi etap odczyt konfiguracji kanałów dla koncentratora Master RS-485. Odczyt konfiguracji trwa około 20s i sygnalizowany jest poprzez zapalenie się diody REC (rys. 3) na zielono. Wystąpienie błędu odczytu konfiguracji przerywa odczyt danych i sygnalizowany jest zapaleniem się na czerwono diody PWR (rys. 3) oraz odpowiednim ustawieniem wartości statusu błędu (tablica nr 21). Odczyt całej konfiguracji wymusza uruchomienie pozostałych koncentratorów, takich jak:

- moduł obsługi LAN,
- moduł obsługi Modbus RTU dla trybu Master,
- moduł obsługi archiwizacji,
- moduł obsługi alarmów,
- moduł obsługi danych statystycznych.

 Po odczytaniu konfiguracji urządzenie jest gotowe do dalszej pracy. Przy pierwszym uruchomieniu koncentrator pracuje z ustawieniami domyślnymi. Jednak zaraz po pierwszym uruchomieniu należy przeprowadzić konfigurację koncentratora w celu przygotowania go do pracy w określonym środowisku. Konfiguracja może być przeprowadzona poprzez:

- USB (VIRTUAL PORT COM, Modbus RTU),
- PORT1 (RS-485, Modbus RTU),
- LAN (Modbus TCP, HTTP).

## 4.3.1. Konfiguracja za pomocą interfejsu USB

 W celu skonfigurowania urządzenia poprzez interfejs USB należy podłączyć urządzenie przewodem mini USB do komputera PC. Po przyłączeniu koncentratora, system operacyjny poinformuje o pojawieniu się nowego urządzenia za pomocą komunikatu przedstawionego na rys. 5. Samoczynnie uruchomiony zostanie kreator znajdowania nowego sprzętu Uniwersalnej Magistrali Szeregowej. Należy postępować zgodnie z sugestiami kreatora poprzez wybranie instalacji ze wskazanej lokalizacji i podanie ścieżki do sterowników, które znajdują się na dołączonej płycie CD. Sterowniki są kompatybilne z następującymi systemami: Windows 2000, XP, Server 2003, Vista, Windows 7, Server 2008 (x86 i x64). Przy instalacji sterowników może wystąpić informacja o braku cyfrowego podpisu sterowników. Należy ją zignorować i kontynuować dalszą instalację.

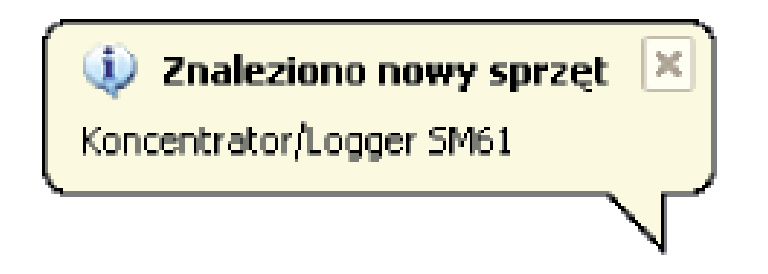

*Rys. 5. Komunikat sygnalizujący wykrycie nowego urządzenia Koncentrator/Logger SM61IoT*

 Po zamknięciu kreatora system natychmiast wykryje kolejne urządzenie – USB Serial Port (rys. 6). Ponownie uruchomiony zostanie kreator znajdowania nowego sprzętu. W trakcie instalacji należy postępować zgodnie z sugestiami kreatora.

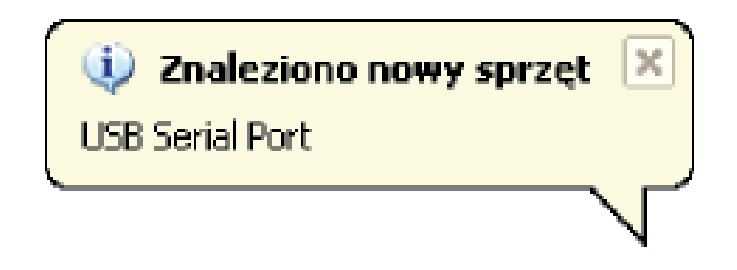

*Rys. 6. Komunikat systemowy o odnalezieniu nowego urządzenia*

 Po pomyślnie zakończonej instalacji system poinformuje o zainstalowaniu nowego sprzętu (rys. 7). W Menedżerze urządzeń pojawią się dwa nowe urządzenia – **Koncentrator/ Logger SM61IoT** oraz Port COM o nazwie: **Koncentrator/Logger SM61IoT**, zgodnie z rys 8.

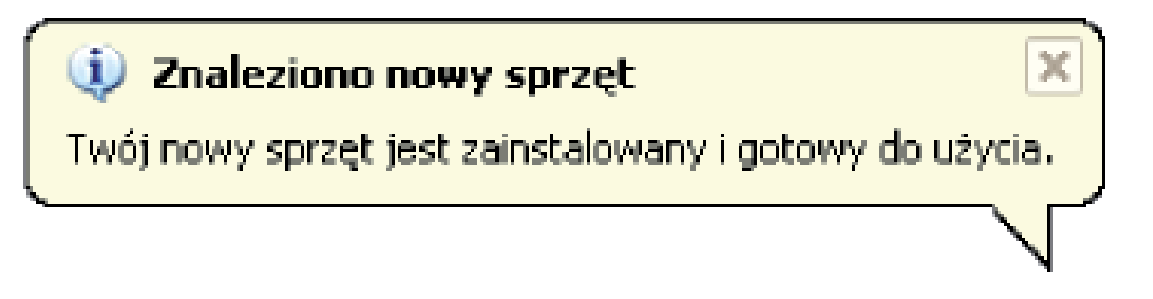

#### *Rys. 7. Komunikat systemowy kończący instalacje sterowników SM61IoT*

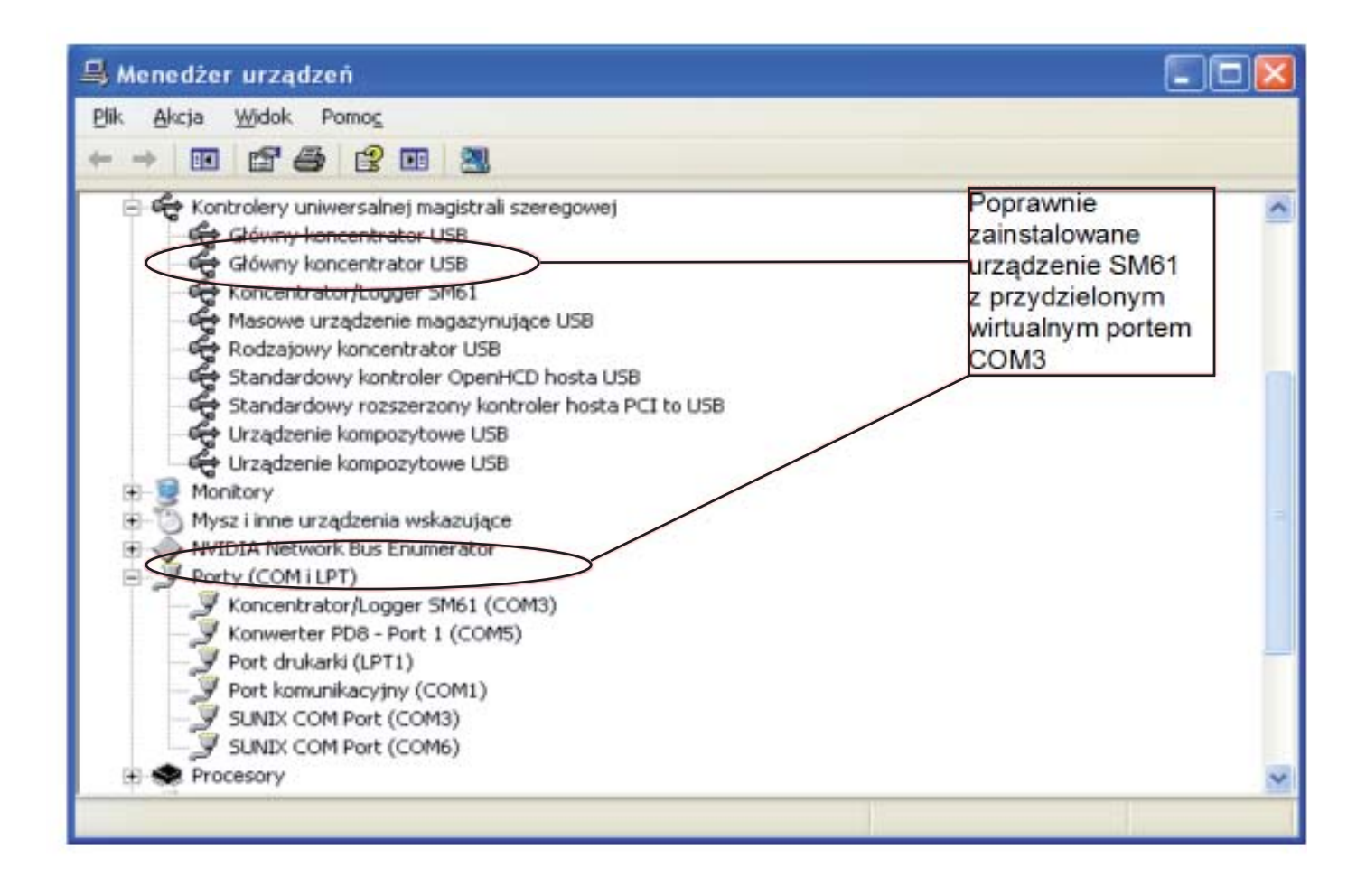

*Rys. 8. Wygląd okna menadżera urządzeń wraz z zainstalowanym koncentratorem SM61IoT, któremu przydzielono numer portu COM3*

 Następnie należy uruchomić dostarczony na płycie CD program SM61Config i postępować zgodnie z instrukcją instalacji oraz instrukcją pierwszego uruchomienia aplikacji w punkcie *5.Aplikacja SM61Config.*

 Po wprowadzeniu konfiguracji należy ją zapisać zrestartować urządzenie by nowa konfiguracja została wprowadzona.

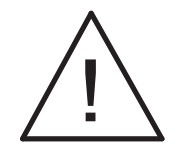

### **Uwaga:**

**Po zmianie parametrów bezwzględnie należy wykonać restart urządzenia.**

## 4.3.2. Konfiguracja za pomocą interfejsu RS-485

 W celu skonfigurowania urządzenia poprzez interfejs RS-485 należy podłączyć urządzenie poprzez konwerter (np. PD 10) do komputera PC. Następnie zgodnie z tablicami 19 i 20 znajdującymi się w punkcie *10.3. Mapa rejestrów*, które zawierają mapę rejestrów koncentratora SM61IoT, wykorzystując własny program lub urządzenie zgodne z Modbus RTU dokonać konfiguracji koncentratora.

## 4.3.3. Konfiguracja za pomocą interfejsu LAN

 W celu skonfigurowania urządzenia poprzez interfejs LAN należy podłączyć urządzenie do sieci Ethernet. Następnie należy uruchomić dostarczony na płycie CD program SM61Config i postępować zgodnie z instrukcją instalacji oraz instrukcją pierwszego uruchomienia aplikacji w punkcie *5. Aplikacja SM61Config.* 

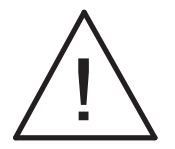

#### **Uwaga:**

**Po zmianie parametrów bezwzględnie należy wykonać restart urządzenia.**

W przypadku problemów zaleca się przywrócenie parametrów domyślnych i rozpoczęcie konfiguracji od początku, zgodnie z punktami 4.3.1-3. Przywrócenie parametrów domyślnych może być wykonane:

- w czasie pracy urządzenia poprzez wciśniecie przycisku znajdującego się w górnej części obudowy,
- poprzez wybranie funkcji "Ustawienia domyślne" w programie "SM61Config" (patrz punkt *5. Aplikacja SM61Config*).

## 5. APLIKACJA SM61Config

 Aplikacja SM61Config umożliwia wyszukanie wszystkich znajdujących się w sieci Ethernet koncentratorów oraz konfigurację wybranego koncentratora SM61IoT poprzez protokół Modbus RTU (interfejs USB) lub poprzez protokół Modbus TCP (interfejs LAN). Aplikacja umożliwia również pobranie plików z archiwum z koncentratora za pomocą protokołu FTP.

 Do wprowadzenia wszelkich zmian w konfiguracji koncentratora wymagane jest wpisanie hasła do konta administratora. Domyślne hasło do konta administratora to:

dbps

Więcej na temat kont użytkowników w punkcie *6.5.3. Użytkownicy.*

## 5.1. Instalacja aplikacji

 Program instalacyjny znajduje się na płycie CD dołączonej do koncentratora. Aby rozpocząć instalację na komputerze należy uruchomić program SM61Config\_install\_vX\_X\_X.exe. Jest to aplikacja instalująca na komputerze użytkownika program SM61Config wraz z niezbędnymi dodatkami. W trakcie instalacji należy postępować zgodnie z instrukcjami wyświetlanymi na ekranie.

## 5.2. Pierwsze uruchomienie

 Przy pierwszym uruchomieniu koncentratora wymagane jest by skonfigurowane zostały niezbędne ustawienia protokołu IP, takie jak:

- własny adres IP,
- maska sieciowa,
- adres domyślnej bramy.

 Dane te należy uzyskać od osoby administrującej siecią do której koncentrator ma być włączony.

 Program SM61Config pozwala użytkownikowi skonfigurować ustawienia sieciowe koncentratora SM61IoT poprzez interfejs USB lub poprzez Modbus TCP (interfejs LAN, sieć Ethernet).

### 5.2.1. Wybór sposobu komunikacji

 Po zainstalowaniu aplikacji należy ją uruchomić. Domyślnie ustawiona komunikacja to Modbus TCP. Po uruchomieniu pojawi się okno w szukiwania urządzeń. Wybranie sposobu komunikacji z urządzeniem z menu programu (*Opcje -> Komunikacja*) przebiega zgodnie z rys. 9.

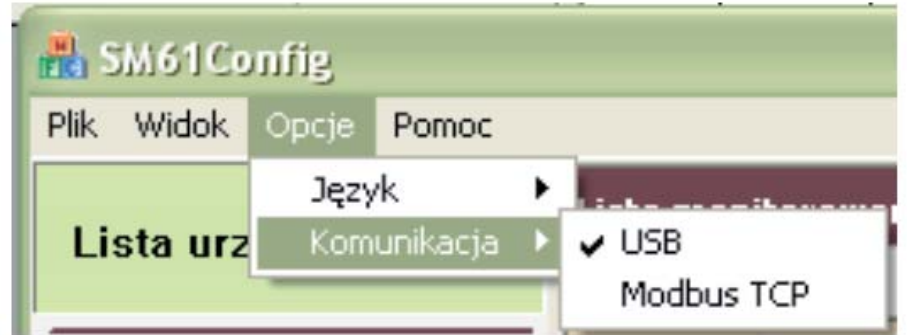

*Rys. 9. Wybór sposobu komunikacji z urządzeniem*

5.2.2. Pierwsze uruchomienie poprzez interfejs USB

 Po wybraniu sposobu komunikacji można przejść do dalszej pracy. Najpierw należy przejść do listy urządzeń (wyświetla urządzenia podłączone poprzez USB – rys. 10).

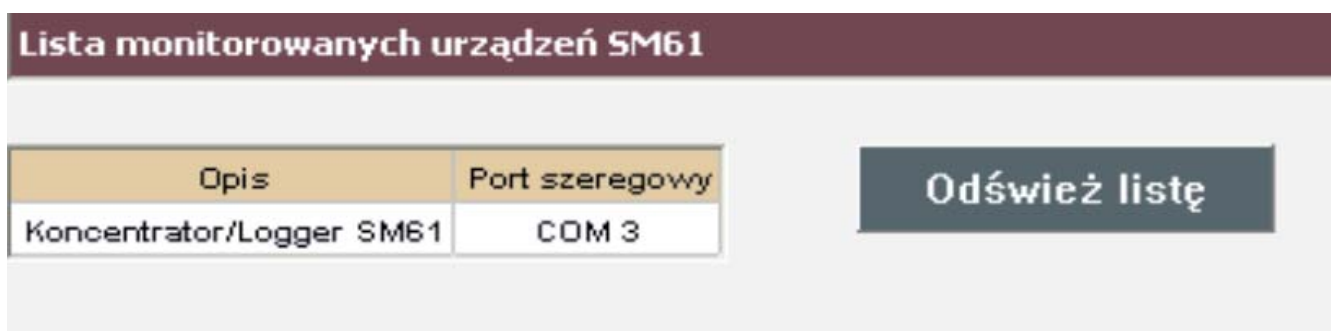

*Rys. 10: Wyszukane urządzenia podłączone poprzez USB*

 Po wybraniu jednego urządzenia poprzez kliknięcie lewym przyciskiem myszy na odpowiednim wierszu listy można przejść do konfiguracji urządzenia, poprzez wybranie odpowiedniej opcji z menu (przedstawionego na rys. 11).

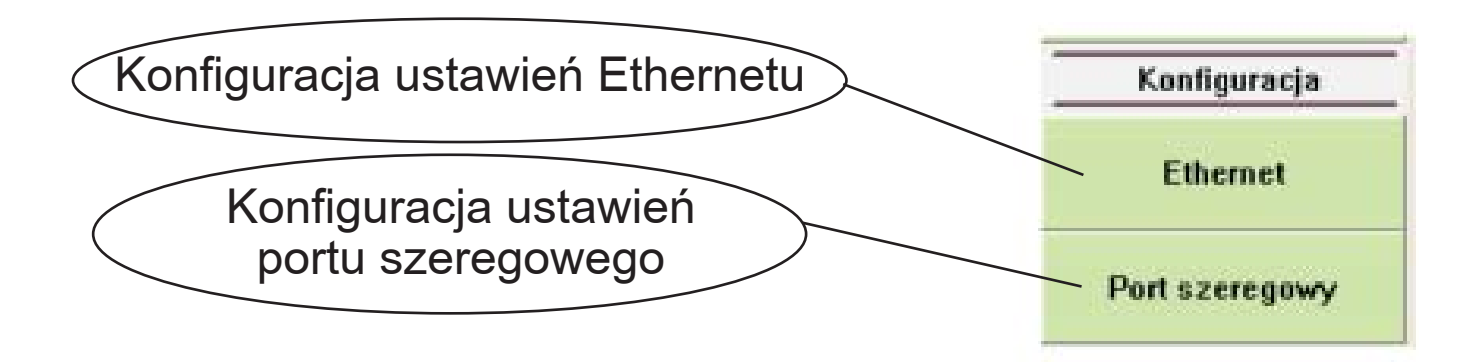

*Rys. 11. Opcje lewego menu programu SM61Config* 

 Konfiguracja poszczególnych ustawień przedstawiona jest w punktach *5.3.3. Konfiguracja Ethernetu* i *5.3.4. Konfiguracja portu szeregowego* w dalszej części instrukcji.

 Natomiast po kliknięciu prawym przyciskiem myszy na odpowiednim wierszu listy pojawi się menu kontekstowe przedstawione na rys. 12.

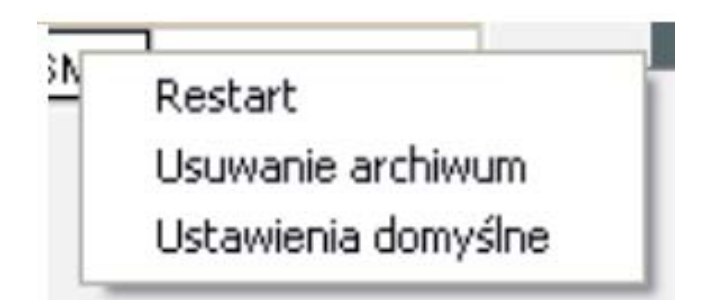

*Rys. 12. Opcje lewego menu programu SM61Confi g*

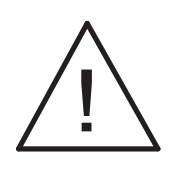

### **Uwaga:**

**Po zmianie parametrów bezwzględnie należy wykonać restart urządzenia.**

5.2.3. Pierwsze uruchomienie poprzez interfejs LAN

 Po wybraniu sposobu komunikacji można przejść do dalszej pracy. Najpierw należy przejść do listy urządzeń (wyświetla urządzenia wyszukane w sieci Ethernet) z menu przedstawionego na rys. 13.

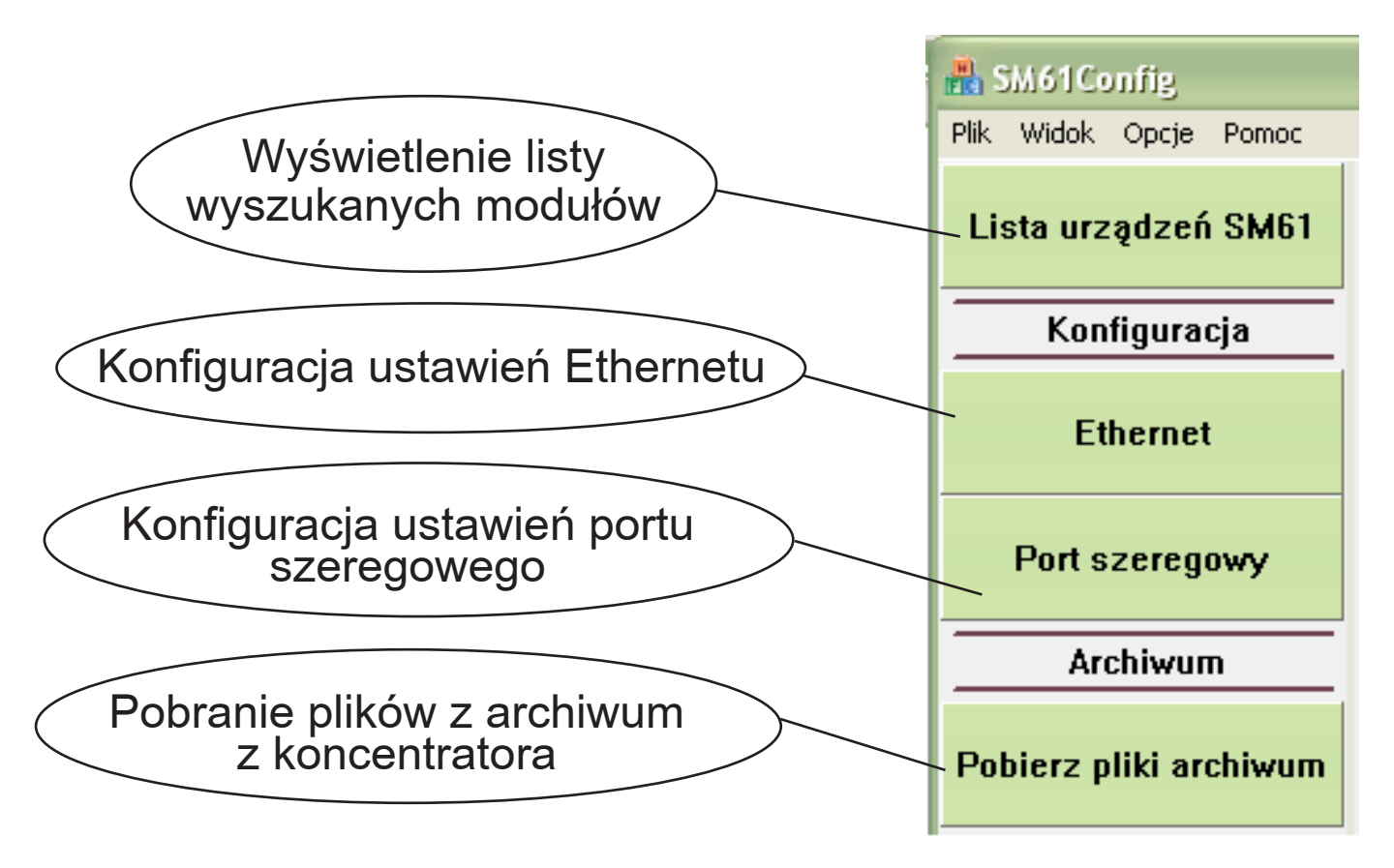

*Rys. 13. Opcje lewego menu programu SM61Confi g*

 Po kliknięciu prawym przyciskiem myszy na wybrane urządzenie z listy wyszukanych koncentratorów pojawia się nowe menu kontekstowe przedstawione na rys. 14.

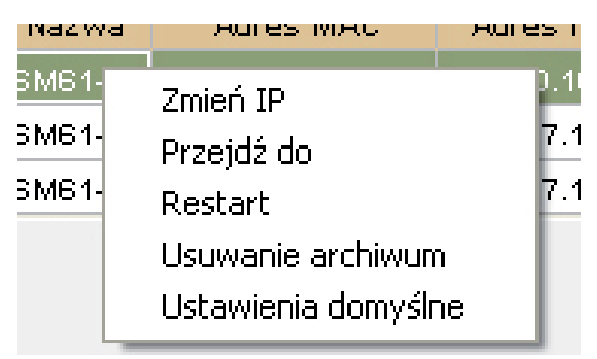

*Rys. 14. Menu kontekstowe umożliwiające zmianę ustawień IP*

 Wybranie opcji *Zmień IP* spowoduje pojawienie się okna umożliwiającego konfigurację następujących ustawień (rys. 15):

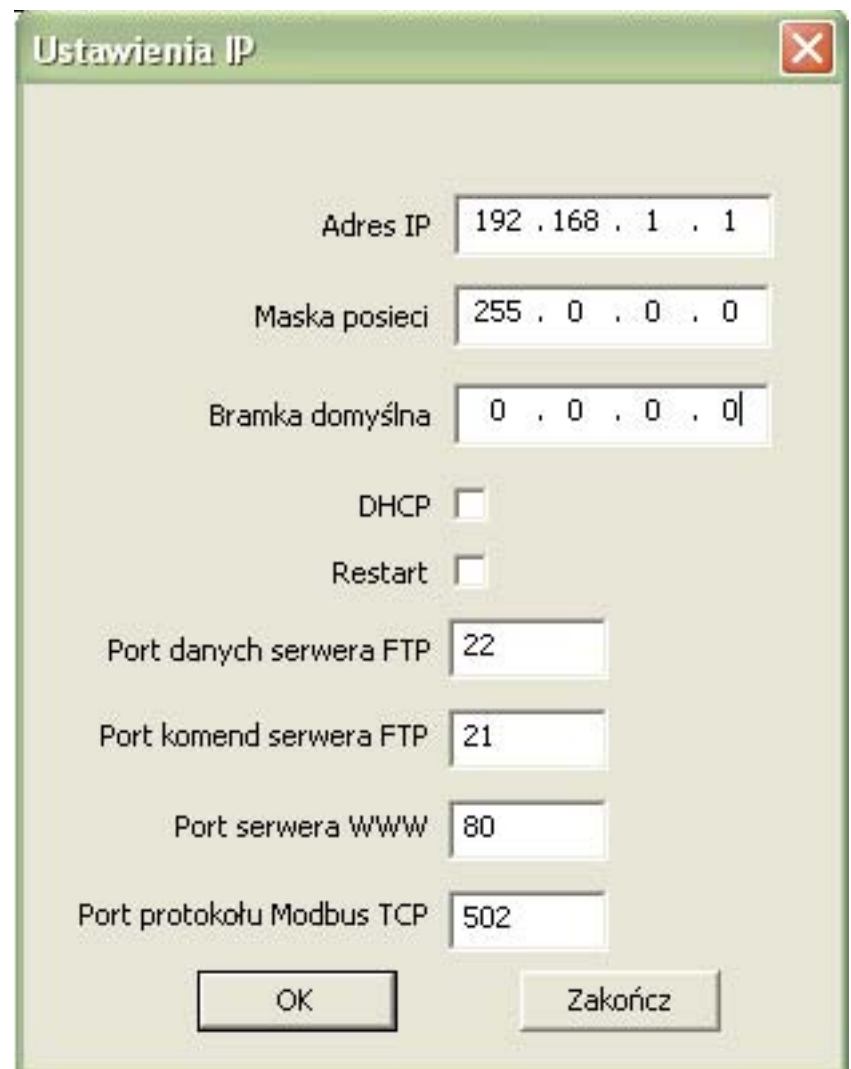

*Rys. 15. Zmiana ustawień IP*

 Po wprowadzeniu zmian, kliknięcie *OK* spowoduje zamknięcie okna oraz zapis zmian do pamięci urządzenia.

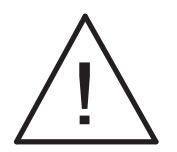

**Uwaga: Po zmianie parametrów bezwzględnie należy wykonać restart urządzenia.**

## 5.3. Obsługa aplikacji

 Po otwarciu aplikacji pojawi się okno przedstawione na rys. 16. Możliwe jest otwarcie tylko jednego okna aplikacji.

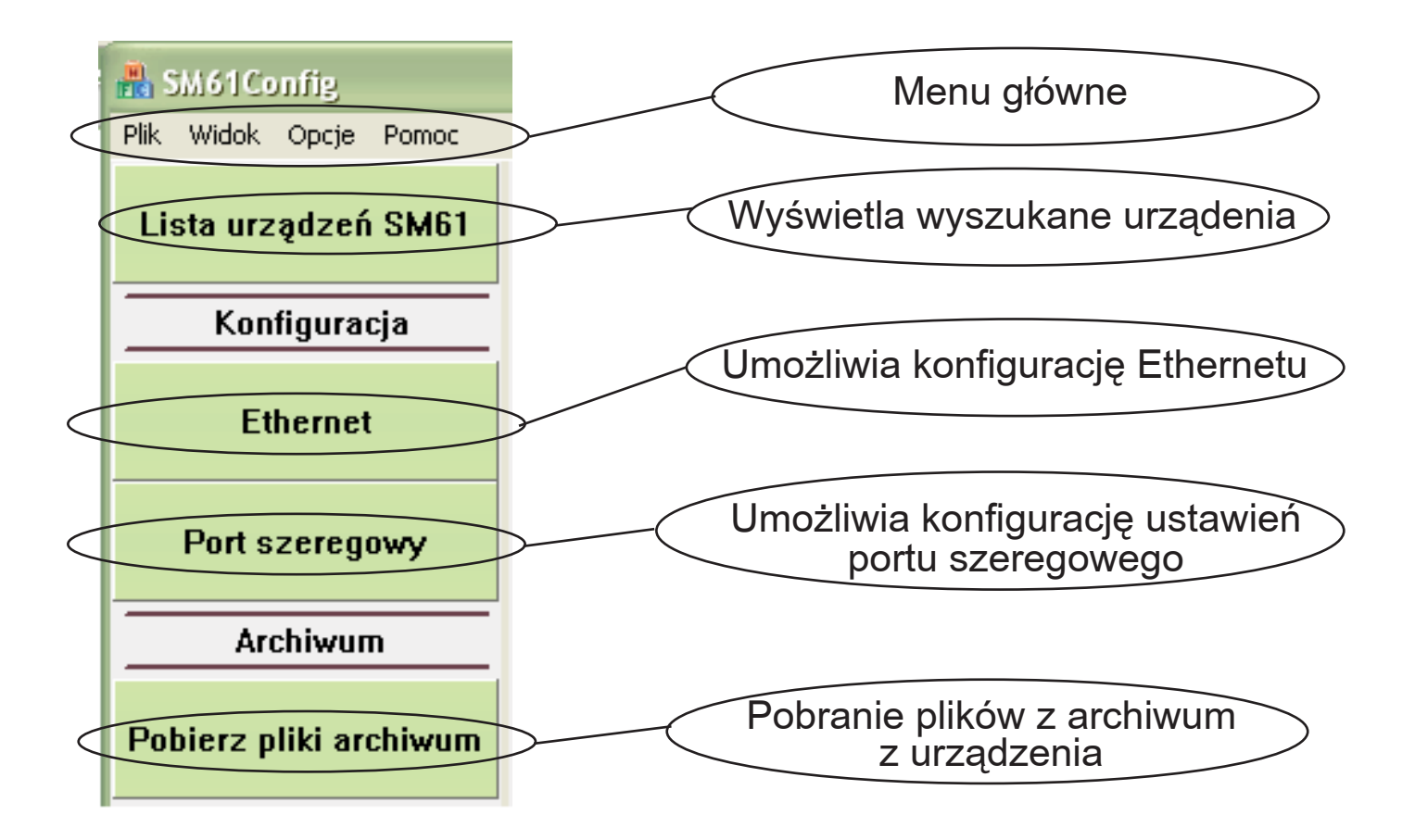

*Rys. 16. Widok ogólny aplikacji SM61Confi g*

Menu główne przedstawione na rys. 17 umożliwia:

- 1. Pik
	- Zakończ zamyka aplikację.
- 2. Widok
- Pasek narzędzi pokazuje bądź ukrywa pasek narzędzi. 3. Opcje
	- Język umożliwia zmianę języka.
	- Komunikacja umożliwia zmianę sposobu komunikacji z urządzeniem. Istnieją dwa sposoby komunikacji: USB (interfejs UBS) i Modbus TCP (interfejs LAN). Wybranie opcji USB wymaga podłączenia urządzenia do portu USB. Komunikacja poprzez Modbus TCP jest ustawiona jako domyślna.
- 4. Pomoc
	- O Programie wyświetla informacje odnośnie wersji oprogramowania.

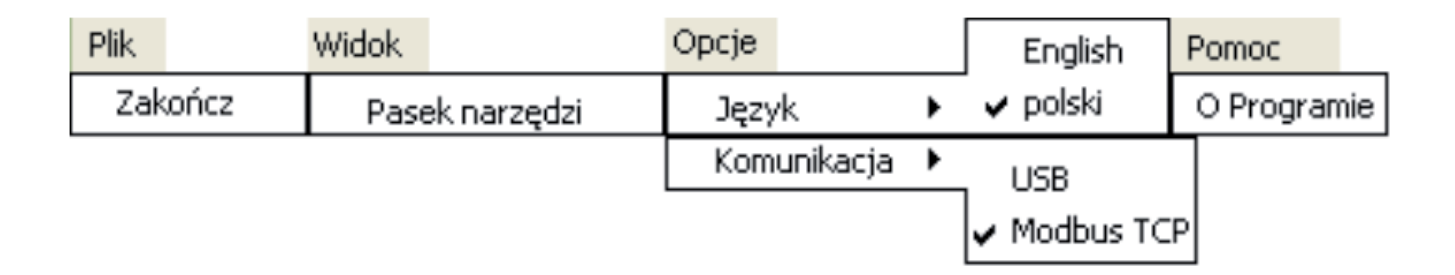

*Rys. 17. Budowa menu głównego aplikacji*

## 5.3.2. Lista urządzeń SM61IoT

 Wybranie opcji Lista urządzeń SM61IoT umożliwia wyszukanie urządzeń, w zależności od wybranego sposobu komunikacji znajdujących się w sieci Ethernet lub podłączonych poprzez USB (rys. 18).

| PM: Widok Opcje Pomoc |          |                                      |           |                                                                                  |        |               |
|-----------------------|----------|--------------------------------------|-----------|----------------------------------------------------------------------------------|--------|---------------|
| Lista urządzeń SM61   |          |                                      |           | Lista monitorowanych urządzeń SM61 - Adres IP wybranego urządzenia - 10.0.17.100 |        |               |
| Konfiguracja          |          |                                      |           |                                                                                  |        | Odśwież listę |
|                       |          | 101.37 0.04 1.00 shakehold           | 245.0.0.0 | A 6 6 6                                                                          | U.U.Z  |               |
| <b>Ethernet</b>       | 12050001 | SM61-X1 00:50x2:5s:3b bb 10.0.17.107 | 255.0.0.0 | 0.0.0.0                                                                          | 0.0.08 | Zaznaczone    |
|                       | 12050032 | 00/le fa Fe/le 00 10.0.17.100        | 265.0.0.0 | 0.0.0.0                                                                          | 0.0.22 | urządzenie    |

*Rys. 18. Wyszukane w sieci Ethernet koncentratory SM61IoT*

Wybranie urządzenia do konfiguracji, polega na kliknięciu lewym przyciskiem myszy na adresie IP wybranego urządzenia. Cały wiersz jest wtedy zaznaczony w sposób przedstawiony na rys. 18. Po wybraniu urządzenia można przejść do jego konfiguracji poprzez wybranie odpowiedniej opcji (Ethernet bądź Port szeregowy).

 Kliknięcie na adresie IP wybranego urządzenia prawym przyciskiem myszy, powoduje pojawienie się menu kontekstowego przedstawionego na rys. 19.

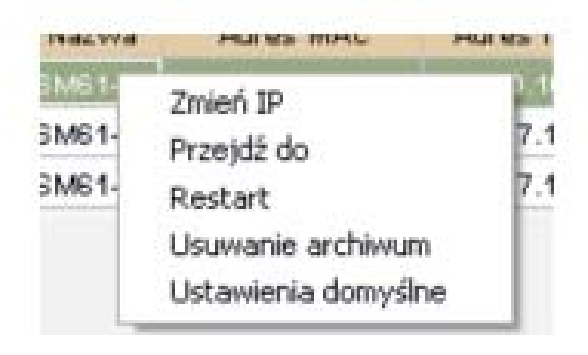

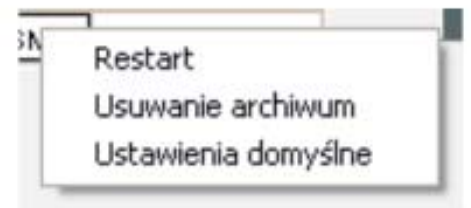

*Rys. 19. Menu wywoływane prawym przyciskiem myszy różni się w zależności od wybranego sposobu komunikacji. Z lewej strony przy komunikacji poprzez Modbus TCP a z prawej poprzez USB.*

Funkcje przedstawionego na rys. 19 menu umożliwiają:

- Zmień IP umożliwia skonfigurowanie urządzenia w sposób przedstawiony na rys. 15 w punkcie *5.2.3. Pierwsze uruchomienie poprzez interfejs LAN*.
- Przejdź do wybranie tej opcji, spowoduje przejście do strony internetowej wybranego urządzenia w przeglądarce internetowej.
- Restart spowoduje zrestartowanie urządzenia.
- Usuwanie archiwum spowoduje usunięcie całego archiwum z pamięci urządzenia (więcej na temat archiwum w punkcie *8. Archiwum wewnętrzne*).
- Ustawienia domyślne spowoduje przywrócenie wartości domyślnych, wymaga ponownego uruchomienia urządzenia.

 Wszystkie wymienione czynności wykonywane są z wykorzystaniem połączenia do sieci Ethernet.

## 5.3.3. Konfiguracja Ethernetu

Do konfiguracji można użyć jednego z dwóch możliwych sposobów komunikacji (USB lub Modbus TCP). Wybór sposobu komunikacji przebiega następująco - z menu głównego programu należy wybrać Opcje a następnie Komunikacja i z podmenu sposób komunikacji w sposób przedstawiony na rys. 9 w punkcie *5.2.1. Wybór sposobu komunikacji.* 

 Konieczne jest wcześniejsze wybranie z listy urządzenia, z którym ma nastąpić połączenie. Okno konfiguracji przedstawione jest na rys. 20.

| Lista urządzeń SM61 | Ethernet - Adres IP wybranego urządzenia - 19 2.168.1.1 |                   |                          |                     |
|---------------------|---------------------------------------------------------|-------------------|--------------------------|---------------------|
| Konfiguracja        | Podstawowe informacje o urządzeniu                      |                   | Pobierz konfigurację     |                     |
|                     | Nazwa modułu                                            | 5M61              |                          |                     |
| <b>Ethernet</b>     | Opis modulu                                             | Koncentrator      |                          | <b>Restart</b>      |
|                     |                                                         | DHCP              |                          |                     |
| Port szeregowy      | Włączony/Wyłączony                                      | Off               | ۰                        | Zapisz konfigurację |
|                     | Ustawienia IP                                           |                   |                          |                     |
|                     | Adres IP                                                | 192.168.1.1       |                          |                     |
|                     | Maska podsieci                                          | 255.255.255.0     |                          |                     |
|                     | Bramka domyślna                                         | 0.0.0.0           |                          |                     |
|                     | Adres MAC                                               | 00:50:c2:5a:3b:e6 |                          |                     |
|                     | Predkość transmisji                                     | Auto              | $\overline{\phantom{a}}$ |                     |
|                     | Listawienia portów.                                     |                   |                          |                     |
|                     | Port serivera WWW                                       | 80                |                          |                     |
|                     | Port komend serwera FTP                                 | 21                |                          |                     |
|                     | Port danych serwera FTP                                 | 1931              |                          | ä                   |

*Rys. 20. Budowa menu głównego aplikacji*

Parametry przedstawione na rys. 20 opisane są w tablicy 4.

### Opis parametrów Tablica 4

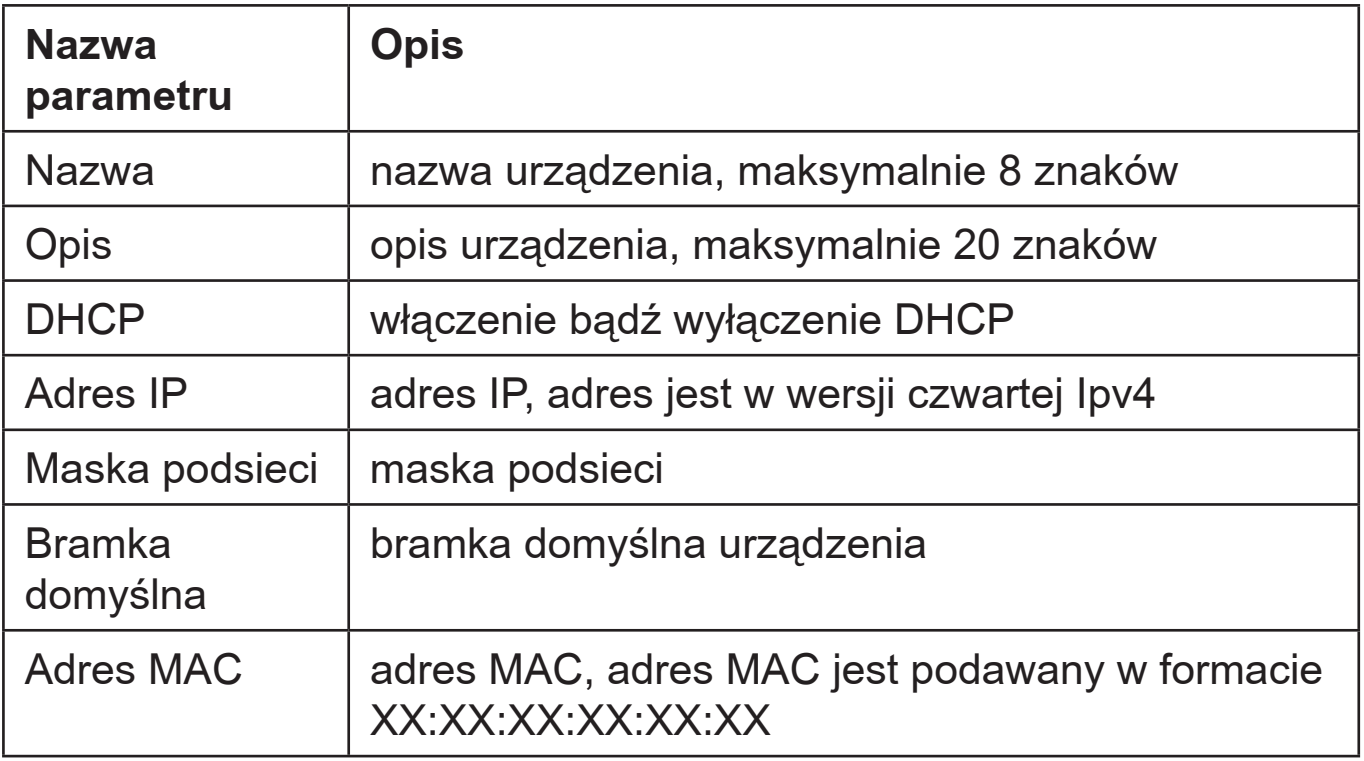

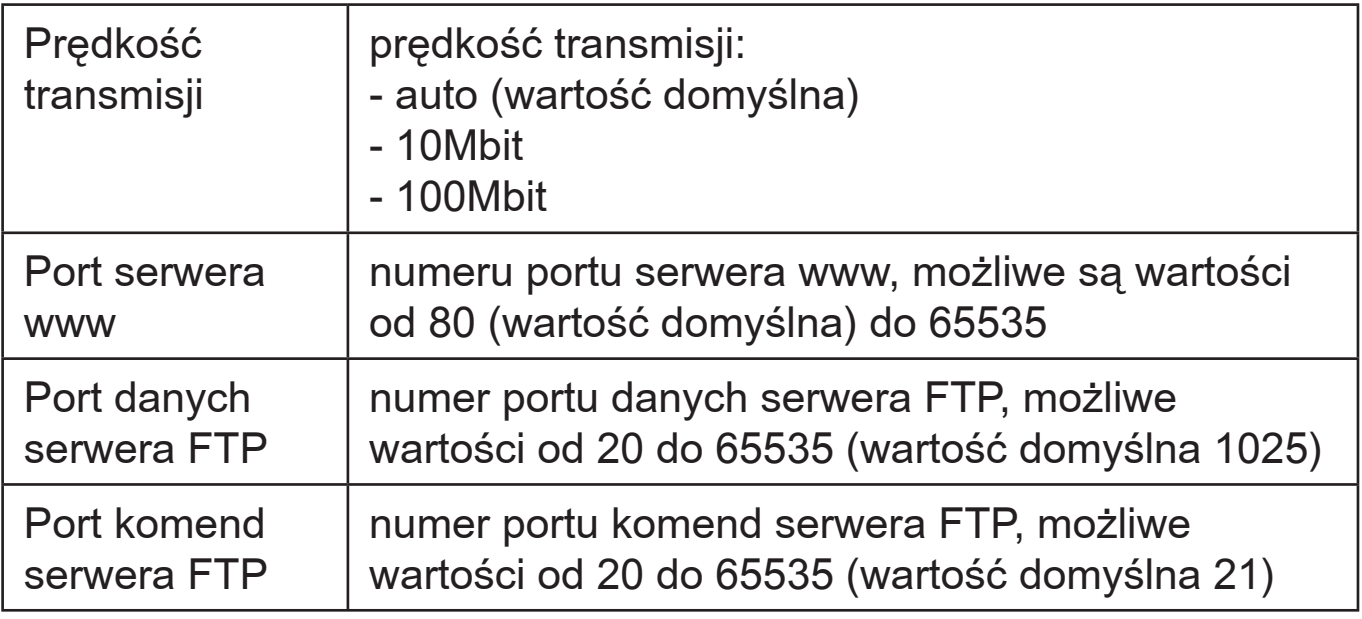

Po wpisaniu zmian należy wybrać Zapisz konfigurację. Po zapisaniu konfiguracji pojawi się informacja o udanym bądź nieudanym zapisie. W przypadku komunikacji z urządzeniem poprzez USB zapis może zająć więcej czasu niż w przypadku komunikacji poprzez Modbus TCP (sieć Ethernet).

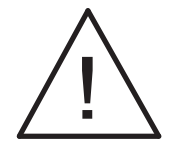

### **Uwaga:**

**Po zmianie parametrów bezwzględnie należy wykonać restart urządzenia.**

Istnieje możliwość ponownego pobrania konfiguracji poprzez Pobierz konfiguracje.

 W przypadku wybrania komunikacji poprzez USB pojawia się dodatkowo możliwość ustawienia domyślnego adresu MAC (rys. 21).

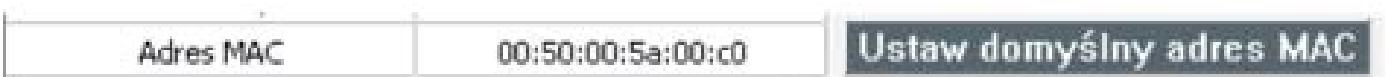

*Rys. 21. Ustawienie domyślnego adresu MAC*

### 5.3.4. Konfiguracja portu szeregowego

Do konfiguracji portu szeregowego można, tak jak w przypadku konfiguracji Ethernetu, użyć jednego z dwóch możliwych sposobów komunikacji (USB i Modbus TCP). Wybór sposobu komunikacji przedstawiony jest na rys. 9 w punkcie 5.2.1. Wybór sposobu komunikacji. Okno konfiguracji przedstawione jest na rys. 22.

| A SM61 Config.         |                                                              |                |                      |                     |
|------------------------|--------------------------------------------------------------|----------------|----------------------|---------------------|
| PBI: Widok Opcje Pomoc |                                                              |                |                      |                     |
| Lista urządzeń SM61    | Port szeregowy - Adres IP wybranego urządzenia - 192.168.1.1 |                |                      |                     |
| Konfiguracja           | Modus Master                                                 |                | Pobierz konfigurację |                     |
|                        | Predkość transmisji                                          | 9600 bit/s     |                      |                     |
| <b>Ethernet</b>        | Tryb transmist                                               | <b>RTU CNL</b> | $\frac{1}{\pi}$      | <b>Restart</b>      |
|                        |                                                              | Modus Slave    |                      |                     |
|                        |                                                              |                |                      |                     |
| Port szeregowy         | Adres urządzenia.                                            | 1              |                      | Zapisz konfigurację |
|                        | Predkość transmisti                                          | 9600 bit/s     | $\frac{1}{1}$        |                     |
|                        | Tryb transmist                                               | RTU BNI        |                      |                     |
|                        | TCP/IP                                                       |                |                      |                     |
|                        | Adres                                                        | 255            |                      |                     |
|                        | Port protokołu Modbus TCP                                    | 502            |                      |                     |
|                        | Liczba polączeń                                              | 2              |                      |                     |
|                        | Czes zemknięcie portu [s]                                    | 10             |                      |                     |

*Rys. 22: Konfi guracja portu szeregowego*

Parametry przedstawione na rys. 22 opisane są w tablicy 5.

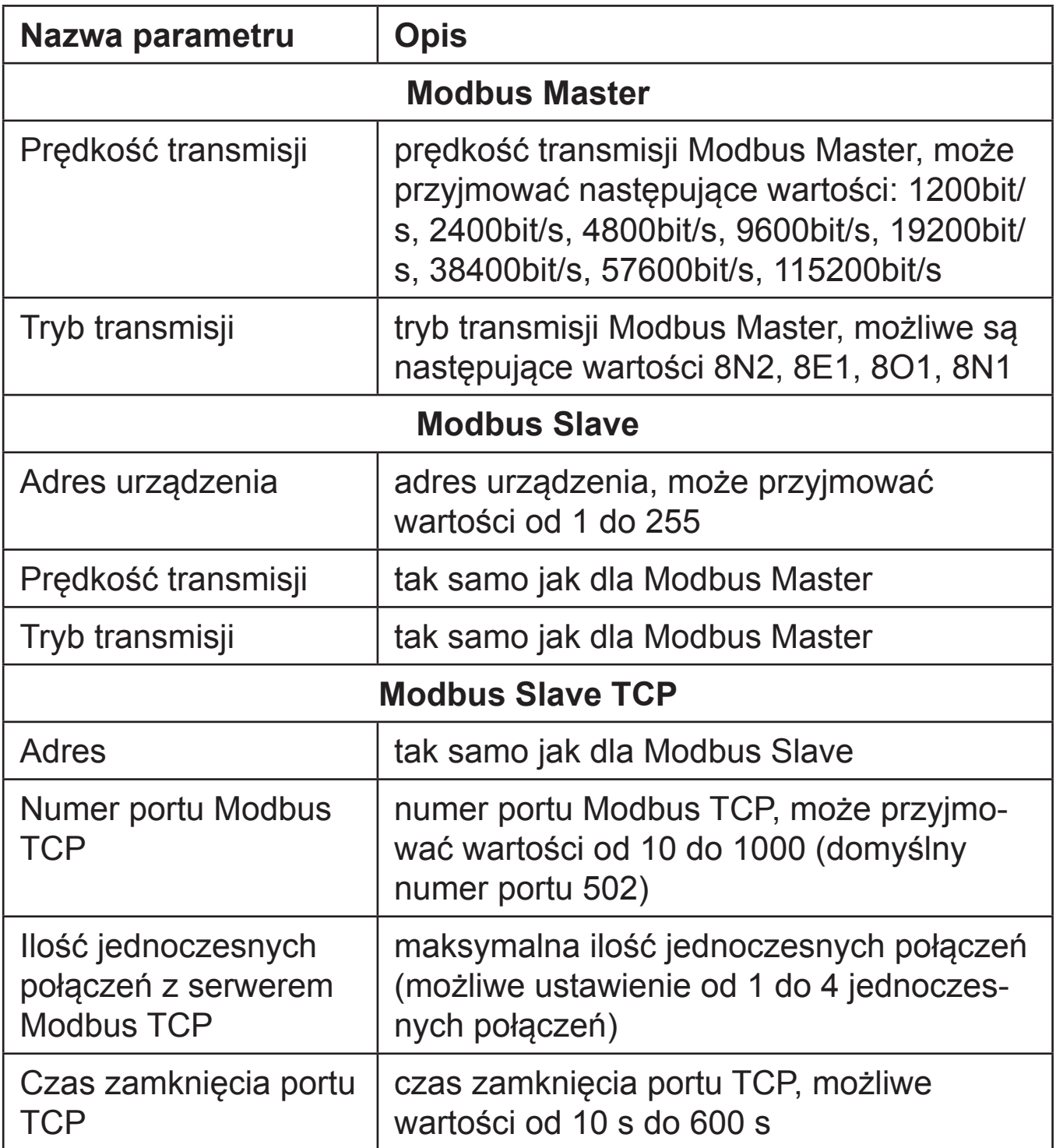

 Po wpisaniu zmian należy wybrać Zapisz konfigurację. Po dokonaniu zapisu pojawi się okno z informacją o powodzeniu bądź niepowodzeniu zapisu. W przypadku komunikacji poprzez UBS zapis może zająć więcej czasu niż przy zapisie poprzez Modbus TCP (sieć Ethernet).

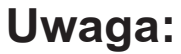

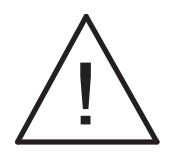

#### **Po zmianie parametrów bezwzględnie należy wykonać restart urządzenia.**

 Istnieje możliwość ponownego pobranie konfiguracji poprzez Pobierz konfigurację.

 W przypadku wybrania komunikacji poprzez USB, okno konfiguracji wygląda dokładnie tak samo jak dla komunikacji poprzez Modbus TCP.

## 6. PRZEGLĄDARKA INTERNETOWA

 Koncentrator SM61IoT udostępnia własny serwer www do monitorowania i konfigurowania wartości pomiarowych oraz stanu urządzenia. Strona koncentratora umożliwia:

- uzyskanie informacji o urządzeniu (numer seryjny, nazwa, inne),
- podgląd bieżących wartości pomiarowych,
- konfigurowanie ustawień koncentratora.

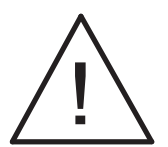

### **Uwaga:**

**Do poprawnego działania strony wymagana jest przeglądarka z włączoną obsługą JavaScript i zgodna ze standardem XHTML 1.0 (wszystkie popularne przeglądarki, Internet Explorer w wersji minimum 8).** 

## 6.1. Początek pracy z przeglądarką

 Koncentrator przy pierwszym uruchomieniu wymaga ustawienia niezbędnych informacji protokołu IP, tj.:

- własny adres IP,
- maska sieciowa,
- adres domyślnej bramy.

Dane te należy uzyskać od osoby administrującej siecią, do której koncentrator ma być włączony. Pierwsze uruchomienie koncentratora należy przeprowadzić zgodnie z punktem *4.3. Konfiguracja koncentratora.* 

 Do uzyskania dostępu do serwera, wymagane jest podłączenie koncentratora do sieci Ethernet, pracującej zgodnie z protokołem TCP/IP.

 Dostęp do serwera uzyskuje się poprzez wpisanie adresu IP koncentratora w przeglądarce internetowej, np.: http://192.168.1.1 (gdzie 192.168.1.1 jest ustalonym adresem koncentratora). Można również skorzystać z wywołania przeglądarki internetowej w aplikacji SM61Config, które przedstawione jest na rys. 18 w punkcie *5.3.2. Lista urządzeń SM61IoT.*

### 6.2. Logowanie

 Aby rozpocząć pracę z przeglądarką konieczne jest zalogowanie się na stronie. Należy wpisać login oraz hasło użytkownika. Koncentrator posiada domyślnie ustawionego użytkownika:

- **login**: root
- **hasło**: dbps

 Po pierwszym uruchomieniu przeglądarki dla bezpieczeństwa należy zmienić login i hasło na inne niż domyślne (patrz punkt *6.5.3. Użytkownicy*).

### 6.3. Wygląd ogólny

 Po zalogowaniu pojawia się strona główna przedstawiona na rys. 23.

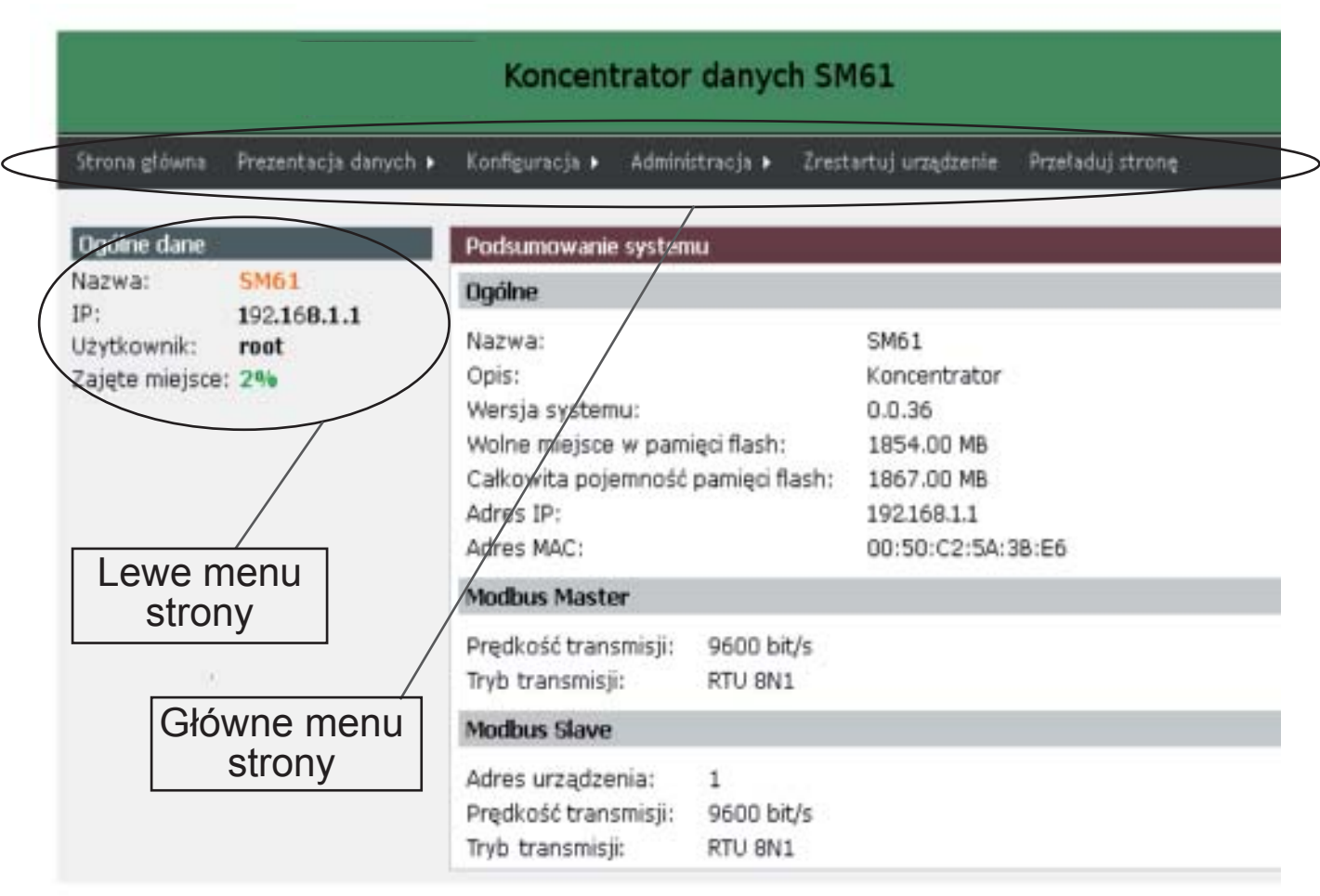

*Rys. 23. Strona główna*

Można wyodrębnić następujące elementy strony: a) Górne menu strony (rys. 24):

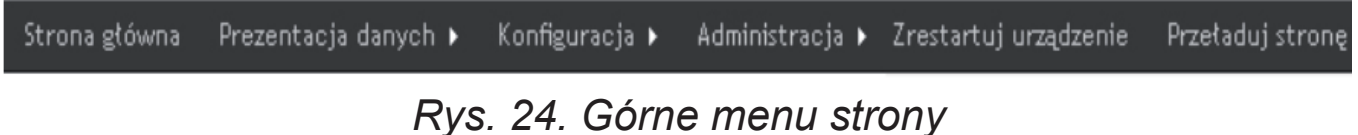

Szczegółowy opis menu w punkcie *6.4. Menu strony.*

b) Opcja wylogowania i zmiany języka (rys. 25):

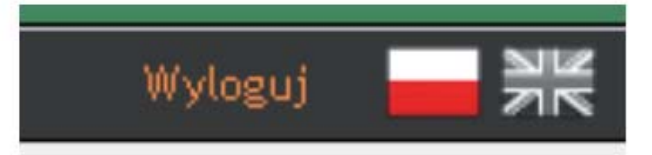

*Rys. 25. Zmiana języka i wylogowanie użytkownika*

Opcja zmiany języka opisana jest w punkcie *6.8. Zmiana języka*. Opcja *Wyloguj* wylogowuje użytkownika.
### c) Lewe menu strony (rys. 26):

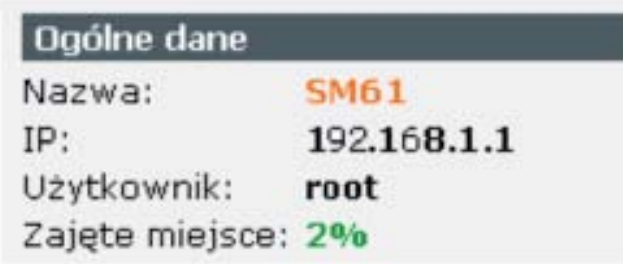

*Rys. 26. Lewe menu strony*

Zawartość lewego menu jest zmienna w zależności od opcji, jaka została wybrana z górnego menu. Dla wszystkich możliwych opcji stałym elementem pojawiającym się w lewym menu są ogólne informacje o urządzeniu, takie jak:

- nazwa,
- IP urządzenia,
- nazwa użytkownika jaki jest zalogowany,
- wyrażona w procentach ilość zajętego miejsca w pamięci koncentratora.

d) Część główna strony (rys. 27):

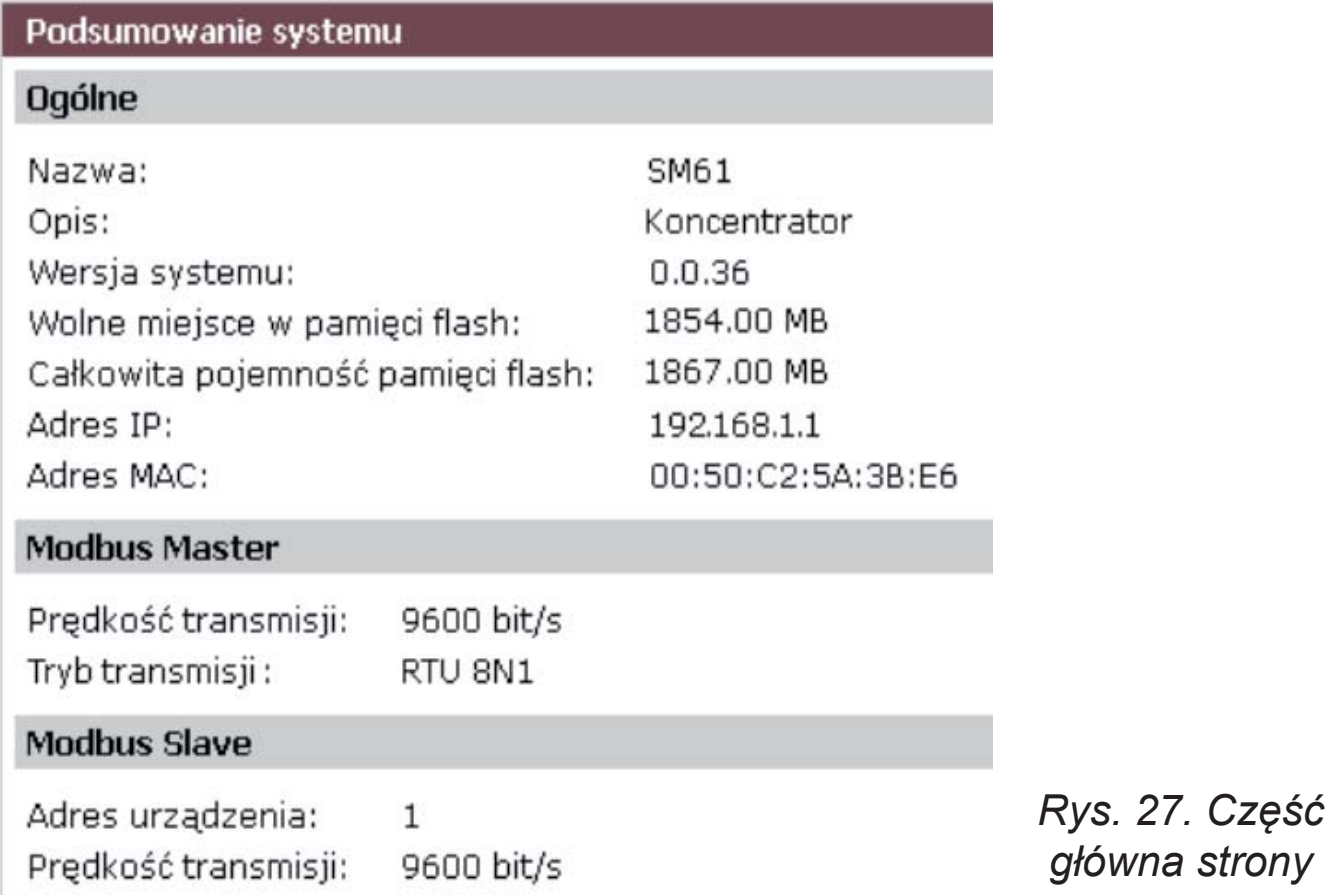

Ten element strony zmienia się w zależności od wybranej opcji z górnego menu.

 Budowa górnego menu strony przedstawiona jest na rys. 28:

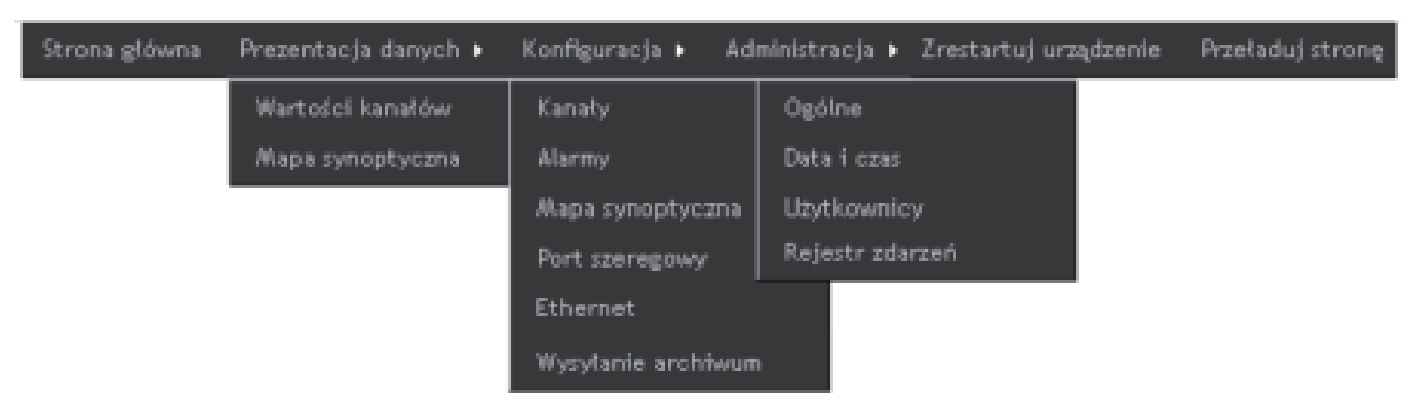

*Rys. 28. Budowa górnego menu strony*

Menu górne posiada następujące elementy:

- a) Strona główna zawiera ogólne informacje o module.
- b) Prezentacja danych zawiera następujące elementy:
	- Wartości kanałów zawiera prezentację aktualnych wartości pobieranych z urządzenia, przedstawionych w postaci tabelarycznej i w postaci wykresu (podpunkt *6.7.1. Prezentacja wartości kanałów*),
	- Mapa synoptyczna zawiera prezentację aktualnej mapy synoptycznej (podpunkt *6.7.2. Prezentacja mapy synoptycznej*).
- c) Konfiguracja zawiera następujące elementy:
	- Kanały umożliwia konfigurację wszystkich kanałów oraz ich wartości (podpunkt *6.6.1. Konfiguracja kanałów*),
	- Alarmy umożliwia konfigurację alarmów (podpunkt *6.6.2. Konfiguracja alarmów*),
	- Mapa synoptyczna umożliwia konfigurację mapy synoptycznej (podpunkt *6.6.3. Konfiguracja mapy synoptycznej*),
	- Port szeregowy umożliwia konfigurację ustawień portu szeregowego (podpunkt *6.6.4. Konfiguracja portu szeregowego*),
	- Ethernet umożliwia konfigurację ustawień Ethernetu (podpunkt 6.6.5. Konfiguracja Ethernetu).
- Wysłanie archiwum pliki archiwum z urządzenia są automatycznie przesyłane do zdalnego serwera FTP (podpunkt *6.6.6. Wysyłanie archiwum*).
- d) Administracja zawiera opcje:
	- Ogólne umożliwia zmianę nazwy i opisu urządzenia, zmianę ilości rekordów w pliku archiwalnym, tryb archiwizacji oraz ustawienie strony startowej (podpunkt *6.5.1. Ustawienia ogólne*),
	- Data i czas umożliwia zmianę daty i czasu w urządzeniu (podpunkt *6.5.2. Ustawienia daty i czasu*),
	- Użytkownicy umożliwia zmianę loginu i hasła użytkownika (podpunkt *6.5.3. Użytkownicy*).
	- Rejestr zdarzeń wyświetla informacje z urządzenia na temat jego pracy (podpunkt *6.5.4. Rejestr zdarzeń*).

e) Zrestartuj urządzenie - powoduje restart urządzenia, po ponownym uruchomieniu następuje ponowne pobranie konfiguracji. f) Przeładuj stronę – powoduje przeładowanie całej strony.

# 6.5. Administracja

 W module SM61IoT możliwa jest synchronizacja czasu poprzez przeglądarkę internetową. Opcja *Administracja* umożliwia zarówno synchronizację czasu jak i zarządzanie kontami użytkowników.

 Przejście do Administracji następuje w sposób przedstawiony na rys. 29.

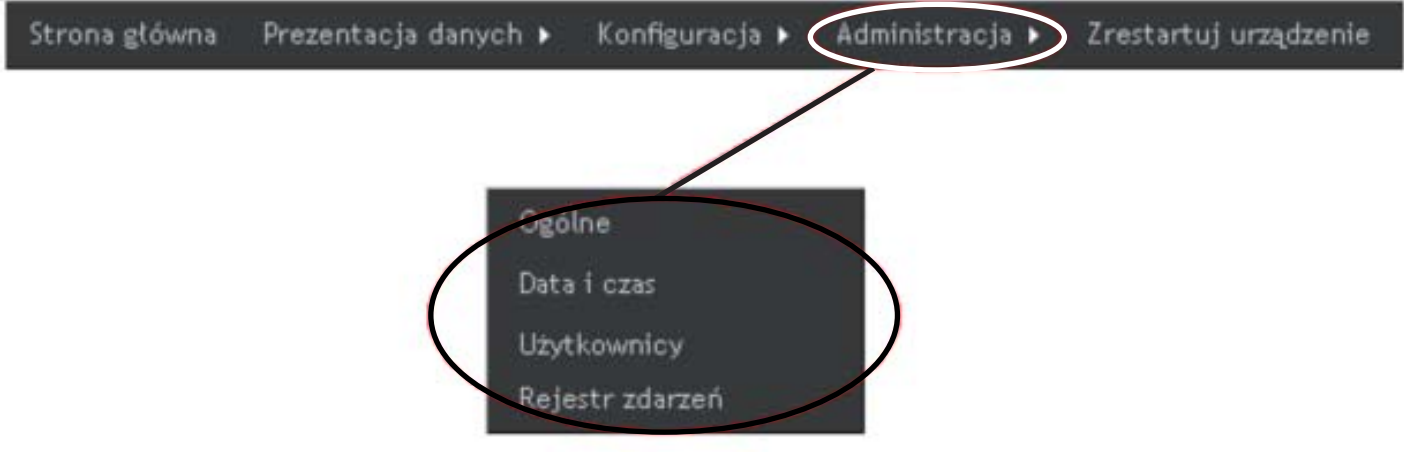

*Rys. 29. Górne menu - administracja*

# 6.5.1. Ustawienia ogólne

 Przejście do ustawień ogólnych następuje poprzez wybranie opcji *Administracja* z menu głównego a następnie z podmenu, które się pojawiło opcji *Ogólne* w sposób przedstawiony na rys. 29. Ustawienia ogólne możliwe do skonfigurowania przedstawione są na rys. 30 oraz w tablicy 6.

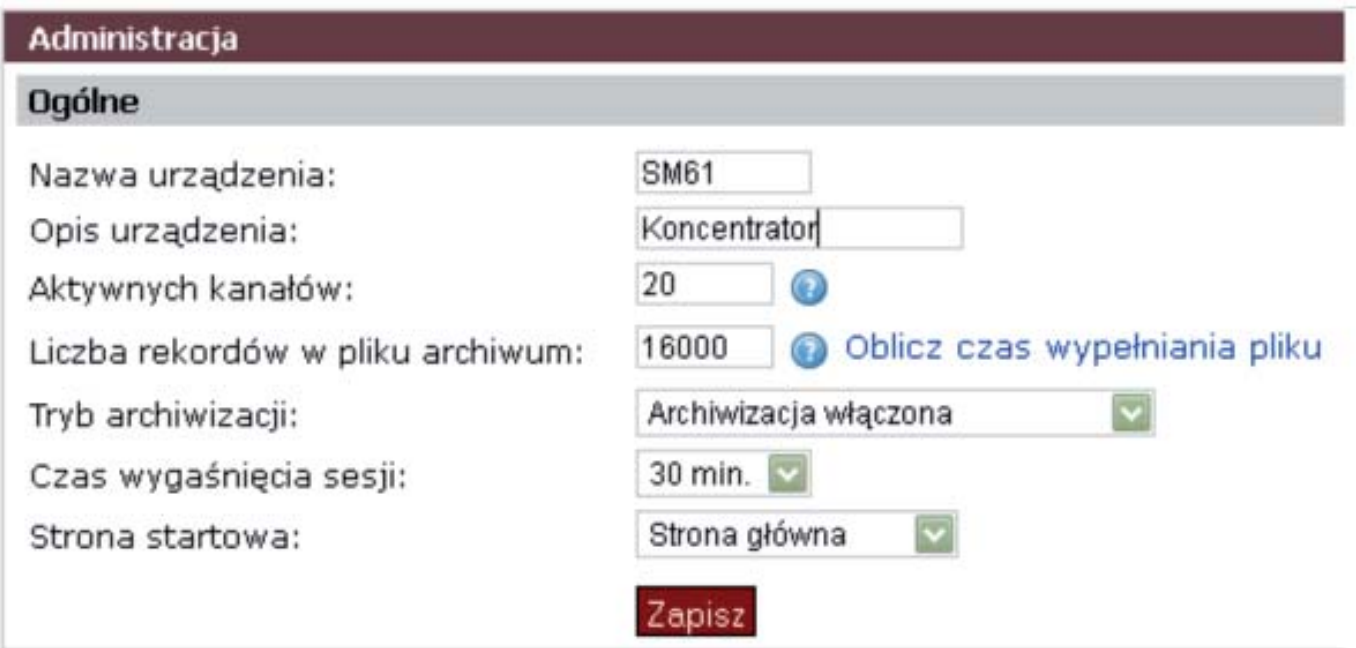

*Rys. 30. Ustawienia ogólne administracji*

### Opis ustawień ogólnych miejsche przez podstawień ogólnych miejsche przez przez Tablica 6

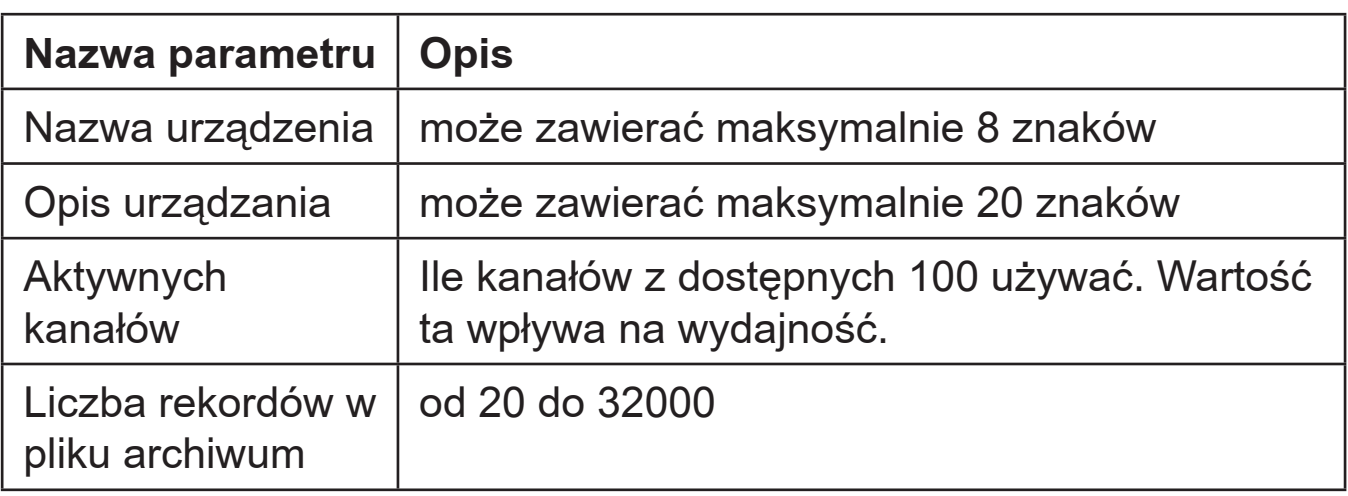

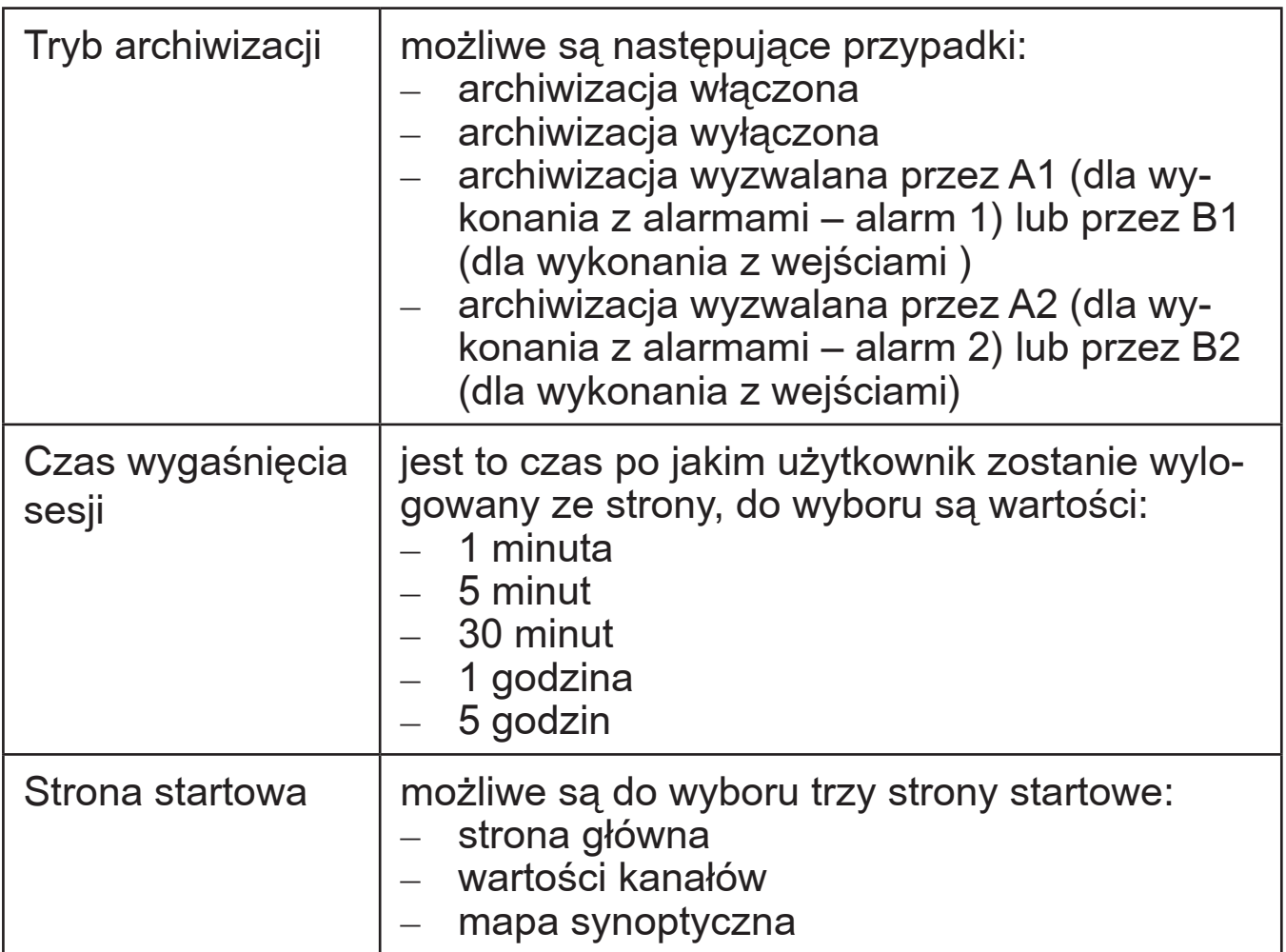

# 6.5.2. Ustawienia daty i czasu

 Przejście do ustawienia daty i czasu następuje poprzez wybranie opcji *Administracja* z menu a następnie opcji *Data i czas* z podmenu, zgodnie z rys. 29 w punkcie *6.5. Administracja*. Koncentrator ma możliwość zmiany daty i czasu, wygląd okna umożliwiającego konfigurację daty i czasu przedstawiono na rys. 31.

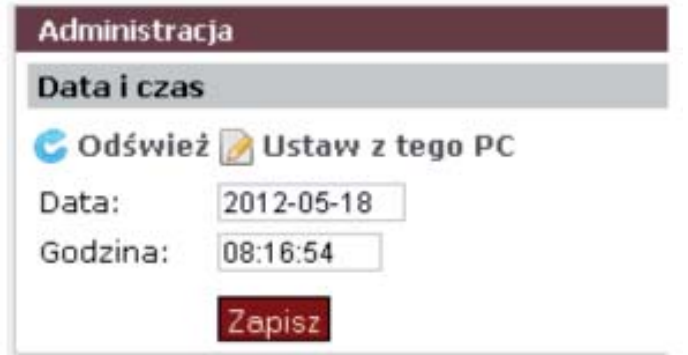

*Rys. 31. Ustawienie daty i czasu w koncentratorze*

## 6.5.3. Użytkownicy

 Przejście do ustawień użytkowników następuje poprzez wybranie z menu opcji *Administracja* a następnie z podmenu opcji *Użytkownicy* zgodnie z rys. 29 w punkcie *6.5. Administracja*. Wybranie opcji *Użytkownicy* powoduje pojawienie się listy wszystkich użytkowników, przedstawionej na rys. 32.

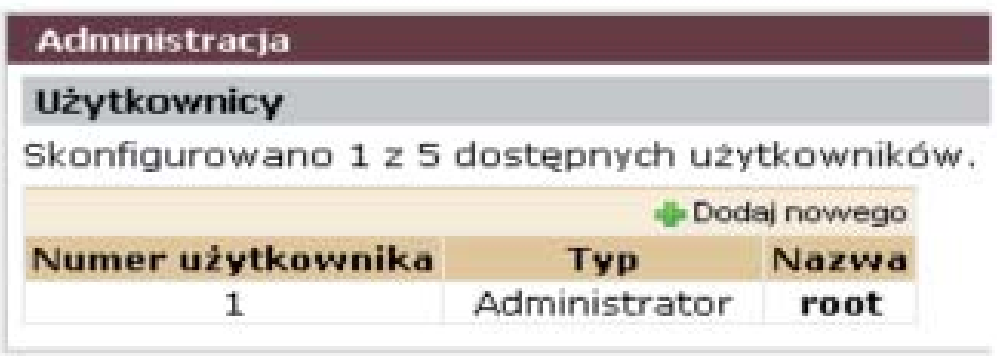

*Rys. 32. Lista użytkowników*

Istnieją dwa typy kont użytkowników:

- konto administratora,
- konto normalne.

 Administrator ma dostęp do konfiguracji urządzenia oraz do konfiguracji ustawień kont użytkowników. Konto typu normalnego nie umożliwia zmian w kontach użytkowników oraz nie posiada opcji menu *Administracja*. Konto administratora jest tylko jedno. Pozostałe konta są kontami typu normalnego.

 Poprzez opcję *Dodaj nowego* (rys. 32) można dodać nowego użytkownika, nadać mu nazwę i hasło oraz określić typ konta. Kliknięcie prawym przyciskiem myszy na nazwie jednego z użytkowników z listy powoduje pojawienie się menu kontekstowego przedstawionego na rys. 33.

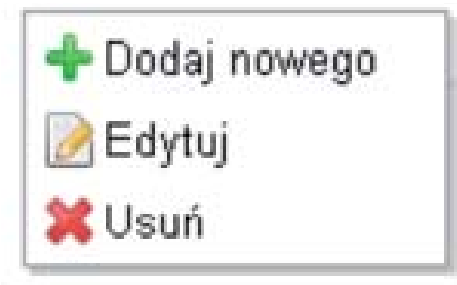

*Rys. 33. Menu opcji użytkownicy*

 Opcja *Edytuj* umożliwia edytowanie ustawień użytkownika i wprowadzenie zmian. Okno edytujące użytkownika przedstawione jest na rys. 34.

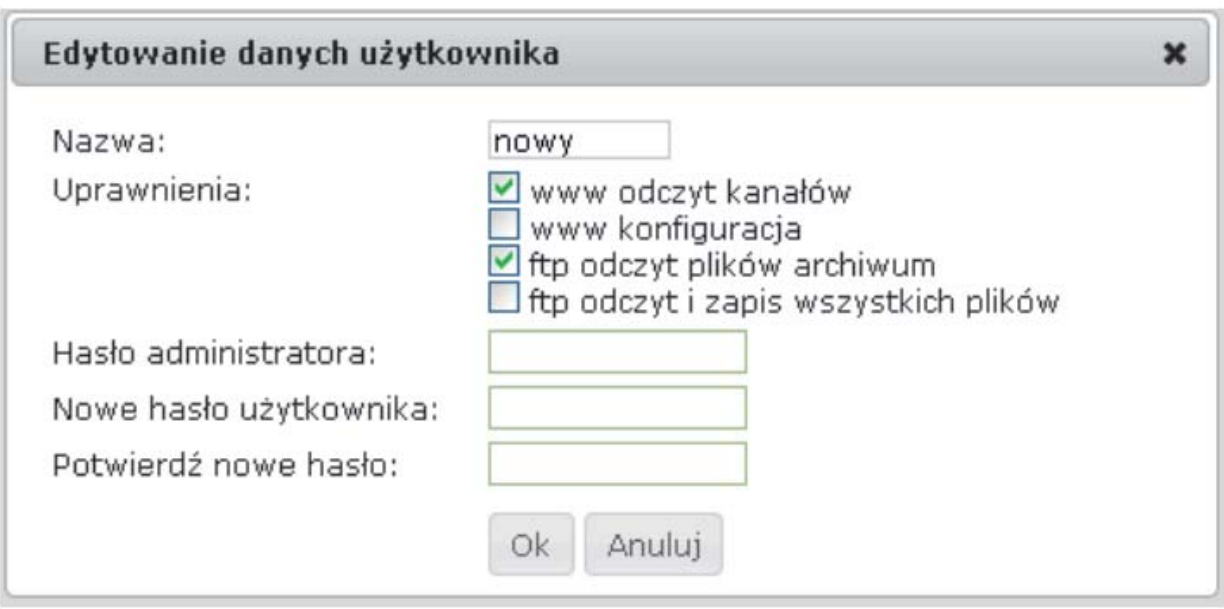

*Rys. 34. Edycja danych użytkownika*

# 6.5.4. Rejestr zdarzeń

 Zakładka *Rejestr zdarzeń* wyświetla informacje o pracy urządzenia w sposób przedstawiony na rys. 35, są to informacje na temat tworzenia plików, zapisania konfiguracji, włączenia urządzenia. Informacje są zamieszczane w języku angielskim. Listę zdarzeń można odświeżyć bądź usunąć, poprzez wybranie odpowiedniego przycisku umiejscowionego nad listą zdarzeń.

Rejestr zdarzeń

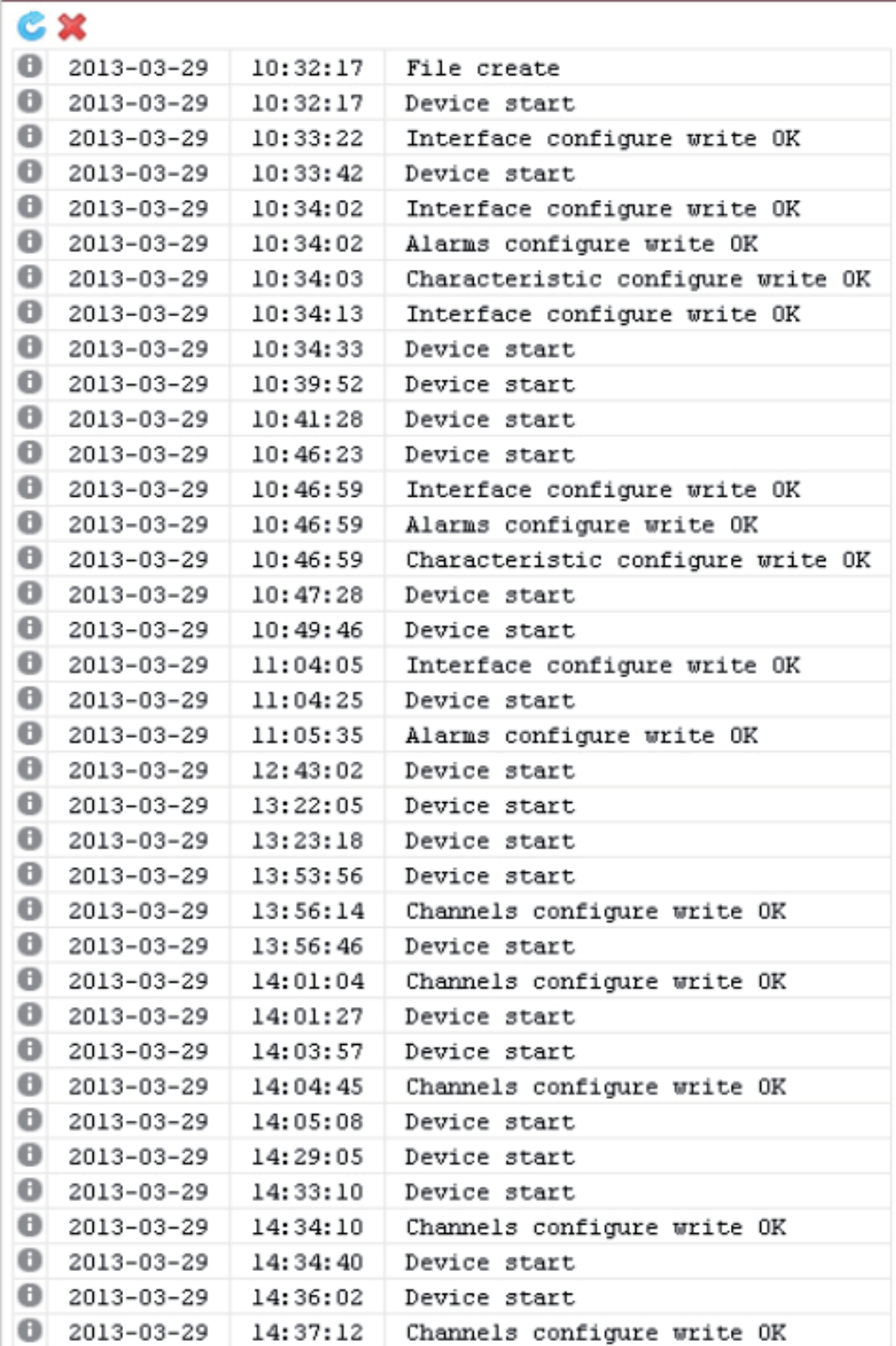

*Rys. 35: Rejestr zdarzeń z urządzenia*

# 6.6. Konfiguracja

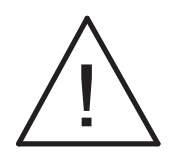

**Uwaga:**

**Koncentrator wymaga konfiguracji. Po zmianie parametrów bezwzględnie należy wykonać restart urządzenia.**

# 6.6.1. Konfiguracja kanałów

 Koncentrator SM61IoT posiada maksymalnie 100 kanałów wirtualnych, jeden kanał posiada maksymalnie 25 wartości. Wartości zawierają dane pomiarowe dostarczone z rejestrów.

 Przejście do konfiguracji kanałów następuje poprzez wybranie opcji *Konfiguracja* z menu a następnie z podmenu, które się pojawi opcji Kanały co przedstawia rys. 36.

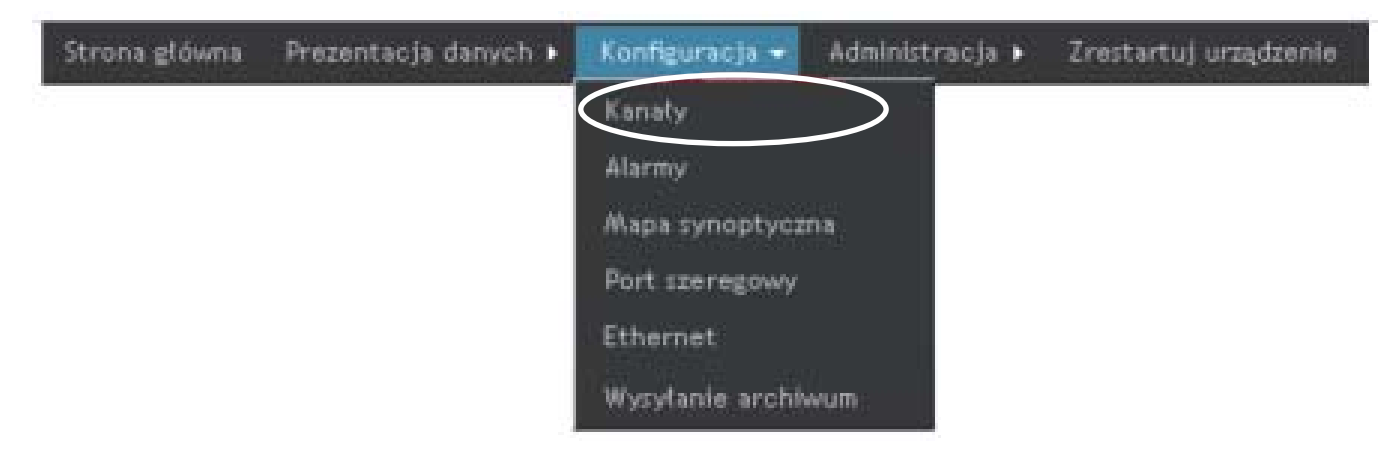

*Rys. 36. Konfiguracja kanałów*

### Pojawia się strona przedstawiona na rys. 37:

| SM61.<br>Nazwar                                |                      | Wszystkie kanały                       |                  |                                     |                             |                 |                          |                                                                          |                 |                                 | $\omega$        |
|------------------------------------------------|----------------------|----------------------------------------|------------------|-------------------------------------|-----------------------------|-----------------|--------------------------|--------------------------------------------------------------------------|-----------------|---------------------------------|-----------------|
| 321<br>102,158,1.1                             |                      |                                        |                  |                                     |                             |                 |                          |                                                                          |                 |                                 |                 |
| <b>Ursthmenk:</b><br>rapt.                     | ¢В                   |                                        |                  |                                     |                             |                 |                          |                                                                          |                 |                                 |                 |
| Zajęte miejsze: 2%                             |                      |                                        |                  |                                     |                             |                 |                          |                                                                          |                 | min. Stone: 144 a m Nastrong 35 |                 |
| <b>Configuracja karakter</b><br>Websit kanatiw | Numer<br>kasalu      | Paint Pitrus.<br>pierwszej<br>wartości | Tryb<br>pracy    | <b>Adres</b><br>urządzenia bazowego | <b>Admin</b><br>relestra    | <b>Boznalar</b> | Tep                      | Interwal<br>rejestru rejestrów edpytywania archiviz, urządzenia warteści | <b>Interwal</b> | Timenut                         | <b>He&amp;t</b> |
| Ø<br>Wszystkie                                 | ā                    | val. 1                                 | Petro            | Ŧ                                   | SOOD.                       | 16h             | float4321                | T.                                                                       | 3B.             | 500                             | 10              |
|                                                | ž.                   |                                        | Wylączany        | a.                                  | ÷.                          |                 |                          | $\sim$                                                                   | a.              | u.                              | Ø.              |
| Aktywane                                       | ä                    |                                        | Wyłączony        | m.                                  | ä.                          | i.              | $\overline{\mathcal{M}}$ | $\overline{\mathcal{M}}$                                                 | ×               | a)                              | o               |
| Menitorowane                                   | $\ddot{\phantom{1}}$ |                                        | Wytaczony.       | $\sim$                              | a.                          | $\alpha$        | nia.                     | air.                                                                     | $\sim$          | $\sim$                          | $\odot$         |
| Archiveizawane                                 | ş                    |                                        | Wytączony        | m.                                  | m.                          | and i           |                          | city.                                                                    | m.              | m.                              | ۰               |
| Wylaczone<br>U.                                | 6                    |                                        | Wyłączony        | a.                                  | a.                          | i.              |                          | in.                                                                      | $\sim$          | a.                              | ö               |
|                                                | ŋ.                   |                                        | Wyłączony        | iii.                                | m.                          | iii.            | ii.                      | ă.                                                                       | m.              | a.                              | Ü               |
|                                                | ğ.                   |                                        | Wyłączony        | <b>COL</b>                          | e.                          |                 |                          | nia.                                                                     |                 | itic.                           | o               |
|                                                | 9                    |                                        | Wytaczony.       | i.                                  |                             |                 |                          |                                                                          |                 | m.                              | o.              |
|                                                | 10                   |                                        | Wyłączony        | m.                                  |                             |                 |                          |                                                                          |                 | $\sim$                          | o               |
|                                                | 11                   |                                        | Wylączony        | a.                                  | a,                          |                 |                          |                                                                          |                 | $\sim$                          | Ō.              |
|                                                | $12^{+}$             |                                        | Wyłączony        | <b>Inc.</b>                         | ai.                         | a.              |                          | ain.                                                                     | m.              | iii.                            | O.              |
|                                                | 13                   |                                        | Wyłączony        | ÷                                   | ÷                           |                 |                          |                                                                          |                 |                                 | o.              |
|                                                | 14                   |                                        | Wybsczony        | <b>Service</b>                      | m.                          | in.             |                          | ein.                                                                     | m.              | de.                             | o.              |
|                                                | 15                   |                                        | Wylaczony        | a.                                  | m.                          | m.              | ri.                      | city.                                                                    | m.              | en l                            | ō               |
|                                                | 16                   |                                        | Wyłączony        | m                                   | (B)                         | <b>ISS</b>      | ă.                       | di.                                                                      | m.              | m.                              | $\circ$         |
|                                                | 17                   |                                        | <b>Mokeczony</b> | ÷                                   | a.                          | i.              | à.                       | $\sim 1$                                                                 | e.              | $\sim$                          | ò.              |
|                                                | 18                   |                                        | Wylączony        | e.                                  | é.                          | a.              | á.                       | ein.                                                                     | a.              | m.                              | ö.              |
|                                                | 19                   |                                        | Wyłączony        | $\overline{\phantom{a}}$            | a.                          | $\alpha$        | ä                        | $\sim$                                                                   | a.              | a.                              | ö               |
|                                                | 20                   |                                        | Wylaczony        | nii.                                | ili.                        | m               | idi.                     | (B)                                                                      | шï              | m.                              | 0               |
|                                                | 21                   |                                        | Wideczony.       | $\sim$                              | $\mathcal{L}_{\mathcal{D}}$ | W.              | a.                       | $\sim$                                                                   | ain.            | city.                           | ۰               |
|                                                | 22                   |                                        | Wyląszany.       | $\sim$                              | in.                         | m.              |                          | in the                                                                   | ein.            | ein.                            | Ò.              |
|                                                | 23                   |                                        | Wyłączony        | m.                                  | a.                          |                 | ×.                       | <b>HOL</b>                                                               | m.              | dia.                            | Ô.              |
|                                                | 24                   |                                        | Wyłaczony        | iii.                                | im.                         | m               |                          | nii i                                                                    | m.              | m.                              | O.              |
|                                                | 25                   |                                        | Wylaczony        | in 1                                | ein.                        | <b>Contract</b> |                          | dia.                                                                     | ein.            | <b>COLL</b>                     | o.              |

*Rys. 37. Widok strony z konfiguracją kanałów*

W lewym menu znajdują się dane ogólne koncentratora oraz opcja wyboru kanałów, które mają być wyświetlane w głównej części strony. Dostępne są następujące opcje:

a) Wszystkie - wyświetlane są wszystkie kanały,

- b) Aktywne wyświetlają się kanały, które mają tryb pracy ustawiony na:
	- monitorowany,
	- archiwizowany,
	- pełny,
- c) Monitorowane
	- monitorowany,
	- pełny,
- d) Archiwizowane
	- archiwizowany,
	- pełny,

e) Wyłączone - pojawiają się kanały, które mają tryb pracy ustawiony na wyłączony.

 Domyślnie ustawione jest wyświetlanie wszystkich kanałów (bez względu na ustawiony tryb pracy), są one wyświetlane po 25 na jednej stronie (rys. 37). Ilość wyświetlanych kanałów na stronie można zmienić w sposób przedstawiony na rys. 38.

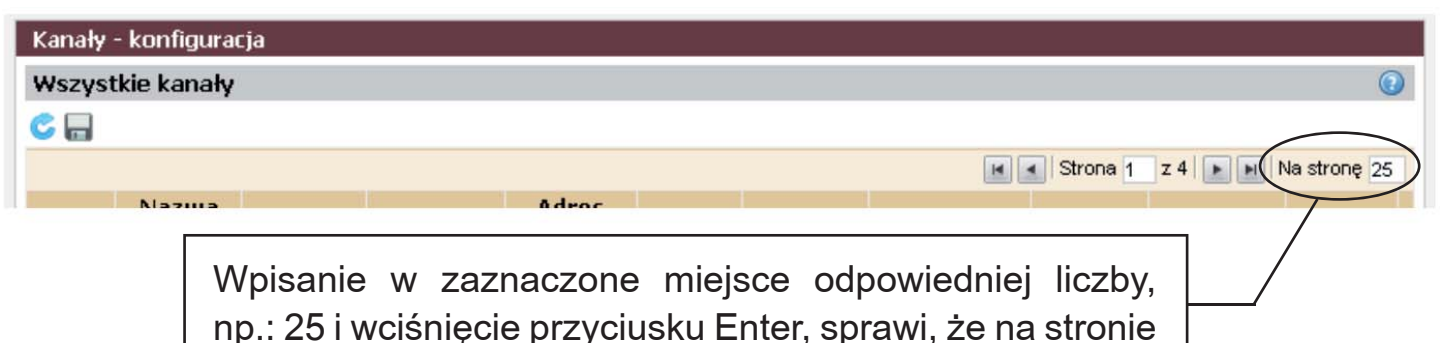

pojawi się określona liczba kanałów.

*Rys. 38. Ustawienie ilości wyświetlanych kanałów na stronie*

Występujące w konfiguracji kanałów znaki graficzne przedstawione są w tablicy 7.

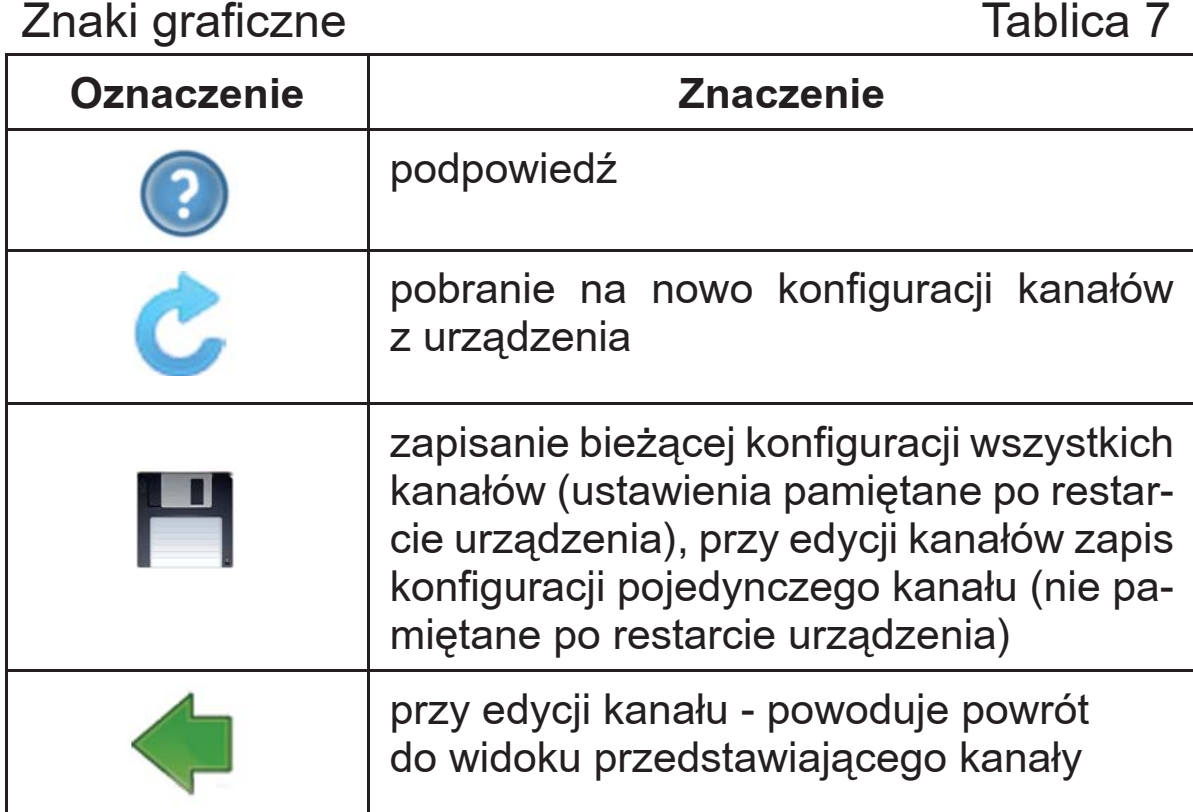

Tabela przedstawiająca kanały zawiera tylko wybrane informacje o kanale tj.:

- numer kanału,
- nazwa pierwszej wartości kanału,
- tryb pracy kanału,
- adres urządzenia,
- adres rejestru bazowego,
- rozmiar rejestru,
- typ rejestrów,
- interwał odpytywania,
- interwał archiwizacji,
- timeout urządzenia,
- ilość wartości,
- ikonę informującą czy kanał jest aktywny ( ) czy jest nieaktywny  $(\Box)$ .

 W celu przejścia do wybranego kanału należy kliknąć prawym przyciskiem myszy na numerze wybranego kanału i z menu, które przedstawione jest na rys. 39 wybrać opcję *Edytuj*. Opcja *Kopiuj* z umożliwia skopiowanie konfiguracji z innego kanału.

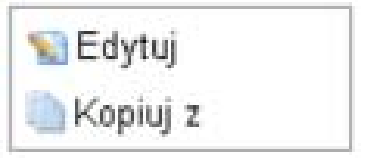

*Rys 39. Menu podręczne*

 Po wybraniu opcji *Edytuj* pojawia się widok zawierający wszystkie informacje dla wybranego kanału oraz jego wartości. Widok zawierający informacje odnośnie kanału przedstawia rys. 40.

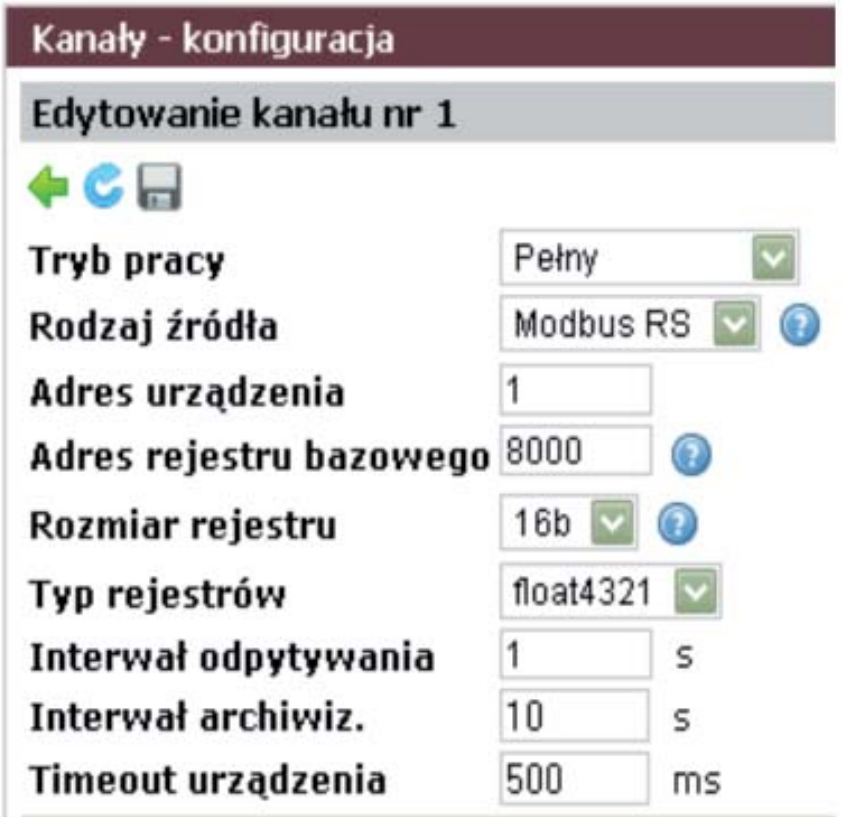

*Rys. 40. Konfiguracja kanału*

Przedstawione na rys. 40 parametry opisane zostały w tablicy 8.

### Ustawienia kanału Tablica 8

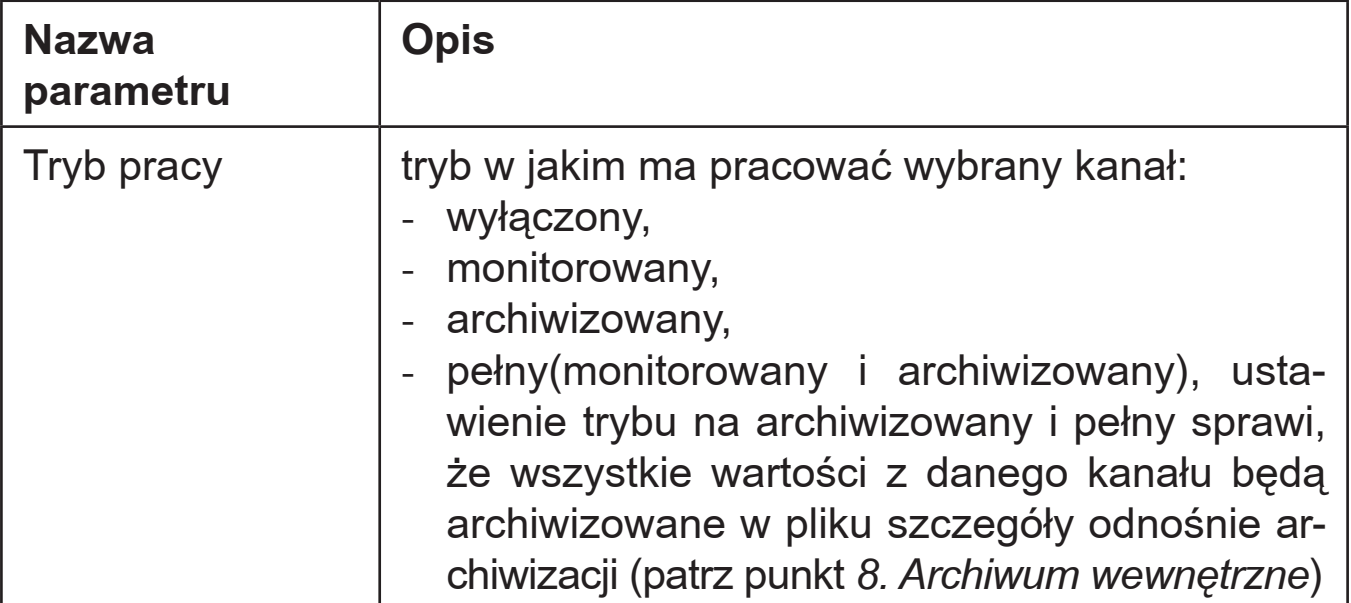

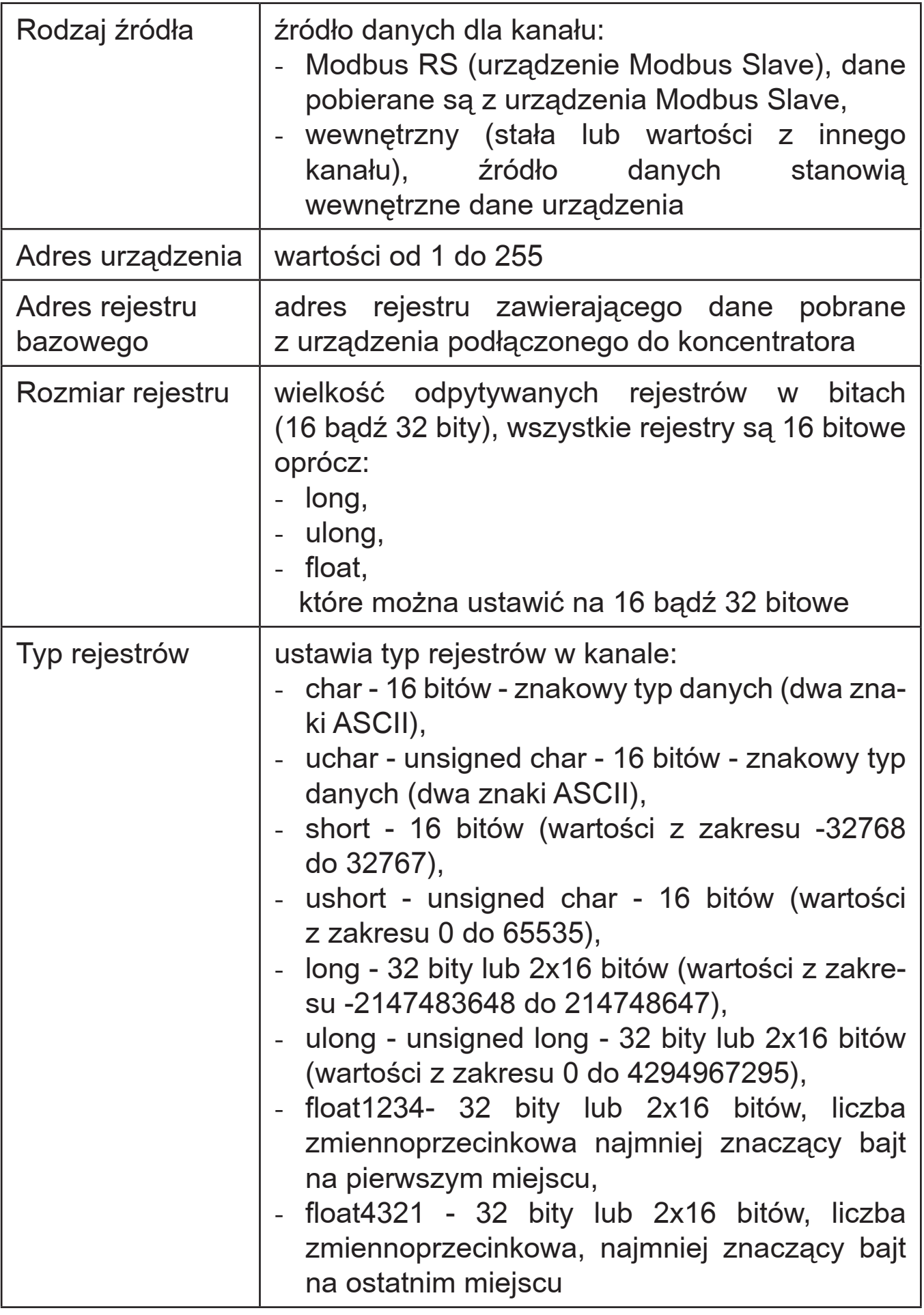

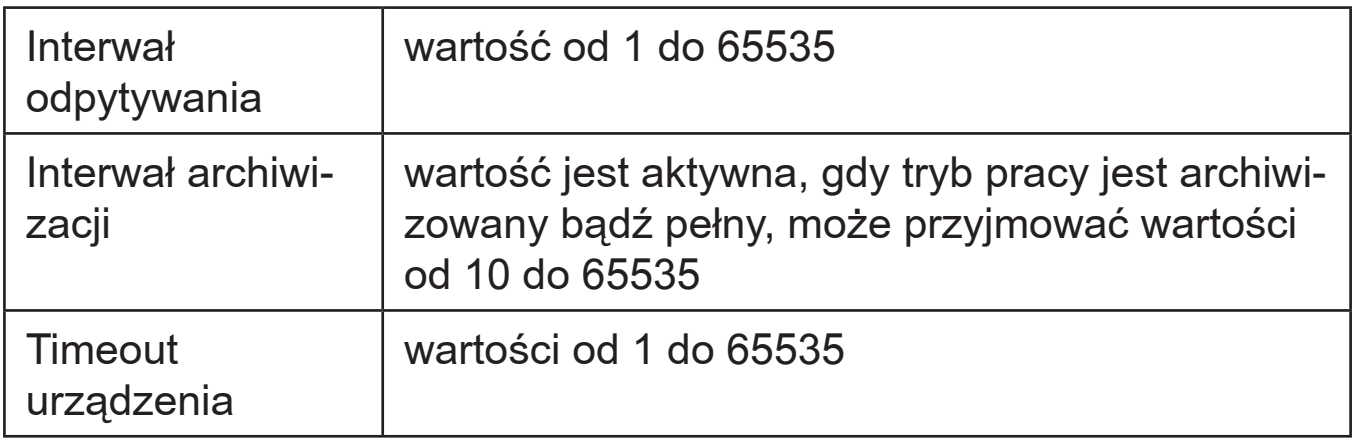

 Edytując kanał pojawia się również tabela prezentująca wartości kanałów, która jest przedstawiona na rys. 41.

|                           |            |                  |                  |                                               |                                 |                 |                                 |                               | @ Doday ractigory   at Usuft satisfyi |
|---------------------------|------------|------------------|------------------|-----------------------------------------------|---------------------------------|-----------------|---------------------------------|-------------------------------|---------------------------------------|
| Nomer.<br><b>Wartedci</b> | Nazwa      | Adres<br>minstra | <b>Jedsostka</b> | Numer charakterystyki<br><b>Indevidualse)</b> | Operacje matematyczne           |                 | Operatie z innymi kanałami      |                               |                                       |
|                           |            |                  |                  |                                               | <b>Operator</b><br>matematyczny | <b>Argument</b> | <b>Operator</b><br>matematyczny | <b>Numer</b><br><b>Konatu</b> | Numer<br>wartoici                     |
|                           | val. 1     | 8000             | ø                |                                               |                                 |                 |                                 |                               |                                       |
| 2                         | $1881 - 2$ | 8002             | 8                |                                               |                                 |                 |                                 |                               |                                       |
| 3.                        | xal, 3     | 8004             | o                |                                               |                                 |                 |                                 |                               |                                       |
| 4.                        | $ q  = 4$  | 8006             |                  |                                               |                                 |                 |                                 |                               |                                       |
| 5                         | $100 - 5$  | 8008             | ۵                |                                               |                                 |                 |                                 |                               |                                       |
| 省                         | val_6      | 8010             | m                |                                               |                                 |                 | 88                              |                               |                                       |
| F.,                       | wal, T.    | 8012             |                  |                                               |                                 |                 |                                 |                               |                                       |
| Ø.                        | $nii$ $6$  | 8014             |                  |                                               |                                 |                 |                                 |                               |                                       |
| 9.                        | val, 9     | 9016             |                  |                                               |                                 |                 |                                 |                               |                                       |
| 30                        | wal_10     | 9018             | ö                |                                               |                                 |                 | b                               |                               |                                       |

*Rys. 41. Edycja wartości kanału*

 Kliknięcie prawym przyciskiem myszy w tabeli na numerze wybranej wartości powoduje pojawienie się menu kontekstowego przedstawionego na rys. 42.

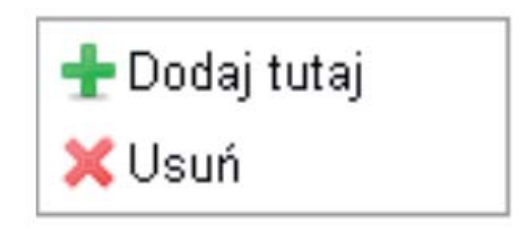

*Rys. 42. Menu kontekstowe*

 Wybranie opcji *Dodaj tutaj* powoduje dodanie nowej wartości w miejsce zaznaczonej wartości (zaznaczona przechodzi na następną pozycję), natomiast opcja *Usuń* powoduje usunięcie zaznaczonej wartości. Właściwości wartości, które można skonfigurować przedstawione są w tablicy 9.

Ustawienia wartości Tablica 9

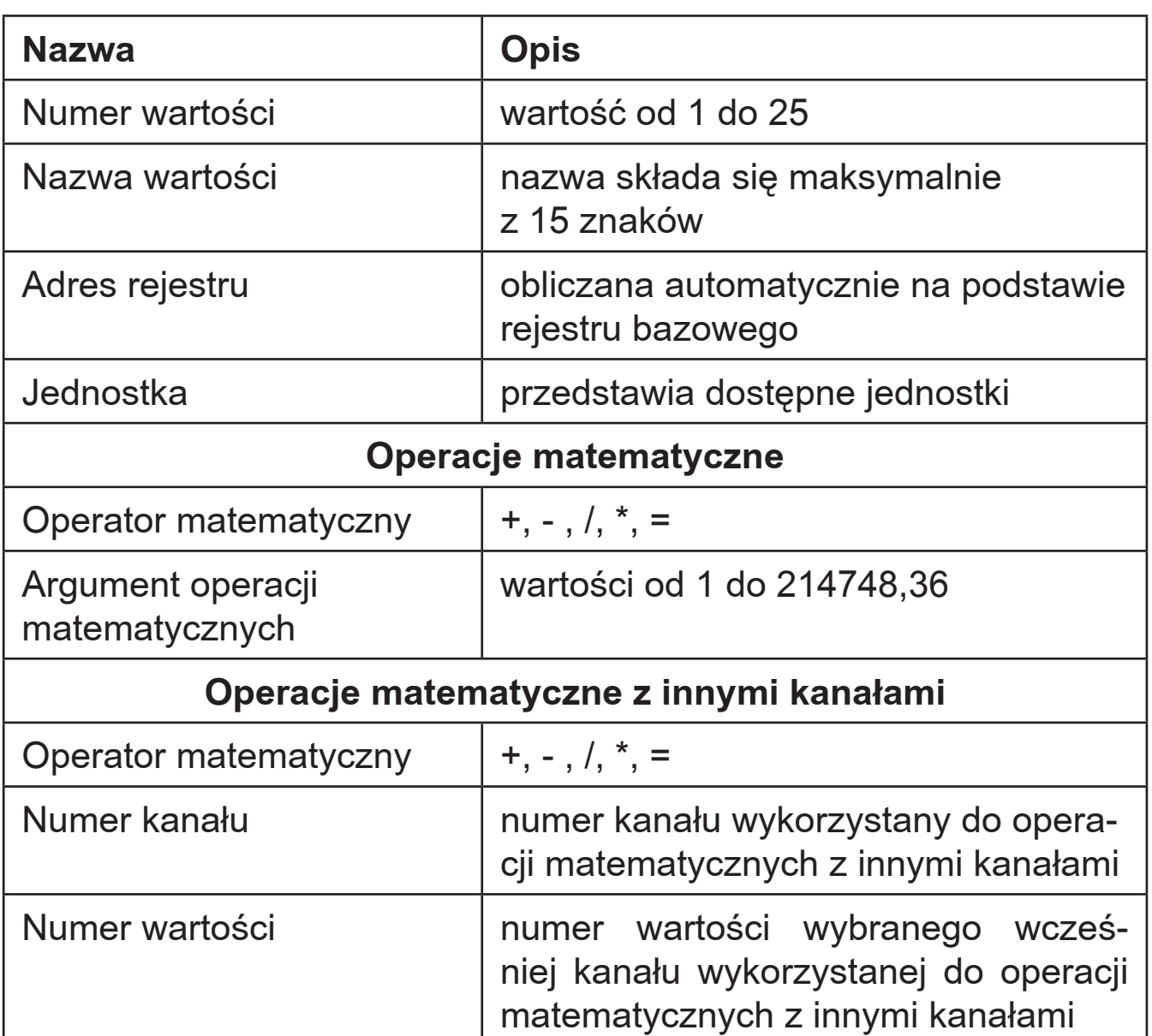

 Możliwe jest przeprowadzenie operacji matematycznych na wartościach konfigurowanego kanału. Na wartości mogą być dokonane operacje matematyczne z podanym argumentem liczbowym bądź z wybraną wartością z wybranego kanału.

 Po skonfigurowaniu pojedynczego kanału należy dokonać zapisu ustawień. Zapisanie kanału spowoduje zapis konfiguracji tylko pojedynczego kanału do pamięci ulotnej, nie pamiętanej po restarcie urządzenia. Aby konfiguracja była pamiętana po restarcie komputera należy przejść z edycji kanału do widoku wszystkich kanałów (przycisk - zielona strzałka w lewo) i dokonać zapisu konfiguracji.

 Ustawienie operacji matematycznych dla wartości spowoduje, że na pobieranej z urządzenia wartości będzie przeprowadzona wybrana operacja matematyczna.

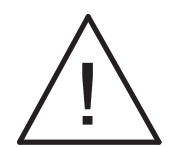

**Uwaga:**

**Po zmianie parametrów bezwzględnie należy wykonać restart urządzenia.**

## 6.6.2. Konfiguracja alarmów

 Konfiguracja alarmów jest dostępna dla wykonania z alarmami, wykonanie z wejściami binarnymi nie posiada tego elementu strony.

 Przejście do konfiguracji alarmów następuje w sposób pokazany na rys. 43.

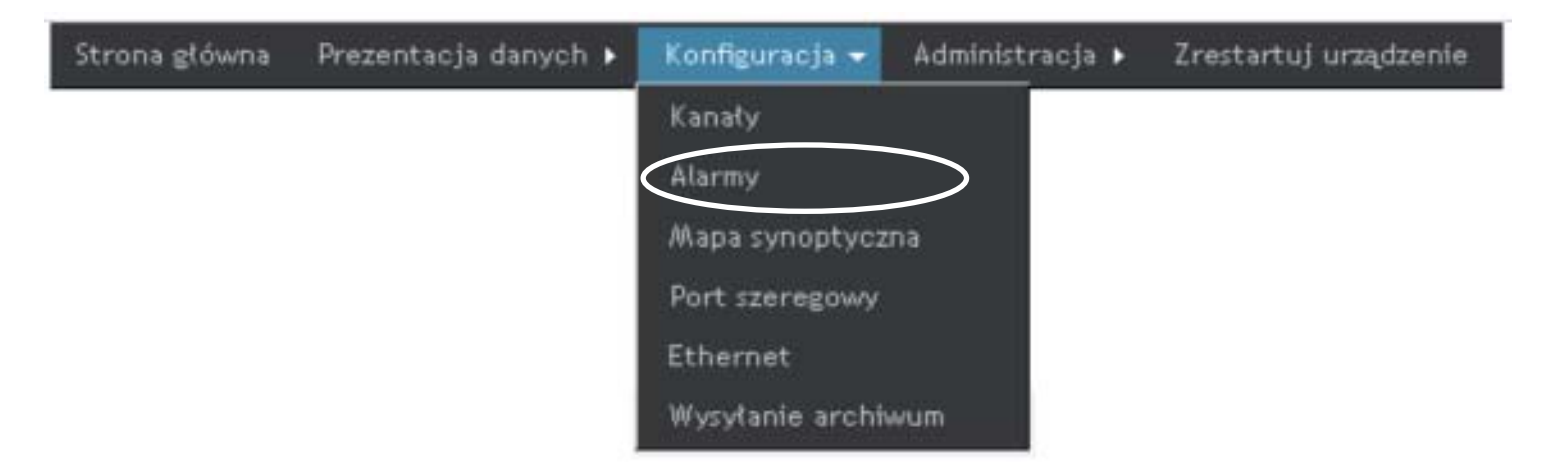

*Rys. 43. Sposób przejścia do konfiguracji alarmów*

Po załadowaniu się strony pojawi się okno przedstawione na rys. 44.

 Koncentrator SM61IoT ma możliwość ustawienia dwudziestu pięciu alarmów. Każdy z nich posiada taki sam zestaw parametrów do skonfigurowania. Parametry alarmów przedstawione są w tablicy 10.

 Dla każdego alarmu jest możliwości wysłania maila z informacją o jego wystąpieniu. Aby wysyłanie wiadomości było możliwe należy podać dane uwierzytelniające do pośredniczącego serwera SMTP. Zaleca się aby serwer ten znajdował się w jednej sieci z urządzeniem.

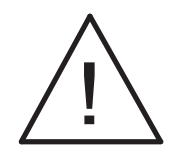

**Uwaga: Pośredniczący serwer SMTP musi obsługiwać uwierzytelnianie AUTH PLAIN po nieszyfrowanym połączeniu (najczęściej na porcie 25).**

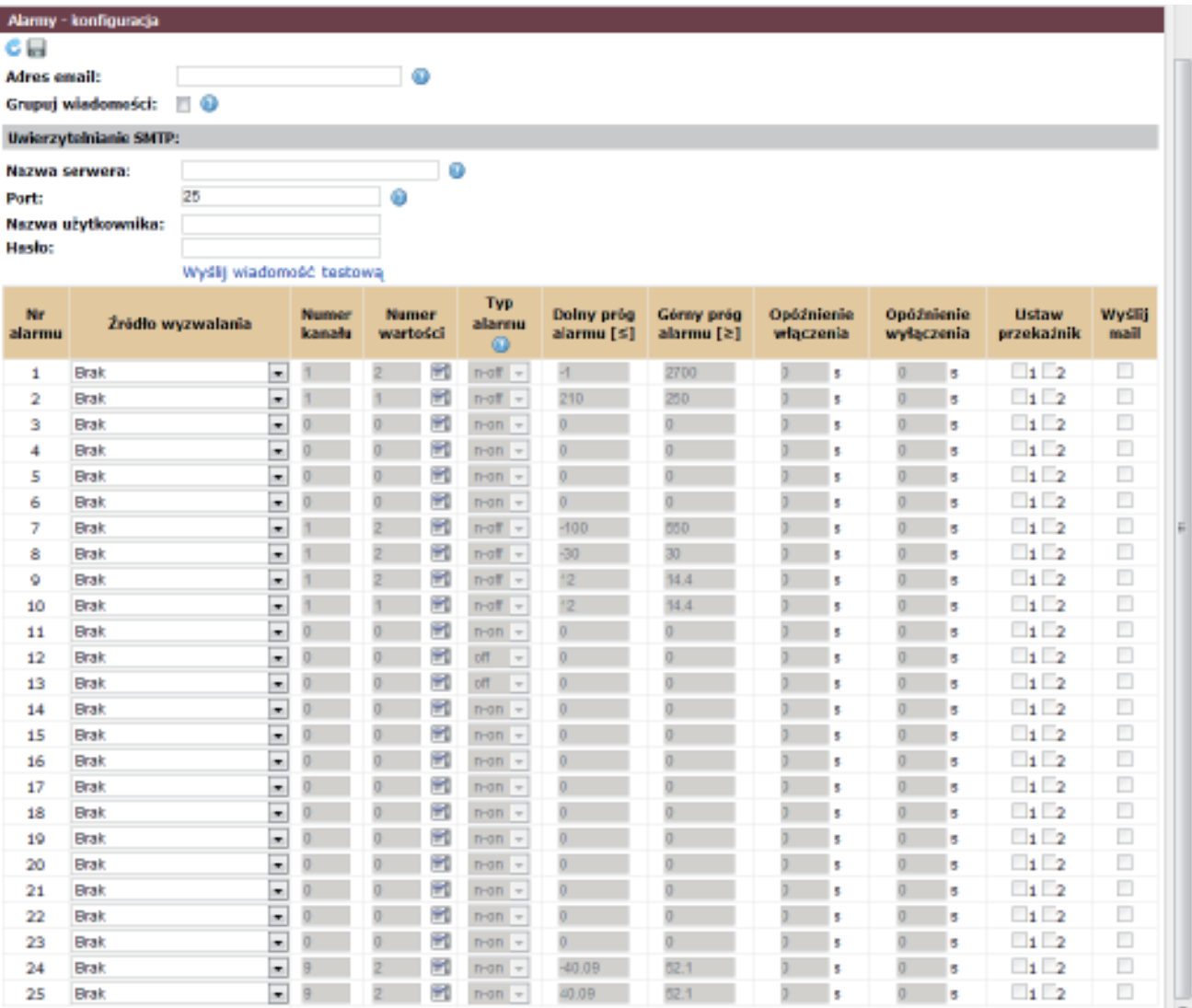

*Rys. 44. Konfiguracja alarmów*

 W przypadku skonfigurowania wysyłania maili dla kilku alarmów zalecane jest zaznaczenie opcji *Grupuj wiadomości.* W ten sposób, w razie jednoczesnego wystąpienia kilku alarmów zostanie wysłana tylko jedna wiadomość, przez co uniknie się nadmiernego obciążenia serwera.

 Każde wysłanie wiadomości zapisywane jest w rejestrze zdarzeń. Także w przypadku problemów z dostarczeniem wiadomości zapisywane są odpowiednie informacje o błędzie.

Parametry alarmów **Tablica** 10

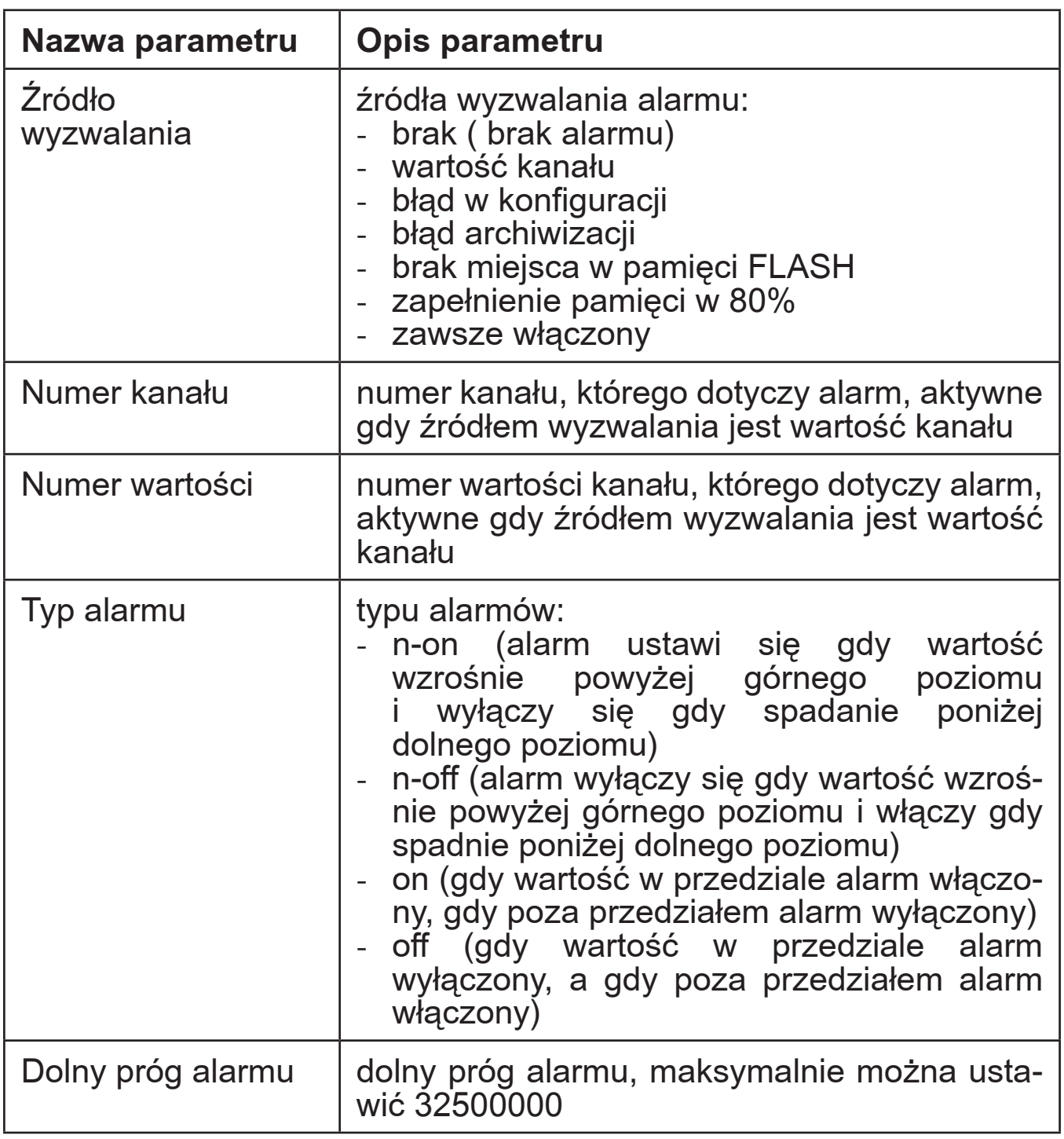

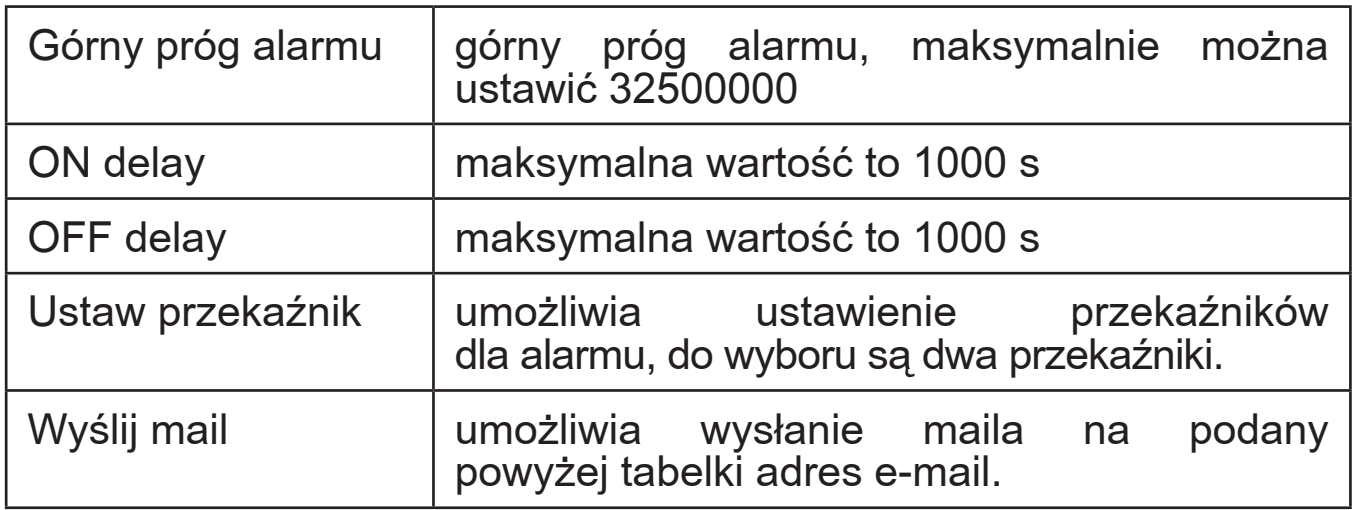

 Po wprowadzeniu zmian należy je zapisać. Gdy alarm jest włączony na stronie pojawia się symbol dzwonu z wpisanym numerem alarmu, którego dotyczy (rys. 45), kliknięcie na niego spowoduje pojawienie się okna z informacją o alarmie (rys. 46), które zawiera takie dane jak:

- numer alarmu, który się pojawił,
- źródło wyzwalania alarmu.

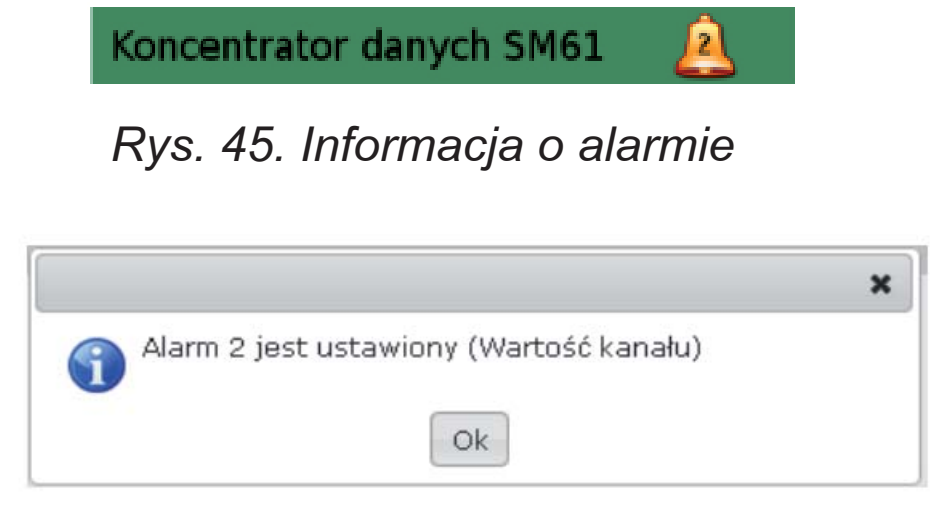

*Rys. 46. Informacja o alarmie*

Więcej informacji na temat alarmów w punkcie *9. Alarmy i wejścia binarne*.

# 6.6.3. Konfiguracja mapy synoptycznej

 Przejście do konfiguracji mapy synoptycznej następuje według rys. 47.

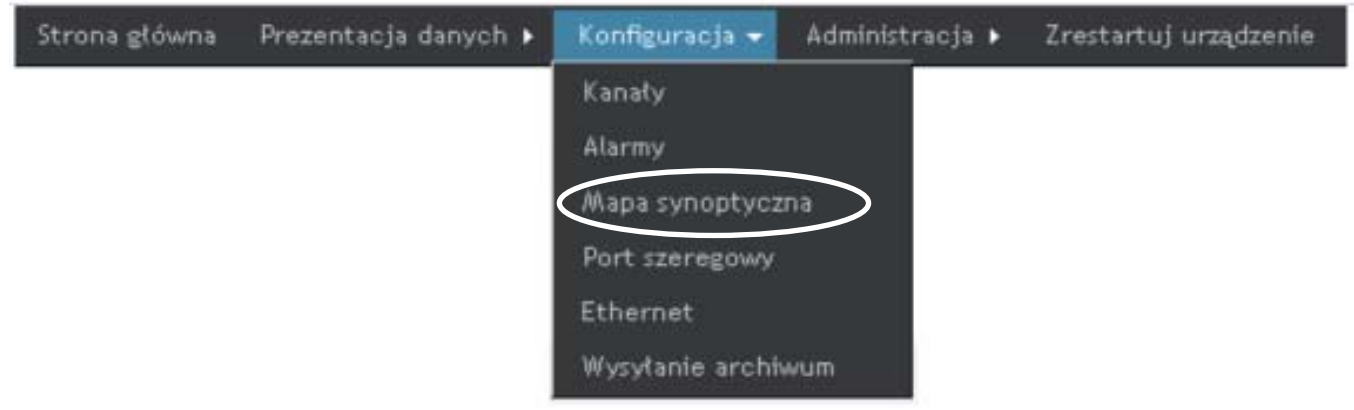

*Rys. 47. Sposób przejścia do konfiguracji mapy synoptycznej*

Po załadowaniu się strony pojawia się okno przedstawione

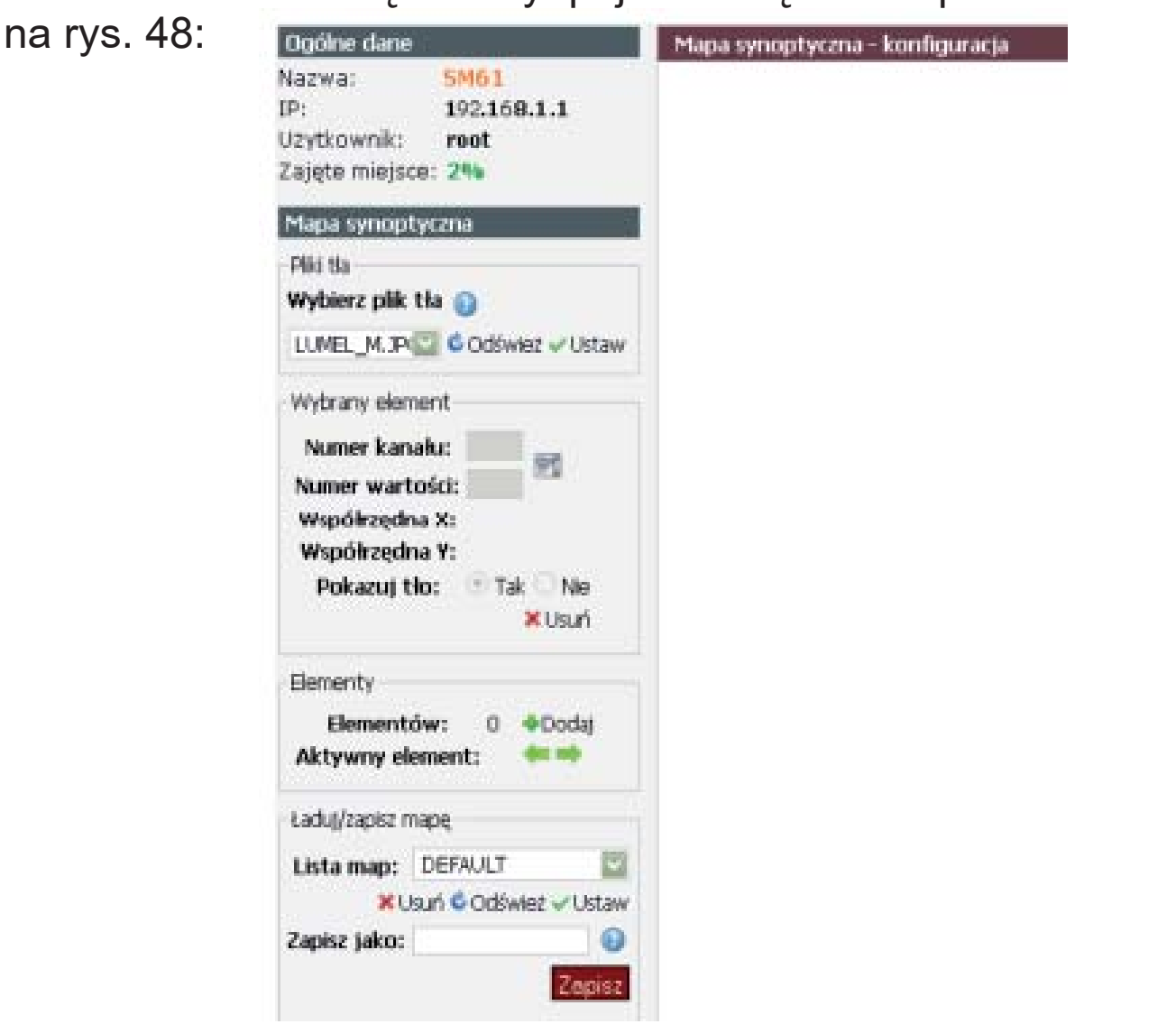

*Rys. 48. Edycja konfiguracji mapy synoptycznej*

 Po lewej stronie okna umieszczone jest menu umożliwiające utworzenie oraz konfigurację mapy synoptycznej. Menu dzieli się na cztery następujące części:

a) Pliki tła - przedstawiony na rys. 49 element menu umożliwia ustawienie pliku tła mapy.

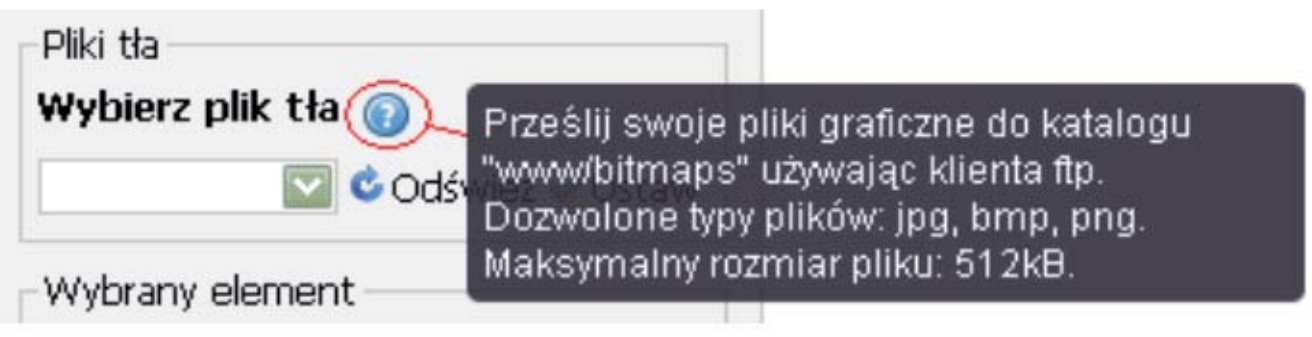

*Rys. 49. Wybranie plików tła*

Najechanie kursorem myszy na znak podpowiedzi (znak zapytania) ukazuje się informacja w jaki sposób należy załadować własne pliki tła (rys. 49). W celu załadowania własnego pliku tła należy korzystając z klienta FTP przesłać swoje pliki graficzne do katalogu "WWW/bitmaps". Obsługa klienta FTP przedstawione jest w punkcie *7. Klient FTP*.

Po wybraniu pliku należy wybrać Ustaw, spowoduje to pojawienie się wybranego tła na stronie. Na ustawiony plik tła można nanosić elementy, co przedstawione jest w podpunkcie b).

b) Elementy - przedstawiona na rys. 50, część lewego menu umożliwia nanoszenie nowych elementów na mapę.

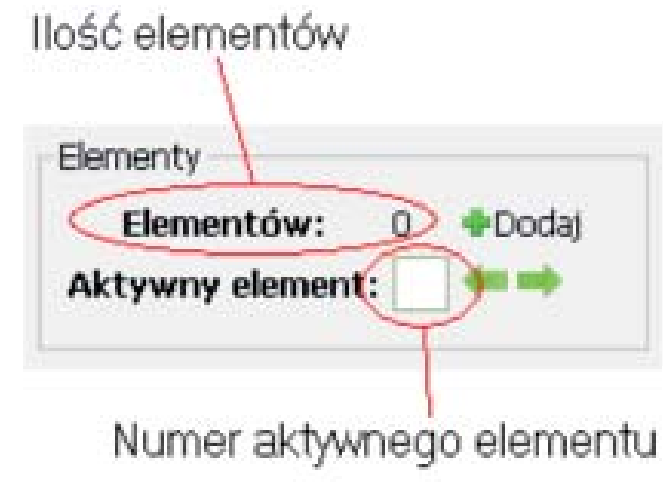

*Rys. 50. Elementy mapy synoptycznej*

Dodanie elementu następuje poprzez Dodaj. Dodany element pojawia się na mapie w sposób przedstawiony na rys. 51:

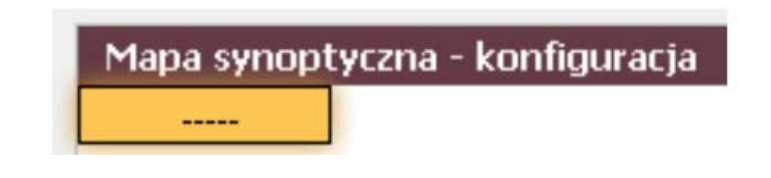

*Rys. 51. Element na mapie synoptycznej*

Element można dowolnie przemieszczać po mapie. Maksymalnie można umieścić na mapie 15 elementów. Aktywny element jest podświetlony. Korzystając ze strzałek nawigacyjnych można wybrać, który z elementów ma być aktywny.

c) Wybrany element - przedstawiona na rys. 52 część lewego menu zawiera informacje na temat aktywnego (wybranego) elementu:

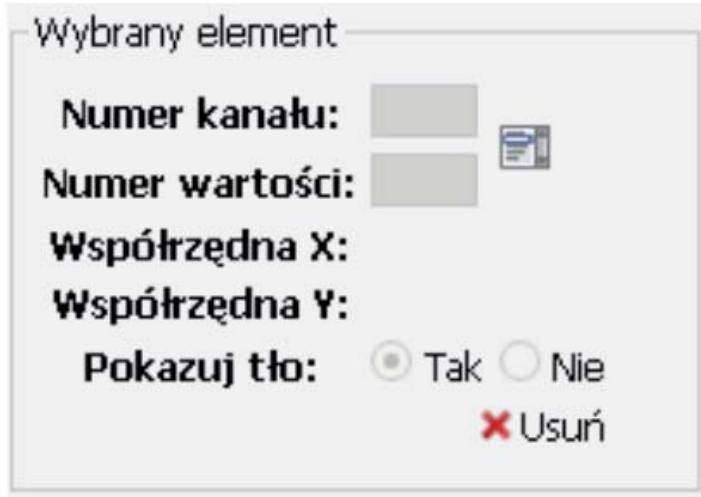

*Rys. 52. Lewe menu mapy synoptycznej - wybrany element*

Dla elementu należy wybrać numer kanału oraz numer wartości kanału, który ma reprezentować. Numery można wpisać ręcznie bądź skorzystać z podpowiedzi w sposób przedstawiony na rys. 53:

| Numer kanału:<br>团     |   | Numer kanału Numer wartości | Nazwa                | Adres urządzenia |  |
|------------------------|---|-----------------------------|----------------------|------------------|--|
| Numer wartości:        |   |                             |                      | 2                |  |
| Współrzędna X:         |   | 2                           | V1<br>V <sup>2</sup> | 2                |  |
| Współrzędna Y:         |   | $\overline{\mathbf{3}}$     | V3                   | $\overline{2}$   |  |
| Pokazuj tło:<br>Tak Ne |   | 4                           | v4                   | $\sqrt{2}$       |  |
| <b>X</b> Usun          |   | 5                           | V5                   | $\overline{2}$   |  |
|                        | 1 | 6                           | VŐ                   | $\overline{2}$   |  |
|                        |   |                             |                      |                  |  |
|                        |   |                             |                      |                  |  |

*Rys. 53. Wybranie kanału i wartości dla elementu*

Wybranie wartości i kliknięcie *Ok* spowoduje wpisanie odpowiednich wartości w miejsce numeru kanału i numeru wartości. Element można przesuwać poprzez chwycenie elementu myszką i umiejscowienie go w wybranym miejscu. W trakcie przesuwania wyświetlają się aktualne wartości współrzędnych. Istnieje również możliwość ustawienia żółtego bądź przeźro-

czystego tła dla elementu (poprzez opcję *Pokazuj tło*) co przedstawia rys. 54:

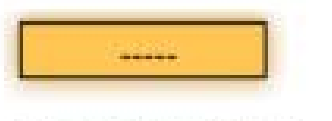

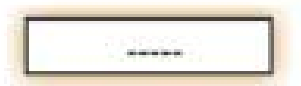

Element z tłem

Element z przeźroczystym tłem

*Rys. 54. Ustawienie tła elementu*

Element można usunąć poprzez kliknięcie *Usuń*.

d) Ładuj/zapisz mapę - umożliwia zapisanie mapy oraz załadowanie zapisanej wcześniej mapy synoptycznej (rys. 55).

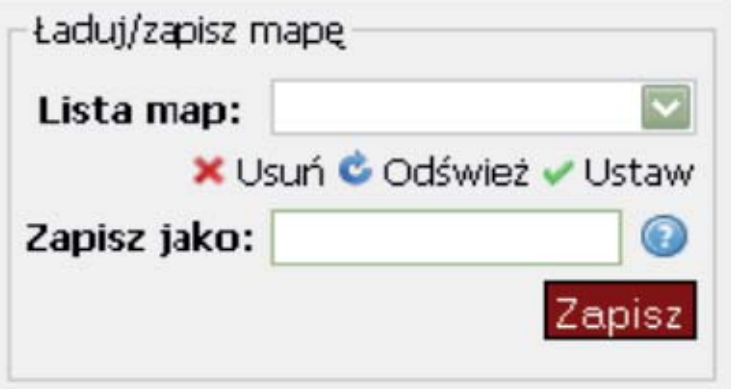

*Rys. 55: Lewe menu mapy synoptycznej - ładowanie i zapis mapy*

Jeżeli są już jakieś utworzone mapy synoptyczne można je otworzyć poprzez wybranie mapy z listy i kliknięcie *Ustaw*. Mapę można usunąć, klikając *Usuń*. Mapę można również zapisać, wpisując nazwę nie dłuższą niż 8 znaków (zawierającą tylko litery, cyfry i podkreślniki) i klikając *Zapisz*. Wybranie *Odśwież* spowoduje odświeżenie listy map.

 Klikając prawym przyciskiem myszy na głównej części strony pojawia się menu kontekstowe przedstawione na rys. 56:

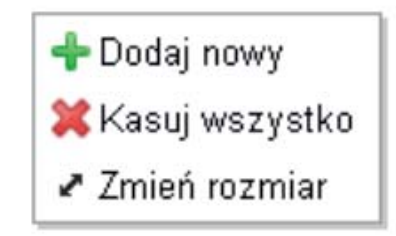

*Rys. 56. Menu kontekstowe mapy synoptycznej*

Wybranie opcji *Dodaj nowy* spowoduje dodanie elementu. Wybranie *Kasuj wszystko* spowoduje usunięcie wszystkich elementów oraz tła z mapy synoptycznej. Natomiast wybranie opcji *Zmień rozmiar* powoduje pojawienie się okna przedstawionego na rys. 57 umożliwiającego zmianę rozmiaru mapy synoptycznej.

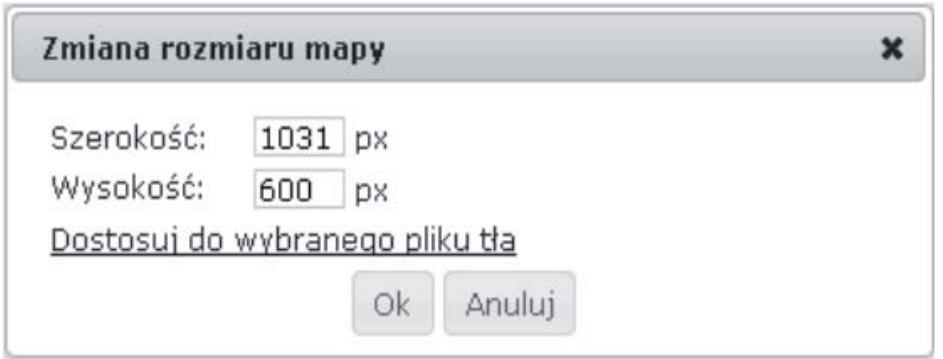

*Rys. 57. Zmiana rozmiaru mapy*

Rozmiar mapy można zmienić wpisując szerokość (maksymalnie 2500 pikseli) i wysokość (maksymalnie 1600 pikseli) lub wybierając opcję *Dostosuj do wybranego pliku tła,* co powoduje wprowadzenie odpowiednich wartości.

Klikając prawym przyciskiem myszy na element pojawia się menu pokazane na rys. 58:

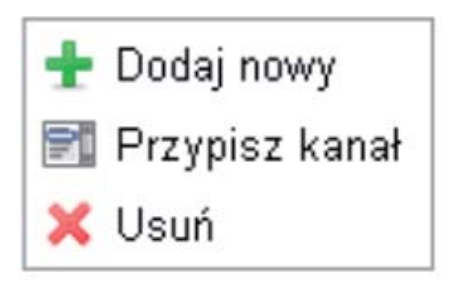

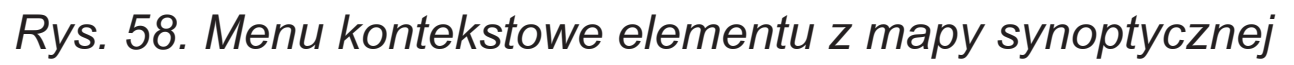

Opcja *Dodaj nowy* powoduje dodanie element do mapy. Wybranie *Przypisz kanał* powoduje pojawienie się okna umożliwiającego wybór wartości kanału z listy skonfigurowanych. Wybranie opcji *Usuń* spowoduje usunięcie wybranego elementu.

# 6.6.4. Konfiguracja portu szeregowego

 Konfiguracja portu szeregowego umożliwia skonfigurowanie ustawień Modbus Master, Modbus Slave oraz Modbus TCP Slave.

 Przejście do konfiguracji portu szeregowego następuje poprzez wybranie opcji *Konfiguracja* z menu głównego strony a następnie opcji *Port szeregowy* z podmenu według rys. 59.

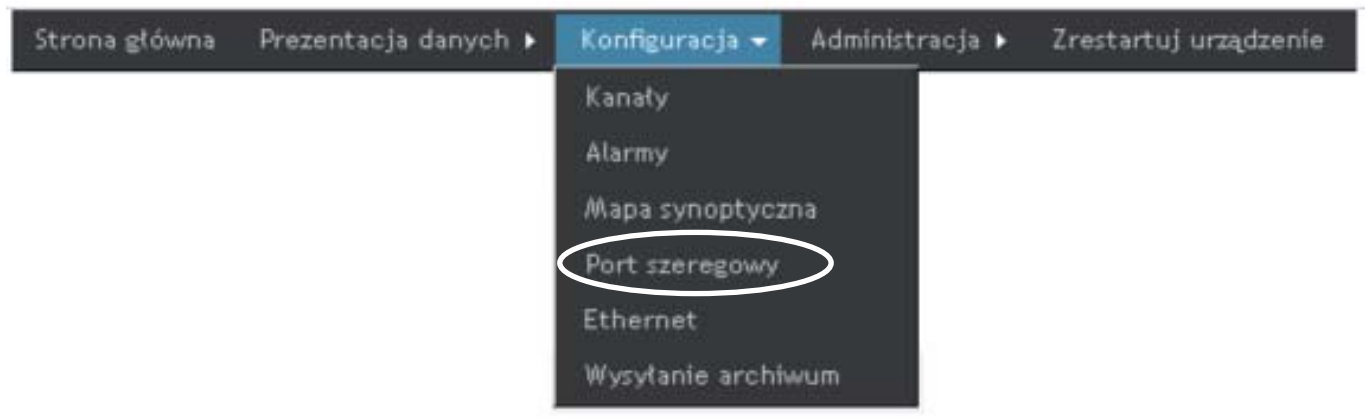

*Rys. 59. Konfiguracja portu szeregowego*

 Po załadowaniu się strony część główna strony przyjmuje postać przedstawioną na rys. 60.

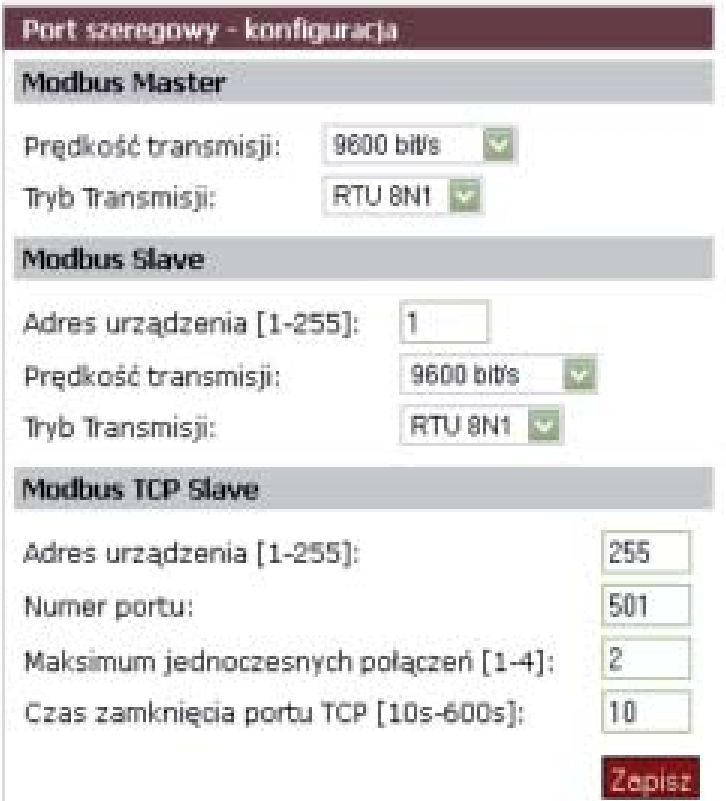

*Rys. 60: Wygląd konfiguracji portu szeregowego*

 Konfiguracja Modbus Master umożliwia ustawienie prędkości transmisji oraz trybu transmisji (tablica 11).

Ustawienia Modbus Master **Tablica** 11

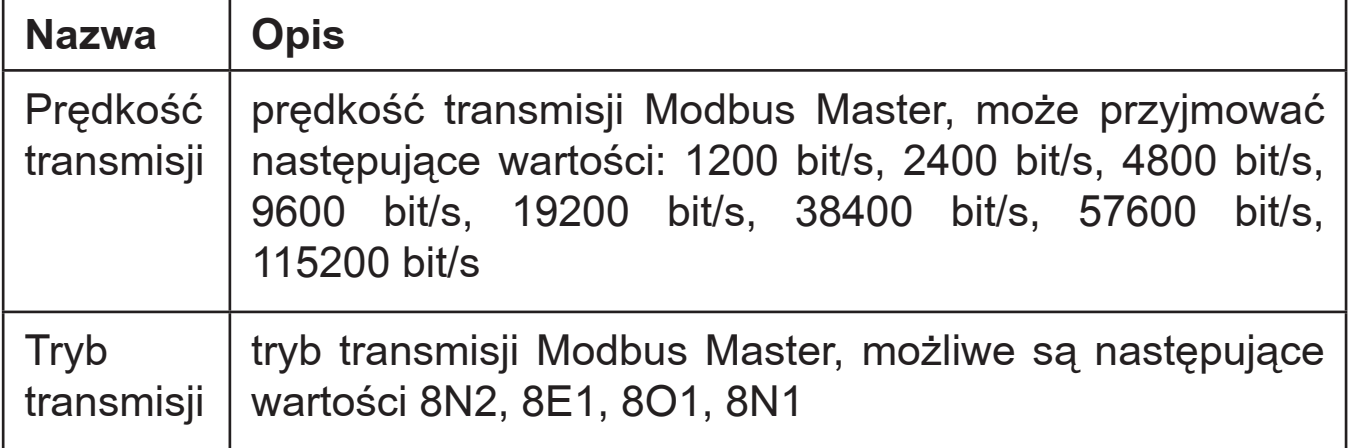

 Konfiguracja Modbus Slave umożliwia ustawienie adresu urządzenia, prędkości transmisji oraz trybu transmisji (tablica 12).

Ustawienia Modbus Slave **Tablica** 12

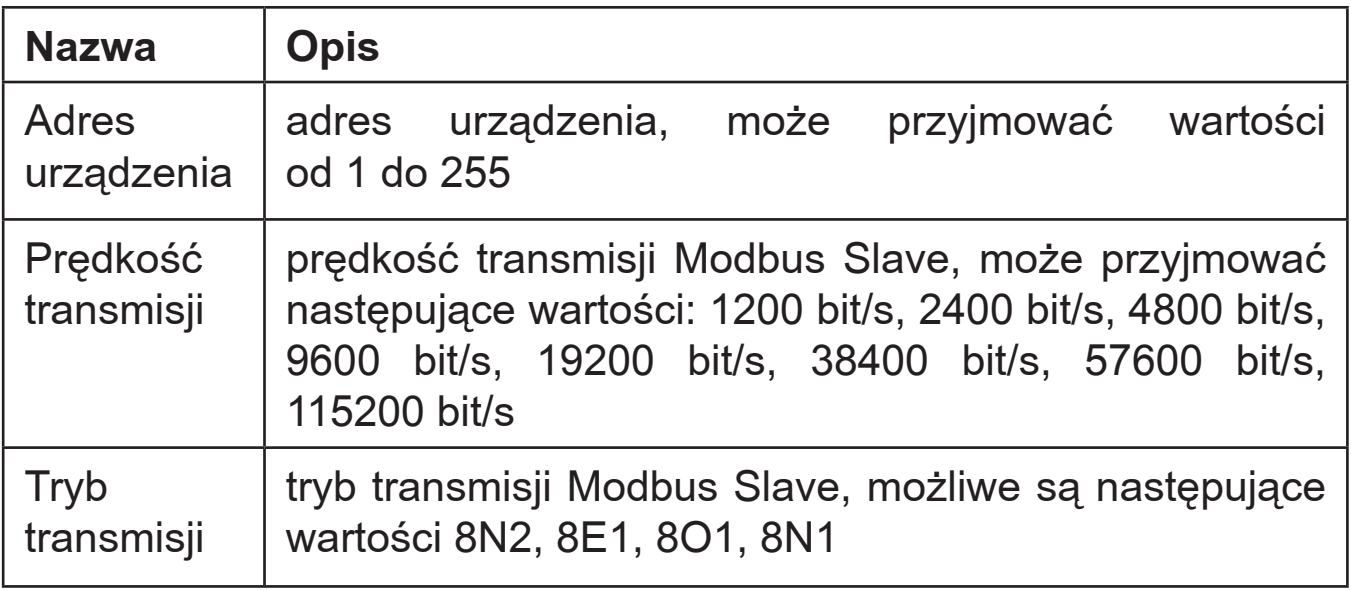

 Konfiguracja Modbus Slave TCP umożliwia ustawienie:

- adresu urządzenia,
- numeru portu Modbus TCP,
- ilości jednoczesnych połączeń z serwerem Modbus TCP,
- czas zamknięcia portu TCP.

 Opis podanych parametrów umieszczony jest w tablicy 13.

#### Ustawienia Modbus Slave TCP Tablica 13

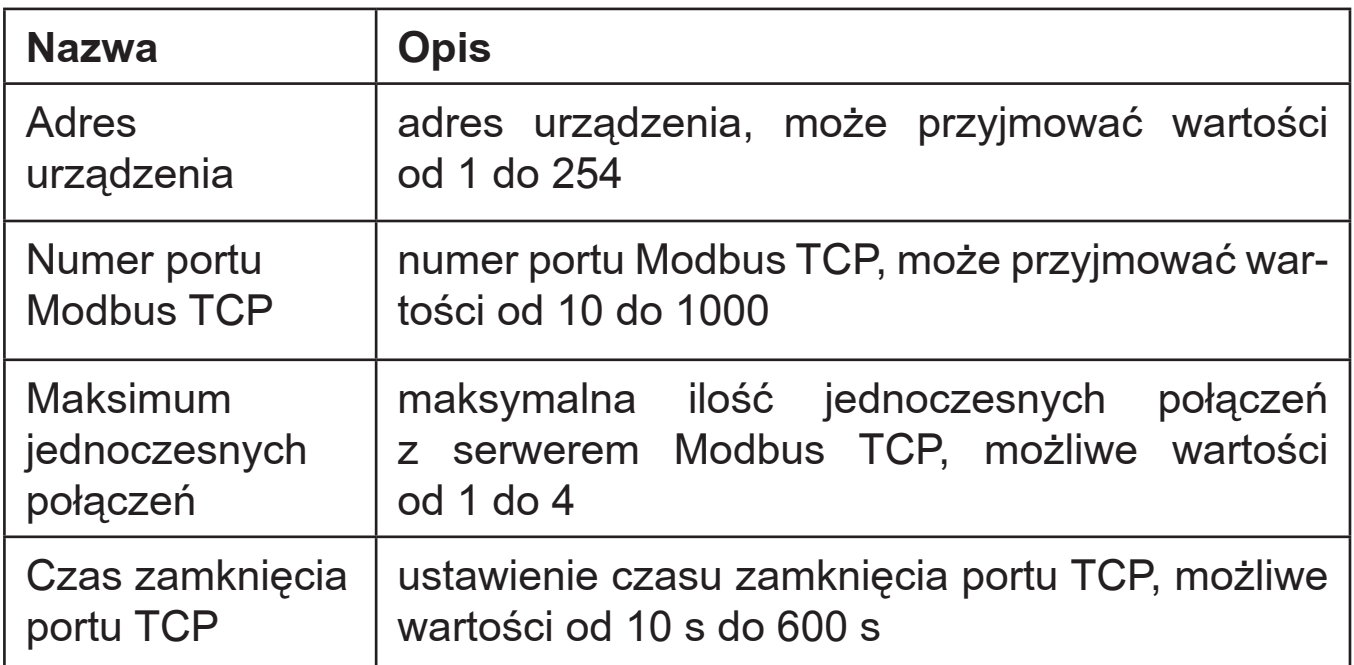

 Po wprowadzeniu zmian należy kliknąć *Zapisz* w celu zapisania wprowadzonych zmian.

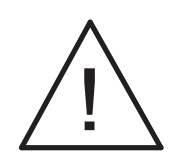

#### **Uwaga:**

**Po zmianie parametrów bezwzględnie należy wykonać restart urządzenia.**

# 6.6.5. Konfiguracja Ethernetu

 Konfiguracja Ethernetu umożliwia skonfigurowanie ustawień IP i ustawień portów. Przejście do konfiguracji Ethernetu następuje poprzez przejście do opcji *Konfiguracja* z menu głównego a następnie wybranie opcji *Ethernet* według rys. 61.

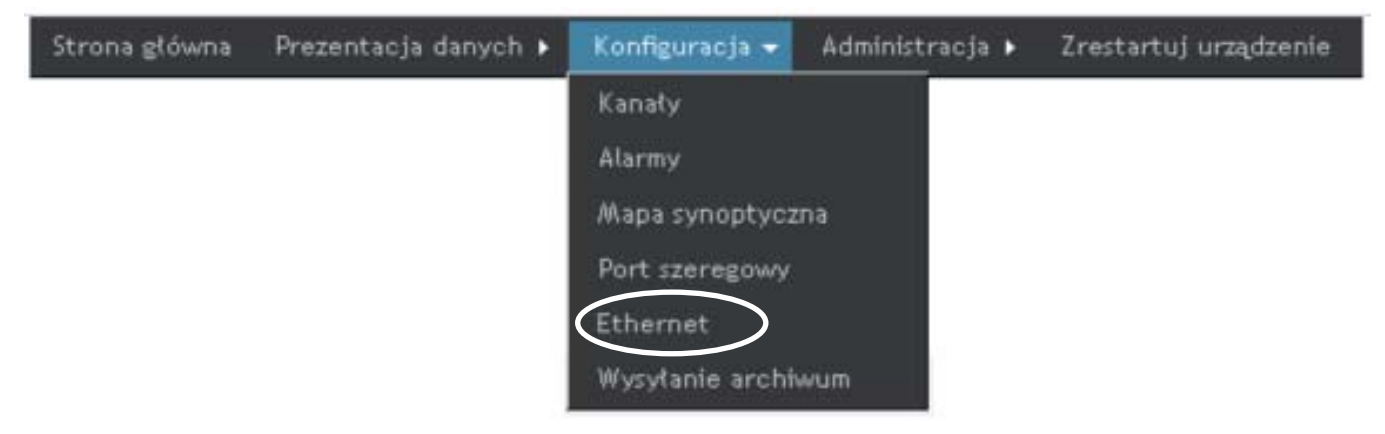

### *Rys. 61. Konfiguracja Ethernetu*

Po załadowaniu się strony pojawia się okno konfiguracji przedstawione na rys. 62:

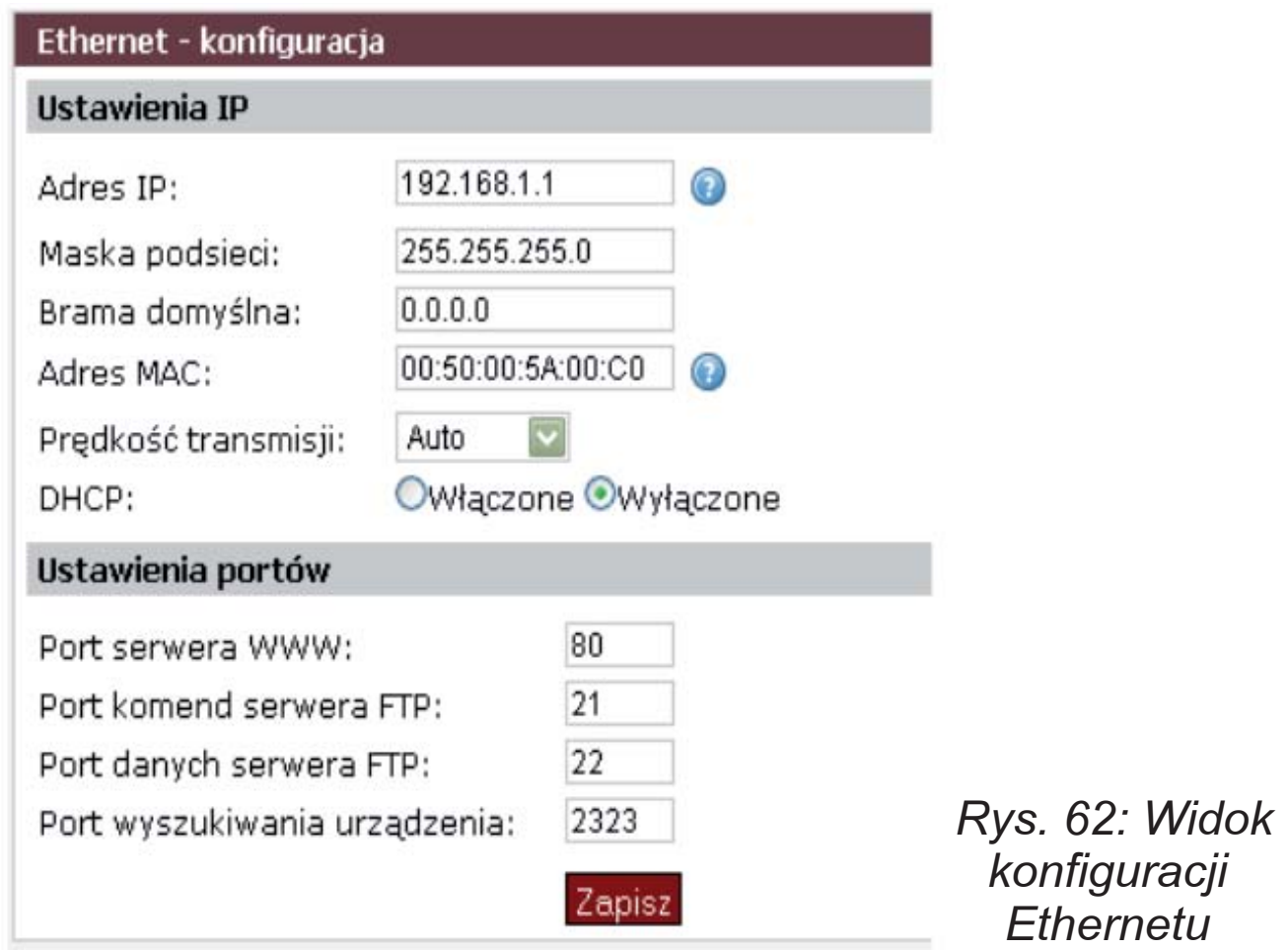

 W Ustawieniach IP możliwe jest skonfigurowanie następujących wartości przedstawionych w tablicy 14.

Ustawienia IP **Tablica** 14

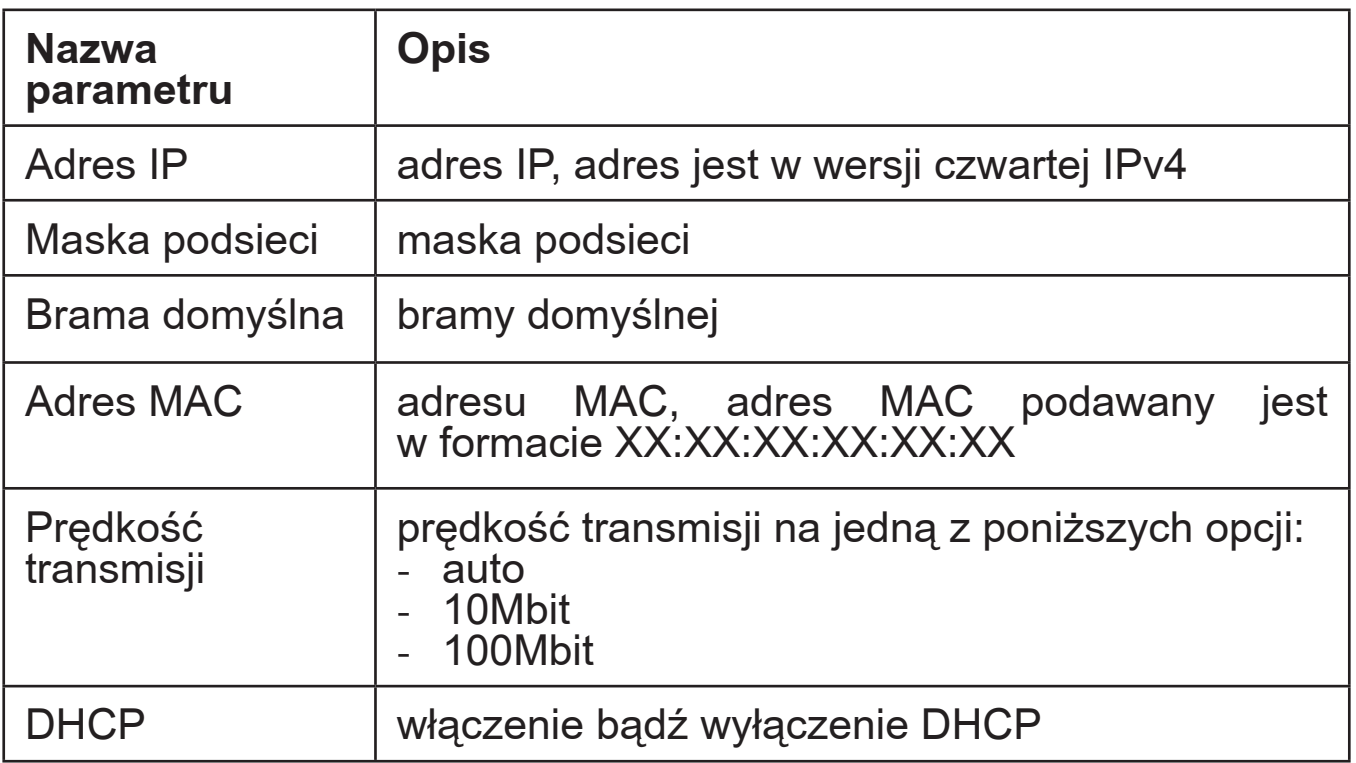

Możliwe jest skonfigurowanie:

- numeru portu serwera WWW,
- numeru portu komend serwera FTP,
- numeru portu danych serwera FTP,
- numeru portu wyszukiwania urządzenia.

Opis parametrów przedstawiony w tablicy 15.

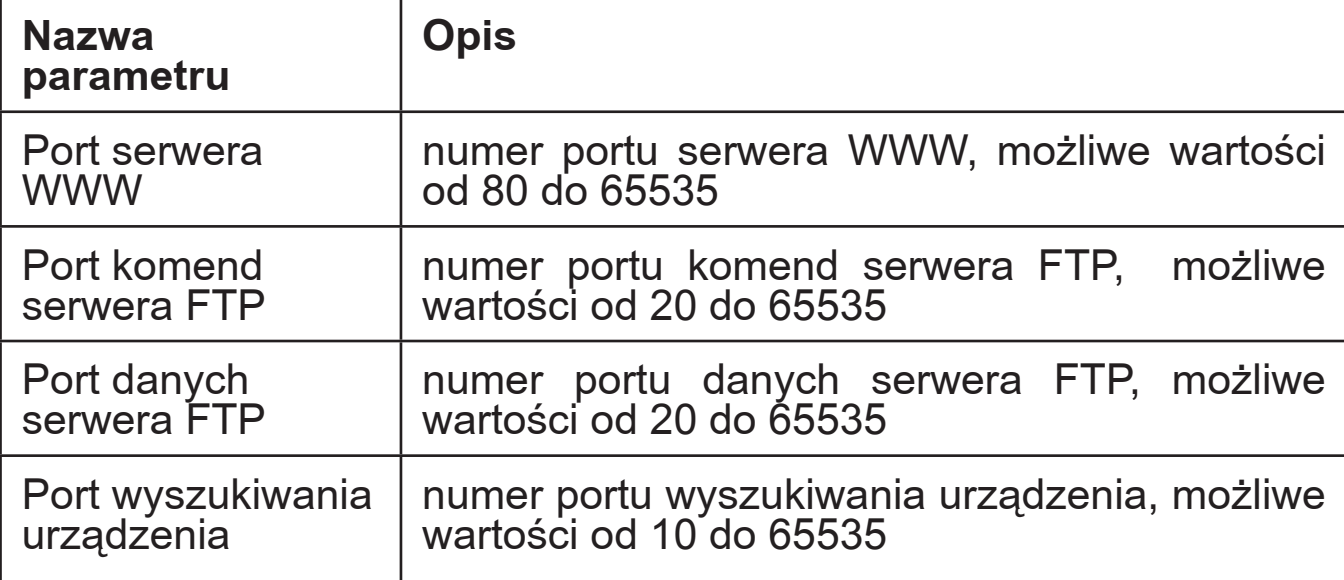

### 6.6.6. Wysyłanie archiwum

 Wysyłanie archiwum umożliwia przesyłanie plików archiwum o zdalnego serwera FTP. Przejście do wysyłania archiwum następuje poprzez przejście do opcji *Konfiguracja*  z menu głównego a następnie wybranie opcji *Wysyłanie archiwum* według rys. 63.

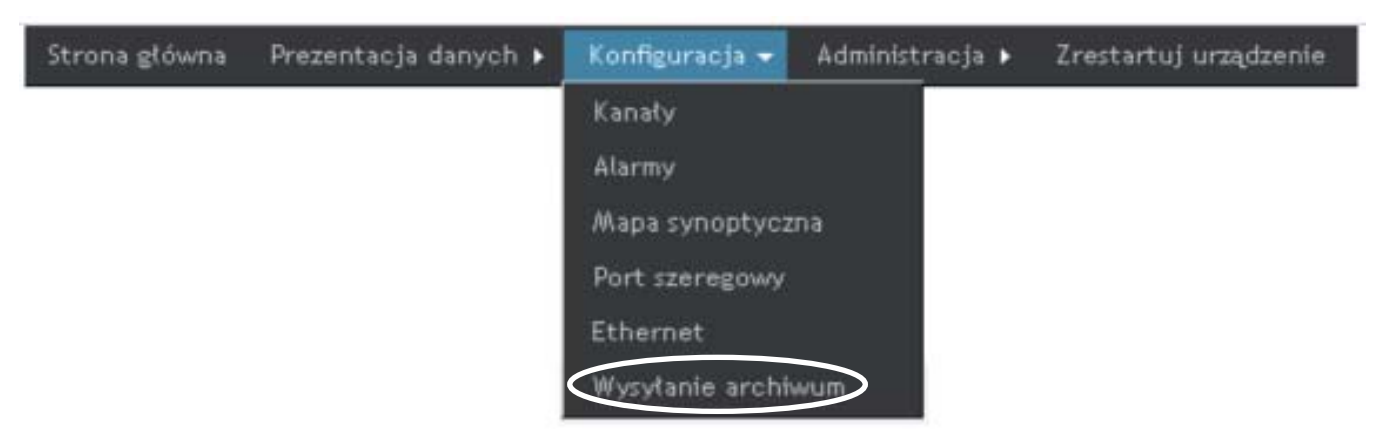

*Rys. 63. Wysyłanie archiwum*

 Po załadowaniu się strony pojawia się okno konfiguracji przedstawione na rys. 64:

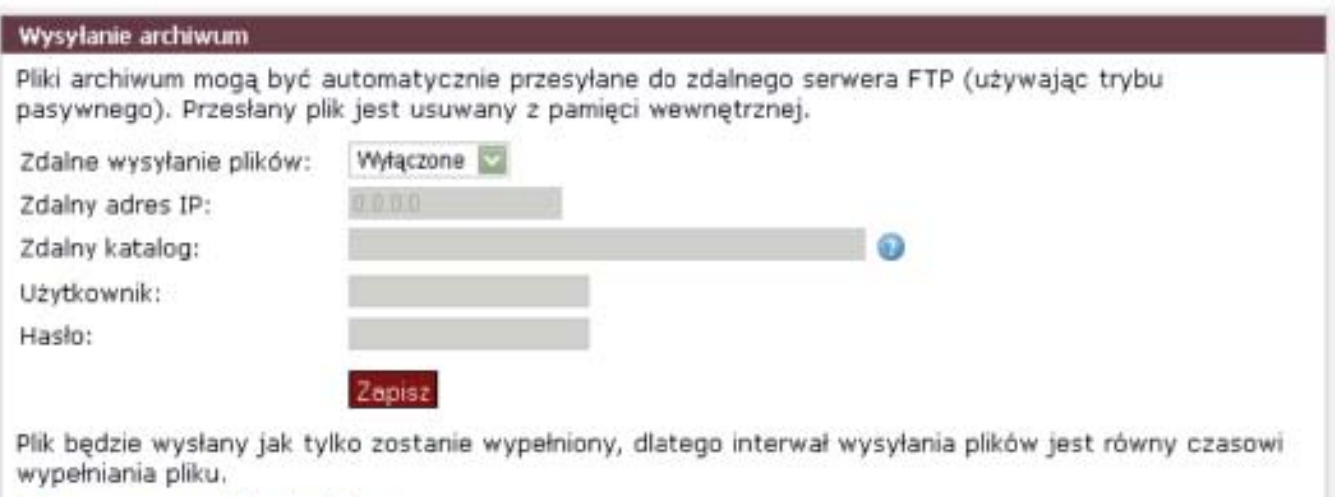

#### Oblicz czas wypełniania pliku

Przy pierwszym uruchomieniu (jak również w przypadku wcześniejszego błędu) nastąpi próba wysłania wszystkich starych plików.

### *Rys. 64: Wygląd strony z wysyłaniem archiwum*

 Aby wysyłać pliki poprzez FTP należy podać adres IP zdalnego serwera oraz ścieżkę do katalogu oraz użytkownika i hasło. Pliki archiwum będą wysyłane dopiero po zapełnieniu.

## 6.7. Prezentacja danych

 Prezentacja danych umożliwia przeglądanie aktualnych wartości pobieranych z koncentratora SM61IoT. Prezentacja danych jest możliwa po wcześniejszym prawidłowym skonfigurowaniu urządzenia. Wartość pomiaru w danym kanale jest ostatnią prawidłową wartością odczytaną z urządzenia.

### 6.7.1. Prezentacja wartości kanałów

 Przejście do prezentacji wartości kanałów następuje poprzez wybranie opcji Prezentacja danych z menu głównego strony a następnie opcji Wartości kanałów z podmenu według rys. 65.

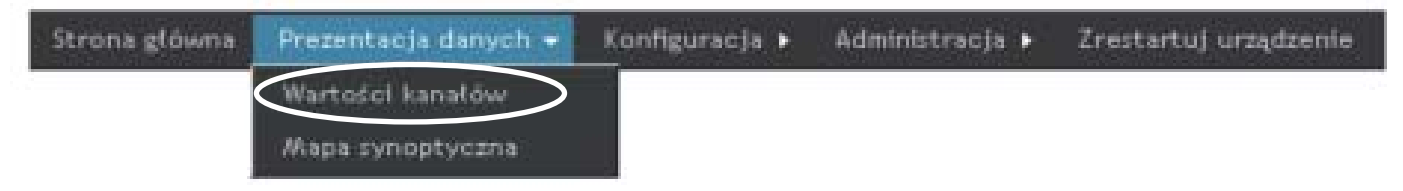

*Rys. 65. Prezentacja wartości kanałów*

 Widok prezentacji wartości kanałów przedstawiony jest na rys. 66.

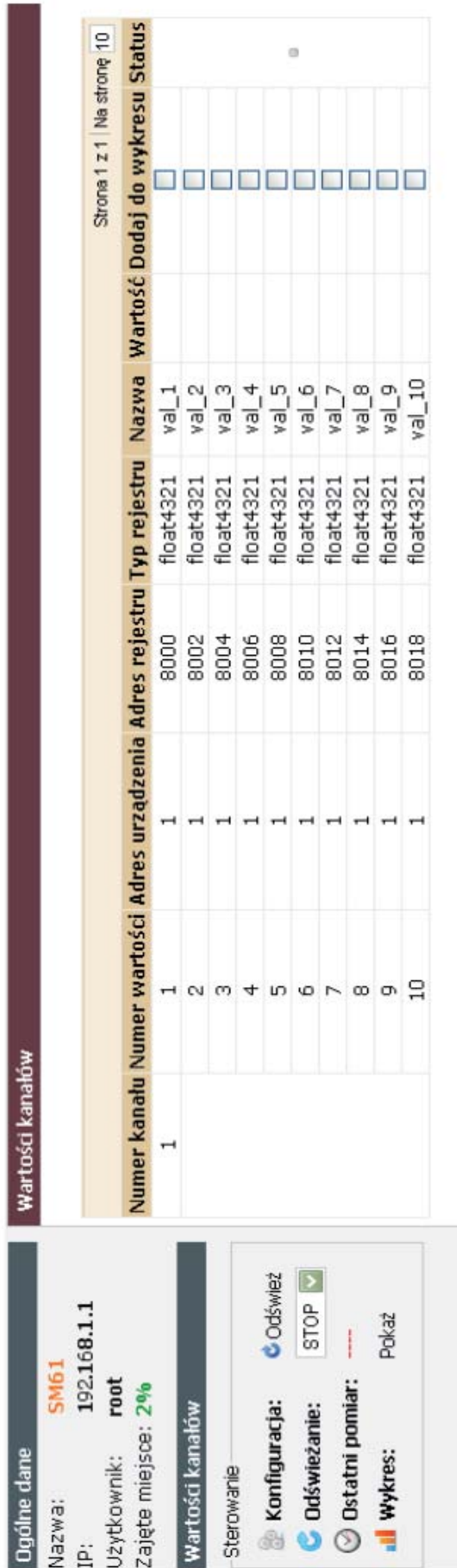

*Rys. 66: Prezentacja warto ści kana łów*

 Możliwe jest sterowanie prezentacją danych poprzez opcje z lewego menu strony przedstawionej na rys. 66. Menu posiada następujące elementy:

- Konfiguracja umożliwia odświeżenie konfiguracji,
- Odświeżenie umożliwia ustawienie odświeżania wartości na stronie. Dostępne są wartości 2s, 5s, 10s i 60s oraz STOP do zatrzymania pobierania danych.
- Ostatni pomiar przedstawia godzinę ostatniego pomiaru, napis jest w kolorze zielonym w trakcie odpytywania, gdy odświeżanie zostanie ustawione na STOP napis zmieni kolor na czerwony,
- Wykres kliknięcie na *Pokaż* powoduje pojawienie się wykresu.

W tabeli przedstawionej na rys. 66 znajdują się następujące informacje:

- numer kanału z którego pobierane będą dane,
- numer wartości danego kanału,
- adres urządzenia, z którego pobierane są dane,
- adres rejestru,
- typ rejestru,
- nazwa wartości,
- wartość aktualna wartość z jednostką, gdy nie ma włączonego odświeżania ta kolumna jest pusta, wartości pojawiają się po włączeniu odświeżania,
- dodaj do wykresu zaznaczenie tej opcji powoduje dodanie wybranej wartości do prezentacji na wykresie,
- status.

 W przypadku, gdy kanał posiada więcej niż jedną wartość istnieje możliwość zwinięcia widoku, tak aby widoczna była tylko pierwsza wartość kanału (rys. 67).

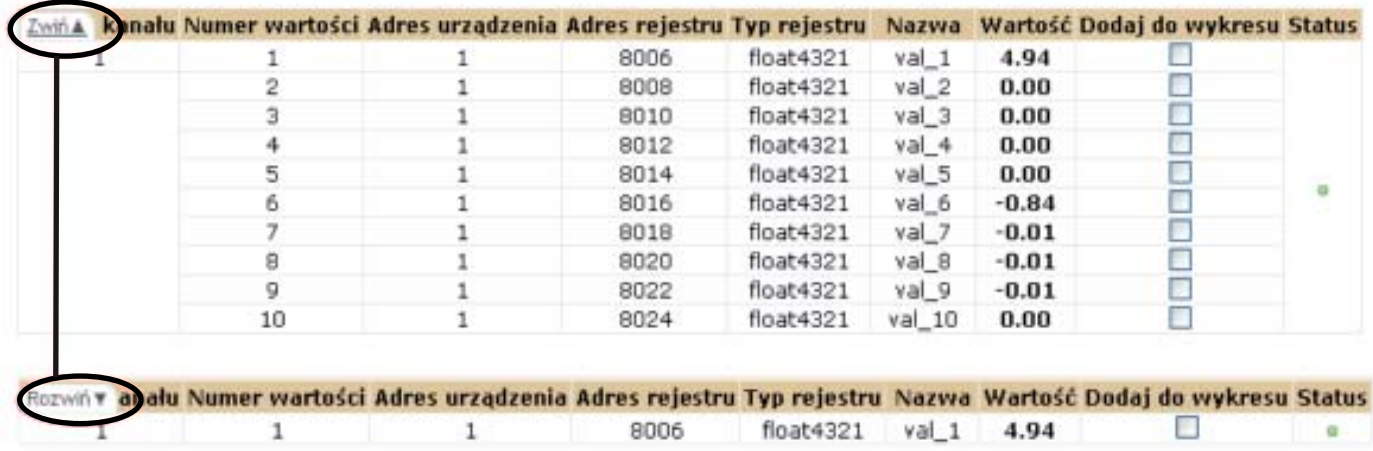

*Rys. 67: Zwijanie wartości kanałów*

 Wykres prezentuje zaznaczone opcją *Dodaj do wykresu* wartości. Wykres przedstawiony jest na rys. 68. Na wykresie przedstawionych jest 30 ostatnich wartości. Wykres posiada legendę. Po najechaniu kursorem myszy na wartość jest ona podświetlana i pojawia się informacja zawierająca podstawowe dane na temat danej wartości takie jak:

- nazwa,
- wielkość,
- godzina pobrania.

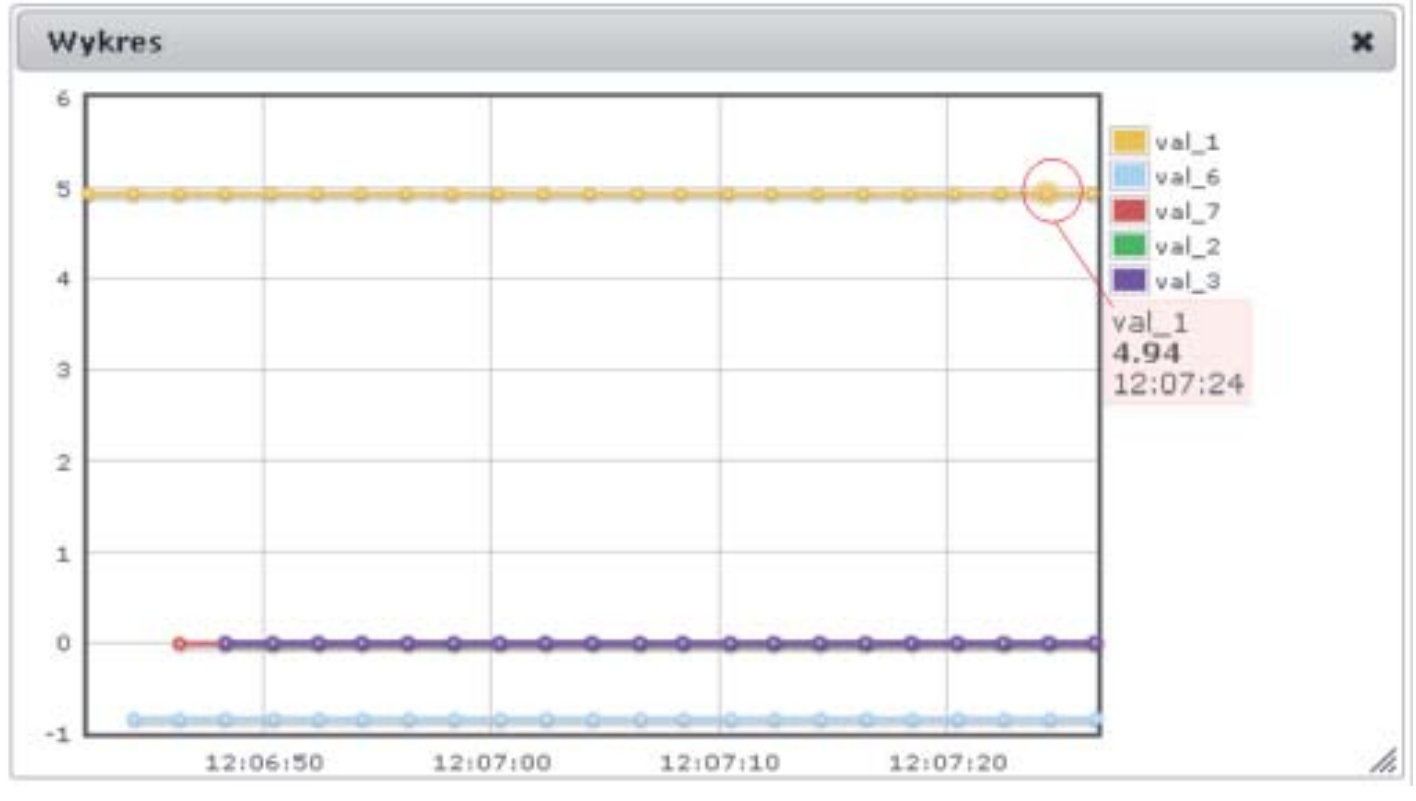

*Rys. 68: Wykres wartości*
# 6.7.2. Prezentacja mapy synoptycznej

 Przejście do prezentacji mapy synoptycznej następuje poprzez wybranie opcji *Prezentacja danych* z menu głównego strony a następnie opcji *Mapa synoptyczna* według rys. 69.

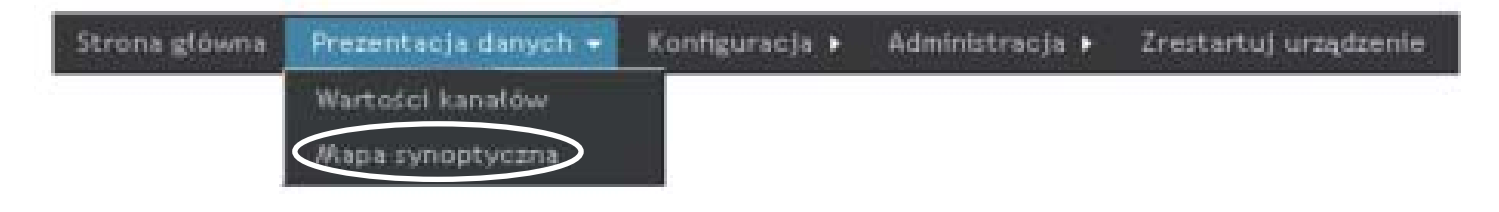

*Rys. 69. Prezentacja mapy synoptycznej*

 Widok prezentacji wartości kanałów przedstawiony jest na rys. 70.

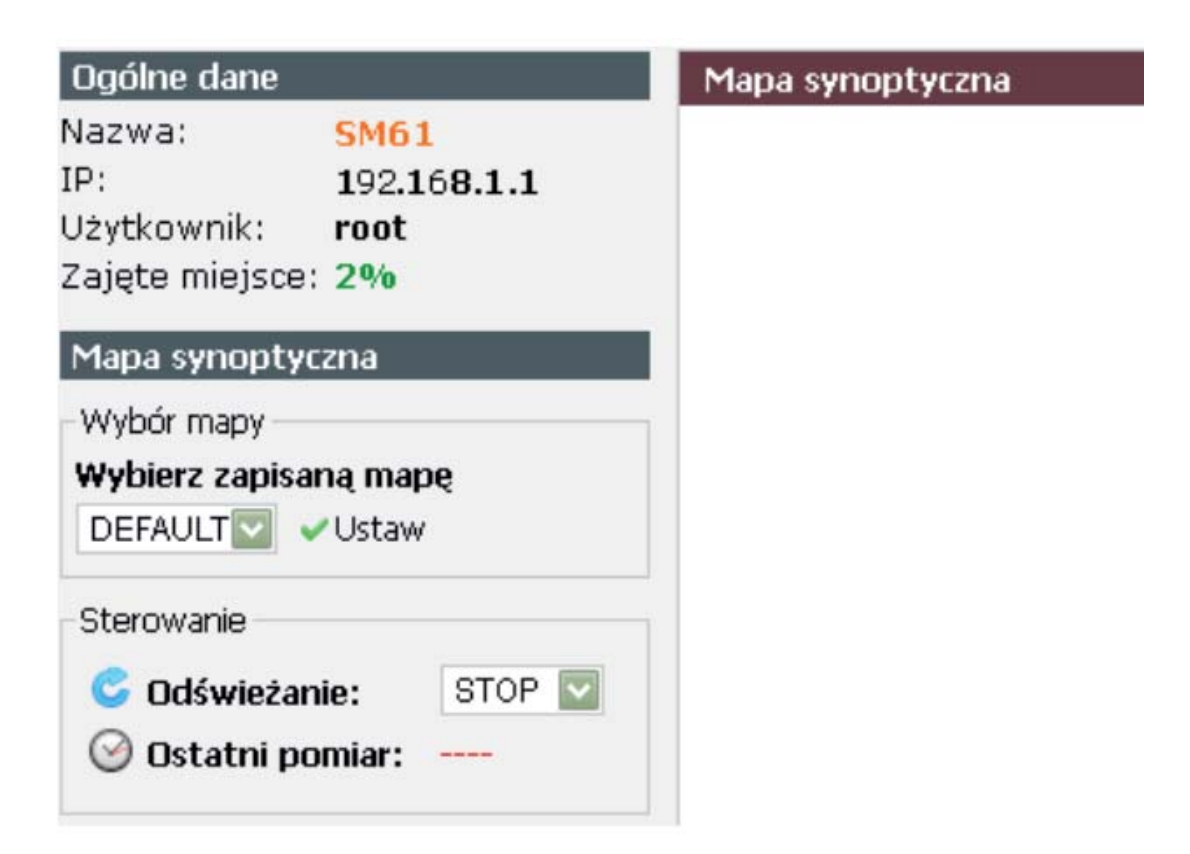

*Rys. 70: Prezentacja mapy synoptycznej*

 Na początku należy wybrać zapisaną mapę synoptyczną i kliknąć *Ustaw* (rys. 70). Następnie należy ustawić odświeżanie, które jest domyślnie ustawione na STOP, ustawić można na 2s, 5s, 10s, 60s. Po ustawieniu czasu odświeżania danych na stronie zaczną pojawiać się aktualnie dane pobierane z urządzenia. W lewym menu pojawia się również godzina ostatniego pomiaru, w trakcie pobierania wyświetla się kolorem zielonym, po wyłączeniu pobierania wyświetla się kolorem czerwonym.

 Po najechaniu kursorem myszy na element pojawia się okno przedstawiające informacje o elemencie takie jak:

- nazwa,
- numer kanału,
- numer wartości,
- jednostka.

# 6.8. Zmiana języka

 Zmiana języka następuje poprzez wybranie odpowiedniej flagi reprezentującej język (rys. 71). Aktywną wersję językową przedstawia flaga kolorowa, nieaktywną flaga czarno - biała.

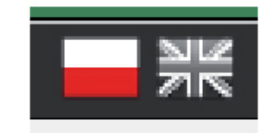

*Rys. 71. Zmiana języka*

# 7. KLIENT FTP

Koncentrator SM61IoT umożliwia komunikację za pomocą protokołu FTP. Do plików zapisanych w pamięci urządzenia można się dostać za pomocą standardowego programu klienta protokołu FTP, stronę www poprzez wysyłanie archiwum oraz poprzez aplikację SM61Config (do ściągnięcia archiwum). Kopiowanie plików poprzez klienta FTP należy wykonywać w trybie binarnym. Do połączenia się z urządzeniem poprzez klienta FTP należy wykorzystać:

- adres IP ustawienie adresu IP można znaleźć w punkcie *6.6.5. Konfiguracja Ethernetu*,
- numeru portu komend serwera FTP ustawienia numeru portu w punkcie *6.6.5. Konfiguracja Ethernetu*,
- numer portu danych serwera FTP ustawienia numeru portu w punkcie *6.6.5. Konfiguracja Ethernetu*,
- nazwa użytkownika i hasło domyślnie ustawiony użytkownik (taki sam jak dla przeglądarki internetowej):

#### **login**: root

### **hasło**: dbps

 Dla bezpieczeństwa należy zmienić użytkownika na inny niż domyślny, co pokazane jest w punkcie *6.5.3. Użytkownicy*. Przykład tworzenia połączenia z wyklienta FileZilla (można pobrać ze strony *http://filezilla-project.org*) przedstawiony jest na rys. 72.

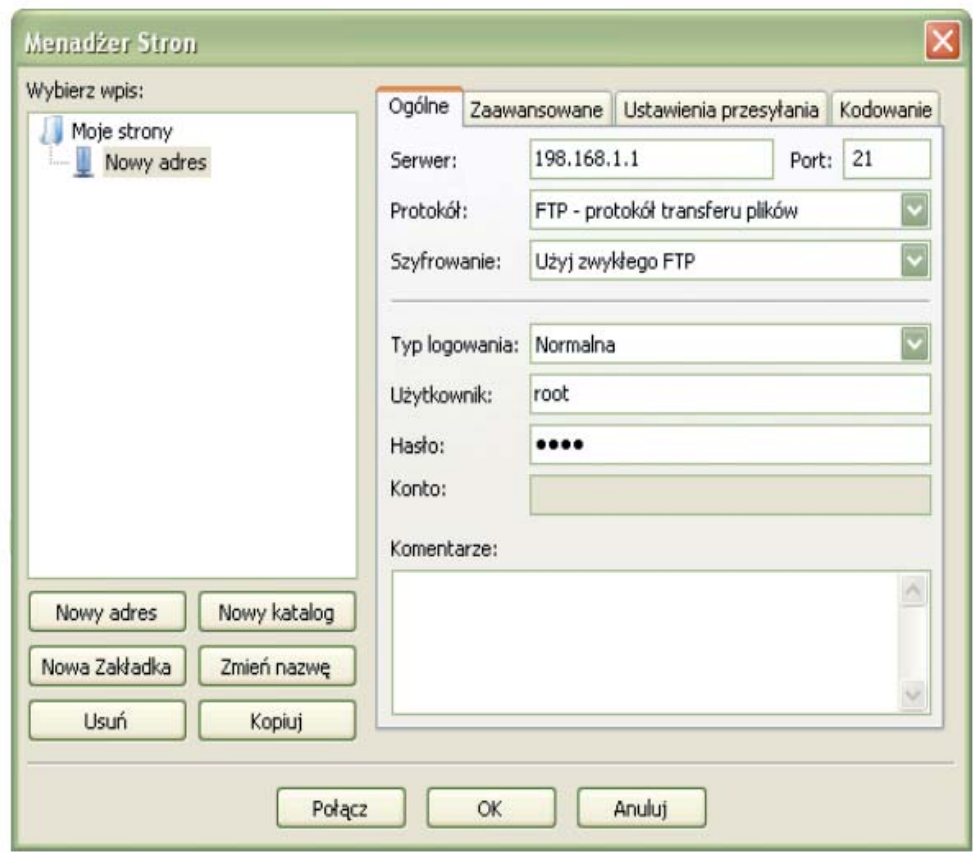

*Rys. 72: Tworzenia połączenia z serwerem FTP*

 Do transmisji plików możliwe jest maksymalnie jedno połączenie w tym samym czasie (w FileZilla należy dodać nową stronę i ustawić ilość jednoczesnych połączeń na jedno - rys. 73).

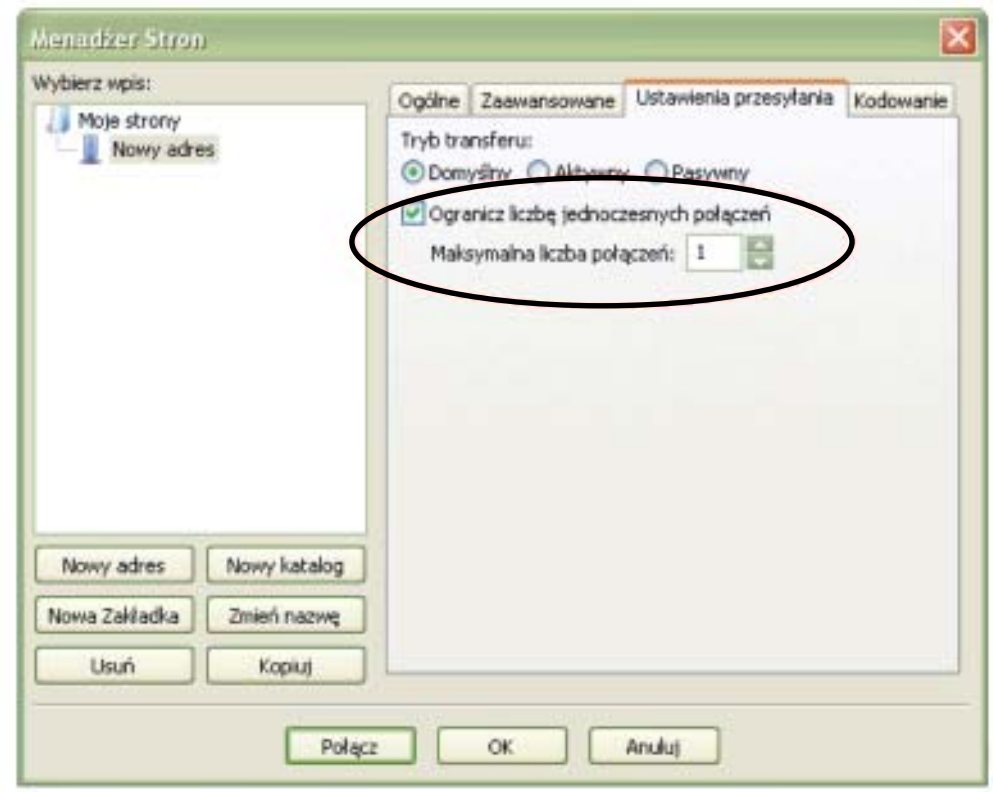

*Rys. 73: Ustawienie w FileZilla ograniczenia liczby połączeń*

 Koncentrator SM61IoT posiada strukturę katalogów przedstawioną na rys. 74.

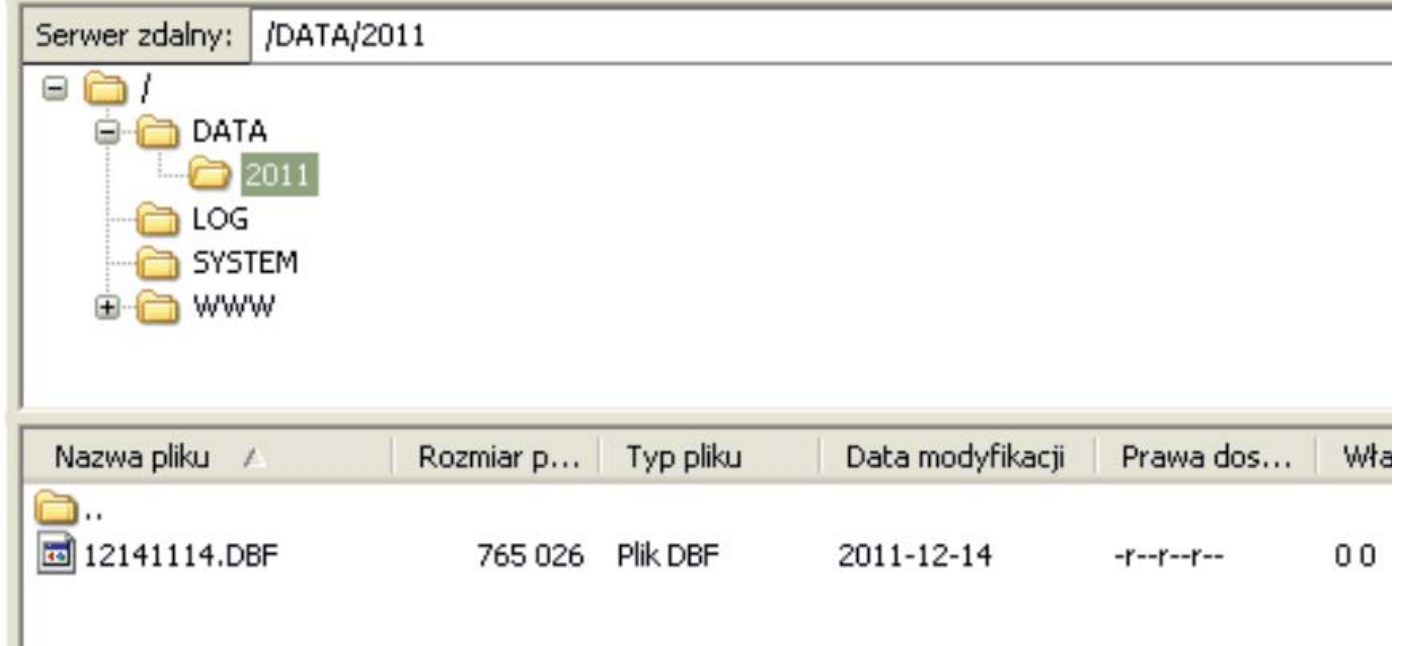

### *Rys. 74: Struktura katalogów*

Poszczególne katalogi zawierają:

- DATA zawiera pliki z danymi archiwalnymi,
- LOG zawiera pliki z informacjami o pracy urządzenia,
- SYSTEM zawiera pliki z konfiguracją,
- WWW zawiera pliki ze stroną www.

# 8. KONFIGURACJA MQTT

# 8.1. Opis protokołu

 Protokół MQTT wykorzystuje architekturę publikowania i subskrypcji w przeciwieństwie do protokołu HTTP, który realizujący wymianę danych w sposób żądanie - odpowiedź. Publikowanie lub subskrybowanie jest sterowane zdarzeniami i umożliwia przekazywanie komunikatów do rozproszonych klientów. Centralnym punktem komunikacyjnym jest broker MQTT serwer, który odpowiada za wysyłanie wszystkich wiadomości między nadawcami i odbiorcami. Klient, który publikuje komunikat do brokera, dołącza charakterystyczny temat dla przesyłanej wiadomości. Tematem jest informacja dla brokera o routingu danych. Każdy klient, który chce odbierać wiadomości, subskrybuje określony nazwę/temat a broker dostarcza wszystkie wiadomości zgodnie z pasującym tematem do klienta. Dlatego klienci nie muszą się znać, komunikują się tylko na poprzez wcześniej ustalony adres. Ta architektura umożliwia wysoce skalowalne rozwiązania bez zależności między nadawcami a odbiorcami danych. Urządzenie SM61IoT IoT pozwala na przesyłanie danych procesowych w protokole MQTT, które zostały odczytane wcześniej z podłączonych urządzeń MODBUS slave. Dane grupowane są w ramach jednego urządzenia MODBUS skonfigurowanego wg konfiguracji kanałów i wysyłane na serwer brokera. Budowa ramki na na przykładzie odczytu danych pomiarowych z urządzenia P18D została pokazana i opisana poniżej na Rys 75.

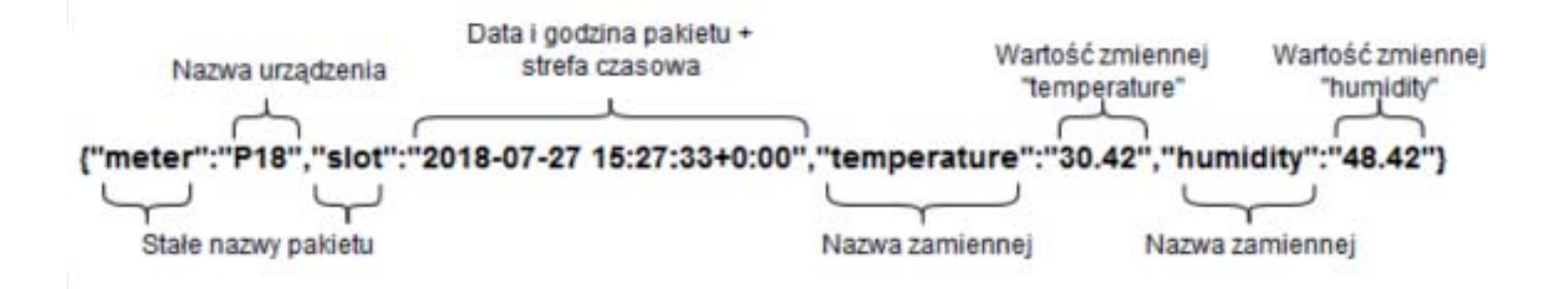

*Rys. 75: Budowa pakietu MQTT*

# 8.2 Konfiguracja modułu MQTT

 Strona konfiguracji Ethernetu oprócz skonfigurowanie ustawień IP i ustawień portów, udostępnia ustawienia dla modułu MQTT. Przejście do konfiguracji Ethernetu następuje poprzez przejście do opcji Konfiguracja z menu głównego a następnie wybranie opcji Ethernet według rys. 76.

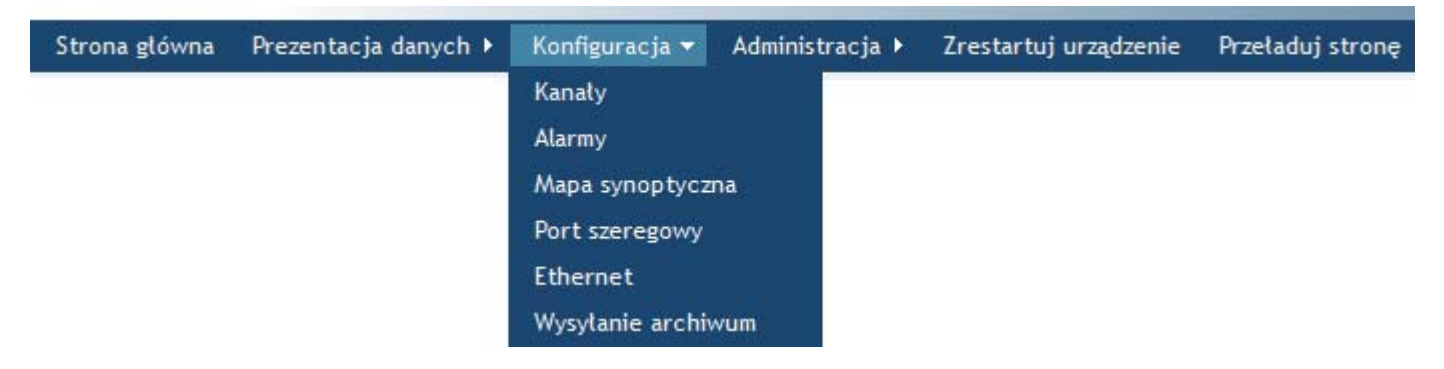

*Rys. 76. Konfiguracja Ethernetu (komunikacji MQTT)*

Po załadowaniu się strony pojawia się okno konfiguracji przedstawione na rys. 77, wraz z ustawieniami MQTT:

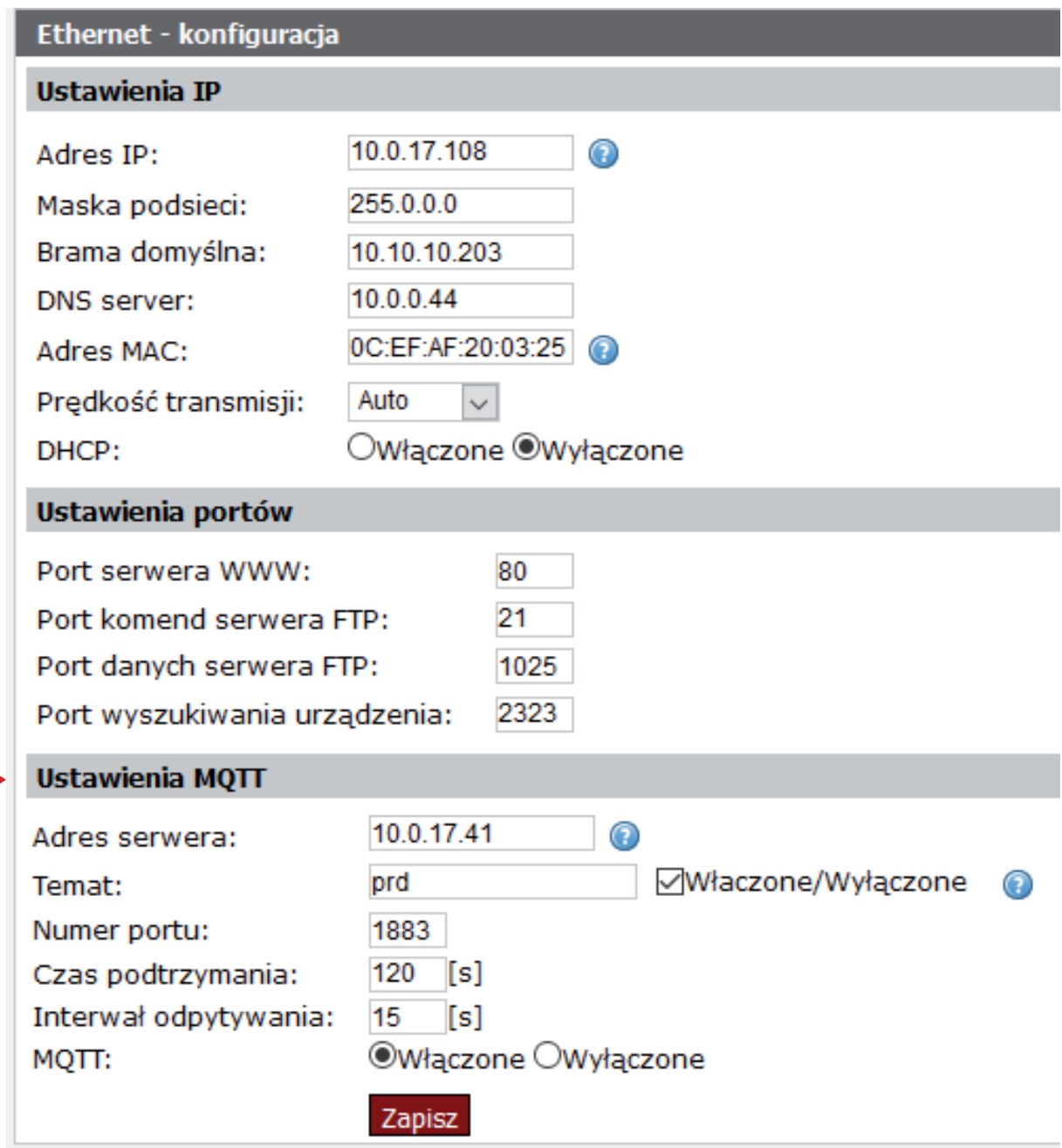

 *Rys. 77: Widok konfiguracji ustawień MQTT*

 W ustawieniach MQTT możliwe jest skonfigurowanie następujących wartości przedstawionych w tablicy 16.

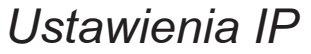

**Tablica 16** 

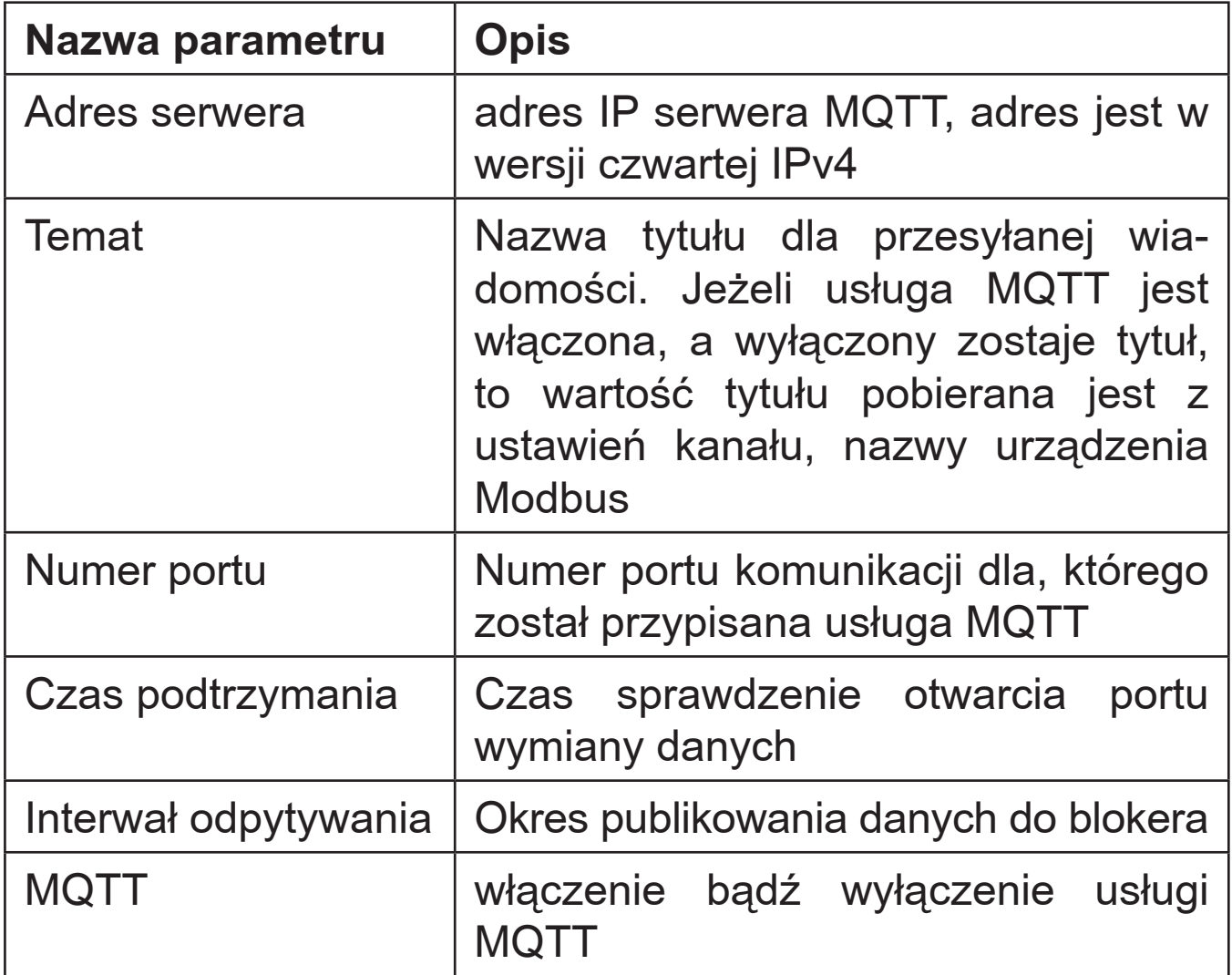

Po wprowadzeniu zmian należy zapisać je klikając przycisk *Zapisz.* 

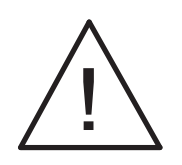

#### **Uwaga:**

**Po zmianie parametrów bezwzględnie należy wykonać restart urządzenia.**

# 9. ARCHIWUM WEWNĘTRZNE

 Koncentrator SM61IoT umożliwia przechowywanie danych odczytanych z urządzeń typu Slave. Do archiwum zapisywane są aktualne dane odczytane z wartości kanałów bądź aktualne dane odczytane i przeliczone w oparciu o funkcje matematyczne. Archiwizowane są tylko wartości tych kanałów, które mają ustawiony tryb pracy na archiwizowany bądź pełny.

 Pliki archiwalne tworzone są w formacie bazodanowym DBF w katalogu DATA i podkatalogu z nazwą roku, w którym stworzony został plik (struktura katalogów przedstawiona w punkcie *7. Klient FTP*). Ilość plików w katalogu z nazwą roku jest ograniczona do 2000, gdy liczba plików zostanie przekroczona archiwizacja zostanie zatrzymana do momentu usunięcia plików. Nazwa pliku z danymi archiwalnymi zawiera datę i godzinę utworzenia pliku w formacie MMDDGGMinMin.DBF, gdzie:

- MM oznacza dwu-cyfrowo zapisany miesiąc w którym utworzony został plik,
- DD oznacza dwu-cyfrowo zapisany dzień w którym utworzony został plik,
- GG oznacza dwu-cyfrowo zapisaną godzinę, w której utworzony został plik,
- MinMin oznacza dwu-cyfrowo zapisaną minutę, w której utworzony został plik.

 Więcej o strukturze pliku w punkcie *8.3. Budowa plików archiwalnych*. Archiwum może być odczytywane, kopiowane i kasowane. Archiwum tworzone jest na określoną liczbę rekordów, którą można ustawić (szczegóły w konfiguracji archiwizacji - punkt *6.5.1. Ustawienia ogólne*). W momencie usunięcia wszystkich plików archiwalnych tworzony jest nowy plik zgodnie z aktualnymi ustawieniami archiwizacji i w nim zapisywane są dane.

 Przed zmianą ustawień dotyczących tworzenia plików archiwum zaleca się skopiowanie wszystkich plików archiwalnych z urządzenia na inny nośnik a następnie usunięcie całego

archiwum z pamięci koncentratora. Po modyfikacji ustawień utworzone zostaną pliki z aktualnymi ustawieniami.

 Wszystkie błędy sygnalizowane są za pomocą diody REC (rys. 3, czerwona dioda REC błąd archiwizacji, zielona - poprawna archiwizacja), za pomocą statusów kanałów (tabela 21) i za pomocą logów zapisanych w pamięci koncentratora (możliwych do pobrania za pomocą protokołu FTP lub wyświetlanych na stronie www patrz punkt *6.5.4. Rejestr zdarzeń*).

# 9.1. Konfiguracja archiwizacji

 W trakcie konfiguracji archiwizacji należy skonfigurować jakie kanały będą archiwizowane (w trakcie konfiguracji kanałów), następnie należy ustawić ile rekordów ma zawierać plik archiwizacyjny. Istnieje możliwość ustawienia od 20 do 32000 rekordów w pliku. Rekordy archiwizowane są z krokiem czasowym, który również należy ustawić na wartość od 10 do 65535 sekund (konfiguracja kanałów). Należy zaokrąglać żądany czas archiwizacji do 10, ponieważ wpisanie innej wartości i tak doprowadzi do jej zaokrąglenia w górę.

 Należy również ustawić tryb archiwizacji na jeden z dostępnych wariantów:

- wyłączony,
- włączony,
- wyzwalany alarmem 1 (dla wykonania z alarmami),
- wyzwalany alarmem 2 (dla wykonania z alarmami),
- wyzwalany wejściem 1 (dla wykonania z wejściami),
- wyzwalany wejściem 2 (dla wykonania z wejściami).

 Ustawienie ilości rekordów w pliku zostanie uwzględnione dopiero po restarcie urządzenia. Jeżeli nowa ilość rekordów ustawiona jest na większą od wcześniejszej to ostatni plik zostanie zamknięty i utworzony będzie nowy z odpowiednią ilością rekordów. Natomiast jeżeli nowa ilość rekordów ustawiona została na mniejszą od wcześniejszej, to możliwe są trzy

sytuacje. Jeżeli plik nie jest jeszcze zapełniony to:

- jeśli posiada ilość rekordów mniejszą od nowej ilości rekordów to zostaje wypełniony do tej nowej ilości rekordów a następnie zostaje zamknięty i tworzony jest nowy,
- jeśli posiada ilość rekordów większą do nowej ilości rekordów to zostaje zamknięty i tworzony jest nowy.

Natomiast jeśli jest zapełniony to zostaje zamknięty i utworzony będzie nowy z odpowiednią ilością rekordów.

 Ustawienie archiwizacji warunkowej może być realizowane w jednej z czterech możliwości przedstawionych na rys. 75. Przyjęte na rys. 75 oznaczenia:

- Ar L Próg dolny archiwizacji  $\rightarrow$  Rejestr 4083/4073,
- Ar $H$  Próg górny archiwizacji  $\rightarrow$  Rejestr 4084/4074.

 Archiwizację ciągłą włącza się wybierając typ archiwizacji h-on (ręcznie włączony), natomiast wyłączenie archiwizacji następuje po wybraniu opcji h-off (ręcznie wyłączony).

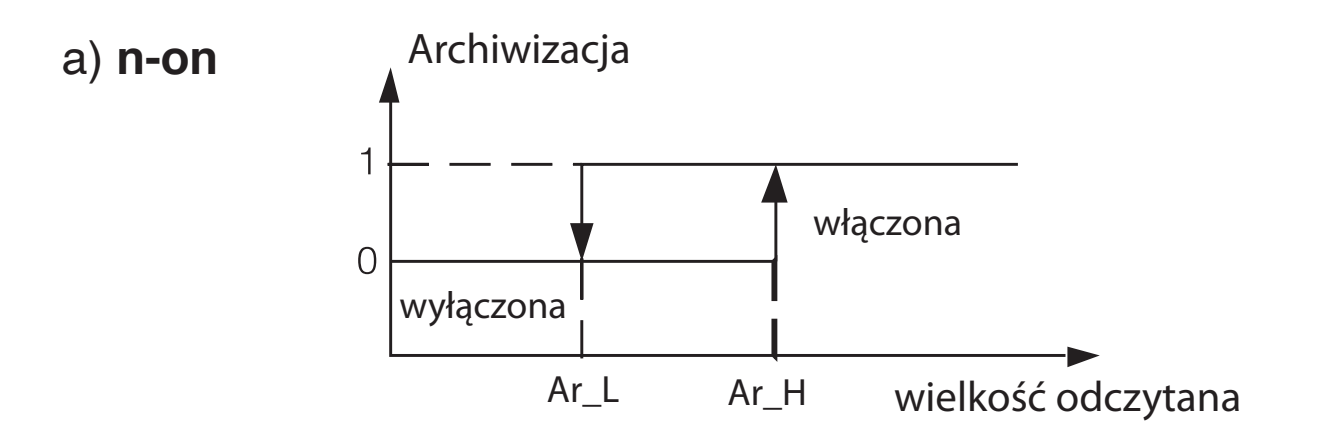

b) **n-off**

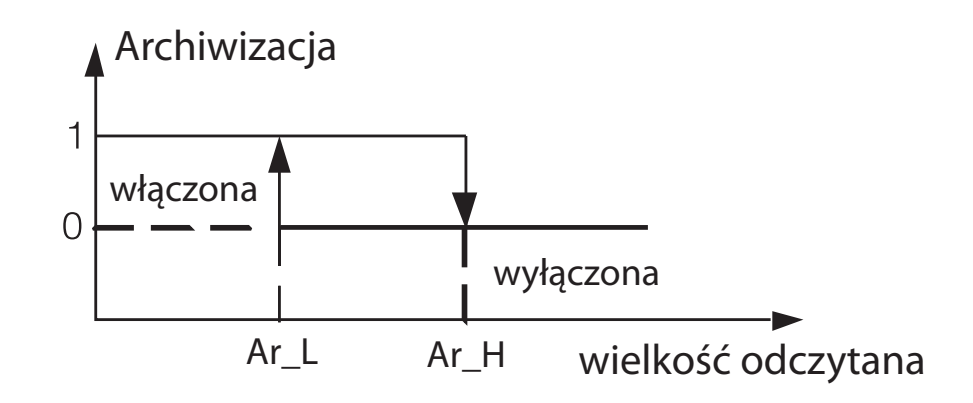

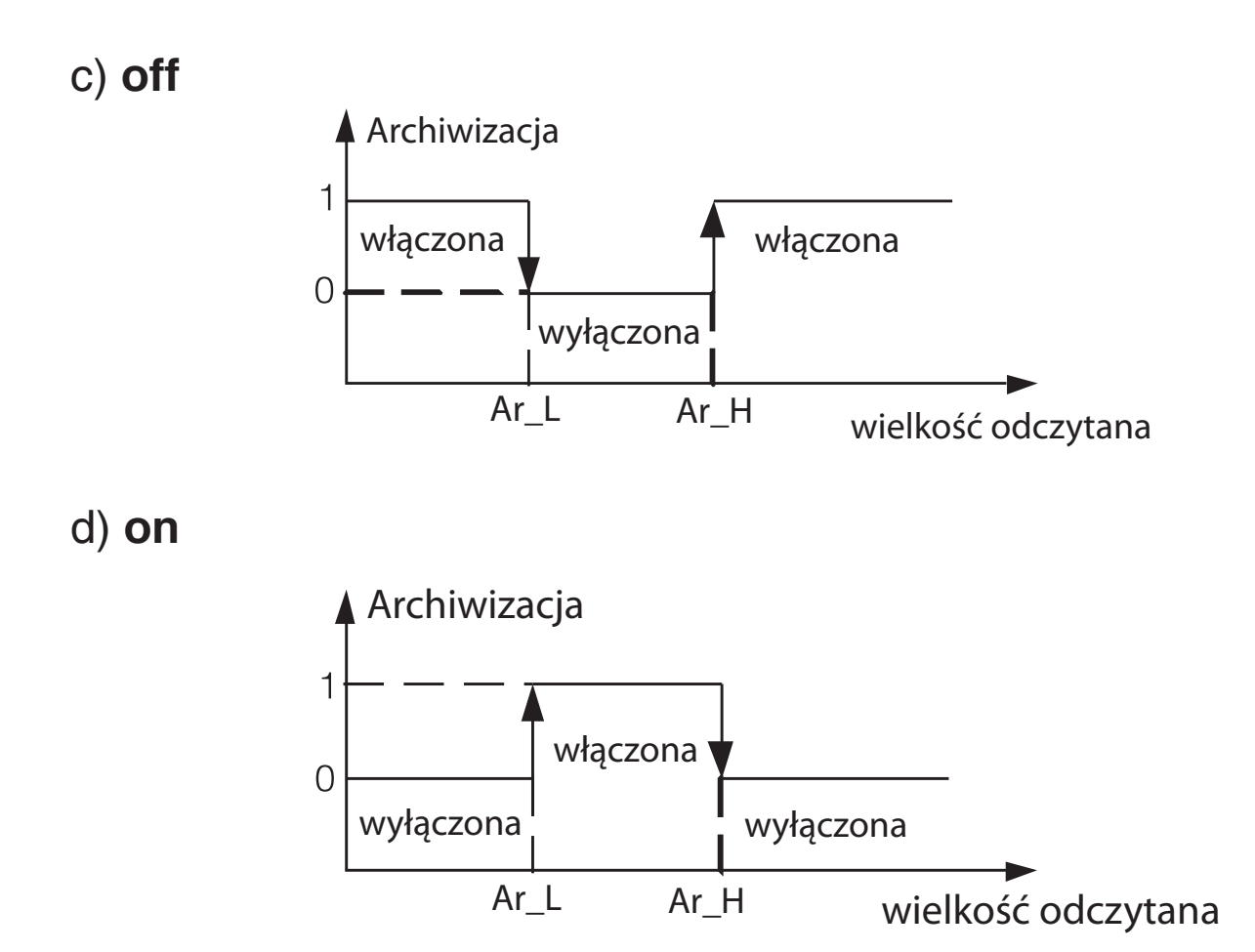

*Rys. 75: Typy archiwizacji warunkowej*

# 9.2. Pobieranie danych archiwalnych

 Pobieranie danych archiwalnych z pamięci koncentratora może odbywać się za pośrednictwem:

- klienta FTP umożliwia on ściągnięcie całej zawartości karty,
- przeglądarki internetowej (patrz punkt *6.6.6. Wysyłanie archiwum*) – umożliwia on ściągnięcie tylko plików archiwum.

Korzystanie z klienta FTP przedstawione jest punkcie *7. Klient FTP*. Należy połączyć się poprzez klienta FTP z urządzeniem a następnie ściągnąć archiwum. Struktura katalogów przedstawiona jest na rys. 76.

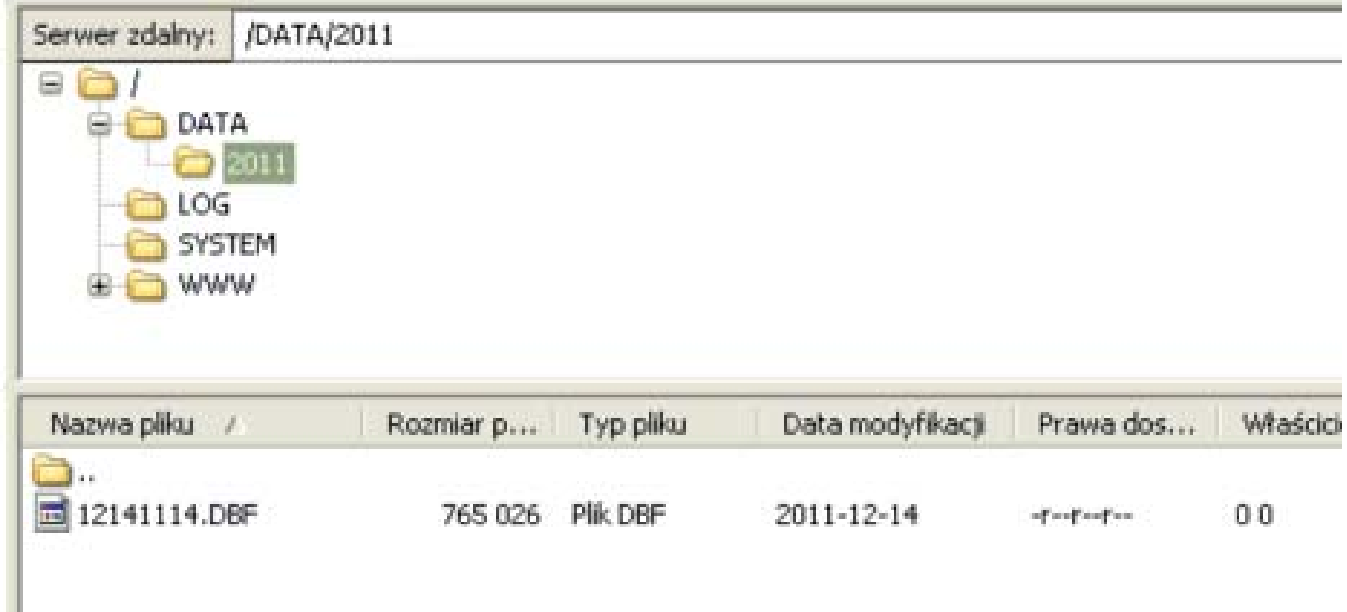

*Rys. 76: Pobieranie archiwum z koncentratora*

# 9.3. Budowa plików archiwalnych

 Pliki zawierające dane archiwalne zapisywane są w formacie bazodanowym DBF. Zatem by je otworzyć należy skorzystać z programu otwierającego pliki tego typ, np. OpenOffice Calc, MS Excel.

 Plik tworzony jest na podaną ilość rekordów, posiada budowę kolumnową, składa się zawsze z 31 kolumn. Widok przykładowego pliku przedstawiono na rys. 77.

| 9.0            | INDEX_NO | CHAN_NO<br>9.0 | VAL TYP<br>9.0 | 9.0 VAL_STAT | ab DATE      | TIME<br>ab | VAL <sub>1</sub><br>9.0 | VAL_2 9.0<br>9.0 | VAL 3 9.0 | VAL    |
|----------------|----------|----------------|----------------|--------------|--------------|------------|-------------------------|------------------|-----------|--------|
| VI             |          |                | G.             |              | 1 2012-03-09 | 09:22:48   | 2,5000                  | 1.2999           | 6.8000    | 5.000  |
| V <sub>2</sub> |          | 2              | 6              | 1            | 2012-03-09   | 09:22:48   | 2.5000                  | 1.2999           | 6.8000    | 5.0000 |
| $\sqrt{3}$     |          | 3              | 6              | 1            | 2012-03-09   | 09:22:48   | 2.5000                  | 1.2999           | 6.8000    | 5.0000 |
| $\sqrt{4}$     |          | 4              | 6              | 1            | 2012-03-09   | 09:22:48   | 2.5000                  | 1.2999           | 6.8000    | 5.0000 |
| $\sqrt{5}$     |          | 5              | 6              | 1            | 2012-03-09   | 09:22:48   | 2.5000                  | 1.2999           | 6.8000    | 5,0000 |
| $V_6$          |          | 6              | 6              | 1            | 2012-03-09   | 09:22:48   | 2.5000                  | 1.2999           | 6.8000    | 5.0000 |
| $\sqrt{7}$     |          | 7              | 6              | 1            | 2012-03-09   | 09:22:48   | 2,5000                  | 1.2999           | 6.8000    | 5.0000 |
| $\vee$ 8       |          | 8              | 6              | 1            | 2012-03-09   | 09:22:48   | 2.5000                  | 1.2999           | 6.8000    | 5.0000 |
| $\sqrt{9}$     |          | 9              | 6              | 1            | 2012-03-09   | 09:22:48   | 2.5000                  | 1.2999           | 6.8000    | 5.0000 |
| $\sqrt{10}$    |          | 10             | 6              | 1            | 2012-03-09   | 09:22:48   | 2.5000                  | 1.2999           | 6.8000    | 5.0000 |
| $\sqrt{11}$    |          | 11             | 6              | 1            | 2012-03-09   | 09:22:48   | 2.5000                  | 1.2999           | 6.8000    | 5.0000 |
| $\sqrt{12}$    |          | 12             | 6              | 1            | 2012-03-09   | 09:22:48   | 2.5000                  | 1.2999           | 6.8000    | 5.0000 |
| $\sqrt{13}$    |          | 13             | 6              | 1            | 2012-03-09   | 09:22:48   | 2.5000                  | 1.2999           | 6.8000    | 5.0000 |
| $V$ 14         |          | 14             | 6              | 1            | 2012-03-09   | 09:22:48   | 2.5000                  | 1.2999           | 6.8000    | 5.0000 |
| $\sqrt{15}$    |          | 15             | 6              | 1            | 2012-03-09   | 09:22:48   | 2,5000                  | 1.2999           | 6.8000    | 5,0000 |
| $\sqrt{16}$    |          | 16             | 6              | 1            | 2012-03-09   | 09:22:48   | 2.5000                  | 1.2999           | 6.8000    | 5.0000 |
| $\sqrt{17}$    |          | 17             | 6              | 1            | 2012-03-09   | 09:22:48   | 2.5000                  | 1.2999           | 6.8000    | 5.0000 |
| $\sqrt{18}$    |          | 18             | 6              | 1            | 2012-03-09   | 09:22:48   | 2.5000                  | 1.2999           | 6.8000    | 5.0000 |
| $\sqrt{19}$    |          | 19             | 6              | 1            | 2012-03-09   | 09:22:48   | 2.5000                  | 1.2999           | 6.8000    | 5.0000 |
| $\sqrt{20}$    |          | 20             | 6              | 1            | 2012-03-09   | 09:22:48   | 2.5000                  | 1.2999           | 6.8000    | 5.0000 |
| $\sqrt{21}$    |          | 21             | 6              | 1            | 2012-03-09   | 09:22:48   | 2.5000                  | 1.2999           | 6.8000    | 5.0000 |
| $\sqrt{22}$    |          | 22             | 6              | 1            | 2012-03-09   | 09:22:48   | 2.5000                  | 1.2999           | 6.8000    | 5.0000 |
| $\sqrt{23}$    |          | 23             | 6              | 1            | 2012-03-09   | 09:22:48   | 2.5000                  | 1.2999           | 6.8000    | 5.0000 |
| $\sqrt{24}$    |          | 24             | 6              | 1            | 2012-03-09   | 09:22:48   | 2.5000                  | 1.2999           | 6.8000    | 5.0000 |
| $\sqrt{25}$    |          | 25             | 6              | 1            | 2012-03-09   | 09:22:48   | 2.5000                  | 1.2999           | 6.8000    | 5.0000 |
| $\sqrt{26}$    |          | 26             | 6              | 1            | 2012-03-09   | 09:22:48   | 2.5000                  | 1.2999           | 6.8000    | 5.0000 |
| $\sqrt{27}$    |          | 27             | 6              | 1            | 2012-03-09   | 09:22:48   | 2,5000                  | 1.2999           | 6.8000    | 5.0000 |
| $\sqrt{28}$    |          | 28             | 6              | 1            | 2012-03-09   | 09:22:48   | 2,5000                  | 1.2999           | 6.8000    | 5,0000 |
| $\sqrt{29}$    |          | 29             | 6              | 1            | 2012-03-09   | 09:22:48   | 2.5000                  | 1.2999           | 6.8000    | 5.0000 |
| $\sqrt{30}$    |          | 30             | 6              | 1            | 2012-03-09   | 09:22:48   | 2.5000                  | 1.2999           | 6.8000    | 5.0000 |
| $\sqrt{31}$    |          | 31             | 6              | 1            | 2012-03-09   | 09:22:48   | 2.5000                  | 1.2999           | 6.8000    | 5.0000 |
| $\sqrt{32}$    |          | 32             | 6              | 1            | 2012-03-09   | 09:22:48   | 2.5000                  | 1.2999           | 6.8000    | 5.0000 |
| $\sqrt{33}$    |          | 33             | 6              | 1            | 2012-03-09   | 09:22:48   | 2.5000                  | 1.2999           | 6.8000    | 5.0000 |
| $\sqrt{34}$    |          | 34             | 6              | 1            | 2012-03-09   | 09:22:48   | 2.5000                  | 1.2999           | 6.8000    | 5.0000 |

*Rys. 77: Przykładowy plik z danymi*

Kolejne pola zawarte w wierszu mają następujące znaczenie:

- INDEX\_NO oznacza numer rekordu w pliku,
- CHAN\_NO oznacza numer kanału,
- VAL\_TYP oznacza typ wartości, zgodnie z typem rejestru (char, unsigned char, short, unsigned short, long, unsigned long, float1234, float4321 - zgodnie z typem rejestrów w tablicy 8),
- VAL\_STAT oznacza status wartości (gdzie 1 oznacza ok, 3 oznacza timeout, 2 oznacza błędną odpowiedź),
- DATE oznacza datę zarejestrowania danych,
- TIME oznacza czas zarejestrowania danych (godzina, minuta, sekunda),
- VAL\_1,...,VAL\_25 oznacza wartość odczytaną z poszczególnych wartości.

 Koncentrator SM61IoT wyposażony jest w dwa przekaźnikowe wyjścia alarmowe ze stykiem zwiernym lub w dwa wejścia binarne (w zależności od kodu wykonań). Każde z wyjść może pracować w jednym z sześciu trybów. Na rys. 78 przedstawiono pracę wyjść alarmowych w trybach: n-on, n-off, on, off. Dwa pozostałe tryby: h-on i h-off oznaczają odpowiednio zawsze załączony i zawsze wyłączony. Tryby te przeznaczone są do ręcznej symulacji stanów alarmowych.

AL\_L - Próg dolny alarmu AL\_H – Próg górny alarmu

**Uwaga**: W przypadku wyjść alarmów typu n - on, n - off, on, off wpisanie PrL>PrH spowoduje wyłączenie alarmu.

 W przypadku wykonania z wejściami binarnymi, możliwe zdefiniowanie odpowiednich funkcji dla każdego z wejść z osobna:

- brak funkcji,
- włączenie modułu MODBUS RTU dla trybu Master dla poziomu niskiego,
- włączenie modułu MODBUS RTU dla trybu Master dla poziomu wysokiego,
- wyłączenie modułu MODBUS RTU dla trybu Master dla poziomu niskiego,
- wyłączenie modułu MODBUS RTU dla trybu Master dla poziomu wysokiego,
- włączenie modułu archiwizacji dla poziomu niskiego,
- włączenie modułu archiwizacji dla poziomu wysokiego,
- wyłączenie modułu archiwizacji dla poziomu niskiego,
- wyłączenie modułu archiwizacji dla poziomu wysokiego,
- skasowanie archiwum dla poziomu niskiego,
- skasowanie archiwum dla poziomu wysokiego.

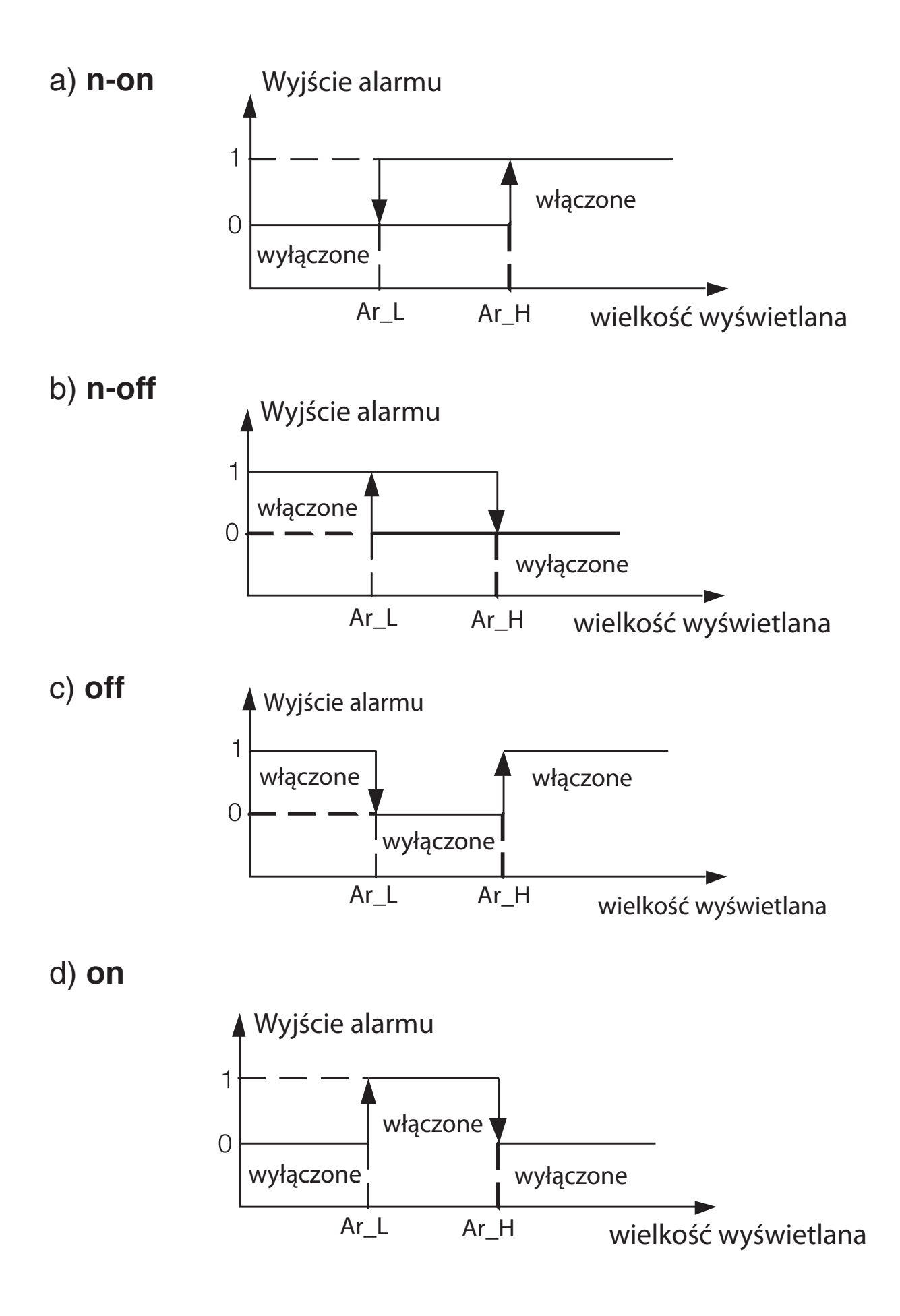

*Rys. 78: Praca alarmów w różnych trybach*

 Koncentrator SM61IoT posiada łącze szeregowe w standardzie RS-485 do komunikacji w systemach komputerowych oraz z innymi urządzeniami pełniącymi funkcję Master. Na łączu szeregowym został zaimplementowany asynchroniczny znakowy protokół komunikacyjny MODBUS. Protokół transmisji opisuje sposoby wymiany informacji pomiędzy urządzeniami poprzez łącze szeregowe. Zaimplementowany protokół jest zgodny ze specyfikacją PI-MBUS-300 Rev G firmy Modicon. W punkcie *6.6.4. Konfiguracja portu szeregowego* pokazana jest konfiguracja ustawień portu szeregowego.

# 11.1. Opis użytych funkcji

 W koncentratorze SM61IoT zaimplementowane zostały funkcje protokołu Modbus przedstawione w tablicy 16.

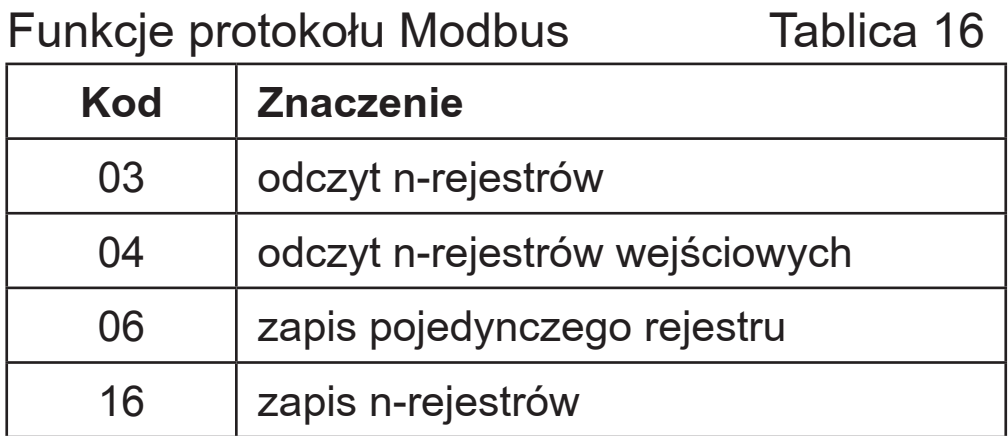

### **Odczyt n-rejestrów (kod 03)**

## **Żądanie:**

Funkcja umożliwia odczyt wartości zawartych w rejestrach w zaadresowanym urządzeniu Slave. **Rejestry są 16 lub 32-bitowymi jednostkami, które mogą zawierać wartości numeryczne związane ze zmiennymi procesowymi itp**. Ramka żądania określa 16-bitowy adres początkowy rejestru oraz liczbę rejestrów do odczytania. Funkcja nie jest dostępna w trybie rozgłoszeniowym.

*Przykład.* Odczyt 2 rejestrów, zaczynając od rejestru o adresie 1DB0h (7600) typu float (32bity).

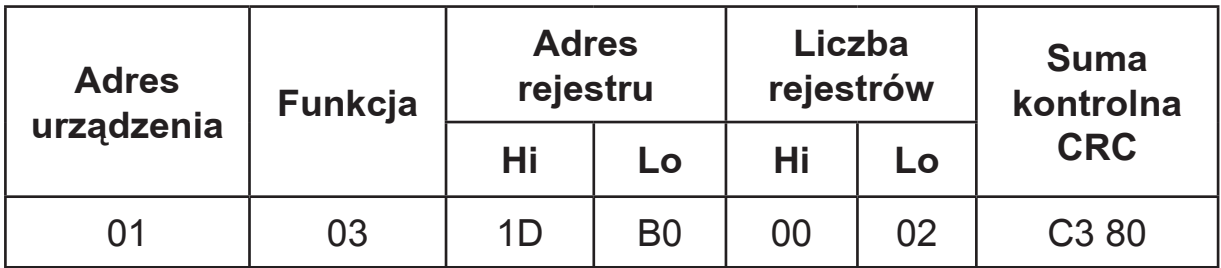

### **Odpowiedź:**

Dane rejestrów są pakowane począwszy od najmniejszego adresu: najpierw starszy bajt, potem młodszy bajt rejestru.

*Przykład*. Ramka odpowiedzi.

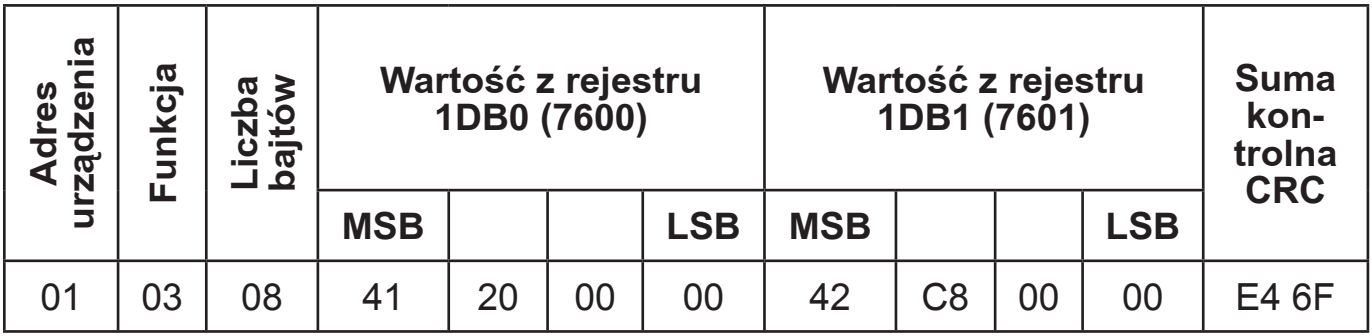

## **Odczyt n-rejestrów wejściowych (kod 04)**

# **Żądanie:**

Funkcja umożliwia odczyt wartości zawartych w rejestrach w zaadresowanym urządzeniu Slave, podobnie jak funkcja 3.

*Przykład.* Odczyt 2 rejestrów, zaczynając od rejestru o adresie 1DB0h (7600) typu float (32bity).

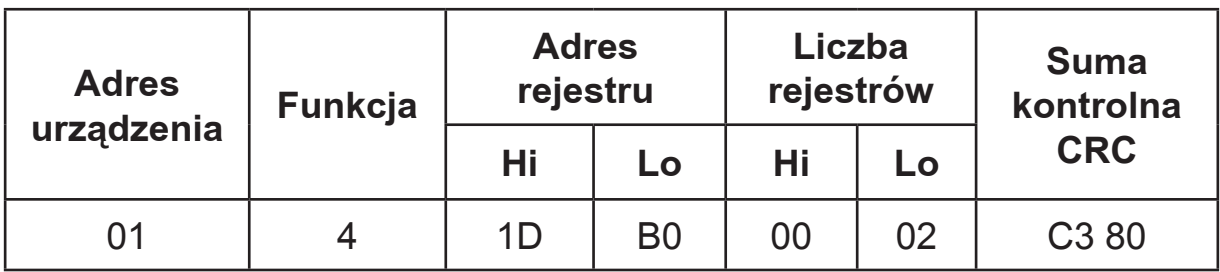

### **Odpowiedź:**

Dane rejestrów są pakowane począwszy od najmniejszego adresu: najpierw starszy bajt, potem młodszy bajt rejestru.

*Przykład*. Ramka odpowiedzi.

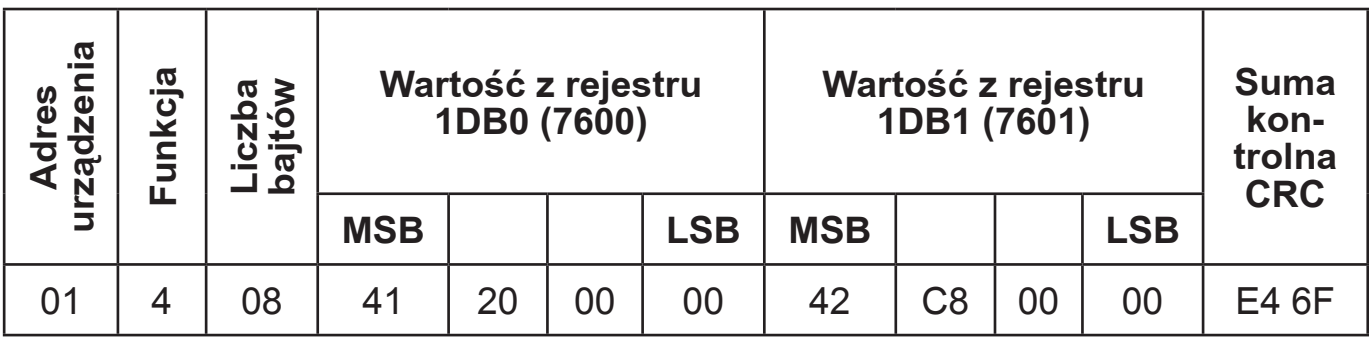

**Zapis wartości do rejestru (kod 06)**

# **Żądanie:**

Funkcja umożliwia modyfikację zawartości rejestru. Jest dostępna w trybie rozgłoszeniowym.

*Przykład*. Zapis wartości 543 (0x021F) do rejestru 4001 (0x0FA1).

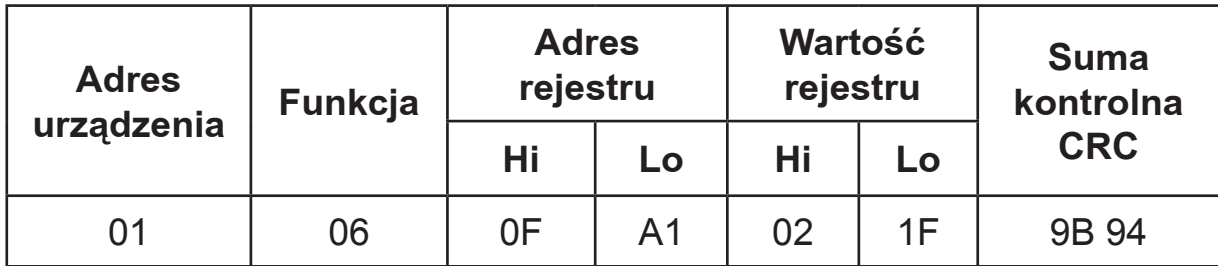

### **Odpowiedź:**

Prawidłową odpowiedzią na żądanie zapisu wartości do rejestru jest retransmisja komunikatu po wykonaniu operacji.

*Przykład.*

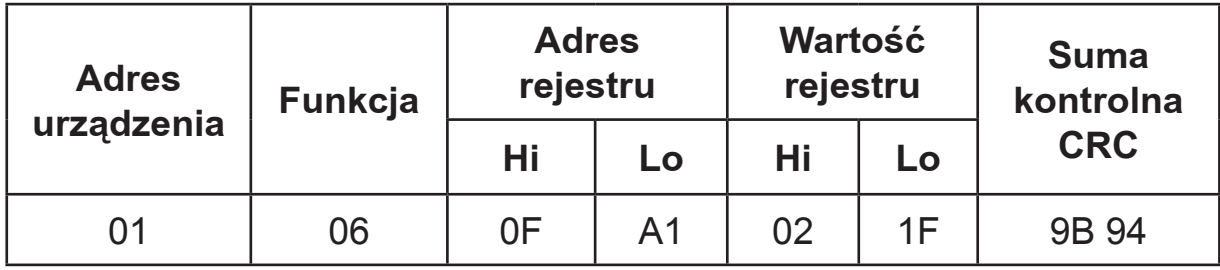

## **Zapis do n-rejestrów (kod 16)**

# **Żądanie:**

Funkcja dostępna w trybie rozgłoszeniowym. Umożliwia modyfikacje zawartości rejestrów.

*Przykład*. Zapis dwóch rejestrów, począwszy od rejestru o adresie 1DB0h(7600). Zapisywane wartości to 20 i 200.

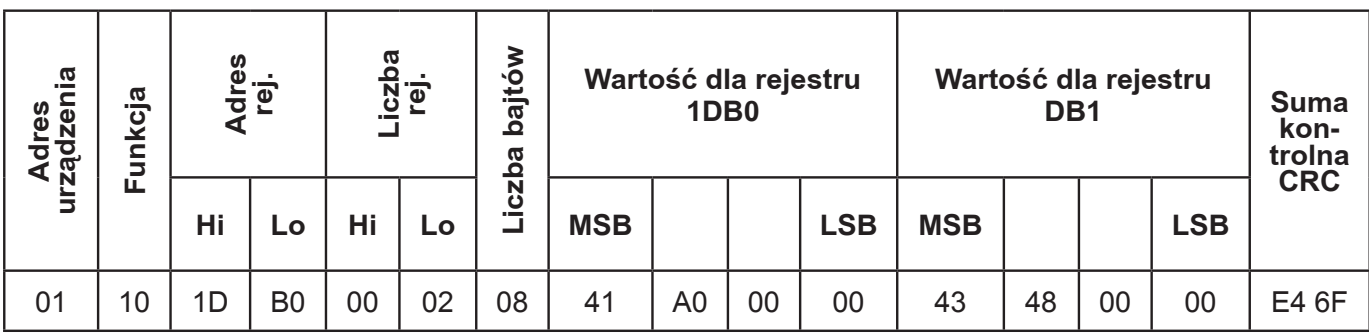

### **Odpowiedź:**

Prawidłowa odpowiedź zawiera:

- adres jednostki Slave,
- kod funkcji,
- adres początkowy,
- liczbę zapisanych rejestrów.

### *Przykład.*

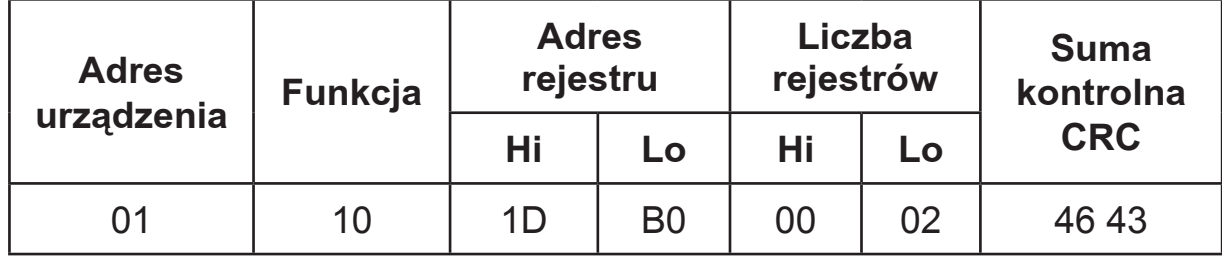

# 11.2. Kody błędów

 Gdy urządzenie Master, wysyła żądanie do urządzenia Slave, to za wyjątkiem komunikatów w trybie rozgłoszeniowym, oczekuje prawidłowej odpowiedzi. Po wysłaniu żądania jednostki Master może wystąpić jedno z czterech możliwych zdarzeń:

- □ Jeżeli jednostka Slave odbiera żądanie bez błędu transmisji oraz może je wykonać prawidłowo, wówczas zwraca prawidłową odpowiedź.
- □ Jeżeli jednostka Slave nie odbiera żądania, żadna odpowiedź nie jest zwracana. W programie urządzenia Master zostaną spełnione warunki timeout dla żądania.
- □ Jeżeli jednostka Slave odbiera żądanie, ale z błędami transmisji (błąd parzystości, sumy kontrolnej LRC lub CRC), żadna odpowiedź nie jest zwracana. W programie urządzenia Master zostaną spełnione warunki timeout dla żądania.
- □ Jeżeli jednostka Slave odbiera żądanie bez błędu transmisji, ale nie może go wykonać prawidłowo (np. jeżeli żądaniem jest odczyt nie istniejącego wyjścia bitowego lub rejestru), wówczas zwraca odpowiedź zawierającą kod błędu, informujący urządzenie Master o przyczynie błędu.

Komunikat z błędną odpowiedzią zawiera dwa pola odróżniające go od prawidłowej odpowiedzi:

**• Pole kodu funkcji:** W prawidłowej odpowiedzi, jednostka Slave retransmituje kod funkcji z komunikatu żądania na polu kodu funkcji odpowiedzi. Wszystkie kody funkcji mają najbardziej znaczący bit (MSB) równy 0 (wartości kodów są poniżej 80h). W błędnej odpowiedzi urządzenie Slave ustawia bit MSB

kodu funkcji na 1. To powoduje, że wartość kodu funkcji w błędnej odpowiedzi jest dokładnie o 80h większa niż byłaby w prawidłowej odpowiedzi.

Na podstawie kodu funkcji z ustawionym bitem MSB, program urządzenia Master, może rozpoznać błędną odpowiedź i może sprawdzić na polu danych kod błędu.

**• Pole danych:** 

W prawidłowej odpowiedzi, urządzenie Slave, może zwrócić dane na polu danych (pewne informacje żądane przez jednostkę Master).

W błędnej odpowiedzi, urządzenie Slave zwraca kod błędu na polu danych. Określa on warunki urządzenia Slave, które spowodowały błąd.

W tablicy 17 przedstawione są możliwe kody błędów i ich znaczenie.

Kody błędów Tablica 17

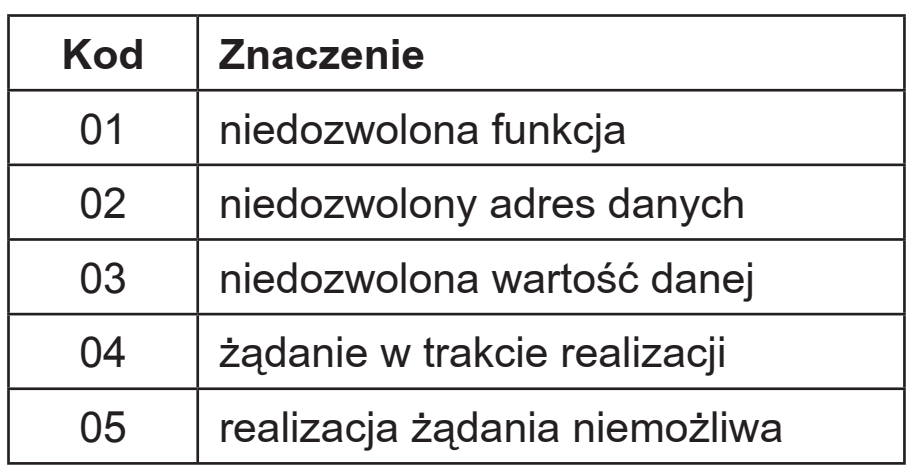

# 11.3. Mapa rejestrów

Mapa grup rejestrów Tablica 18

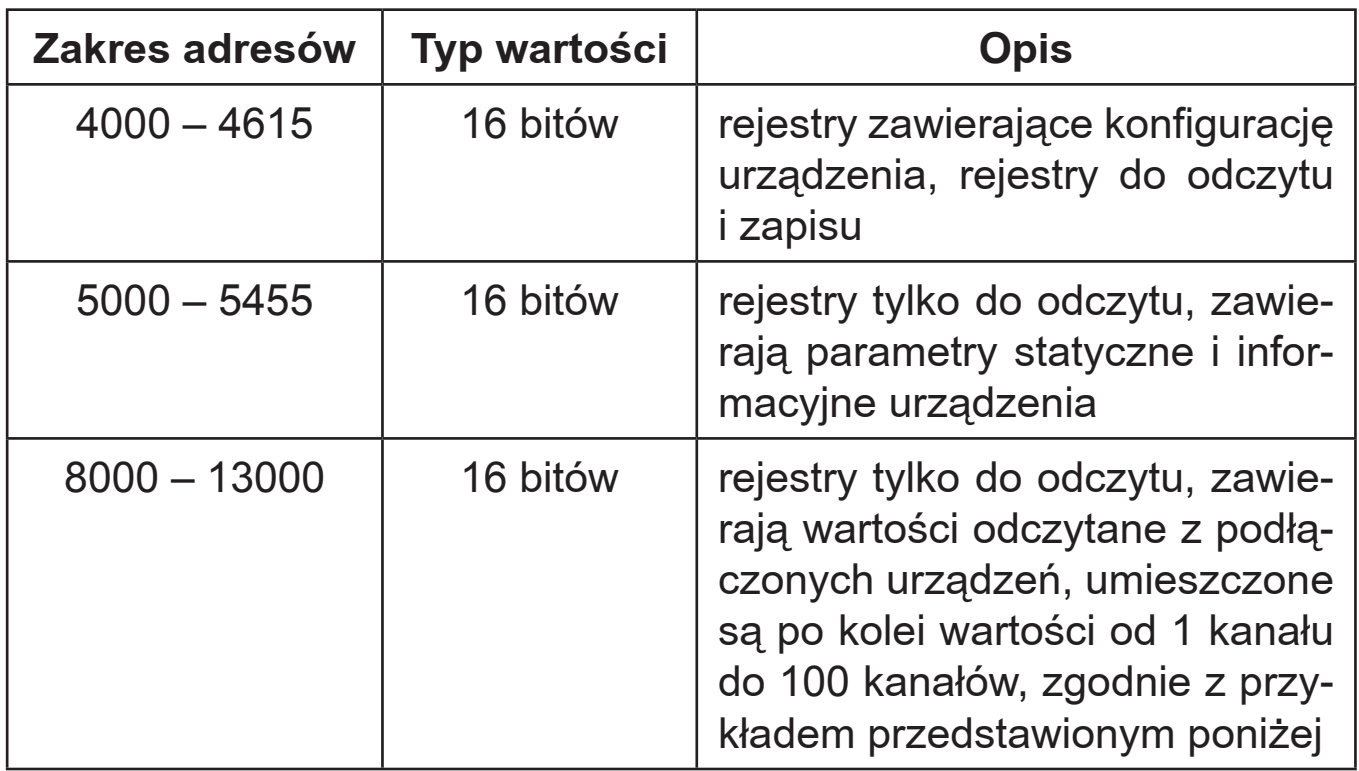

### *Przykład.*

Rys. 79 przestawia przykładową konfigurację kanałów.

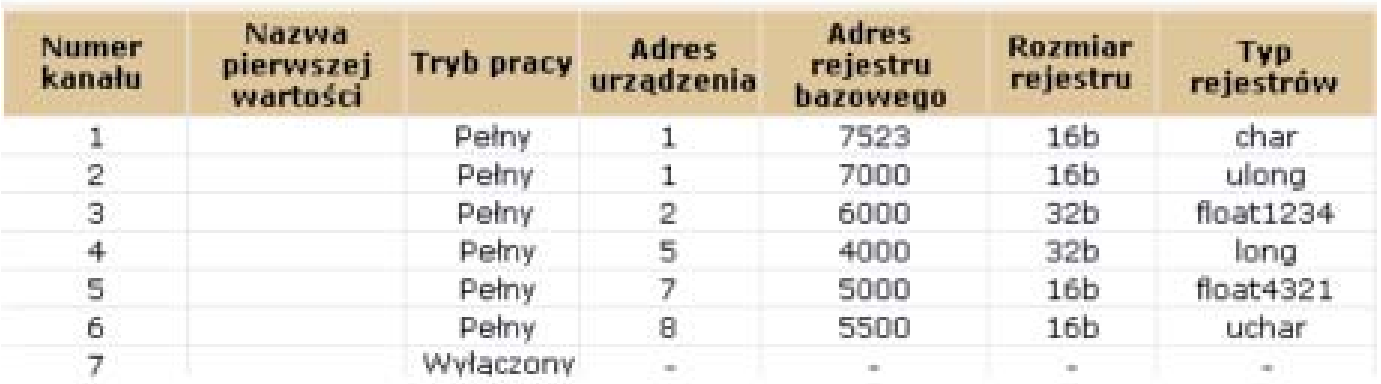

*Rys. 79: Przykładowa konfiguracja kanałów*

Zgodnie z przedstawioną konfiguracją kanałów wartości zostaną umieszczone w rejestrach 8000-13000 w sposób przedstawiony w tablicy 19.

### Tablica 19

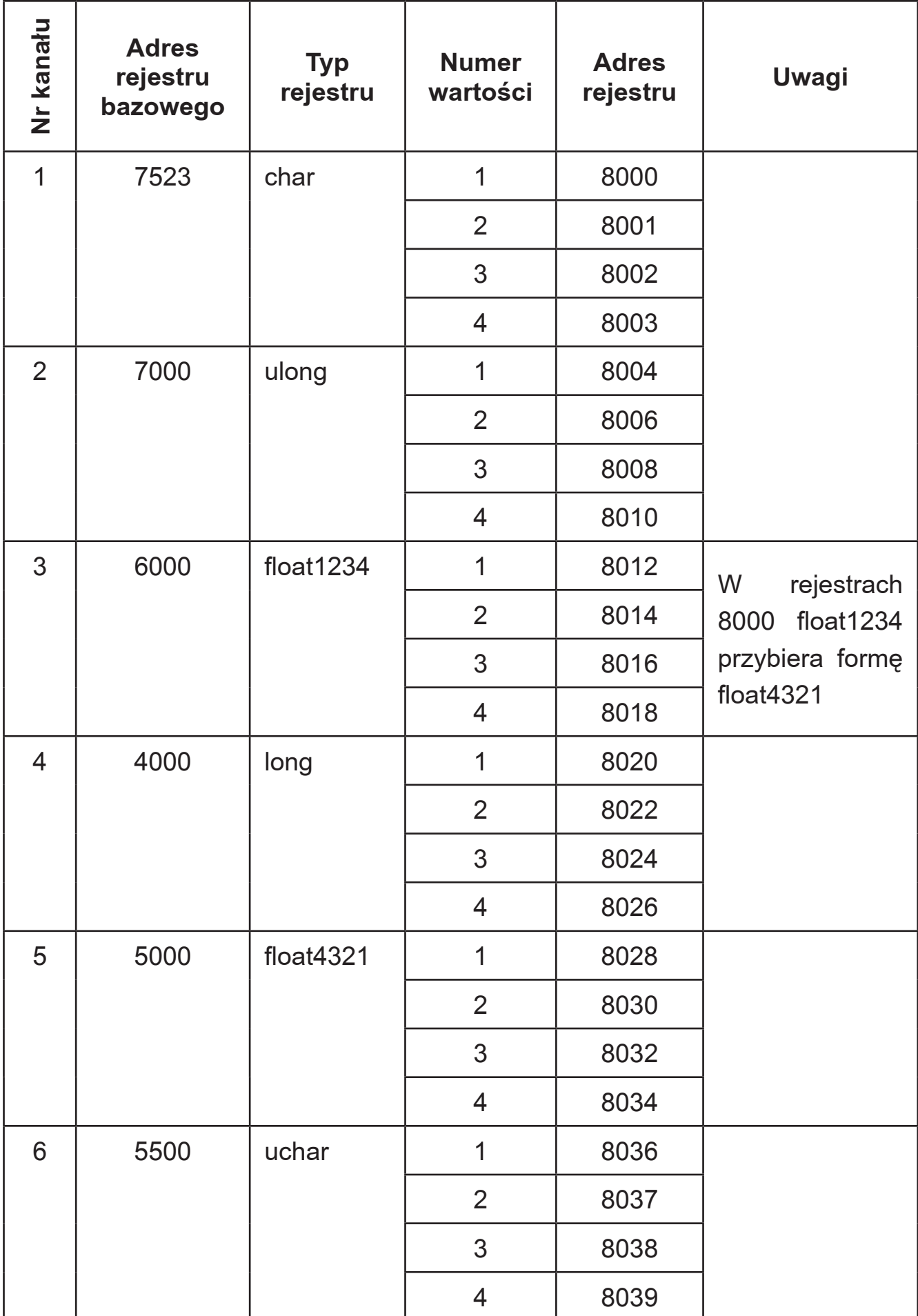

W koncentratorze dane umieszczone są w rejestrach 16 bitowych. Listę rejestrów przedstawiono w tablicy 20 (rejestry do odczytu i zapisu od adresu 4000 do 4003) i w tablicy 21 (rejestry do zapisu i odczytu od adresu 4004 do 4615). W tablicach symbolem gwiazdki (\*) ) oznaczono parametr domyślny.

Mapa rejestrów do odczytu i zapisu od adresu 4000 do 4003

Tablica 20

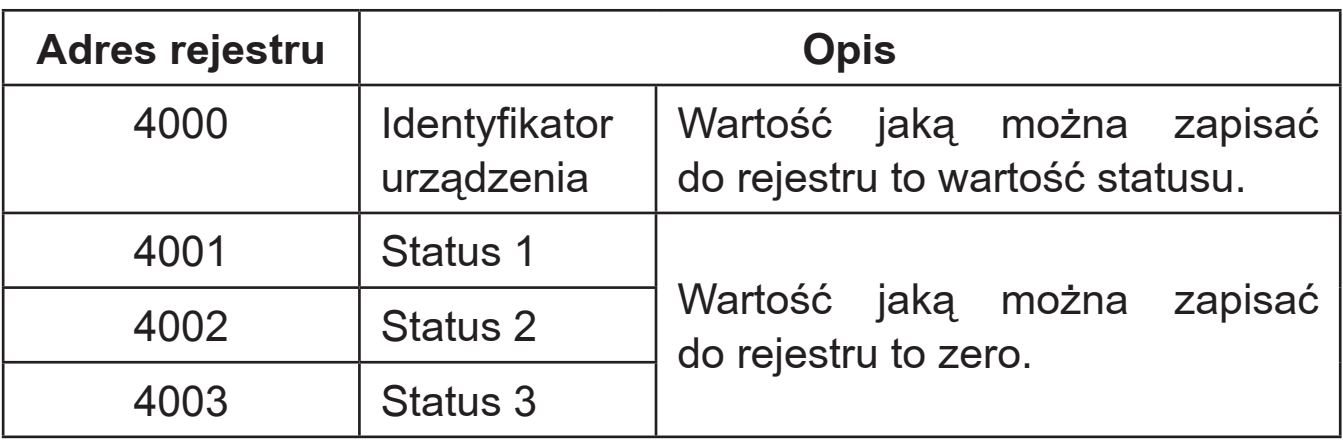

Opis rejestru Status 1.

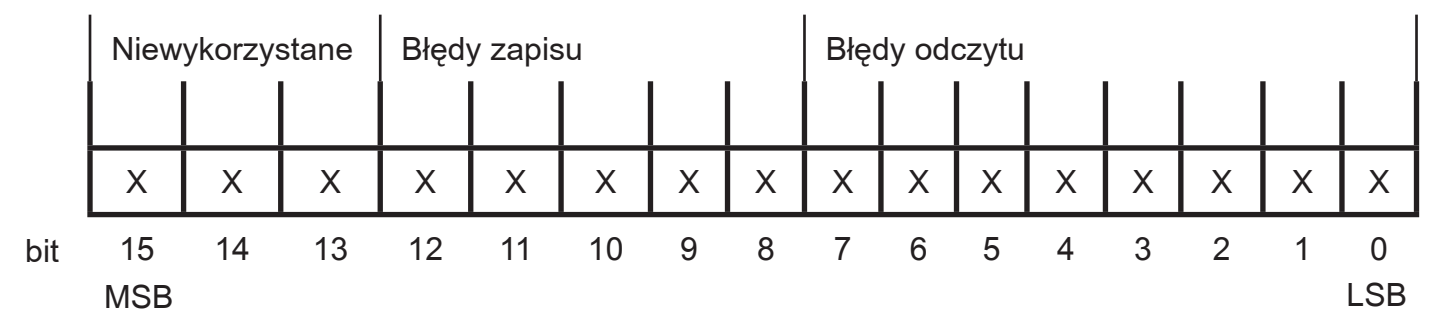

 **Bit 15 -13 Niewykorzystane**

Stan 0

### **Bit 12 Błąd zapisu pliku log**

- Stan 0 poprawny zapis
- Stan 1 błąd zapisu

### **Bit 11 Błąd zapisu konfiguracji kanałów**

- Stan 0 poprawny zapis
- Stan 1 błąd zapisu

 **Bit 10 Błąd zapisu konfiguracji interfejsów** Stan 0 - poprawny zapis Stan 1 - błąd zapisu **Bit 9 Niewykorzystany** Stan 0 **Bit 8 Błąd zapisu konfiguracji alarmów** Stan 0 - poprawny zapis Stan 1 - błąd zapisu **Bit 7 Błąd utworzenia pliku log** Stan 0 - poprawne utworzenie Stan 1 - błąd utworzenia  **Bit 6 Błąd odczytu danych o użytkownikach** Stan 0 - poprawny odczyt Stan 1 - błąd odczytu **Bit 5 Błąd odczytu konfiguracji kanałów** Stan 0 - poprawny odczyt Stan 1 - błąd odczytu **Bit 4 Błąd odczytu parametrów domyślnych** Stan 0 - poprawny odczyt Stan 1 - błąd odczytu **Bit 3 Błąd odczytu parametrów interfejsów** Stan 0 - poprawny odczyt Stan 1 - błąd odczytu **Bit 2 Błąd inicjalizacji wartości rejestrów Modbus**  Stan 0 - poprawna inicjalizacja Stan 1 - błąd inicjalizacji **Bit 1 Niewykorzystany**  Stan 0 **Bit 0 Błąd odczytu alarmów** Stan 0 - poprawny odczyt Stan 1 - błąd odczytu

#### Opis rejestru Status 2.

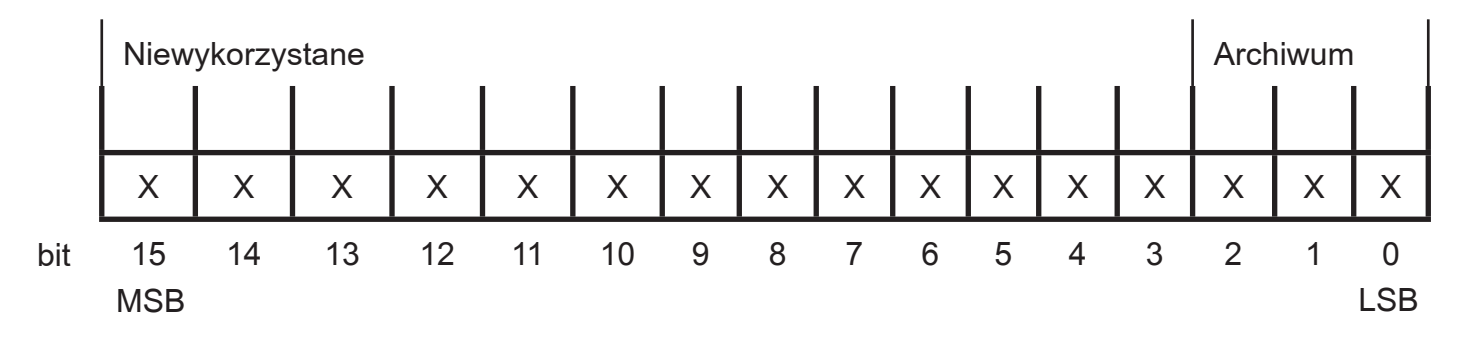

#### **Bit 15 - 3 Niewykorzystane**

Stan 0

#### **Bit 2 Błąd pliku archiwum**

- Stan 0 plik archiwum poprawny
- Stan 1 błąd pliku

#### **Bit 1 Przepełnienie archiwum**

- Stan 0 przepełnione archiwum
- Stan 1 brak przepełnienia

### **Bit 0 Archiwizacja stop**

- Stan 0 archiwizacja trwa
- Stan 1 archiwizacja stop

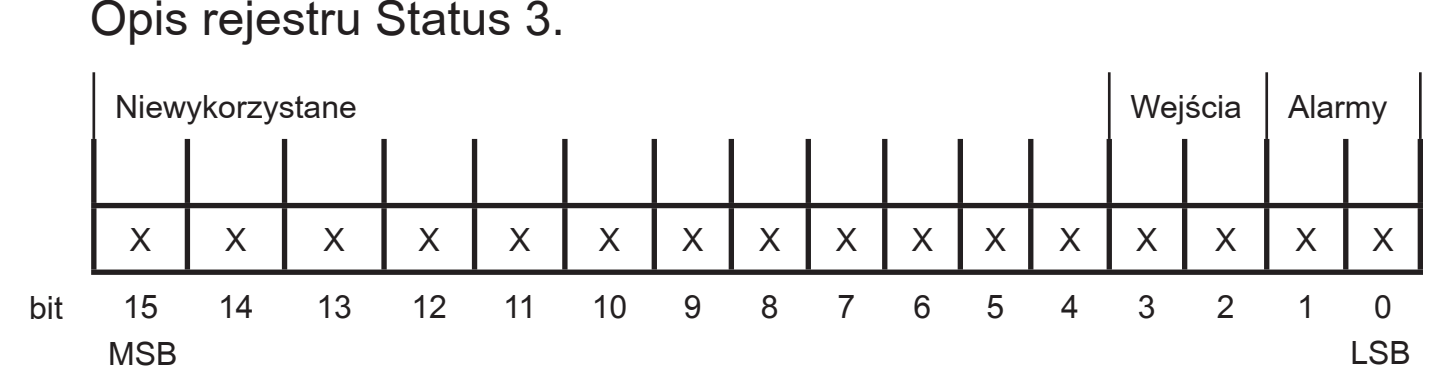

 **Bit 15 - 4 Niewykorzystany** Stan 0 **Bit 3 Wejście 2 włączone** Stan 0 - wejście 2 wyłączone Stan 1 - wejście 2 włączone **Bit 2 Wejście 1 włączone** Stan 0 - wejście 1 wyłączone Stan 1 - wejście 1 włączone

#### **Bit 1 Alarm 2 włączony**  Stan 0 - alarm 2 wyłączony Stan 1 - alarm 2 włączony **Bit 0 Alarm 1 włączony** Stan 0 - alarm 1 wyłączony Stan 1 - alarm 1 włączony

### Mapa rejestrów do zapisu i odczytu od adresu 4004 do 4615

### Tablica 21

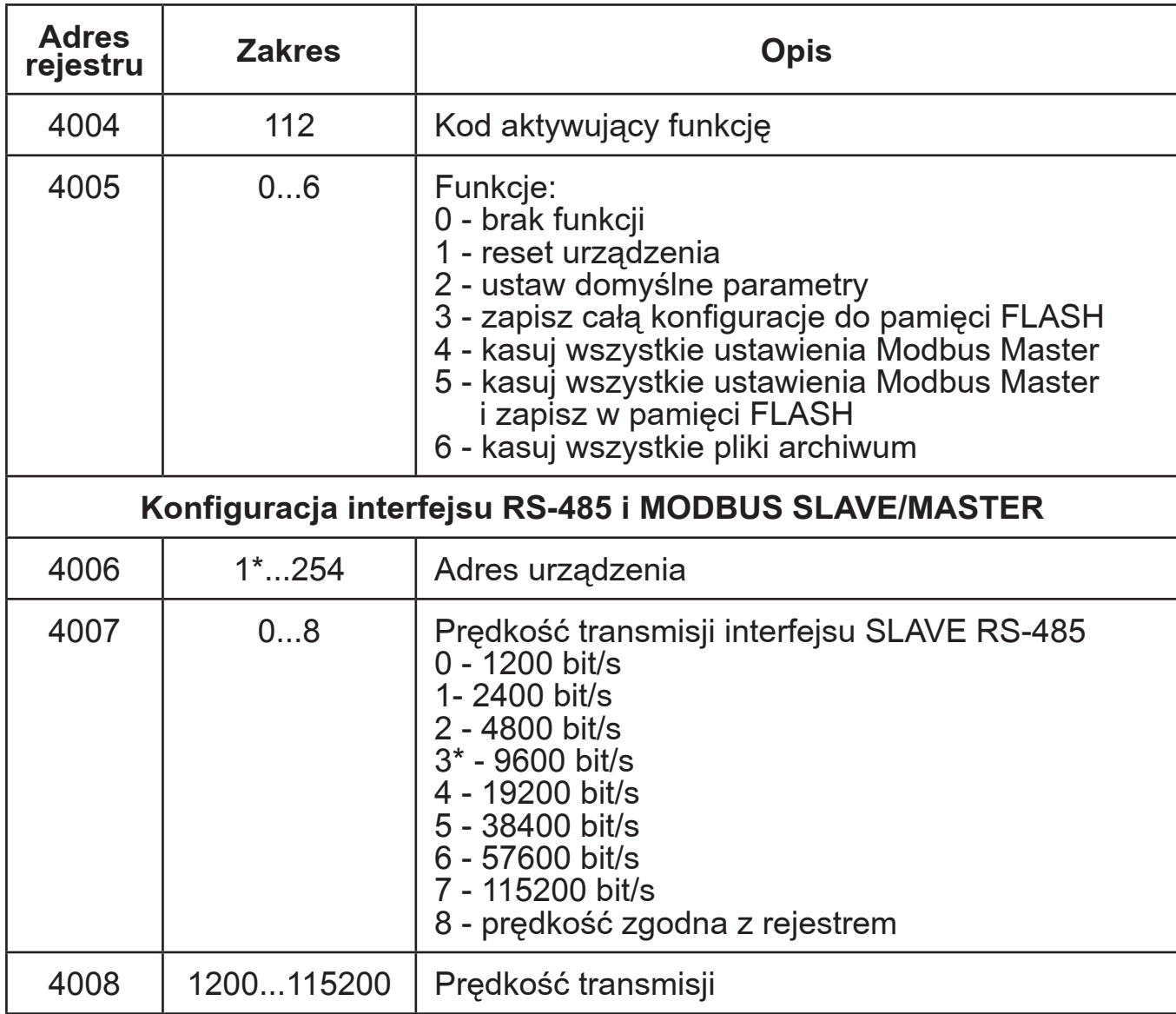

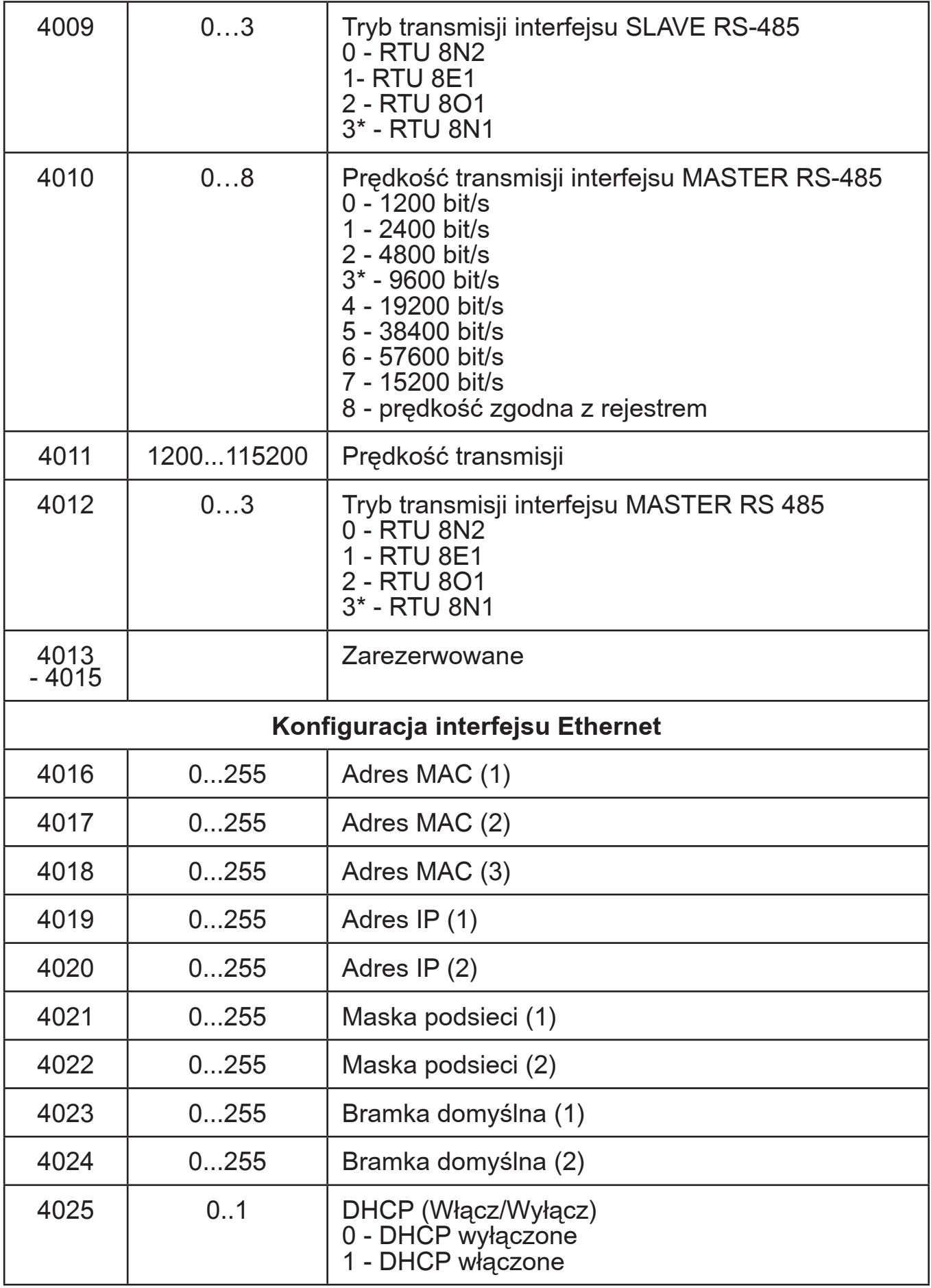

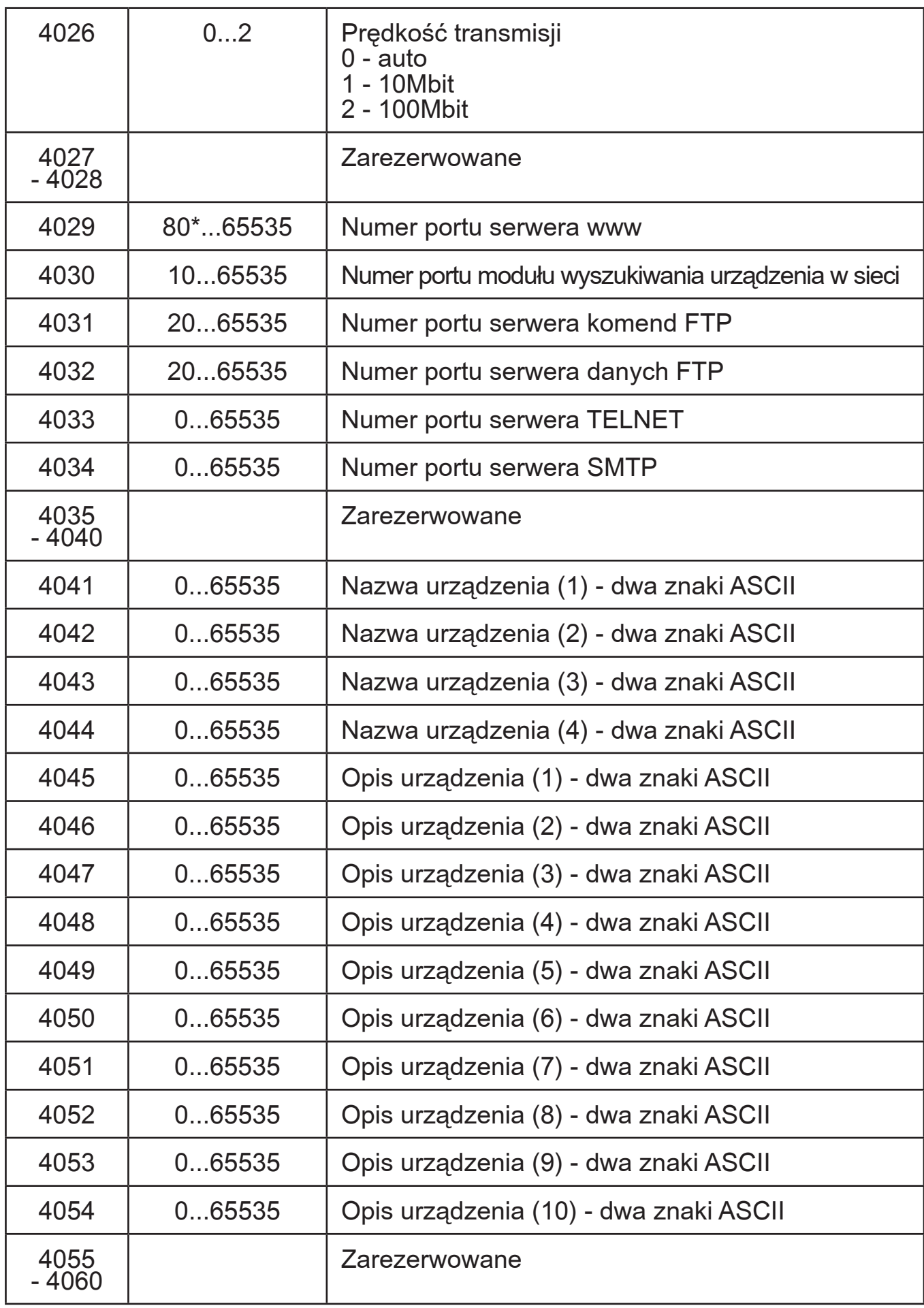

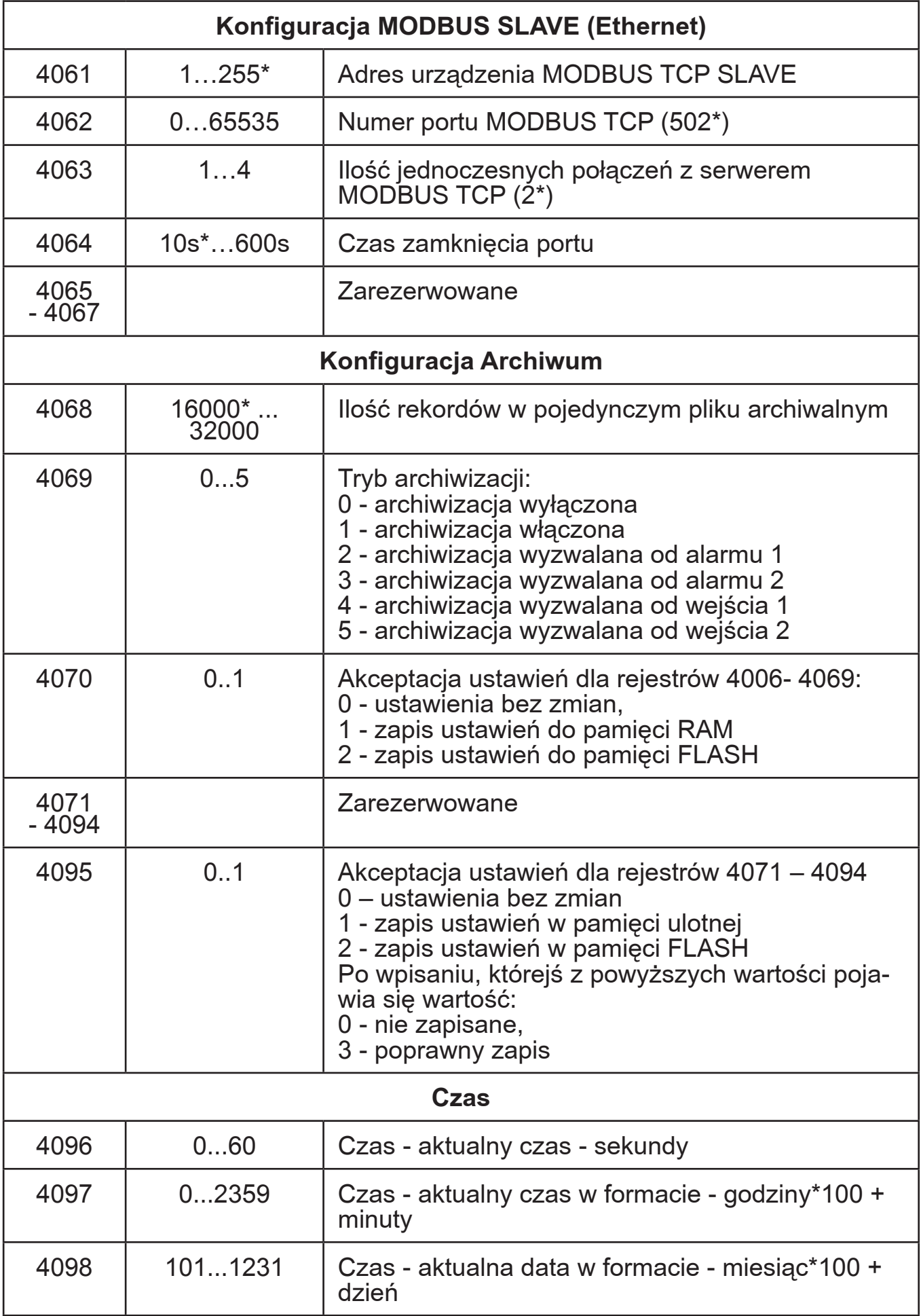

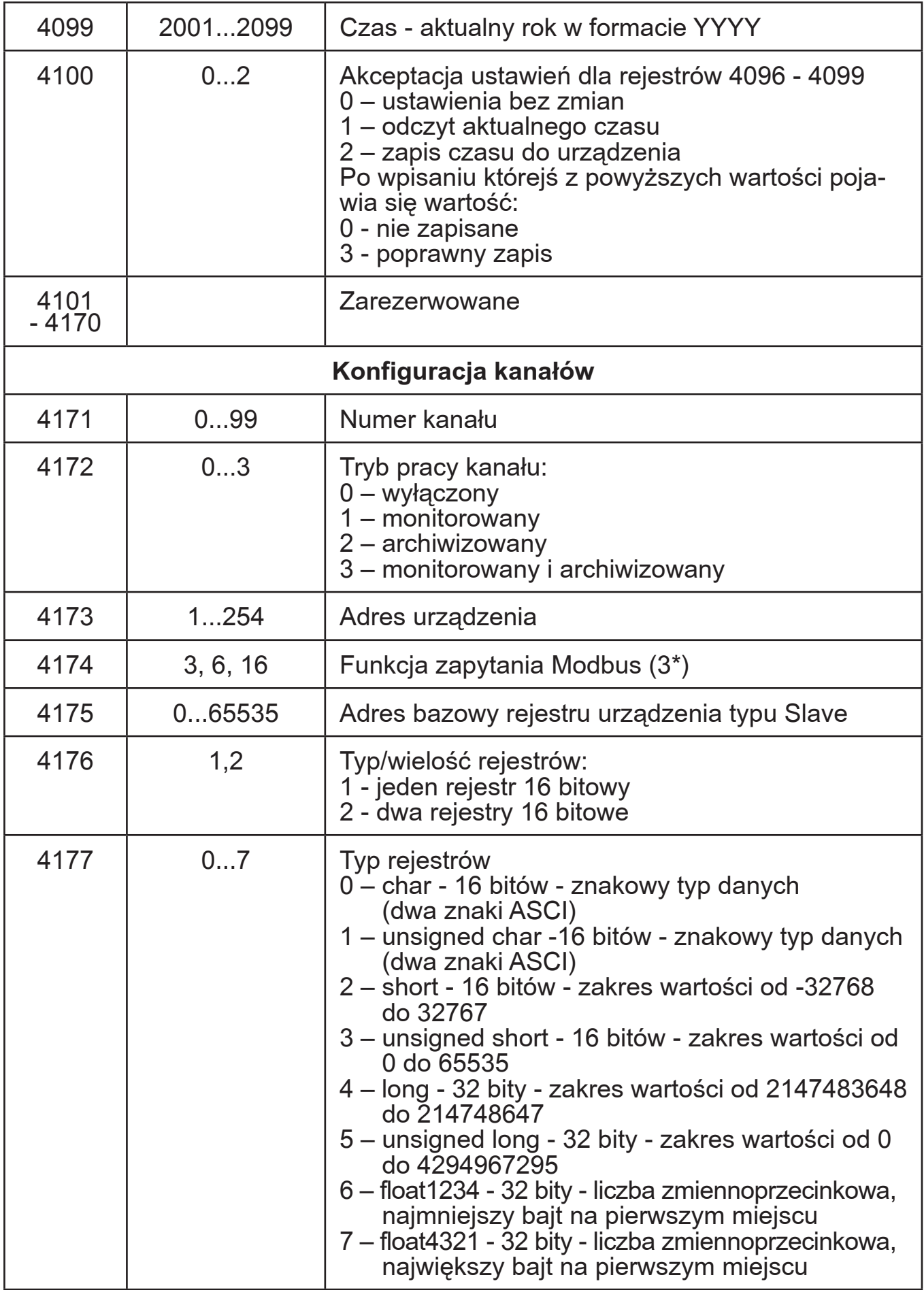

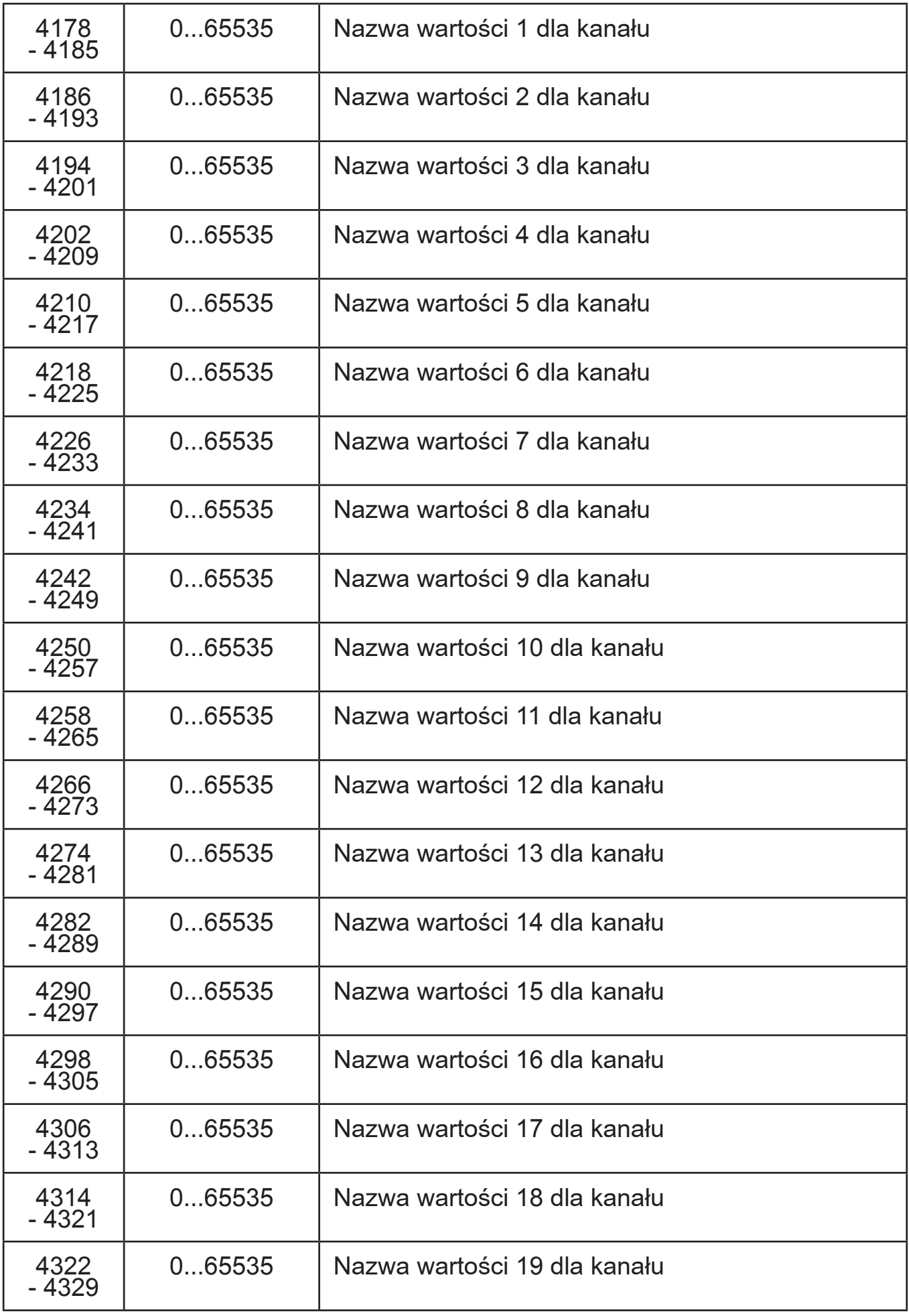

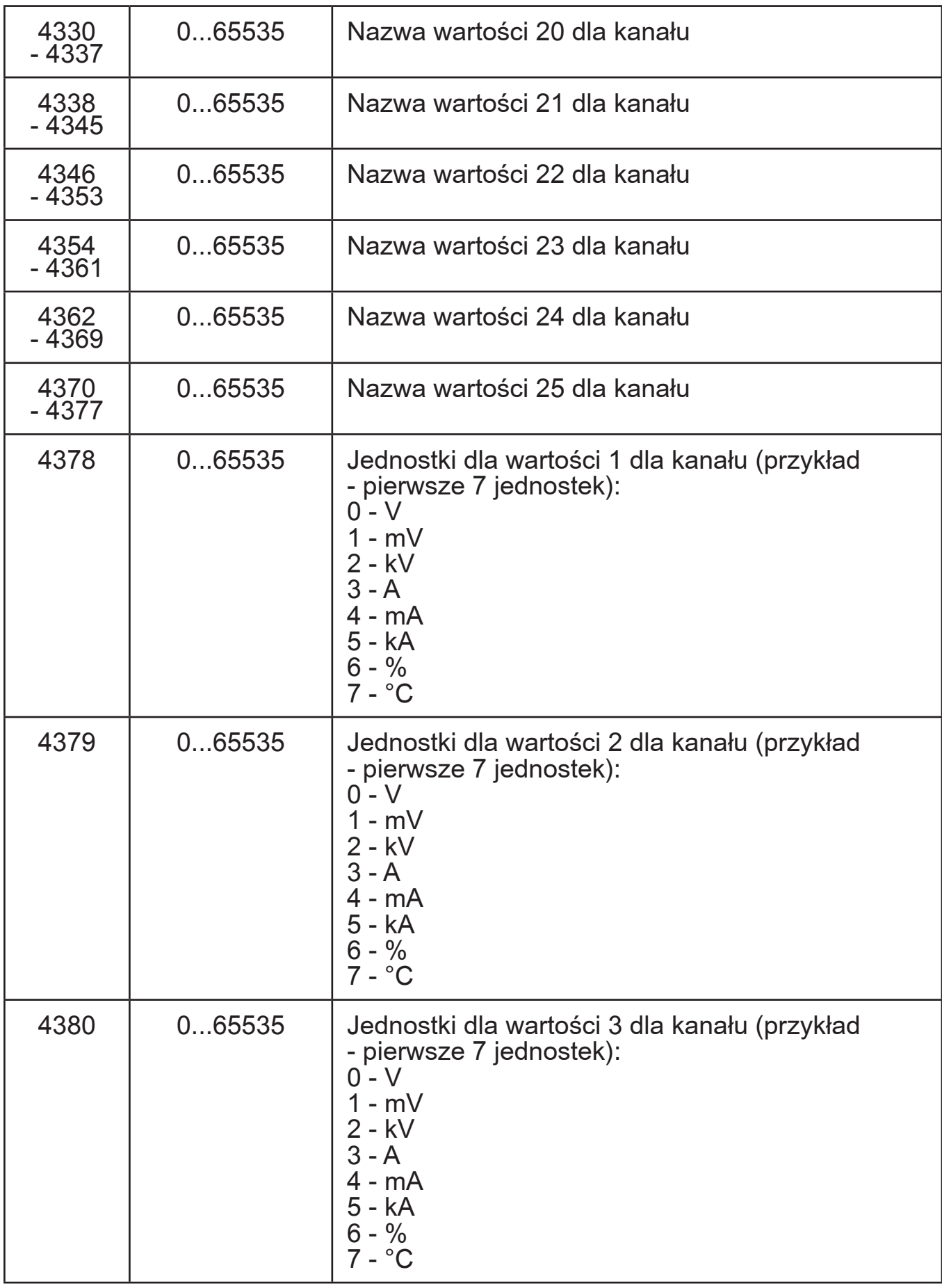

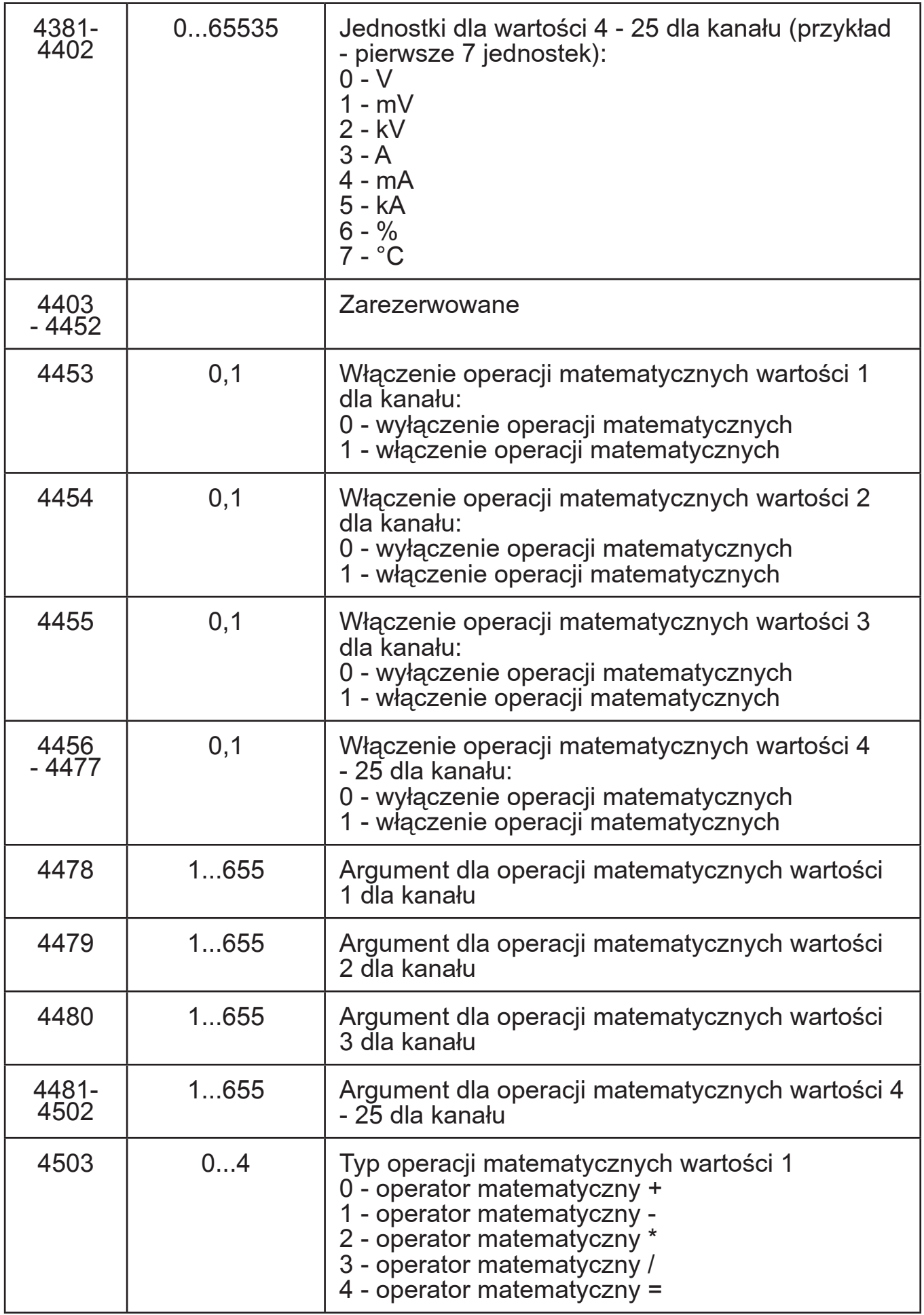
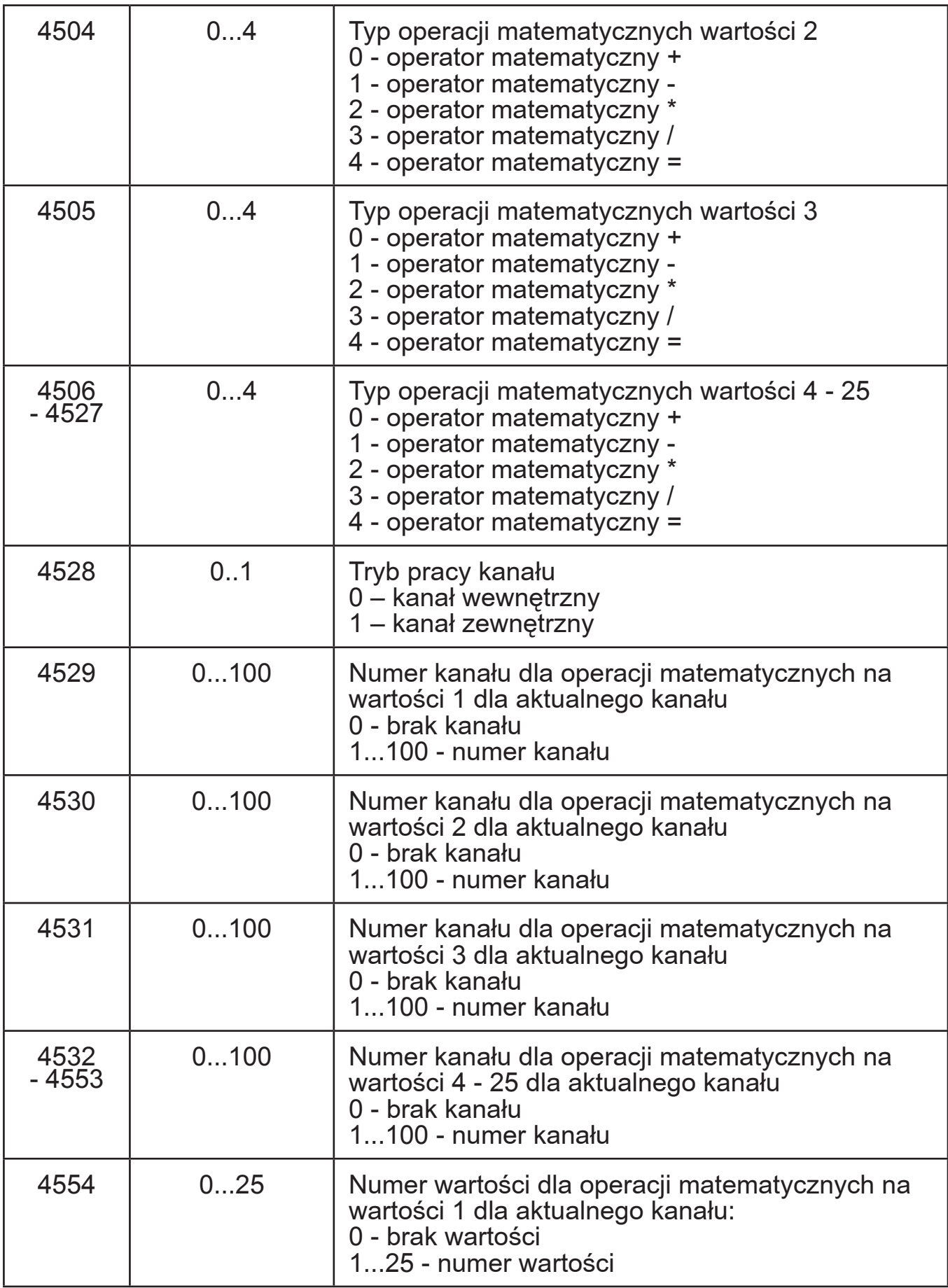

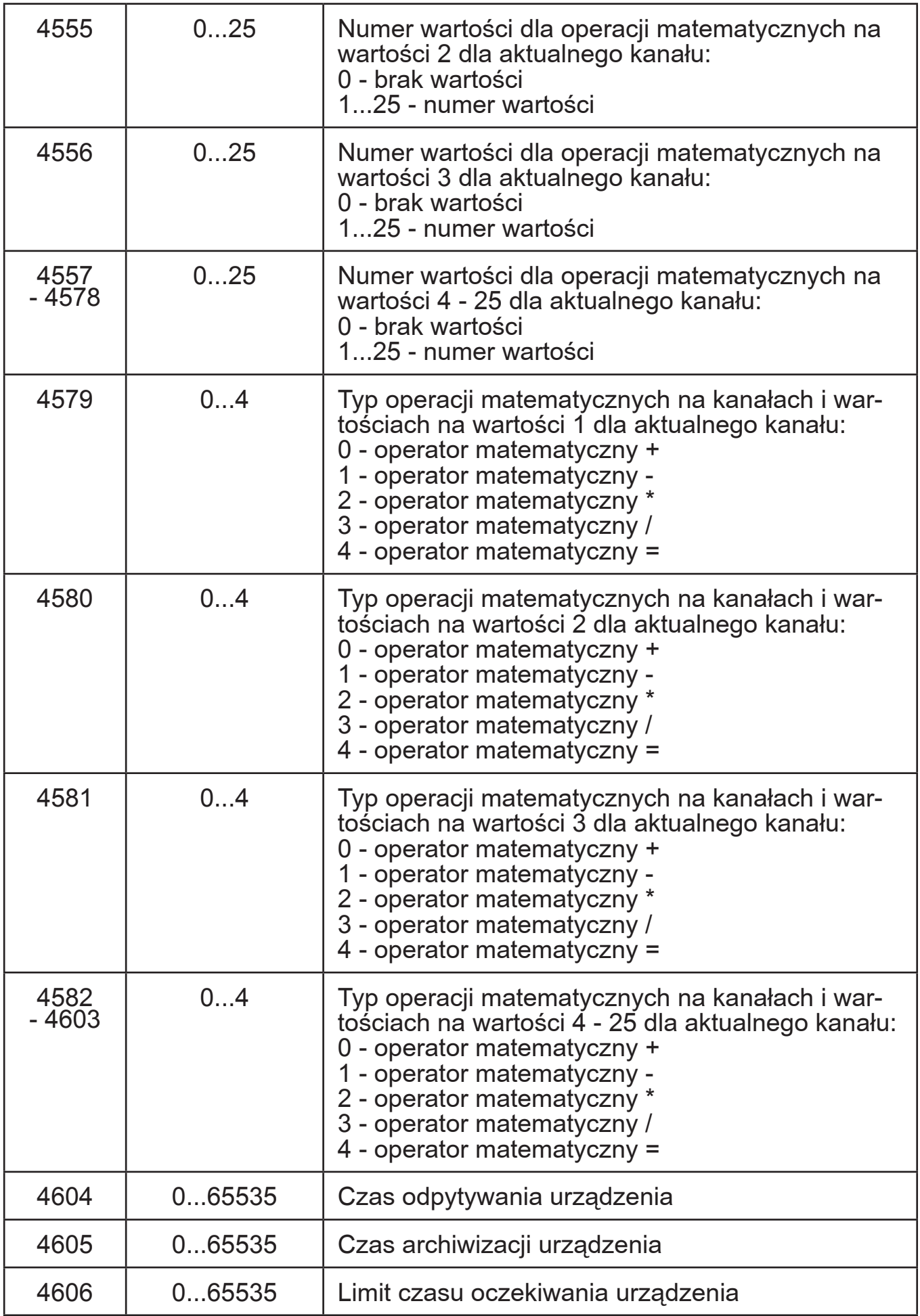

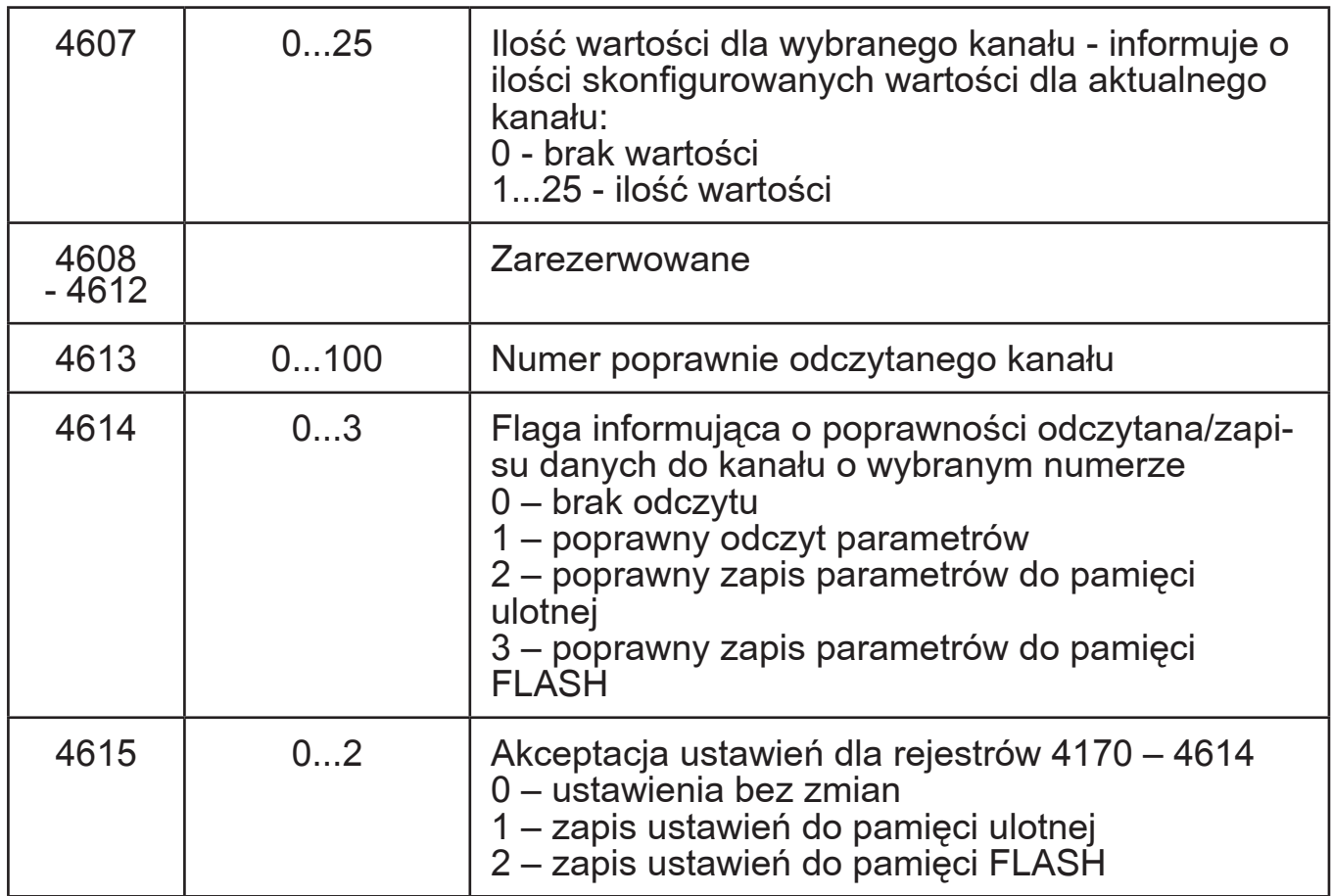

Listę rejestrów tylko do odczytu, które zawierają informacje i statystyki przedstawione zostały w tablicy 22.

Mapa rejestrów od adresu 5000 Tablica 22

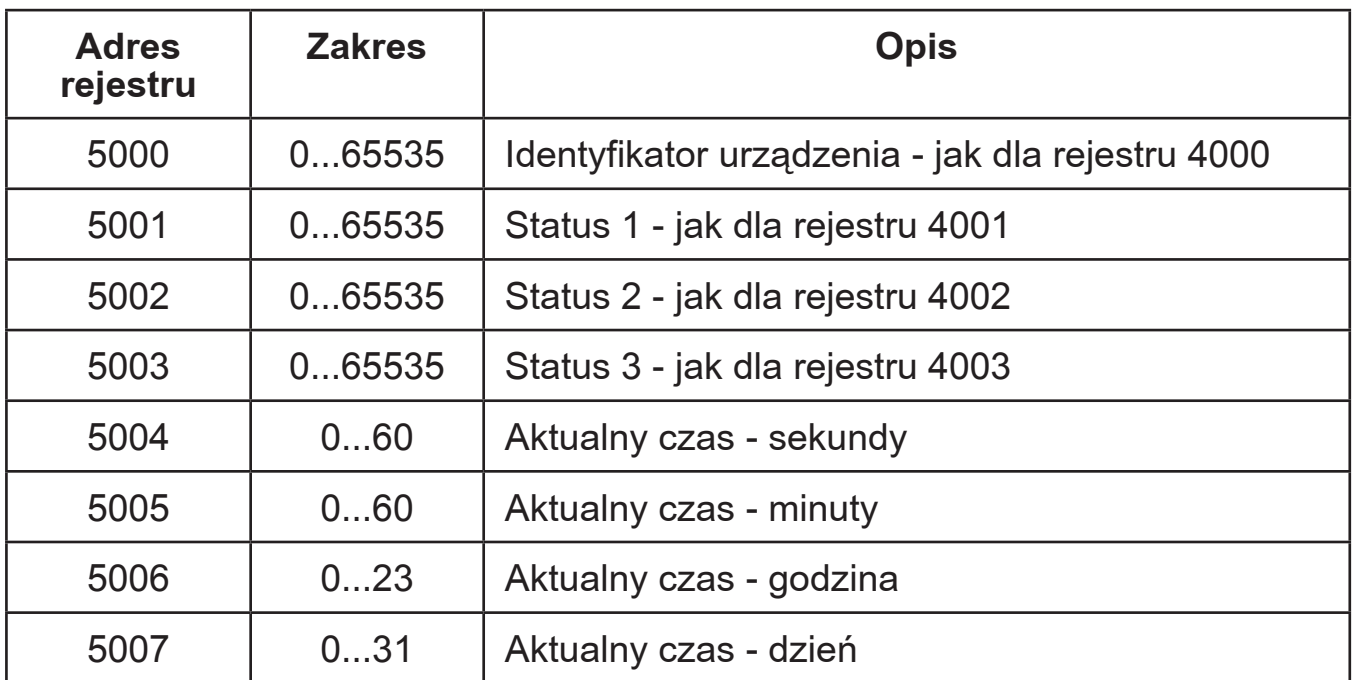

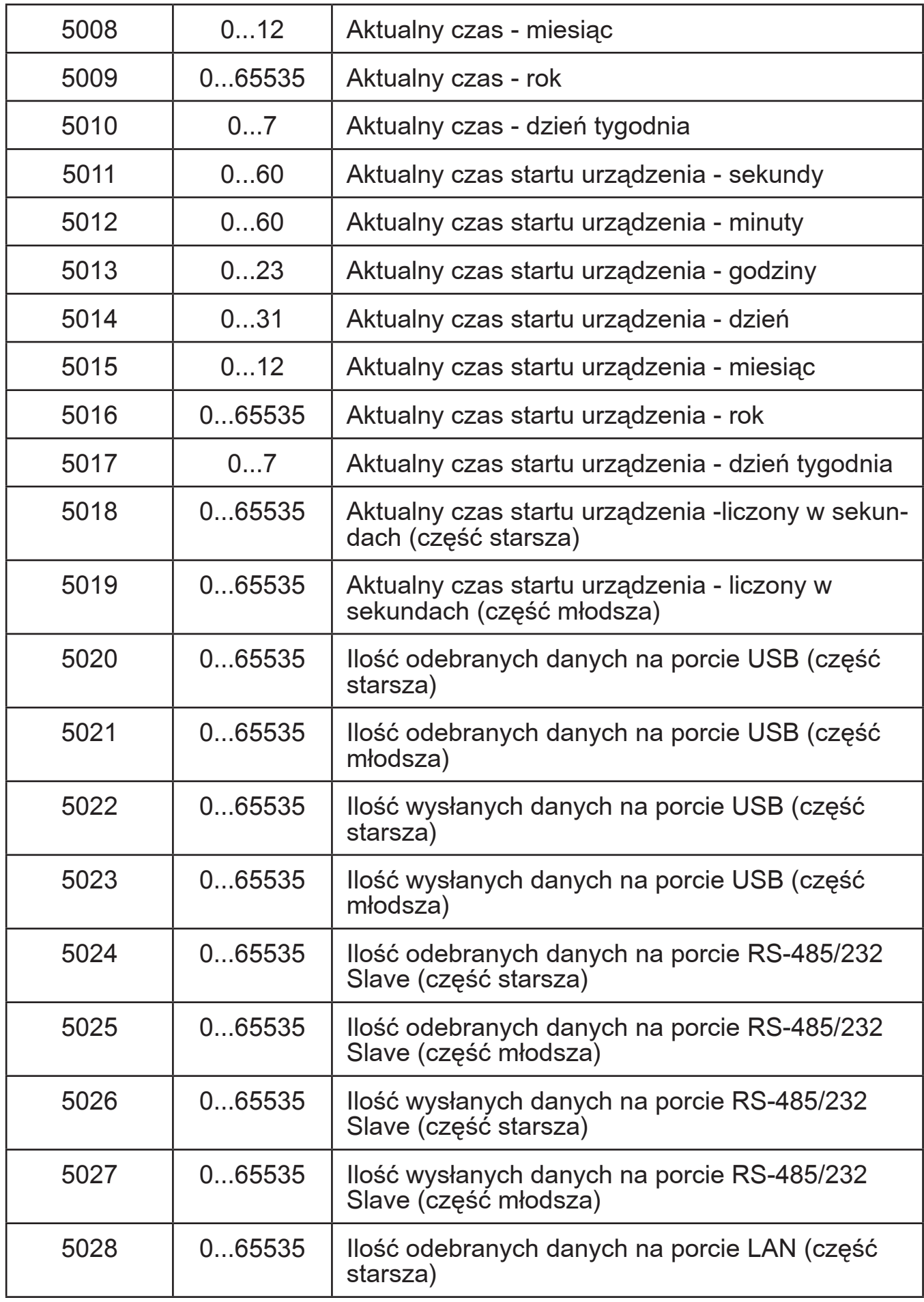

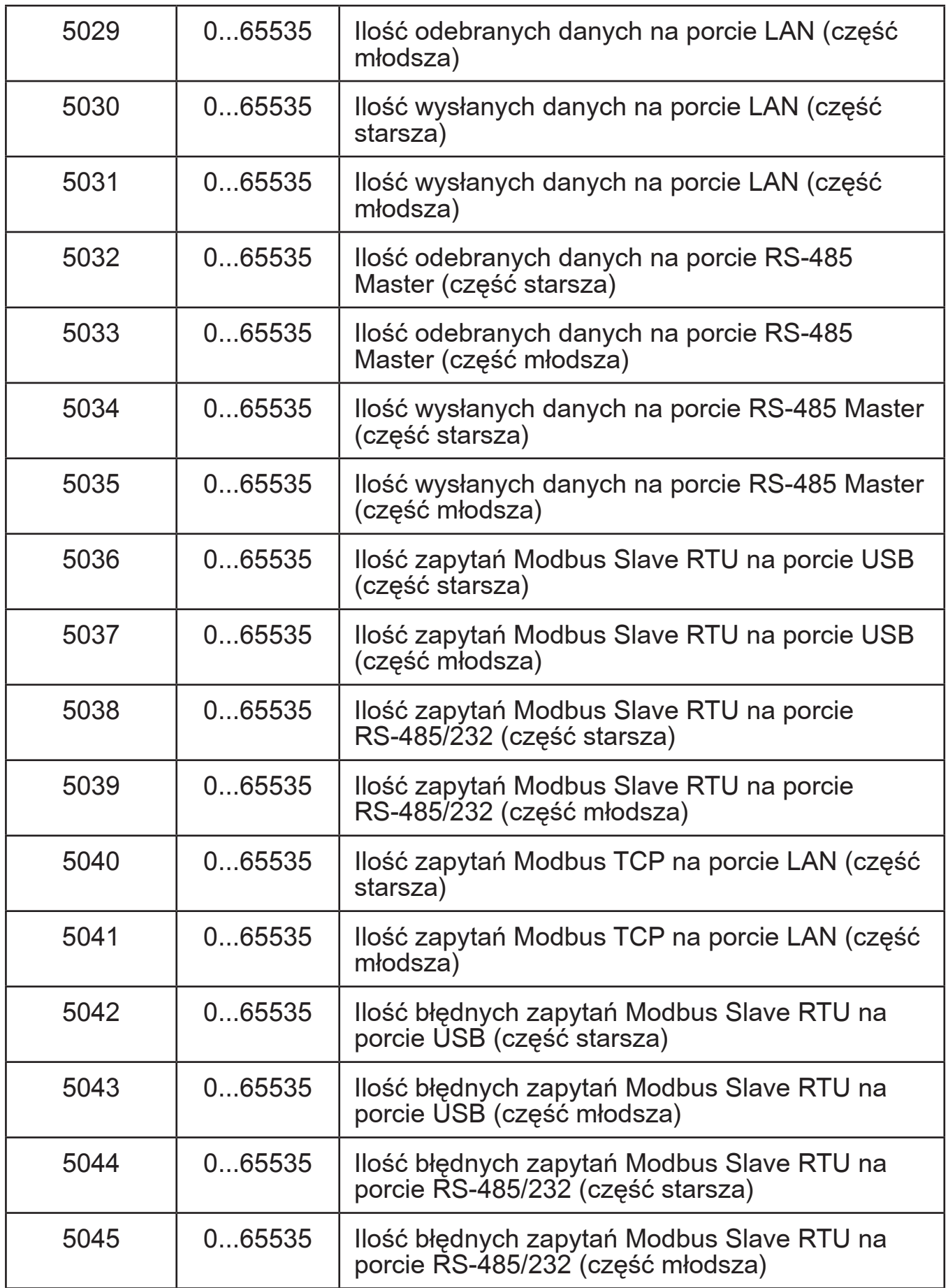

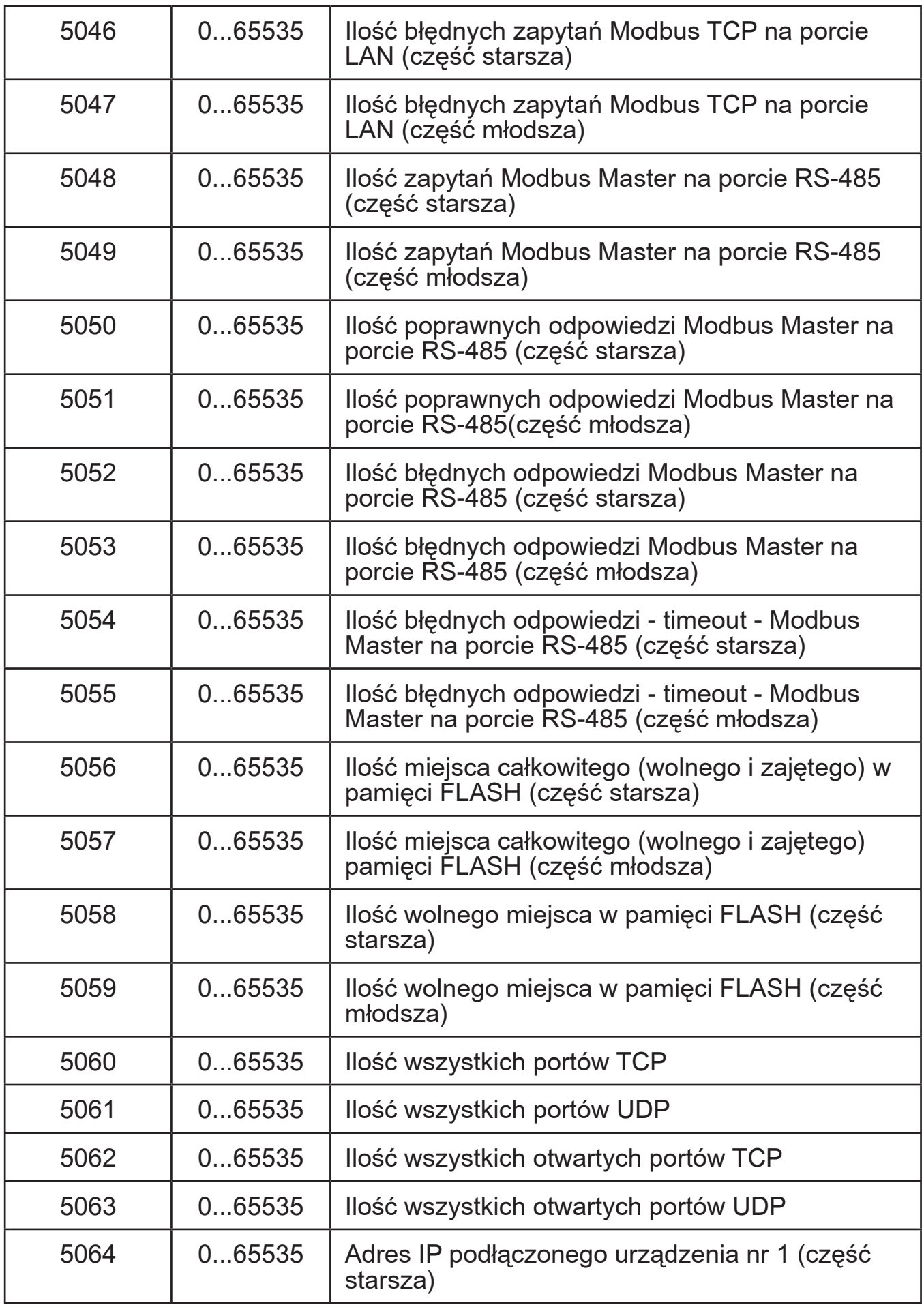

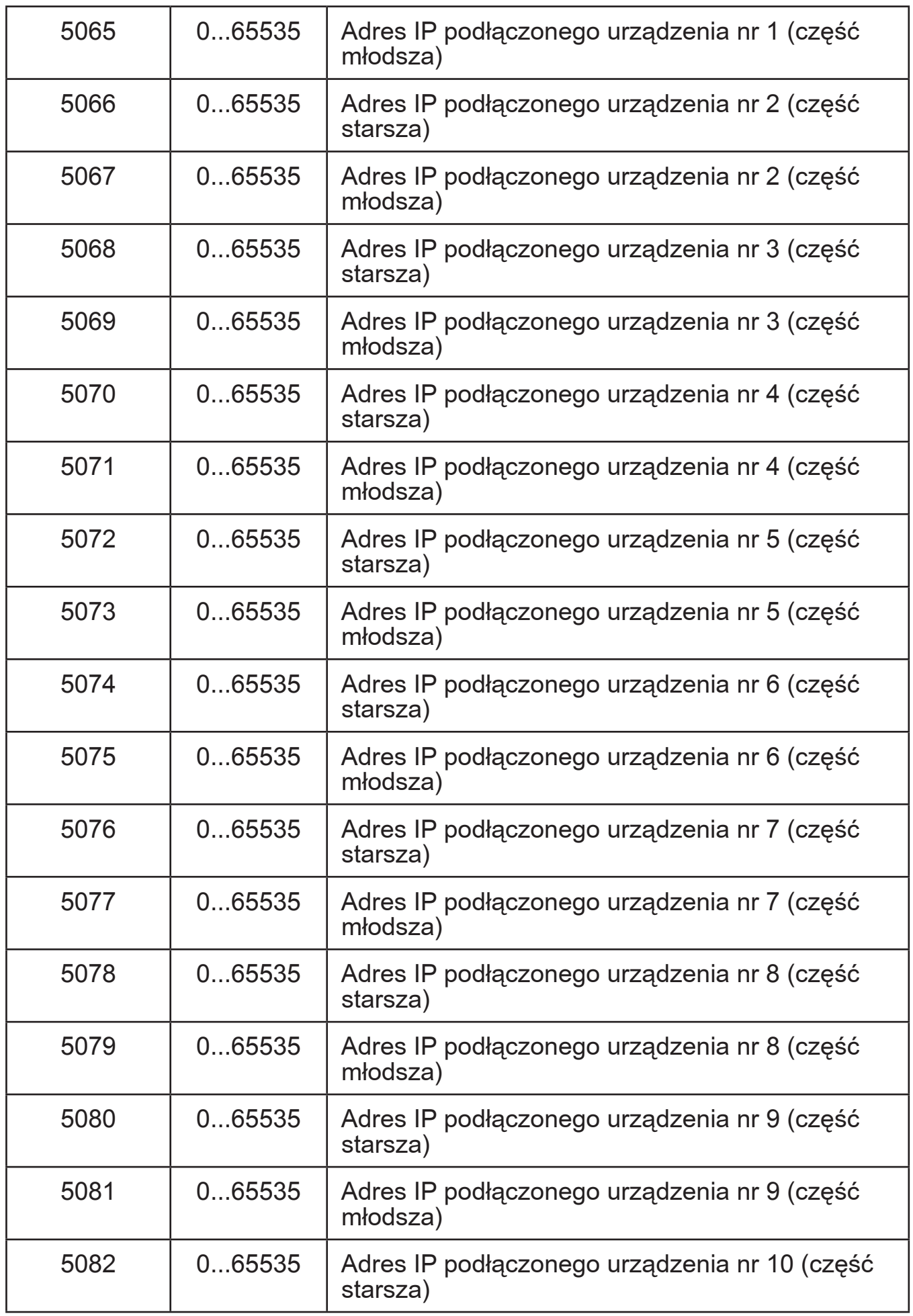

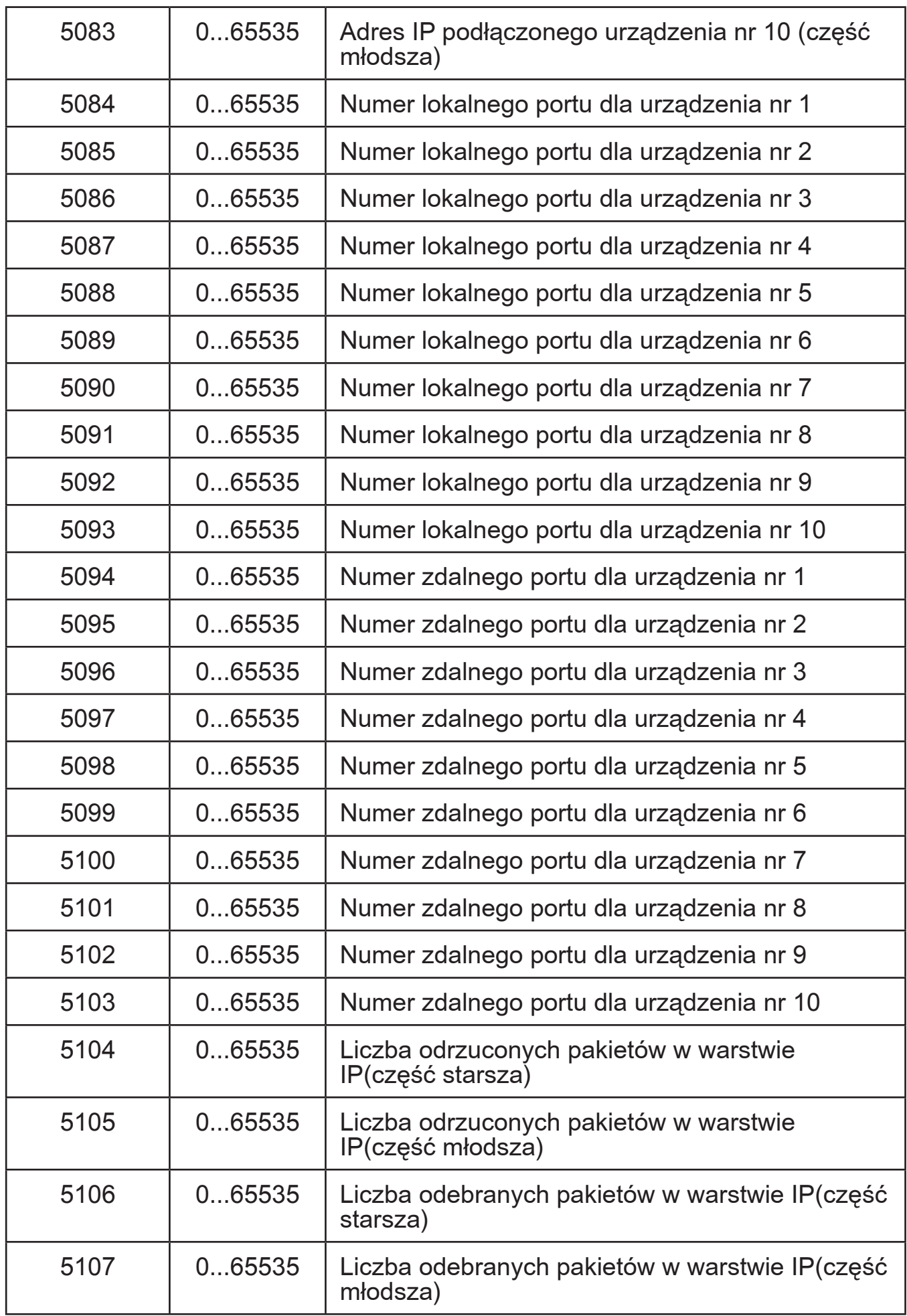

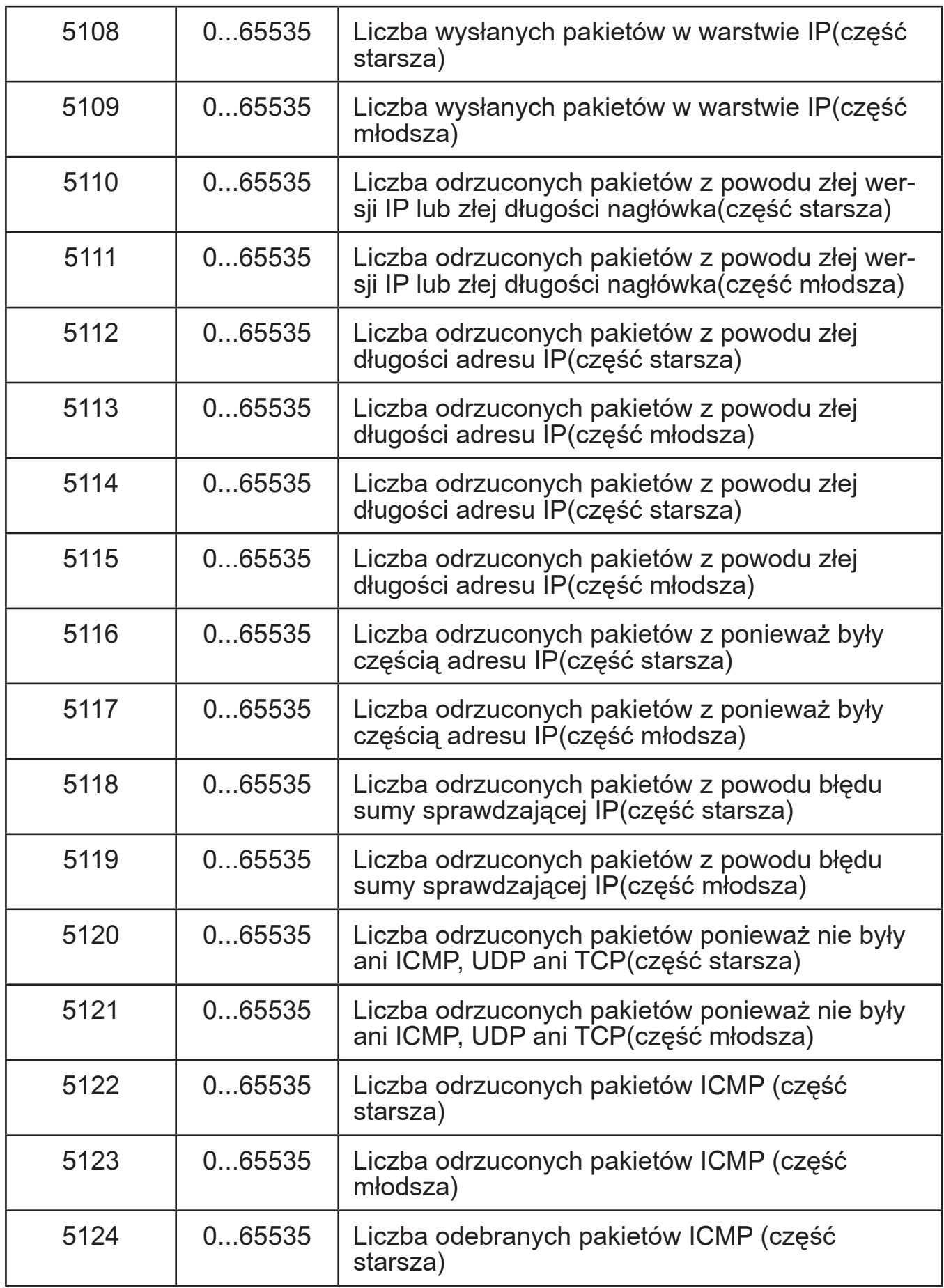

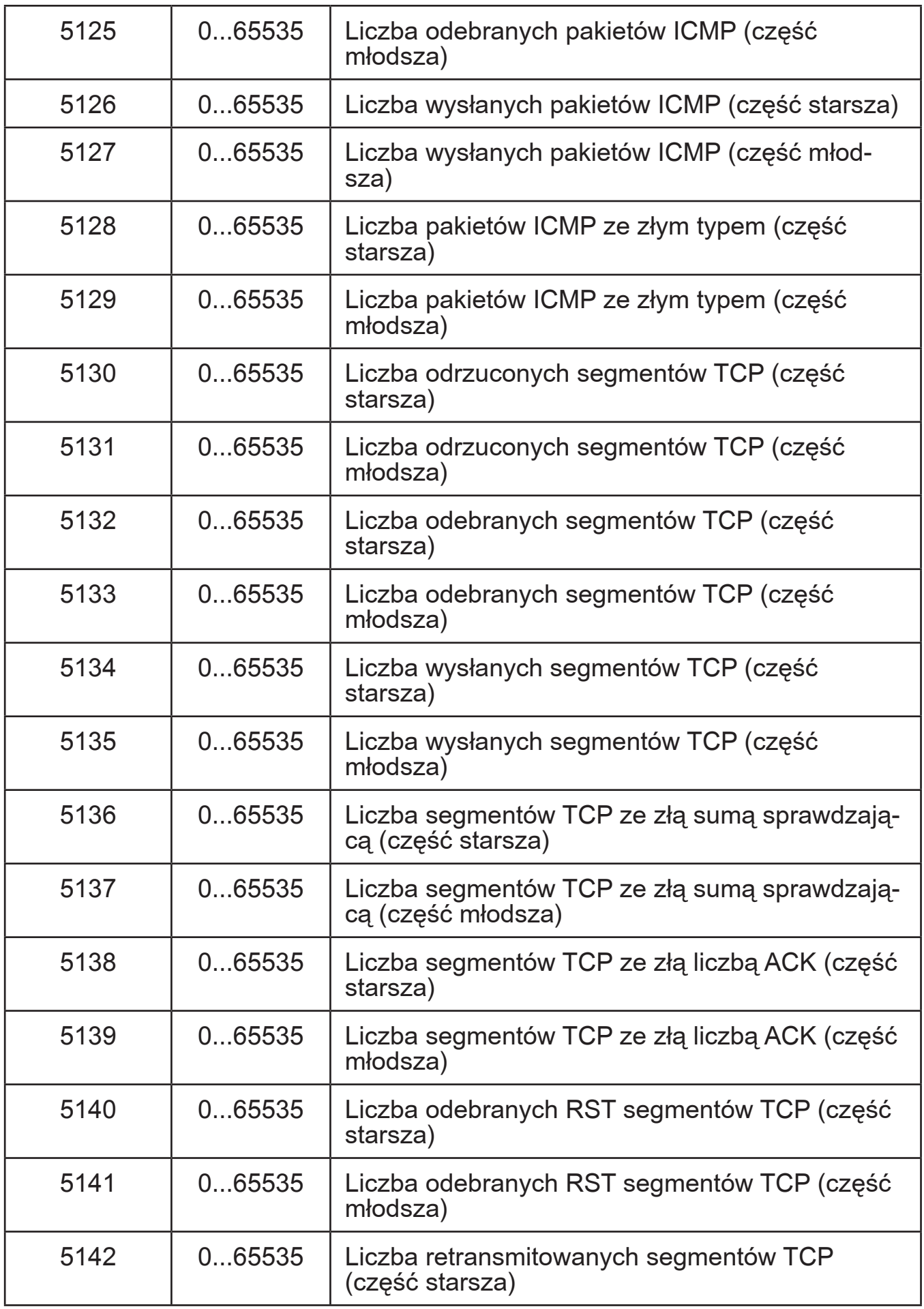

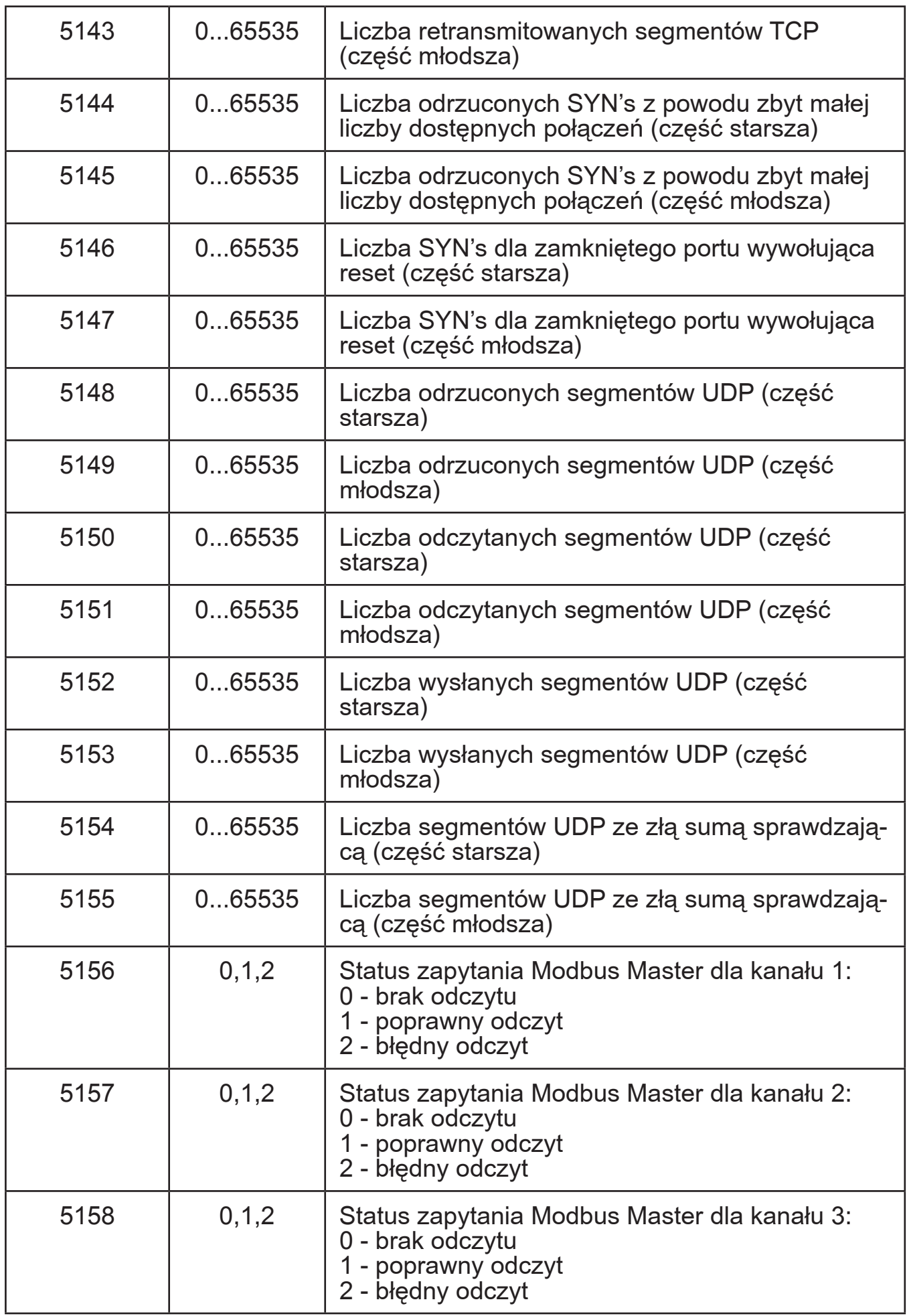

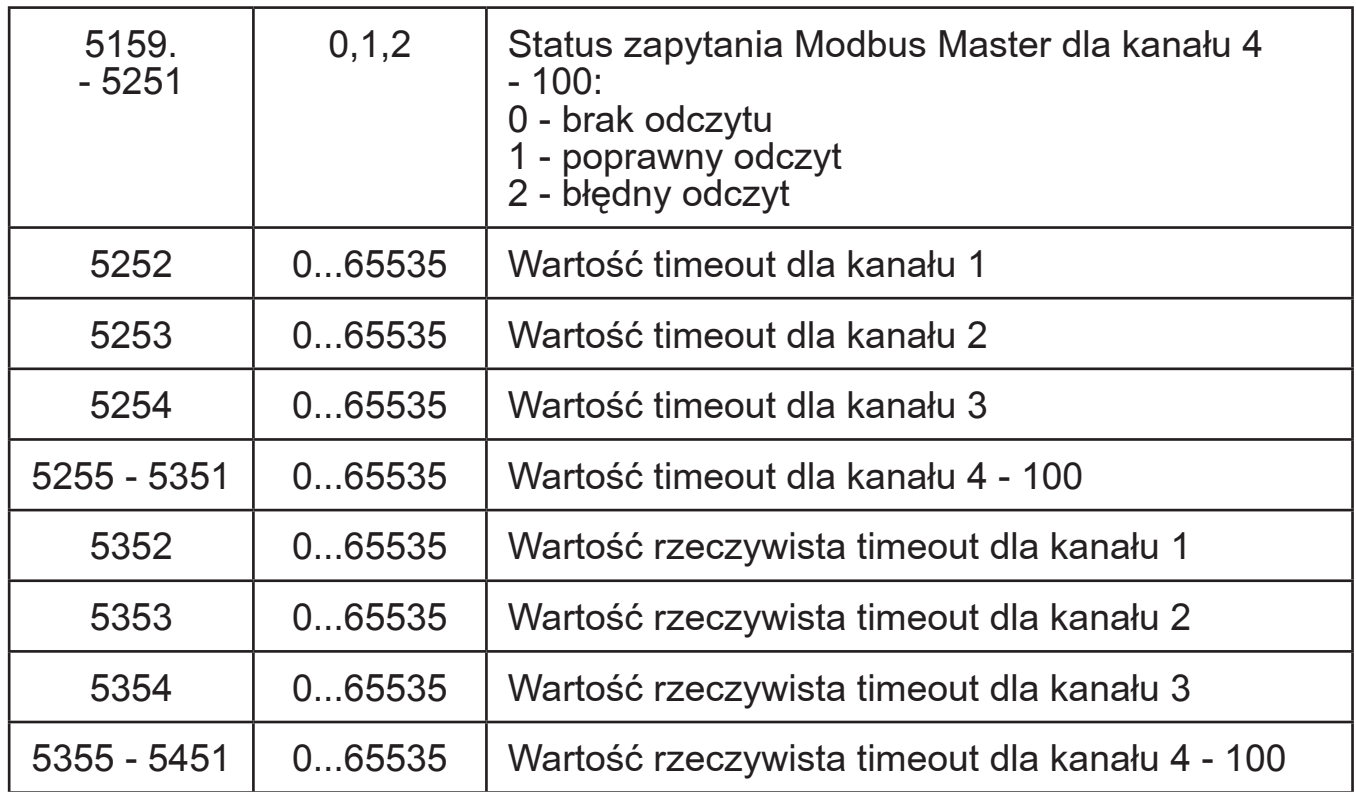

### **Interfejsy komunikacyjne**

Tablica 23

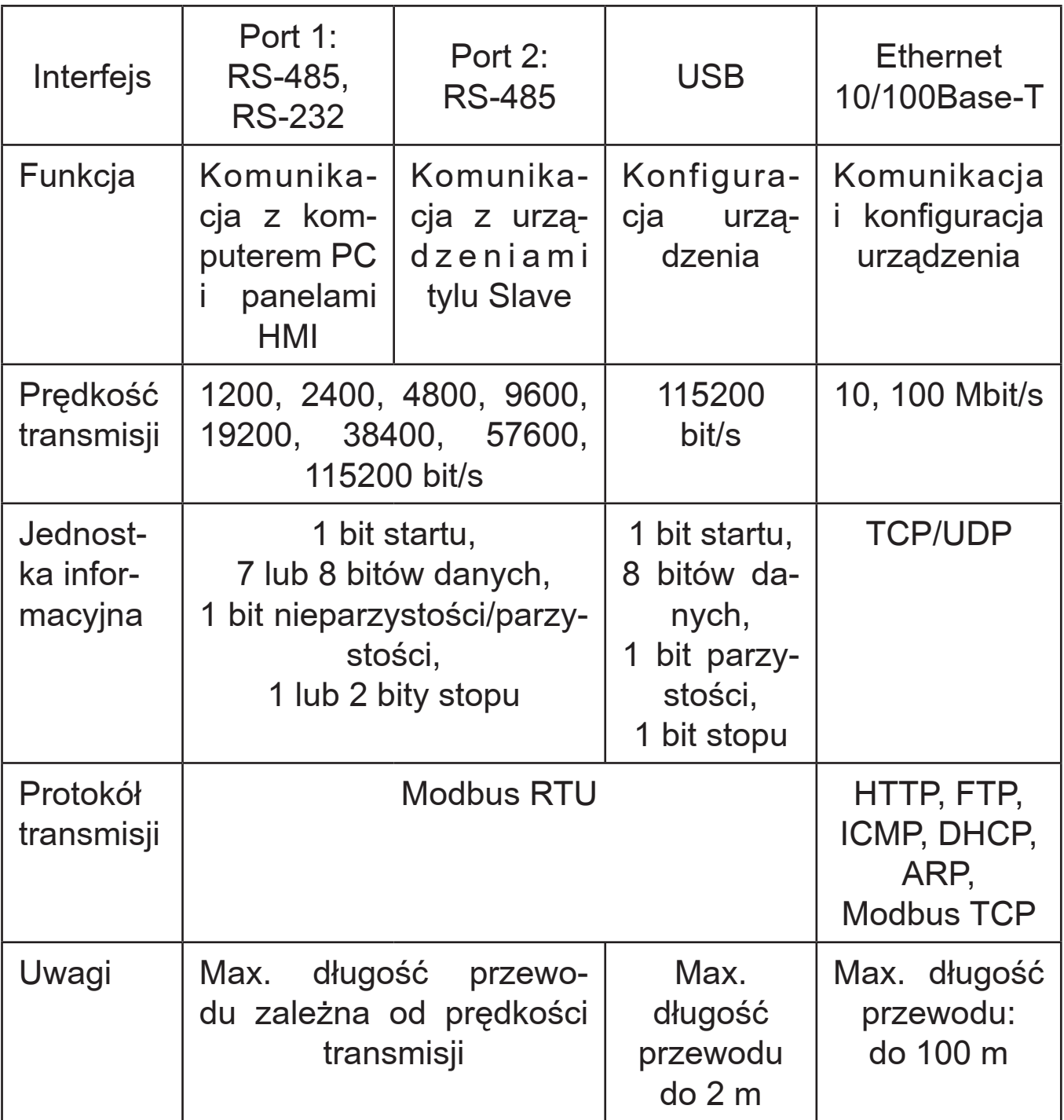

### **Cechy zewnętrzne**

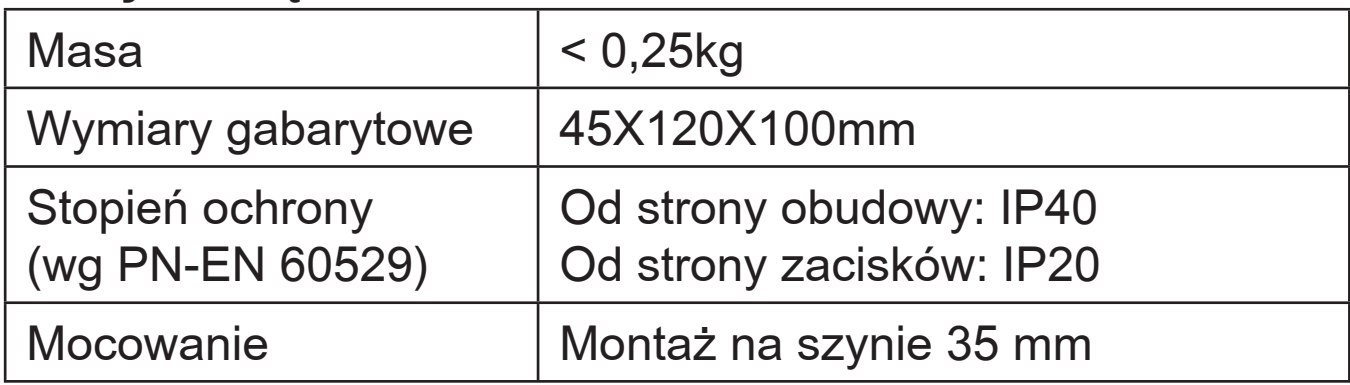

## **Znamionowe warunki użytkowania**

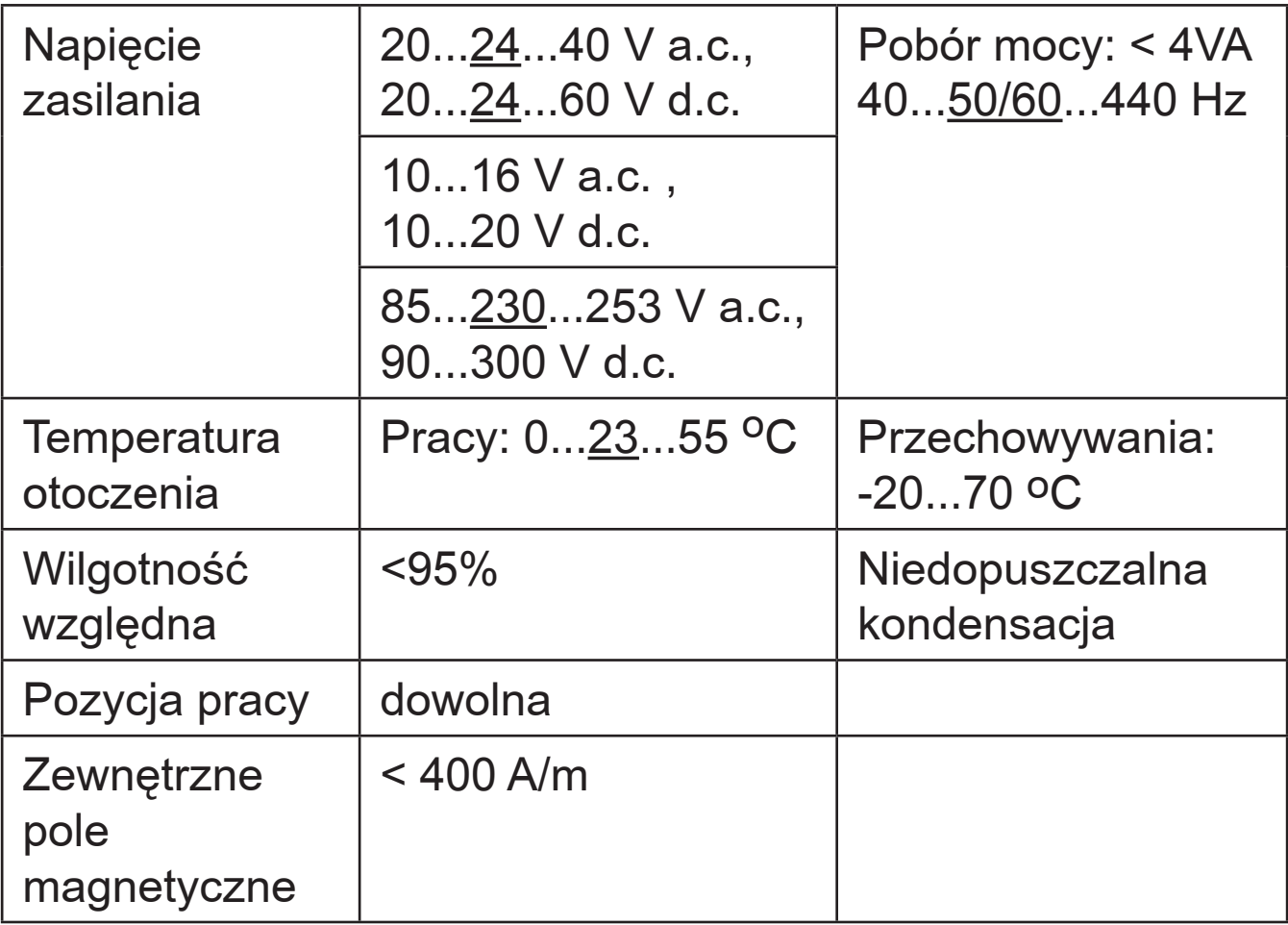

# **Wymagania bezpieczeństwa i kompatybilności**

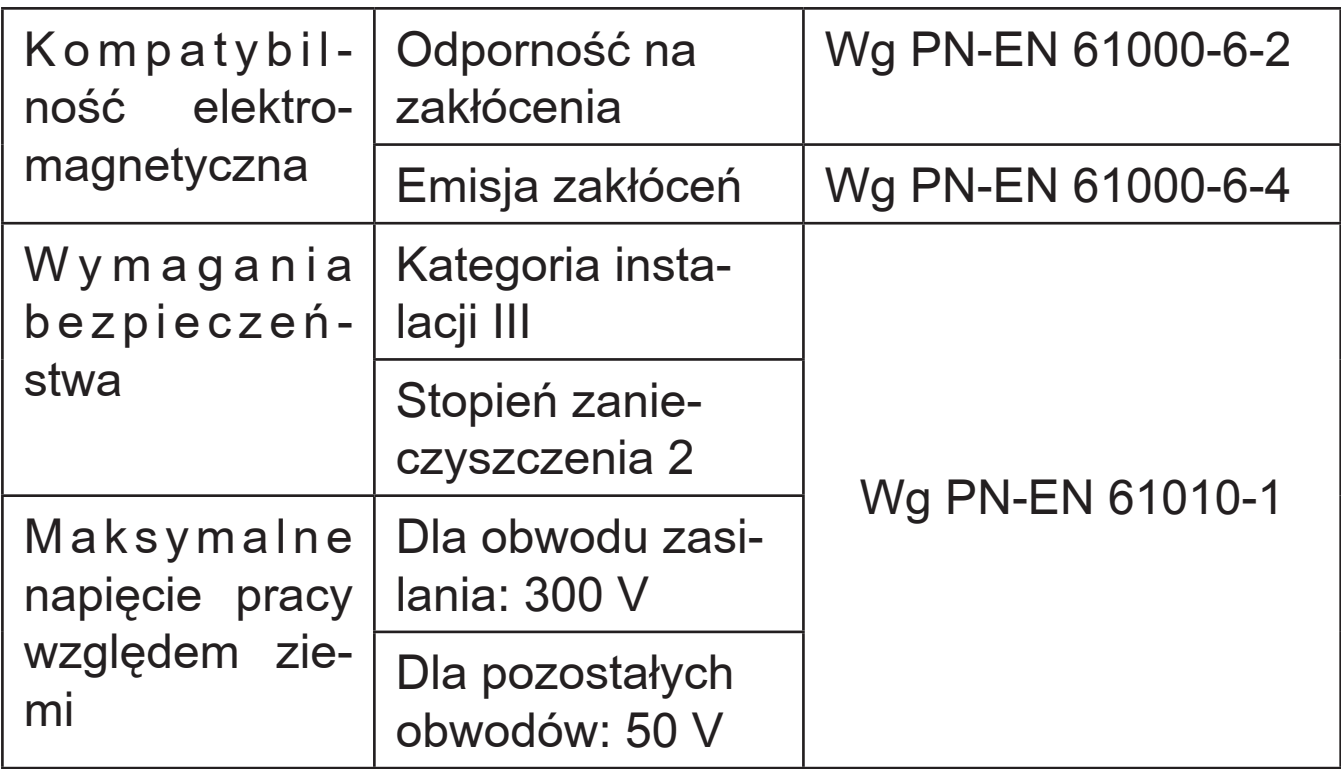

# 13. KOD WYKONAŃ KONCENTRATORA

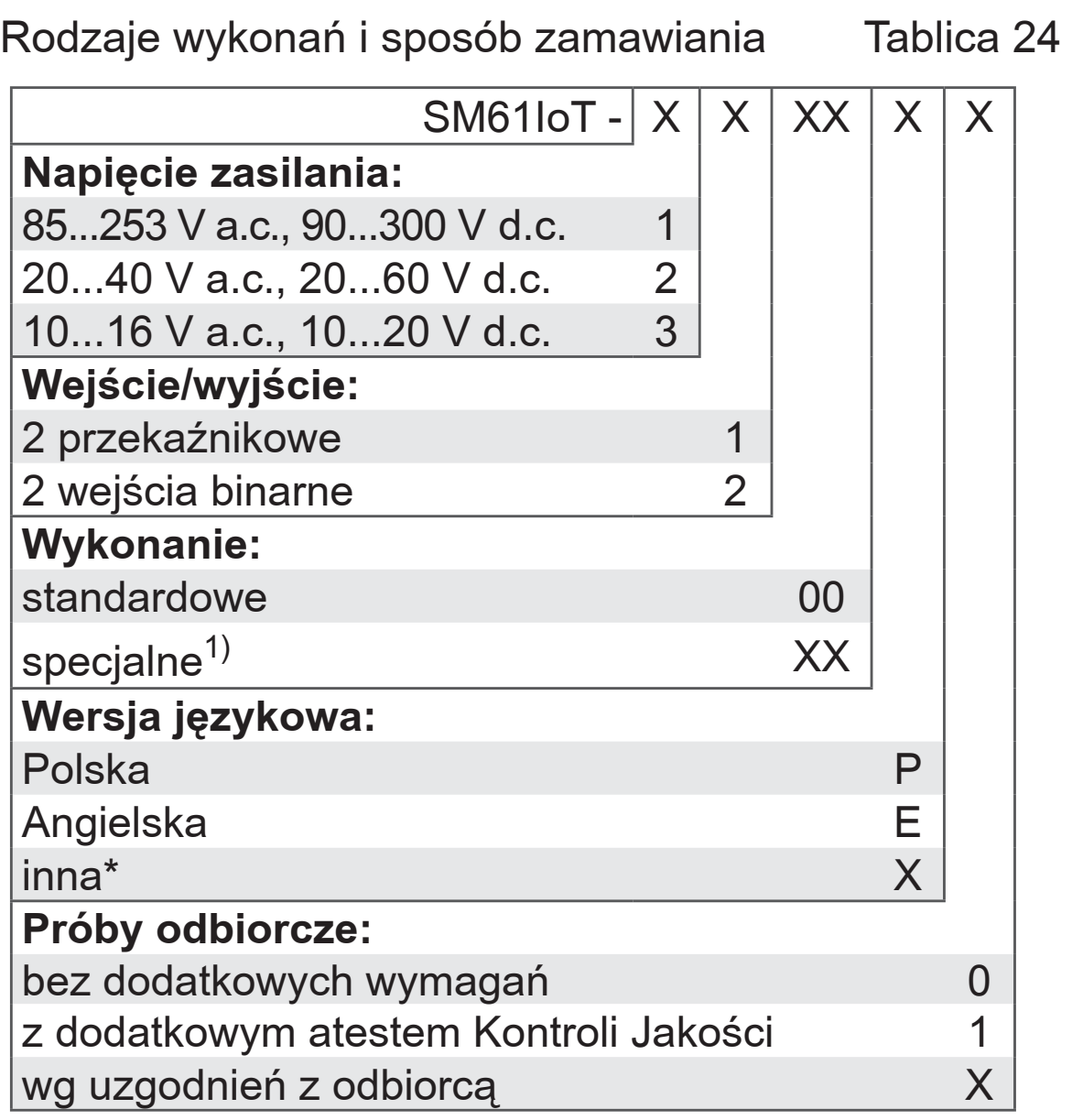

 $<sup>1</sup>$  tylko po uzgodnieniu z producentem</sup>

#### **Przykład kodowania:**

Kod **SM61IoT - 1 2 MQ P 1** oznacza wykonanie urządzenia z zasilaniem 85...253 V a.c., 90...300 V d.c., z 2 wejściami binarnymi, wykonanie standardowe, polska wersja językowa, z atestem Kontroli Jakości.

# 14. PRAWA AUTORSKIE

Copyright (c) 2006-2012 by Lumel S.A.

--- Koncentrator SM61IoT korzysta z: - FreeRTOS http://www.freertos.org ---

 - stos uIP TCP/IP Copyright (c) 2001-2003, Adam Dunkels. All rights reserved.

Rozpowszechnianie oraz używanie w formie źródłowej i binarnej, z lub bez modyfikacji jest dozwolone na poniższych warunkach:

- 1. Rozpowszechniany kod źródłowy musi zawierać powyższą licencję,listę warunków i poniższą deklarację.
- 2. Rozpowszechnianie kodu binarnego musi zawierać poniższą licencję, listę warunków oraz poniższą deklarację w dokumentacji i/lub w innych dołączanych materiałach.
- 3. Imię autora nie może być używane do podpisywania lub promowania produktów opierających się na tym oprogramowaniu bez wcześniejszej zgody autora.

O ILE WŁAŚCIWE PRAWO NIE STANOWI ODMIENNIE LUB INACZEJ NIE UZGODNIONO NA PIŚMIE, ANI POSIA-DACZ PRAW AUTORSKICH, ANI INNA STRONA, KTÓRA MODYFIKUJE I/LUB PRZEKAZUJE PROGRAM ZGODNIE Z POWYŻSZYMI ZEZWOLENIAMI, NIE BĘDZIE ODPO-WIEDZIALNA WOBEC CIEBIE ZA SZKODY, WŁĄCZNIE ZE SZKODAMI OGÓLNYMI, SZCZEGÓLNYMI, UBOCZNY-MI LUB WTÓRNYMI POWSTAŁYMI WSKUTEK UŻYWANIA LUB NIEMOŻNOŚCI UŻYWANIA PROGRAMU (W TYM MIĘDZY INNYMI, ZA UTRATĘ DANYCH, NIEDOKŁADNE

ODTWORZENIE DANYCH, STRATY PONIESIONE PRZEZ CIEBIE LUB OSOBY TRZECIE, BRAK WSPÓŁDZIAŁANIA PROGRAMU Z INNYMI PROGRAMAMI), NAWET JEŻELI POSIADACZ PRAW AUTORSKICH LUB OSOBA TRZECIA ZOSTALI UPRZEDZENI O MOŻLIWOŚCI WYSTĄPIENIA TAKICH SZKÓD.

 $---$ 

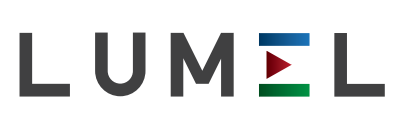

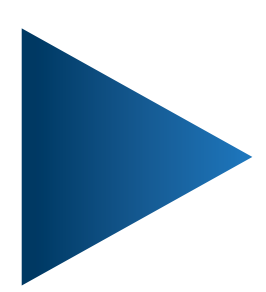

**LUMEL S.A.**

ul. Słubicka 4, 65-127 Zielona Góra tel.: 68 45 75 100, fax: 68 45 75 508 www.lumel.com.pl

**Informacja techniczna:** tel.: (68) 45 75 140, 45 75 141, 45 75 142, 45 75 145, 45 75 146 e-mail: sprzedaz@lumel.com.pl

**Realizacja zamówień:** tel.: (68) 45 75 150, 45 75 151, 45 75 152, 45 75 153, 45 75 154, 45 75 155 fax.: (68) 32 55 650

**Pracownia systemów automatyki:** tel.: (68) 45 75 145, 45 75 145

**Wzorcowanie:** tel.: (68) 45 75 163 e-mail: laboratorium@lumel.com.pl

SM61loT-07D/1<br>60-006-00-00824 60-006-00-00824 **SM61IoT-07D/1**